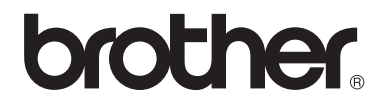

# Guía básica del usuario

MFC-8510DN MFC-8710DW MFC-8810DW MFC-8910DW

No todos los modelos están disponibles en todos los países.

> Versión A USA/CHL/ARG

## **Si necesita llamar al Servicio de atención al cliente**

**Complete la siguiente información para consultarla cuando sea necesario:**

**Número de modelo: MFC-8510DN / MFC-8710DW / MFC-8810DW / MFC-8910DW**

**(Marque su número de modelo con un círculo)**

**Número de serie: [1](#page-1-0)**

**Fecha de compra:**

**Lugar de compra:**

<span id="page-1-0"></span><sup>1</sup> **El número de serie aparece en la parte posterior de la unidad. Guarde esta Guía del usuario junto con el recibo de compra de forma permanente como comprobante de su compra, para que lo pueda utilizar en caso de robo, incendio o como garantía de servicio de posventa.**

### **Registre su producto en línea en el sitio**

## **<http://www.brother.com/registration/>**

Al registrar su producto en Brother, quedará registrado como propietario original del producto. Su registro en Brother:

- puede servirle como confirmación de la fecha de compra de su producto en caso de que pierda el recibo;
- puede ayudarle en el reclamo de seguros en caso de que la pérdida de este producto estuviera asegurada y
- nos servirá para comunicarle acerca de mejoras para su producto y ofertas especiales.

La forma más práctica y eficaz para registrar su nuevo producto es hacerlo en línea en [http://www.brother.com/registration/.](http://www.brother.com/registration/)

© 2012 Brother Industries, Ltd. Reservados todos los derechos.

## <span id="page-2-0"></span>**Números de Brother**

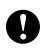

### *<u>I</u>* Importante

Para obtener asistencia técnica, debe llamar al país en el que adquirió el equipo. Las llamadas se deben realizar *desde* ese país.

## **Registre su producto**

Al registrar su producto en Brother International Corporation, quedará registrado como propietario original del producto. Su registro en Brother:

- puede servirle como confirmación de la fecha de compra de su producto en caso de que pierda el recibo;
- puede ayudarle en el reclamo de seguros en caso de que la pérdida de este producto estuviera asegurada y
- nos servirá para comunicarle acerca de mejoras para su producto y ofertas especiales.

Complete el Registro de garantía Brother y la Hoja de prueba y envíelos por fax, o bien para mayor eficiencia y practicidad puede registrar su nuevo producto en línea en

## **<http://www.brother.com/registration/>**

## **Preguntas más frecuentes**

En el Brother Solutions Center encontrará todos los recursos para satisfacer las necesidades del Equipo de fax / Centro multifunción. Puede descargar la última versión del software y las utilidades, y leer las preguntas frecuentes y los consejos para saber cómo aprovechar al máximo su producto Brother.

## **<http://solutions.brother.com/>**

## **Nota**

Aquí encontrará las actualizaciones para los controladores Brother.

Para mantener al día el rendimiento del equipo, busque aquí la última actualización de firmware.

## **Para atención al cliente**

**En EE.UU.:** 1-877-BROTHER (1-877-276-8437) 1-901-379-1215 (fax) **En Canadá:** 1-877-BROTHER (514) 685-4898 (fax)

### **Buscador de centros de servicio técnico (EE.UU. únicamente)**

Para buscar un centro de servicio técnico autorizado de Brother, llame al 1-877-BROTHER (1-877-276-8437) o visítenos en <http://www.brother-usa.com/service/>.

### **Ubicaciones de centros de servicio técnico (Canadá únicamente)**

Para buscar un centro de servicio técnico autorizado de Brother, llame al 1-877-BROTHER.

## **Pedido de accesorios y suministros**

Para obtener resultados de óptima calidad, utilice únicamente accesorios originales de Brother, que se pueden conseguir en la mayoría de los revendedores de Brother. Si no puede encontrar el accesorio que necesita y tiene una tarjeta de crédito Visa, MasterCard, Discover o American Express, puede solicitar accesorios directamente a Brother. (Puede visitarnos en línea para conocer la selección completa de accesorios y suministros de Brother disponibles para la compra.)

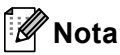

En Canadá, solo se aceptan las tarjetas Visa y MasterCard.

**En EE.UU.:** 1-877-552-MALL (1-877-552-6255) 1-800-947-1445 (fax)

## **<http://www.brothermall.com/>**

**En Canadá:** 1-877-BROTHER

**<http://www.brother.ca/>**

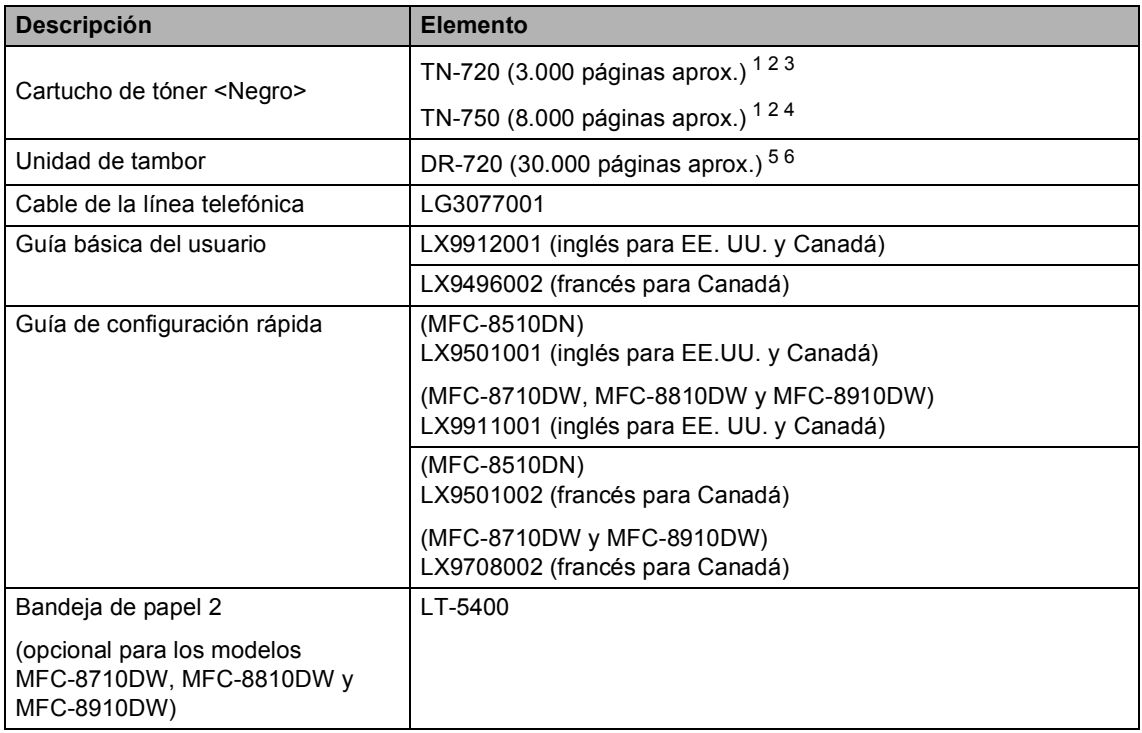

<span id="page-5-0"></span><sup>1</sup> Páginas de una sola cara de tamaño -A4 o Carta.

<span id="page-5-1"></span><sup>2</sup> Declaración de la duración aproximada del cartucho realizada conforme a ISO/IEC 19752.

<span id="page-5-2"></span><sup>3</sup> Cartucho de tóner estándar

<span id="page-5-3"></span><sup>4</sup> Cartucho de tóner de alto rendimiento

<span id="page-5-4"></span><sup>5</sup> 1 página por trabajo.

<span id="page-5-5"></span> $6$  La vida útil del tambor es aproximada y puede variar según el uso.

## **Aviso - Exención de garantías (EE.UU. y Canadá)**

EL O LOS LICENCIANTES Y SUS DIRECTORES, FUNCIONARIOS Y EMPLEADOS O AGENTES (EN CONJUNTO, EL LICENCIANTE DE BROTHER) NO OFRECE NINGUNA GARANTÍA, SEA EXPRESA O IMPLÍCITA, QUE INCLUYE ENTRE OTRAS, LAS GARANTÍAS IMPLÍCITAS DE COMERCIABILIDAD Y ADECUACIÓN A UN FIN DETERMINADO, RESPECTO DEL SOFTWARE. EL O LOS LICENCIANTES DE BROTHER NO OFRECEN GARANTÍAS NI REALIZAN DECLARACIÓN ALGUNA RESPECTO DEL USO O DE LOS RESULTADOS DEL USO DEL SOFTWARE EN TÉRMINOS DE SU CORRECCIÓN. PRECISIÓN, CONFIABILIDAD, ACTUALIDAD U OTROS. USTED ASUME LA TOTALIDAD DEL RIESGO EN CUANTO A LOS RESULTADOS Y EL RENDIMIENTO DEL SOFTWARE. EN ALGUNOS ESTADOS DE LOS ESTADOS UNIDOS Y ALGUNAS PROVINCIAS DEL CANADÁ NO ESTÁ PERMITIDA LA EXCLUSIÓN DE LAS GARANTÍAS IMPLÍCITAS. ES POSIBLE QUE LA EXCLUSIÓN ANTERIOR NO SE APLIQUE EN SU CASO.

EN NINGÚN CASO EL O LOS LICENCIANTES DE BROTHER SERÁN RESPONSABLES POR NINGÚN DAÑO FORTUITO, INDIRECTO O INCIDENTAL (INCLUIDOS LOS DAÑOS POR PÉRDIDA DE UTILIDADES COMERCIALES, INTERRUPCIÓN DE LA ACTIVIDAD COMERCIAL, PÉRDIDA DE INFORMACIÓN COMERCIAL, ETC.) OCASIONADO POR EL USO O LA IMPOSIBILIDAD DE USAR EL SOFTWARE INCLUSO CUANDO EL LICENCIANTE HAYA SIDO INFORMADO DE TALES DAÑOS. DEBIDO A QUE EN ALGUNOS ESTADOS DE EE.UU.Y EN ALGUNAS PROVINCIAS DE CANADÁ NO SE PERMITE LA EXCLUSIÓN O LIMITACIÓN DE LA RESPONSABILIDAD POR DAÑOS FURTUITOS O INCIDENTALES, ES POSIBLE QUE LAS LIMITACIONES ANTERIORES NO SE APLIQUEN EN SU CASO. EN TODOS LOS CASOS, LA RESPONSABILIDAD DEL LICENCIANTE DE BROTHER HACIA USTED POR DAÑOS REALES, POR CUALQUIER MOTIVO, Y SEA CUAL FUERE LA FORMA DE ACCIÓN (SEA POR CONTRATO, DOLO O NEGLIGENCIA, RESPONSABILIDAD DEL PRODUCTO U DE OTRO TIPO) SE LIMITA A U\$S 50.

## **Compilación e información sobre esta publicación**

Este manual ha sido compilado y publicado bajo la supervisión de Brother Industries Ltd. y contiene información referente a las descripciones de los productos más recientes y sus especificaciones.

El contenido de este manual y las especificaciones descritas sobre este producto están sujetos a cambios sin previo aviso.

Brother se reserva el derecho de realizar cambios sin previo aviso en las especificaciones y los materiales descritos, y no se hará responsable de ningún daño que pudiera tener lugar (incluido el resultante) a causa del contenido presentado como, por ejemplo, errores tipográficos o de otro tipo relacionados con esta publicación.

## **Guías del usuario y dónde puedo encontrarlas**

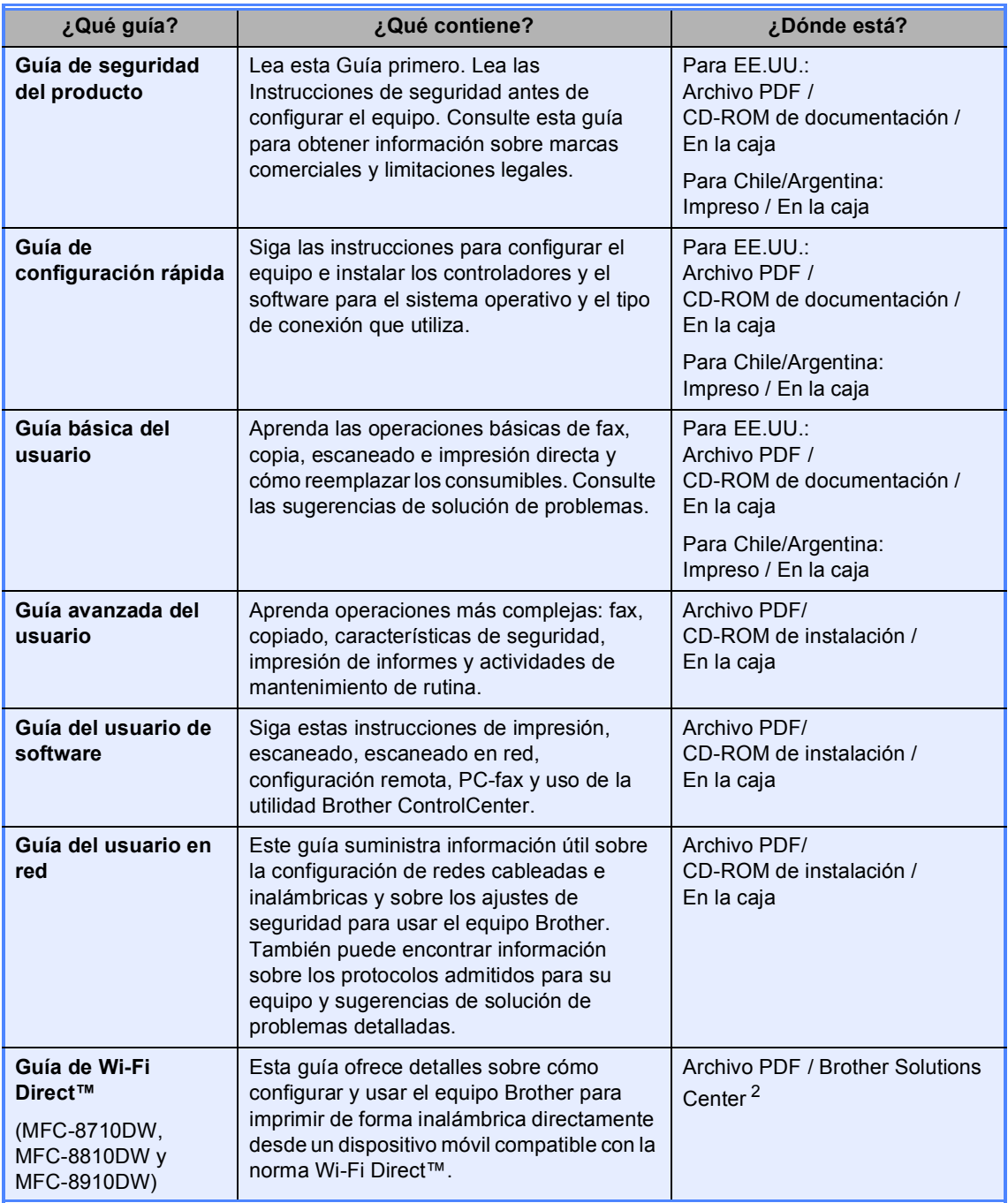

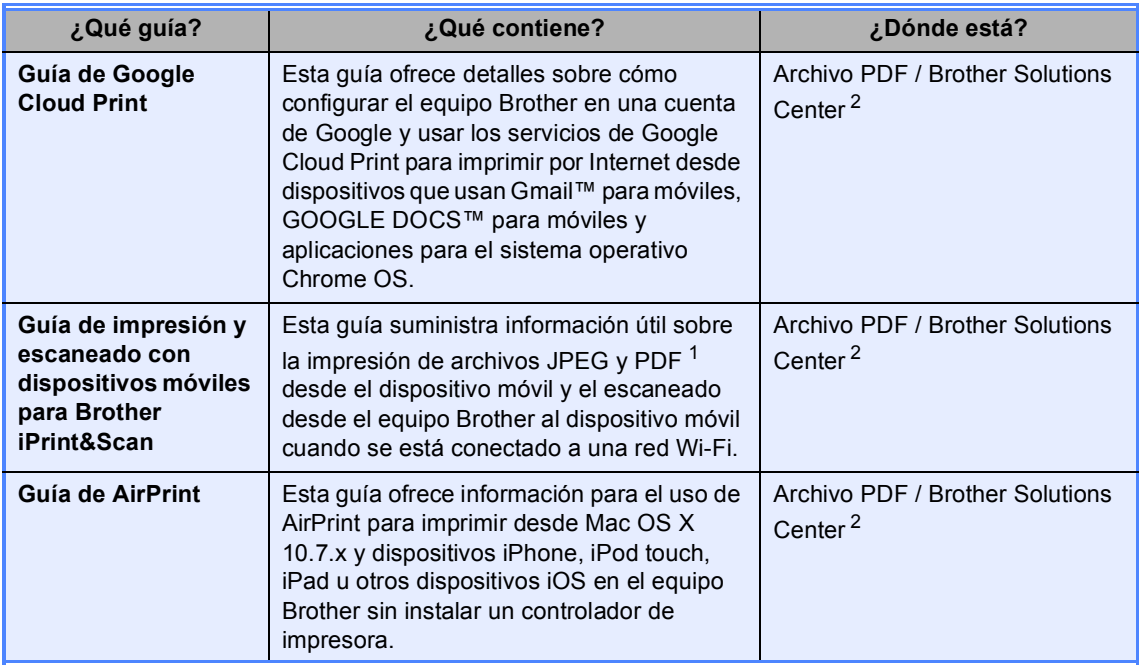

<span id="page-8-1"></span><sup>1</sup> Windows® Phone no admite la impresión de archivos PDF.

<span id="page-8-0"></span><sup>2</sup> Visítenos en<http://solutions.brother.com/>.

## **Tabla de contenido (Guía básica del usuario)**

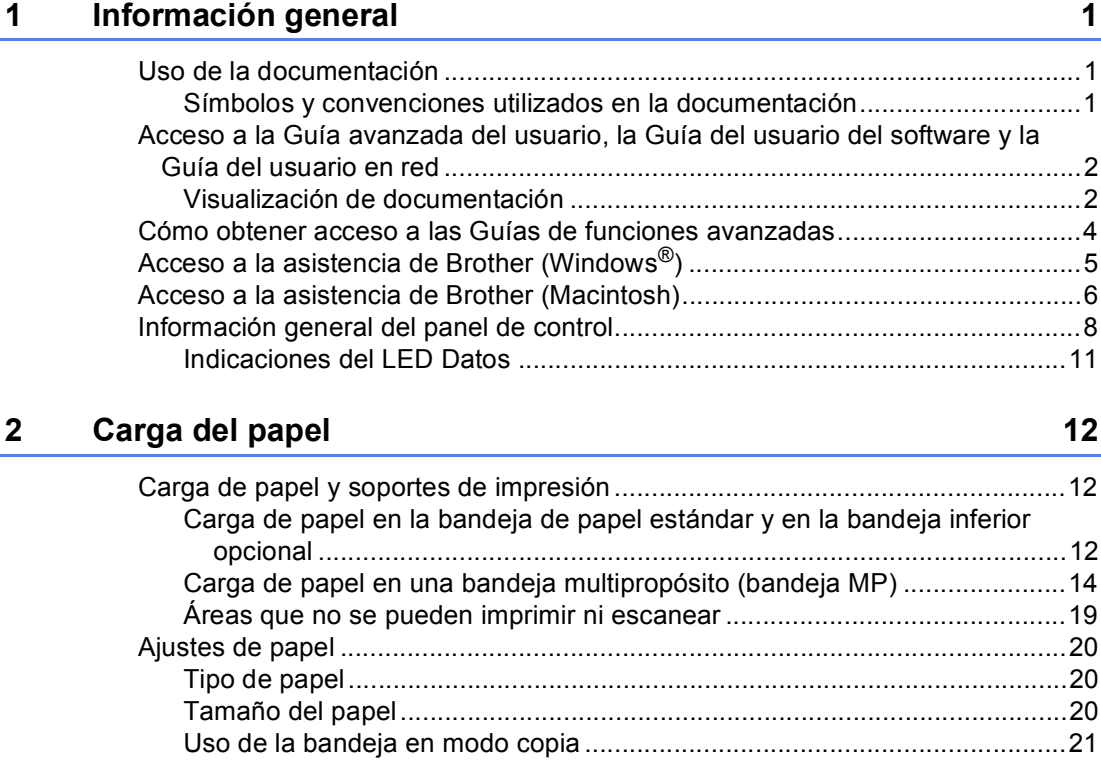

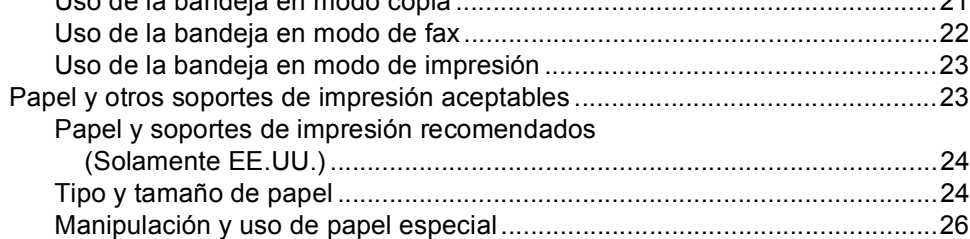

## **[3 Carga de documentos](#page-42-0) 29**

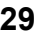

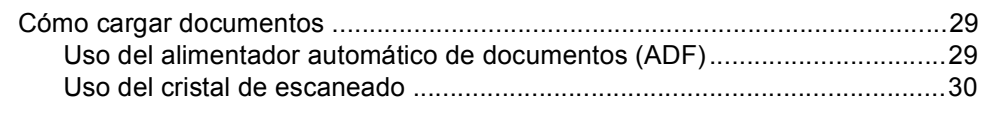

## **[4 Envío de un fax](#page-45-0) 32**

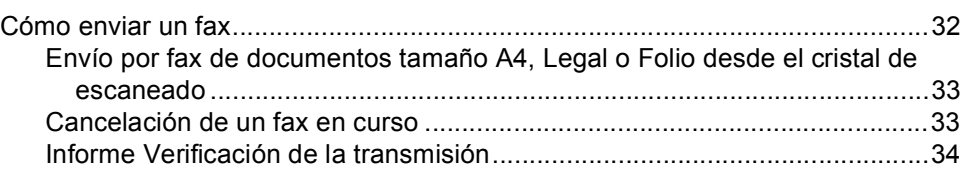

#### Recepción de un fax  $5\phantom{a}$

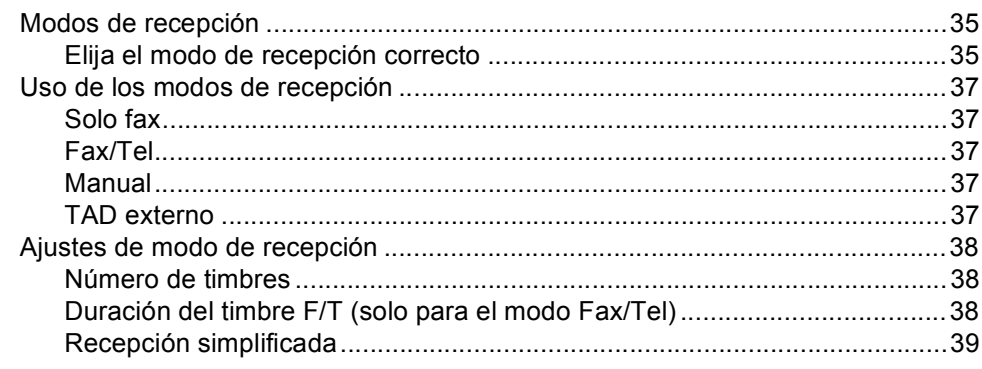

#### $\boldsymbol{6}$ Uso de PC-FAX

 $8<sub>1</sub>$ 

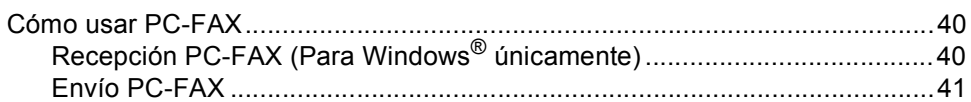

#### $\overline{7}$ Servicios de teléfono y dispositivos externos

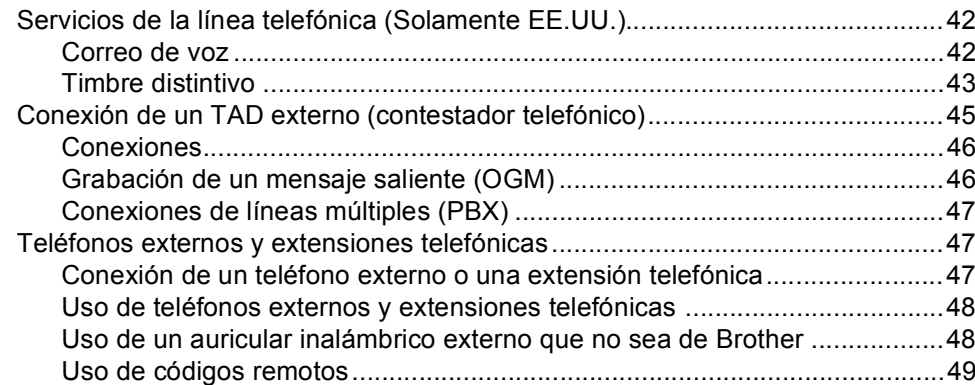

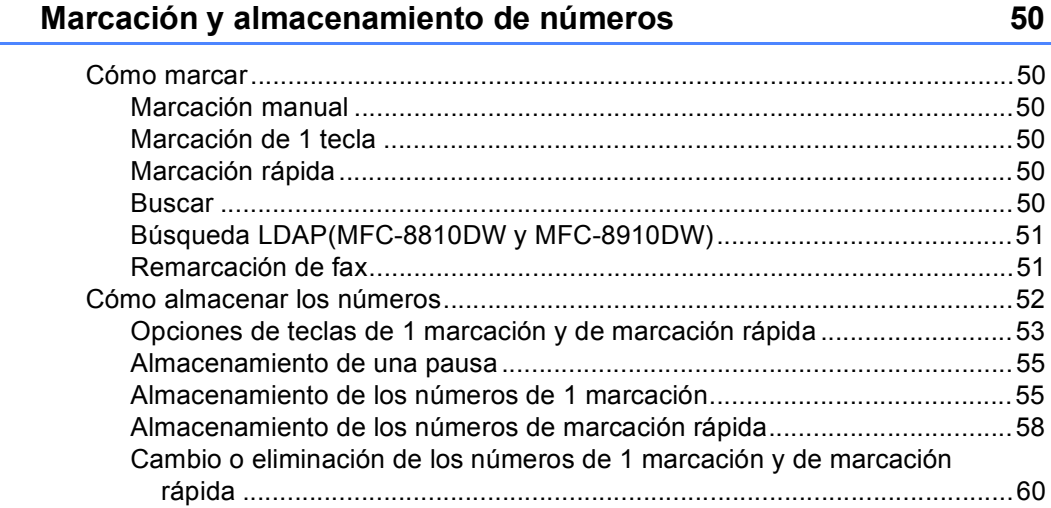

35

40

42

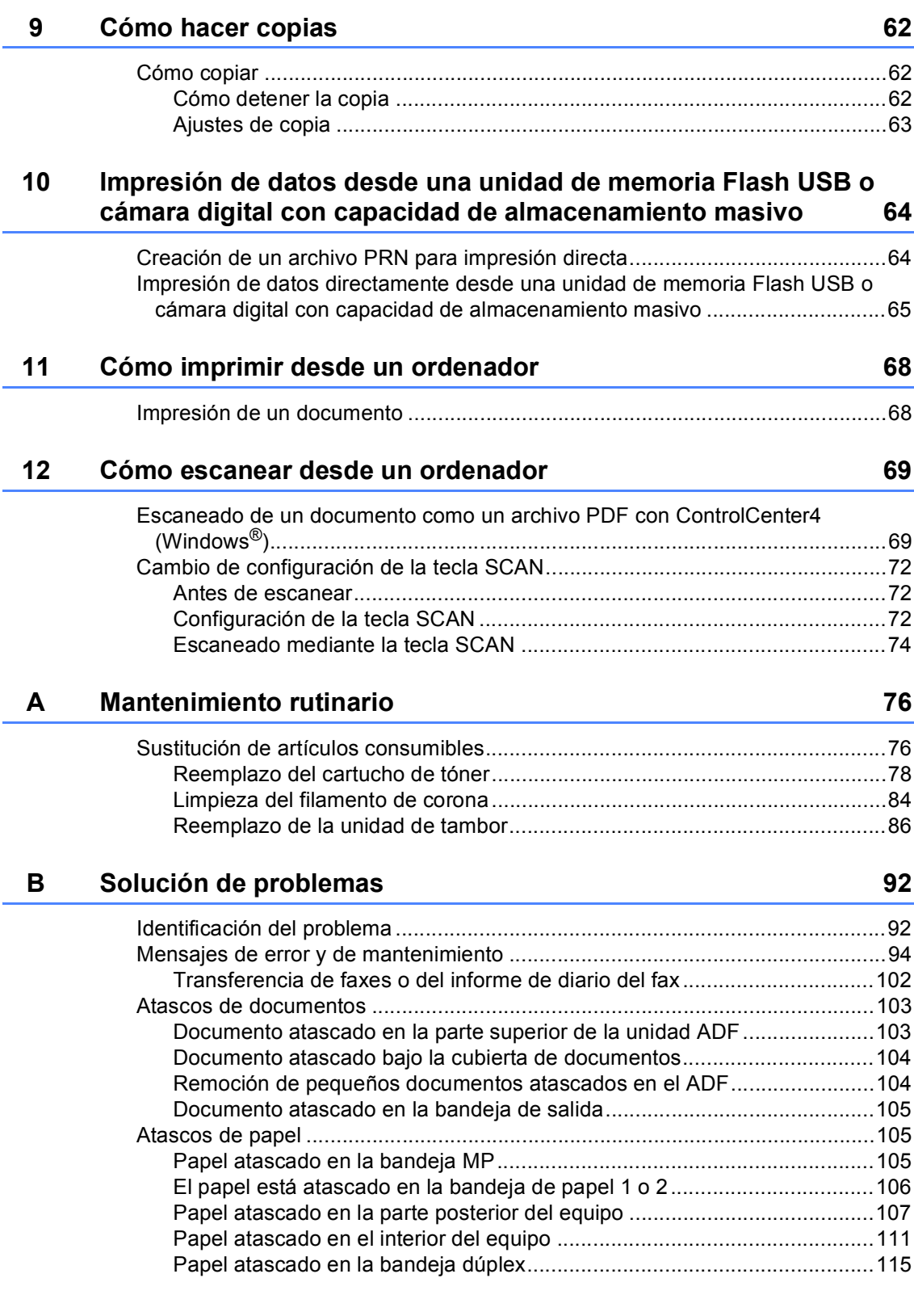

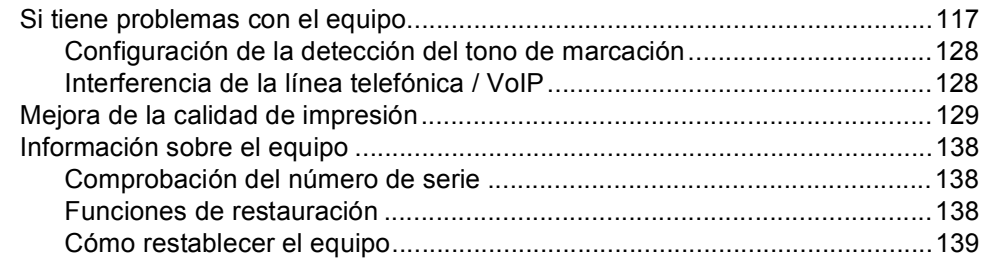

#### $\mathbf{c}$ Menú y funciones

## 140

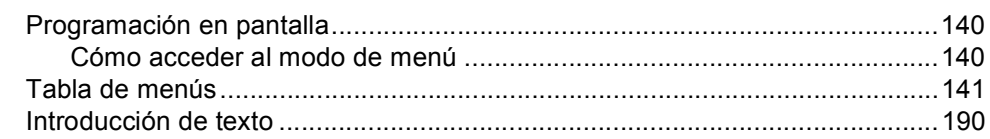

#### **Especificaciones** D

## 192

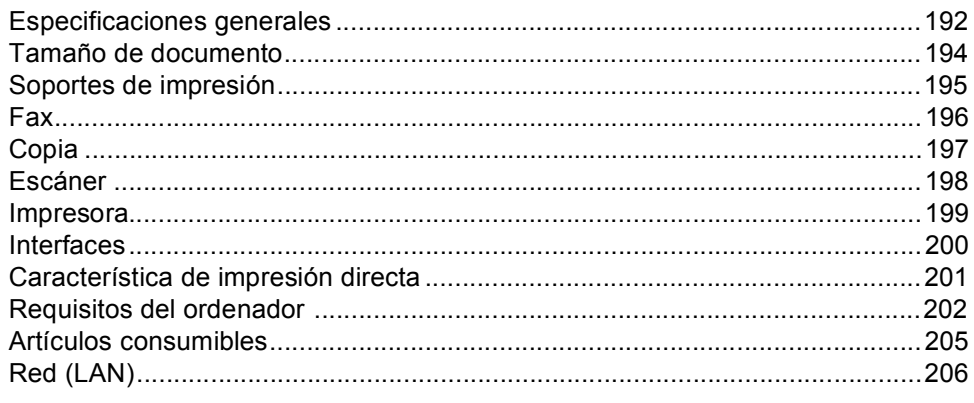

#### Índice  $E_{\perp}$

## 207

## **Tabla de contenido (Guía avanzada del usuario)**

Puede consultar la Guía avanzada del usuario en el CD-ROM de instalación.

La Guía avanzada del usuario explica las siguientes características y operaciones.

## *1 Configuración general*

*NOTA IMPORTANTE Almacenamiento en memoria Ajustes de volumen Opción automática de horario de verano (Solamente EE.UU.) Adjuste del cambio de hora (Solamente Chile/Argentina) Funciones de ecología Función modo Silencioso*

*Contraste de la pantalla LCD*

*Prefijo de marcación*

*Temporizador de modo*

## *2 Funciones de seguridad*

*Secure Function Lock 2.0 Bloqueo de configuración Restricción de marcación*

## *3 Envío de un fax*

*Opciones adicionales de envío Operaciones de envíos adicionales Información general de sondeo*

## *4 Recepción de un fax*

*Opciones de Fax Remoto Operaciones de recepción adicionales Información general de sondeo*

## *5 Marcación y almacenamiento de números*

*Servicios de la línea telefónica Operaciones de marcación adicionales Otras formas de almacenar números*

### *6 Impresión de informes*

*Informes de fax Informes*

## *7 Cómo hacer copias*

*Ajustes de copia Copia dúplex (dos caras)*

## *A Mantenimiento rutinario*

*Limpieza y comprobación del equipo Sustitución de piezas de mantenimiento periódico Embalaje y transporte del equipo*

### *B Opciones*

*Opciones*

*Bandeja de papel opcional (LT-5400) Tarjeta de memoria*

## *C Glosario*

## *D Índice*

**1**

## <span id="page-14-0"></span>**Información general <sup>1</sup>**

## <span id="page-14-1"></span>**Uso de la 1 documentación <sup>1</sup>**

¡Gracias por adquirir un equipo Brother! La lectura de la documentación le ayudará a sacar el máximo partido a su equipo.

## <span id="page-14-2"></span>**Símbolos y convenciones utilizados en la documentación <sup>1</sup>**

Los siguientes símbolos y convenciones se utilizan en toda la documentación.

## **A ADVERTENCIA**

ADVERTENCIA indica una situación potencialmente peligrosa que, si no se evita, puede producir la muerte o lesiones graves.

## **O** Importante

Importante indica una situación potencialmente peligrosa que de no evitarse, podría provocar daños materiales o fallas en el funcionamiento del producto.

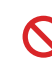

Los iconos de prohibición indican acciones que no se deben realizar.

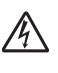

Los iconos de peligro de descarga eléctrica le alertan sobre una posible descarga eléctrica.

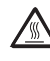

Los iconos de superficie caliente le advierten que no toque las partes del equipo con temperatura elevada.

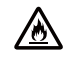

: K

Los iconos de peligro de incendio le advierten sobre la posibilidad de un incendio.

Las notas le indican cómo debe responder ante situaciones que pueden presentarse o le ofrecen sugerencias acerca del uso de la operación actual con otras funciones.

**Negrita** La tipografía en negrita identifica botones del panel de control del equipo o de la pantalla del ordenador.

*Cursiva* La tipografía en cursiva tiene por objeto destacar puntos importantes o derivarle a un tema afín.

Courier New La tipografía Courier New identifica los mensajes mostrados en la pantalla LCD del equipo.

Respete todas las advertencias e instrucciones del producto.

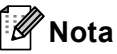

La mayoría de las ilustraciones de esta Guía del usuario corresponden al modelo MFC-8910DW.

## <span id="page-15-0"></span>**Acceso a la Guía avanzada del usuario, la Guía del usuario del software y la Guía del usuario en red <sup>1</sup>**

Esta Guía básica del usuario no contiene toda la información sobre el equipo; no se explica en ella, por ejemplo, el uso de las funciones avanzadas de fax, copiadora, impresora, escáner, PC-Fax y red. Si desea conocer en detalle estas operaciones, lea las publicaciones **Guía avanzada del usuario**, **Guía del usuario de software** y **Guía del usuario en red** que se pueden consultar en el CD-ROM de instalación.

## <span id="page-15-1"></span>**Visualización de documentación <sup>1</sup>**

### **Visualización de documentación (Windows®) <sup>1</sup>**

Para ver la documentación, del menú **Inicio**, seleccione **Brother**, **MFC-XXXX** (donde XXXX representa el nombre del modelo) de los grupos de programas y, a continuación, seleccione **Guía del usuario**.

Si aún no ha instalado el software, puede encontrar la documentación en el CD-ROM de instalación siguiendo las instrucciones descritas a continuación:

a Encienda su ordenador. Introduzca el CD-ROM de instalación en la unidad de CD-ROM.

## **Nota**

Si la pantalla de Brother no aparece automáticamente, vaya a **Mi PC** (**Equipo**), haga doble clic en el icono del CD-ROM y, a continuación en **start.exe**.

Si aparece la pantalla del nombre del modelo, haga clic en el nombre de su modelo.

Si aparece la pantalla de idioma, haga clic en el idioma de su preferencia. Aparecerá el menú principal del CD-ROM.

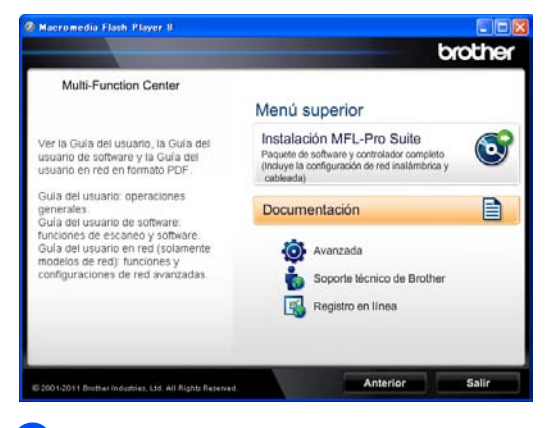

d Haga clic en **Documentación**.

e Haga clic en **Documentos PDF**. Si aparece la pantalla de país, haga clic en el país de su preferencia. Una vez que aparezca la lista de Guías del usuario, elija la guía que desea leer.

### **Visualización de documentación (Macintosh) <sup>1</sup>**

a Encienda el Macintosh. Introduzca el CD-ROM de instalación en la unidad de CD-ROM. Aparecerá la ventana siguiente.

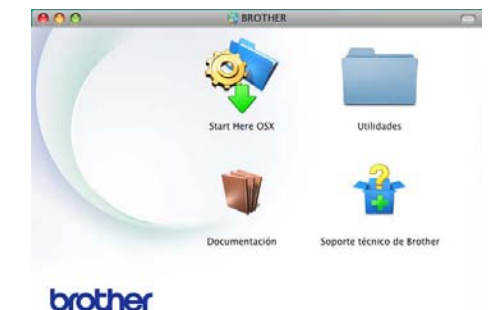

- Haga doble clic en el icono **Documentación**.
- **6** Si aparece la pantalla del nombre del modelo, elija el nombre de su modelo y haga clic en **Siguiente**.
- $\overline{4}$  Si aparece la pantalla de idioma, haga doble clic en la carpeta del idioma de su preferencia.
- **5** Haga doble clic en **top.pdf**. Si aparece la pantalla de país, haga clic en el país de su preferencia.
- 6 Una vez que aparezca la lista de Guías del usuario, elija la guía que desea leer.

### **Cómo encontrar las instrucciones de escaneado <sup>1</sup>**

Hay muchas maneras de poder escanear documentos. Puede encontrar las instrucciones de la siguiente manera:

#### **Guía del usuario de software**

- *Escaneado*
- *ControlCenter*
- *Escaneado en red*

### **Guías básicas de Nuance™ PaperPort™ 12SE**

### **(Usuarios de Windows®)**

Las Guías básicas completas de Nuance™ PaperPort™ 12SE se pueden ver al seleccionar Ayuda en la aplicación Nuance™ PaperPort™ 12SE.

#### **Guía del usuario de Presto! PageManager**

#### **(Usuarios de Macintosh)**

## **Nota**

Presto! PageManager se puede descargar de [http://nj.newsoft.com.tw/download/brother/](http://nj.newsoft.com.tw/download/brother/PM9SEInstaller_BR_multilang.dmg) [PM9SEInstaller\\_BR\\_multilang.dmg](http://nj.newsoft.com.tw/download/brother/PM9SEInstaller_BR_multilang.dmg)

La Guía del usuario completa de Presto! PageManager se puede ver al seleccionar Ayuda en la aplicación Presto! PageManager.

#### **Cómo encontrar las instrucciones de configuración de red**

El equipo se puede conectar a una red inalámbrica o cableada.

Instrucciones de configuración básica >> Guía de configuración rápida

(MFC-8710DW, MFC-8810DW y MFC-8910DW) Si el punto de acceso o el router inalámbrico admite Wi-Fi Protected Setup o AOSS™ >> Guía de configuración rápida.

Más información sobre la configuración de  $redes$  > Guía del usuario en red

## <span id="page-17-0"></span>**Cómo obtener acceso a las Guías de funciones avanzadas <sup>1</sup>**

Estas guías se pueden ver y descargar del Brother Solutions Center en:

<http://solutions.brother.com/>

Haga clic en **Manuals** en la página correspondiente a su modelo para descargar la documentación.

### **Guía de Wi-Fi Direct™ <sup>1</sup>**

(MFC-8710DW, MFC-8810DW y MFC-8910DW)

Esta guía ofrece detalles sobre cómo configurar y usar el equipo Brother para imprimir de forma inalámbrica directamente desde un dispositivo móvil compatible con la norma Wi-Fi Direct™.

### **Guía de Google Cloud Print <sup>1</sup>**

Esta guía ofrece detalles sobre cómo configurar el equipo Brother en una cuenta de Google y usar los servicios de Google Cloud Print para imprimir por Internet desde dispositivos que usan Gmail™ para móviles, GOOGLE DOCS™ para móviles y aplicaciones para el sistema operativo Chrome OS.

### **Guía de impresión y escaneado con dispositivos móviles para Brother iPrint&Scan <sup>1</sup>**

Esta guía suministra información útil sobre la impresión de archivos JPEG y PDF<sup>[1](#page-17-1)</sup> desde el dispositivo móvil y el escaneado desde el equipo Brother al dispositivo móvil cuando se está conectado a una red Wi-Fi.

<span id="page-17-1"></span>Windows<sup>®</sup> Phone no admite la impresión de archivos PDF.

### **Guía de AirPrint <sup>1</sup>**

Esta guía ofrece información para el uso de AirPrint para imprimir desde Mac OS X 10.7.x y dispositivos iPhone, iPod touch, iPad u otros dispositivos iOS en el equipo Brother sin instalar un controlador de impresora.

## <span id="page-18-0"></span>**Acceso a la asistencia de Brother (Windows®)1**

Podrá encontrar toda la información de contacto que necesite relativa, por ejemplo, a la asistencia a través de la web (Brother Solutions Center), los Centros de atención al cliente y los Centros de servicio técnico autorizados de Brother en *[Números de](#page-2-0)  Brother*  $\rightarrow$  [página i](#page-2-0) y en el CD-ROM de instalación.

Haga clic en

**Soporte técnico de Brother** en el menú principal. Aparecerá la pantalla siguiente:

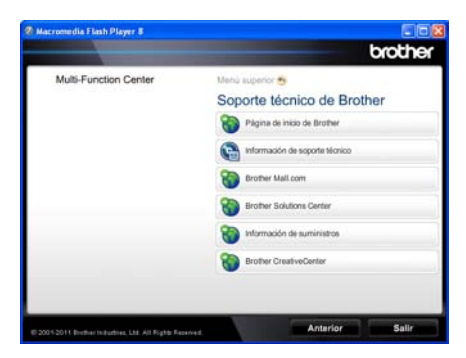

- Para acceder a nuestro sitio web (<http://www.brother.com/>), haga clic en **Página de inicio de Brother**.
- Para ver todos los números de Brother. entre ellos, los del Servicio de atención al cliente para EE.UU. y Canadá, haga clic en **Información de soporte técnico**.
- Para tener acceso al centro comercial en línea de Brother en EE.UU. (<http://www.brothermall.com/>) para obtener información adicional sobre productos y servicios, haga clic en **Brother Mall.com**.
- Para conocer las noticias y la información sobre asistencia de productos más recientes (<http://solutions.brother.com/>), haga clic en **Brother Solutions Center**.
- Para visitar nuestro sitio web para obtener suministros de Brother originales/genuinos [\(http://www.brother.com/original/\)](http://www.brother.com/original/), haga clic en **Información de suministros**.
- Para tener acceso al Brother CreativeCenter [\(http://www.brother.com/creativecenter/](http://www.brother.com/creativecenter/)) y obtener proyectos fotográficos y descargas para imprimir SIN CARGO, haga clic en **Brother CreativeCenter**.

Para volver a la página principal, haga clic en **Anterior**.

O bien, si ya ha terminado, haga clic en **Salir**.

## <span id="page-19-0"></span>**Acceso a la asistencia de Brother (Macintosh) <sup>1</sup>**

En el CD-ROM de instalación encontrará toda la información de contacto que necesite relativa, por ejemplo, a la asistencia vía web (Brother Solutions Center).

Haga doble clic en el icono **Soporte técnico de Brother**. Aparecerá la pantalla siguiente:

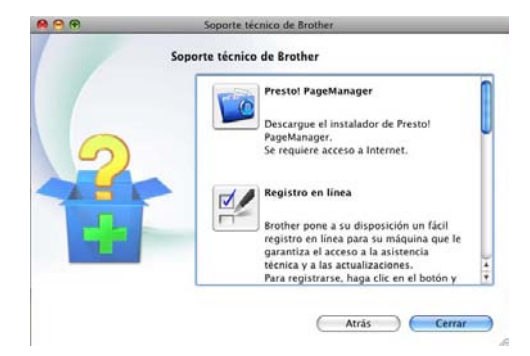

- Para descargar e instalar Presto! PageManager, haga clic en **Presto! PageManager**.
- Para registrar su equipo en la Página de registro de productos Brother [\(http://www.brother.com/registration/](http://www.brother.com/registration/)), haga clic en **Registro en línea**.
- Para conocer las noticias y la información sobre asistencia de productos más recientes ([http://solutions.brother.com/\)](http://solutions.brother.com/), haga clic en **Brother Solutions Center**.
- Para visitar el sitio web para obtener suministros originales/genuinos de Brother

[\(http://www.brother.com/original/\)](http://www.brother.com/original/), haga clic en **Información de suministros**.

Información general

## <span id="page-21-0"></span>**Información general del panel de control <sup>1</sup>**

**MFC-8510DN, MFC-8710DW, MFC-8810DW** y **MFC-8910DW** tienen los mismos botones. La ilustración se basa en el modelo **MFC-8910DW**.

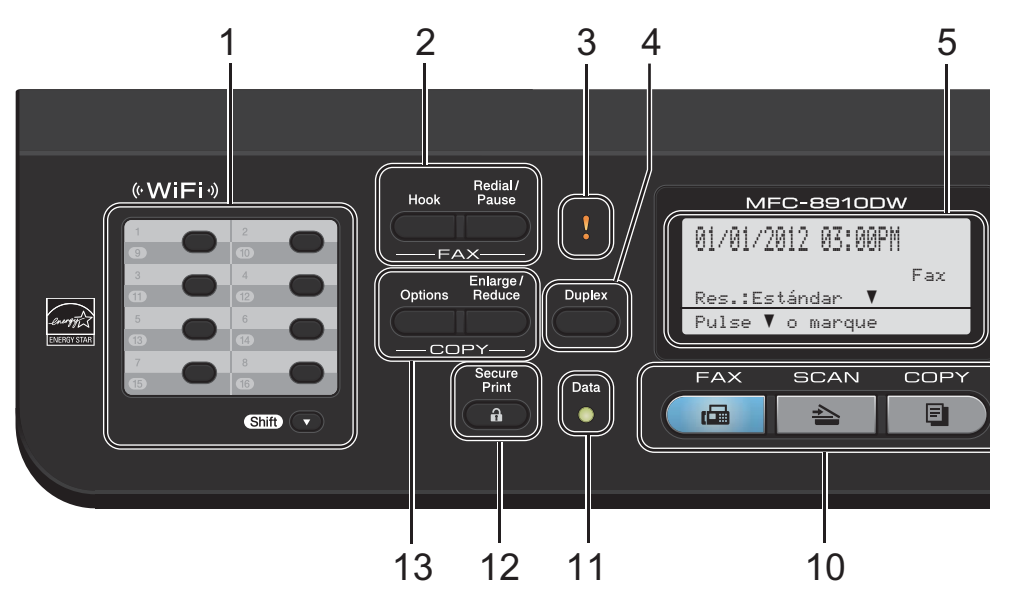

#### **1 Teclas de 1 marcación**

Mediante estos 8 botones podrá acceder instantáneamente a los 16 números previamente almacenados.

#### **Shift (Cambiar)**

Le permite acceder a los números de 1 marcación del 9 al 16 cuando se mantiene pulsada la tecla correspondiente.

#### **2 FAX botones:**

#### **Hook (Teléfono)**

Púlsela antes de marcar si desea asegurarse de que el equipo de fax conteste y, a continuación, pulse **Start (Inicio)**. Asimismo, pulse esta tecla después de tomar el auricular de un teléfono externo durante el timbre F/T (semitimbres y timbres dobles).

#### **Redial/Pause (Remarcar/Pausa)**

Vuelve a marcar el último número al que se ha llamado. Asimismo, introduce una pausa al programar los números de llamada rápida o al marcar un número manualmente.

#### **3 LED de error**

Parpadea en naranja cuando la pantalla LCD muestra un error o un mensaje de estado importante.

#### **4 Duplex (Dúplex)**

Puede elegir Dúplex para copiar o imprimir en ambas caras del papel.

(MFC-8810DW y MFC-8910DW) También, este botón permite enviar un fax de dos caras (dúplex) automáticamente en el modo de fax.

#### **5 LCD**

Muestra mensajes para ayudarle a configurar y utilizar el equipo.

#### (MFC-8710DW, MFC-8810DW y

MFC-8910DW) En los modos FAX y SCAN, un indicador de cuatro niveles muestra la intensidad de la señal de la red inalámbrica actual si se utiliza una conexión inalámbrica o Wi-Fi Direct™.

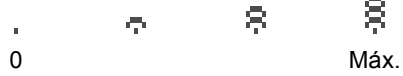

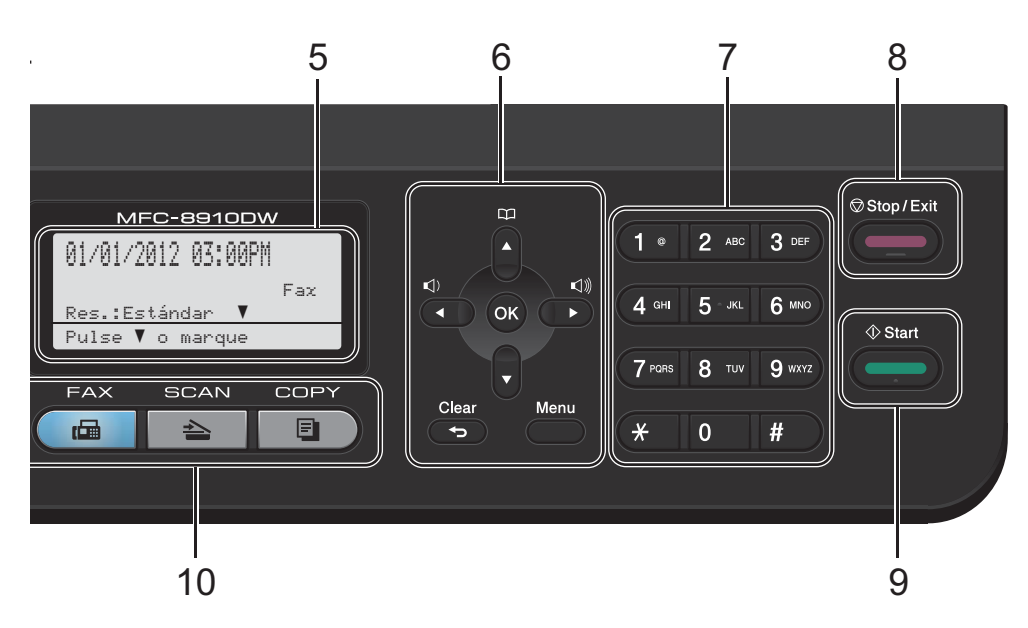

#### **6 Botones de menú:**

#### **Clear (Borrar)**

Elimina los datos introducidos o le permite cancelar la configuración actual.

#### **Menu (Menú)**

Le permite acceder al menú para programar la configuración de este equipo.

#### **OK**

Le permite almacenar la configuración en el equipo.

#### **Botones de volumen:**

#### $\Box$ ) < o bien  $\blacktriangleright \Box$

Pulse para desplazarse hacia adelante o hacia atrás en las selecciones de menú. Pulse para cambiar el volumen cuando se encuentre en modo de fax o en espera.

#### $\triangle$  o bien  $\blacktriangledown$

Pulse para desplazarse por los menús y las opciones.

#### **Libreta de direcciones**

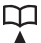

Permite consultar y marcar los números almacenados.

**7 Teclado de marcación**

Utilice estos botones para marcar números de teléfono y de fax, y como teclado para introducir información en el equipo.

- **8 Stop/Exit (Detener/Salir)** Detiene una operación o sale de un menú.
- **9 Start (Inicio)**

Permite comenzar a enviar faxes o realizar copias.

#### **10 Botones de modo:**

#### $\sqrt{F}$

Establece el equipo en modo de fax.

### **SCAN (ESCÁNER)**

Establece el equipo en modo Escáner.

## **COPY (COPIA)**

Establece el equipo en modo copia.

#### **11 Data (Datos) LED**

Este LED parpadeará según el estado del equipo.

Capítulo 1

#### **12 Secure Print (Impresión Segura)**

Puede imprimir datos guardados en la memoria introduciendo su clave de cuatro dígitos. (Consulte *Guía del usuario de software*.)

Cuando utiliza el bloqueo seguro de funciones, puede cambiar los usuarios restringidos si mantiene pulsado **Shift (Cambiar)** a la vez que pulsa **Secure Print (Impresión Segura)**. (Consulte Guía avanzada del usuario: *Secure Function Lock 2.0*.)

#### **13 Botones de COPY (COPIA):**

#### **Options (Opciones)**

Puede seleccionar los ajustes temporales de copia de forma rápida y sencilla.

#### **Enlarge/Reduce (Ampliar/Reducir)**

Reduce o amplía copias.

## <span id="page-24-0"></span>**Indicaciones del LED Datos <sup>1</sup>**

El LED (diodo emisor de luz) **Data (Datos)** parpadeará según el estado del equipo.

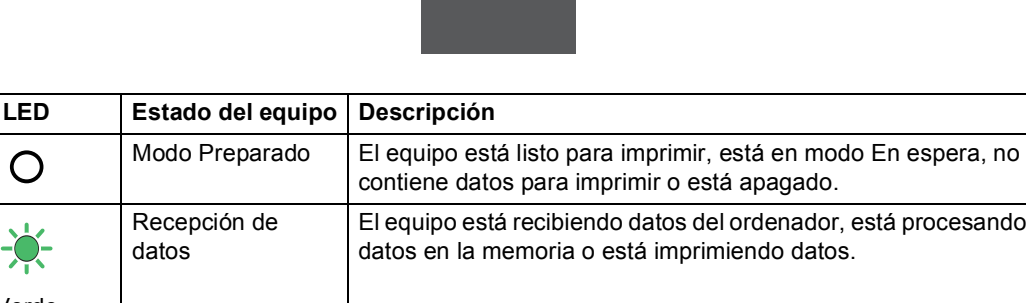

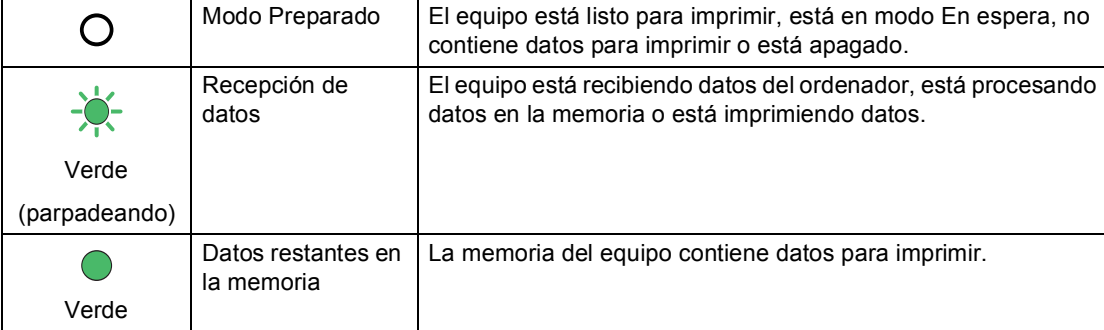

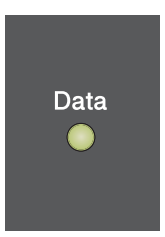

```
2
```
## <span id="page-25-0"></span>**Carga del papel <sup>2</sup>**

## <span id="page-25-1"></span>**Carga de papel y soportes de impresión <sup>2</sup>**

El equipo puede alimentar papel desde la bandeja de papel estándar, la bandeja inferior opcional <sup>1</sup> o una bandeja multipropósito.

Cuando coloque papel en la bandeja de papel, tenga en cuenta lo siguiente:

- Si el software de su aplicación es compatible con la selección de tamaño del papel realizada en el menú de impresión, puede seleccionarla mediante el software. Si el software de su aplicación no es compatible, puede establecer el tamaño del papel en el controlador de impresora o mediante los botones del panel de control.
- <span id="page-25-3"></span>La bandeja inferior opcional está disponible para MFC-8710DW, MFC-8810DW y MFC-8910DW.

## <span id="page-25-2"></span>**Carga de papel en la bandeja de papel estándar y en la bandeja inferior opcional <sup>2</sup>**

Se pueden cargar hasta 250 hojas en la bandeja de papel estándar (Bandeja 1) y 500 hojas en la bandeja inferior opcional (Bandeja 2). Se puede volver a cargar papel hasta la marca máxima de papel ( $\triangledown \triangledown \triangledown$ ) en el lado derecho de la bandeja de papel. (Para obtener información sobre el papel recomendado, consulte *[Papel y otros](#page-36-2)  [soportes de impresión aceptables](#page-36-2)*  $\rightarrow$  [página 23](#page-36-2).)

### **Impresión en papel normal, fino o reciclado desde las bandejas 1 y 2 <sup>2</sup>**

Extraiga totalmente la bandeja de papel del equipo.

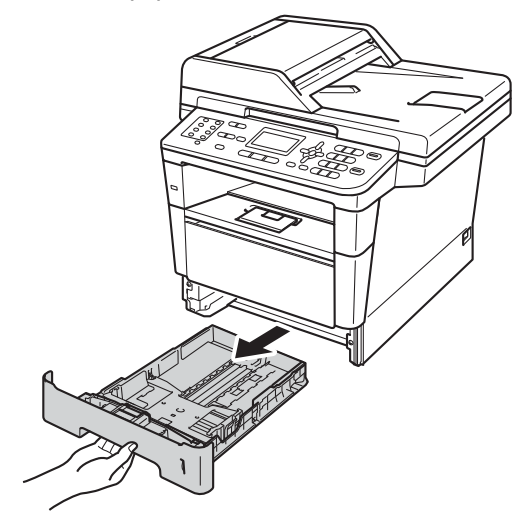

Pulsando la palanca verde de desbloqueo de las guías del papel (1), deslice las guías del papel para adaptarlas al papel que está cargando en la bandeja. Cerciórese de que las guías queden firmemente encajadas en las ranuras.

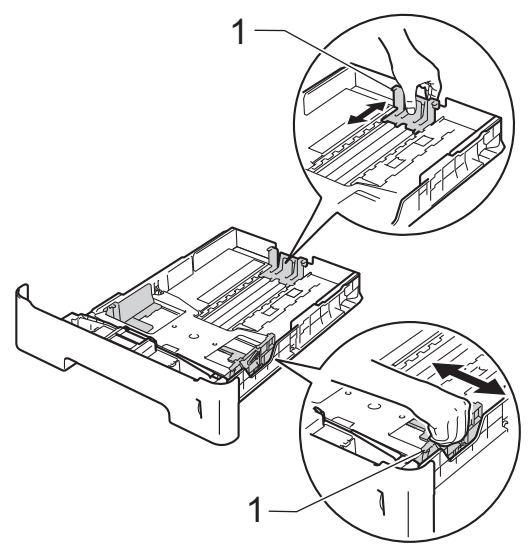

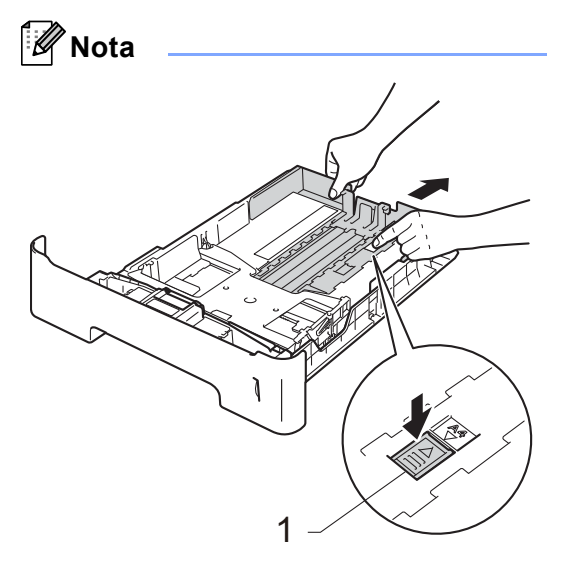

Para papel de tamaño Legal o Folio, pulse el botón de desbloqueo (1) situado en la parte inferior de la bandeja de papel y extraiga la parte de atrás de la bandeja de papel. (Los tamaños de papel Legal y Folio no están disponibles en algunas regiones).

**3** Airee bien la pila de papel para evitar atascos o alimentación de papel incorrecta.

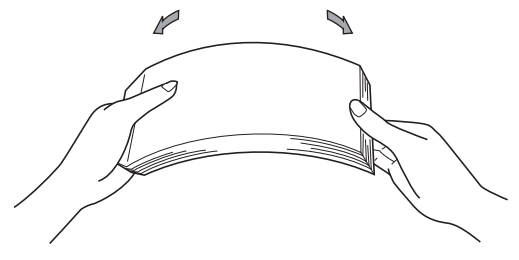

Coloque el papel en la bandeja y asegúrese de que:

> El papel queda por debajo de la marca máxima de papel ( $\nabla \nabla$ ) (1).

La carga en exceso de la bandeja de papel puede causar atascos de papel.

- El lado donde se va a imprimir debe quedar *boca abajo*.
- Si las guías del papel tocan los bordes del papel, el papel se alimentará correctamente.

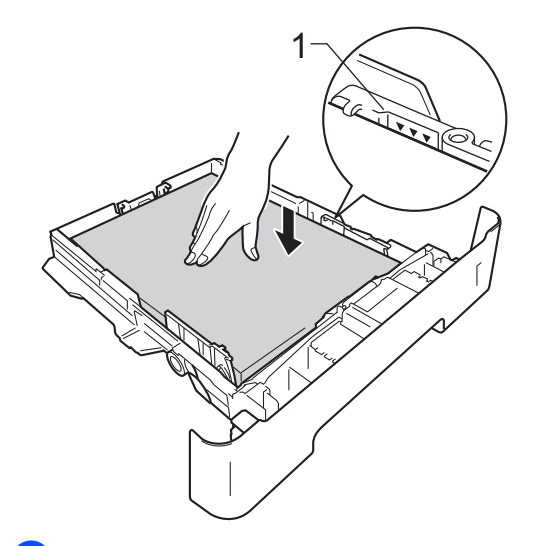

e Introduzca con firmeza la bandeja de papel en el equipo. Asegúrese de que queda completamente insertada en el equipo.

6 Levante la lengüeta del soporte (1) para evitar que el papel se deslice fuera de la bandeja de salida boca abajo o bien, quite cada hoja en cuanto salga del equipo.

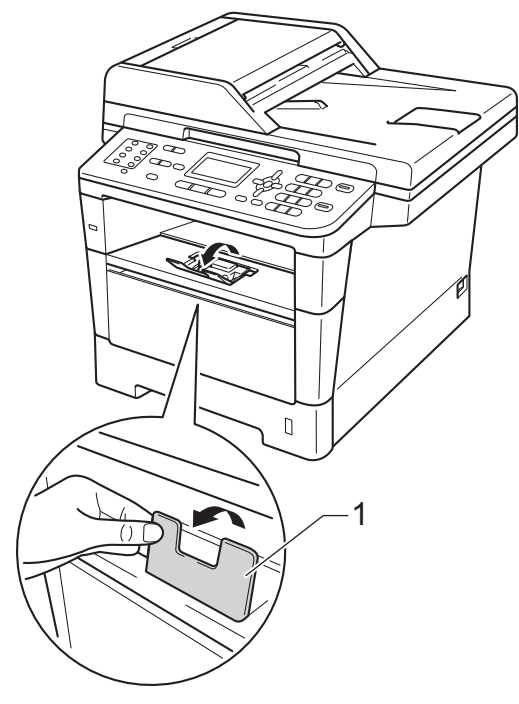

## <span id="page-27-0"></span>**Carga de papel en una bandeja multipropósito (bandeja MP) <sup>2</sup>**

Se pueden cargar hasta tres sobres o soportes de impresión especiales en la bandeja MP o hasta 50 hojas de papel normal. Use esta bandeja para imprimir o copiar papel grueso, papel Bond, etiquetas o sobres. (Para obtener información sobre el papel recomendado, consulte *[Capacidad de](#page-38-0)  [las bandejas de papel](#page-38-0)* >> página 25.)

### **Impresión en papel normal, fino o reciclado y papel Bond desde la bandeja MP <sup>2</sup>**

**1** Abra la bandeja MP y bájela suavemente.

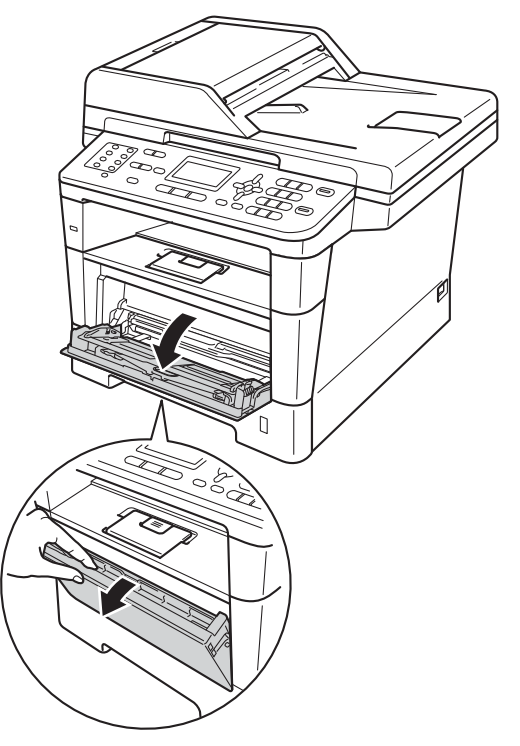

2 Lleve hacia fuera el soporte de la bandeja MP (1) y despliegue la lengüeta (2).

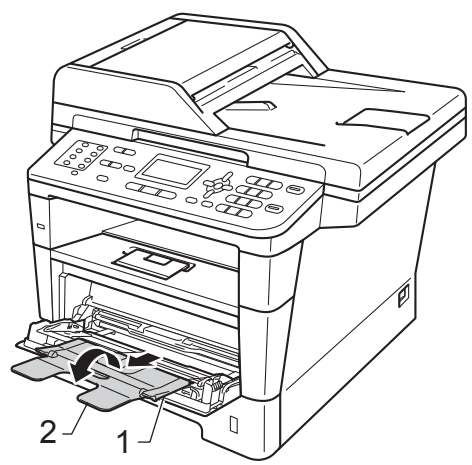

- **3** Coloque el papel en la bandeja MP y asegúrese de que:
	- El papel queda por debajo de la marca máxima de papel (1).
	- El lado que se habrá de imprimir debe estar *boca arriba* y el borde principal (parte superior del papel) hacia delante.
	- Si las guías del papel tocan los bordes del papel, el papel se alimentará correctamente.

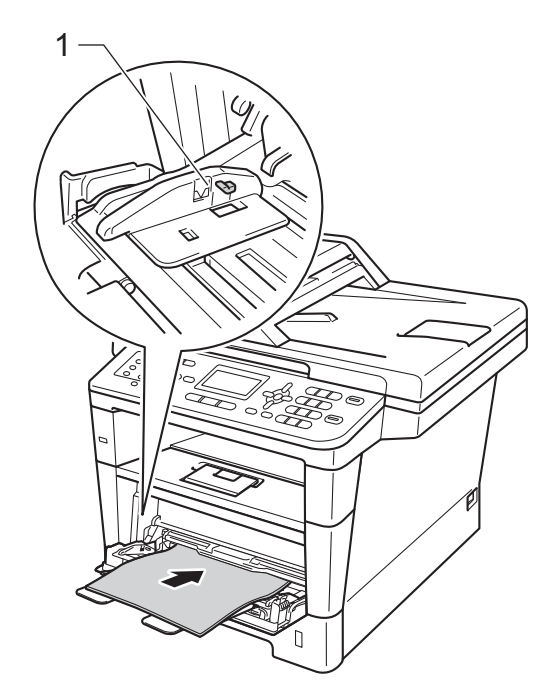

4. Levante la lengüeta del soporte para evitar que el papel se deslice fuera de la bandeja de salida -boca abajo, o bien quite cada hoja en cuanto salga del equipo.

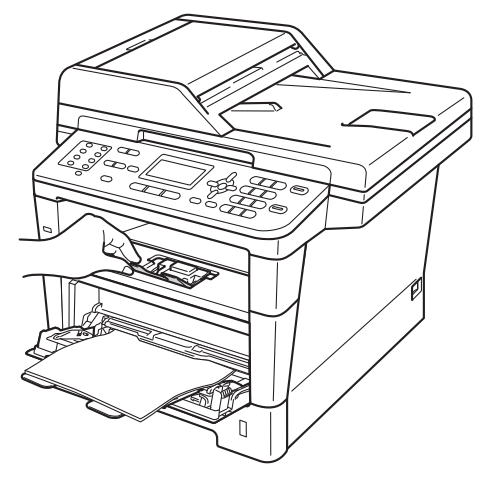

### **Impresión en papel grueso, etiquetas y sobres desde la bandeja MP <sup>2</sup>**

Antes de la carga, presione sobre las esquinas y los lados de los sobres para que queden lo más planos posible.

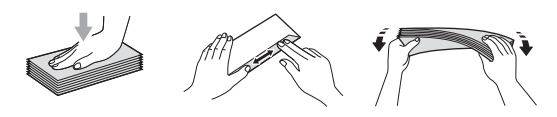

**1** Abra la cubierta trasera (bandeja de salida -boca arriba).

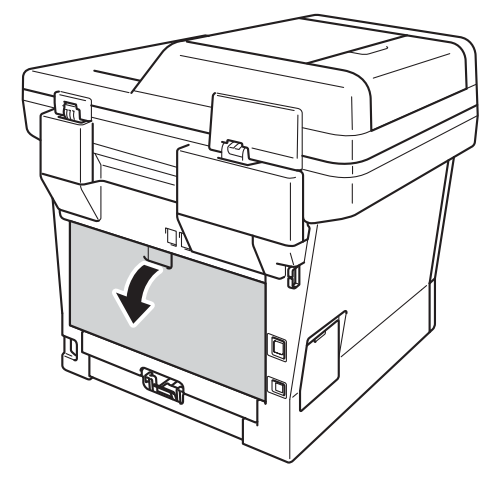

2 Abra la bandeja MP y bájela suavemente.

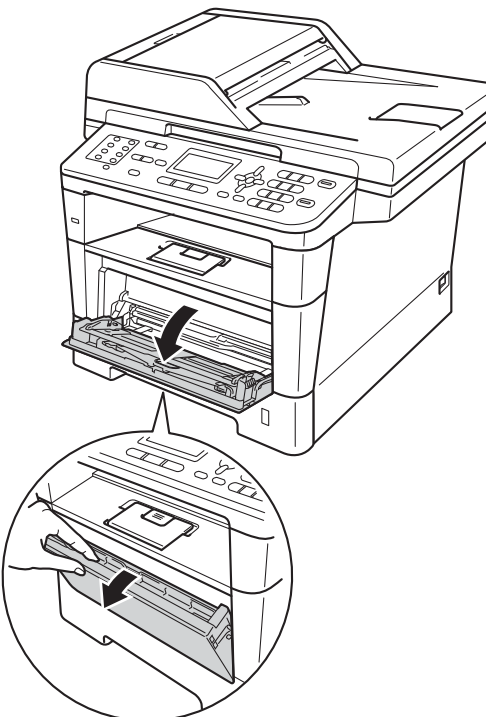

**3** Lleve hacia fuera el soporte de la bandeja MP (1) y despliegue la lengüeta (2).

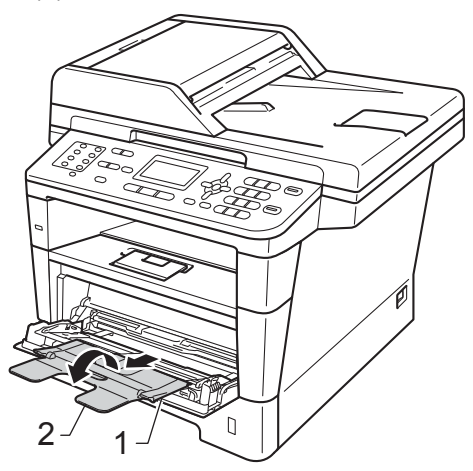

- Coloque el papel, las etiquetas o los sobres en la bandeja MP. Asegúrese de lo siguiente:
	- En la bandeja MP no puede haber más de tres sobres.
	- El papel, las etiquetas o los sobres quedan por debajo de la marca máxima de papel (1).
	- El lado donde se va a imprimir debe quedar boca arriba.

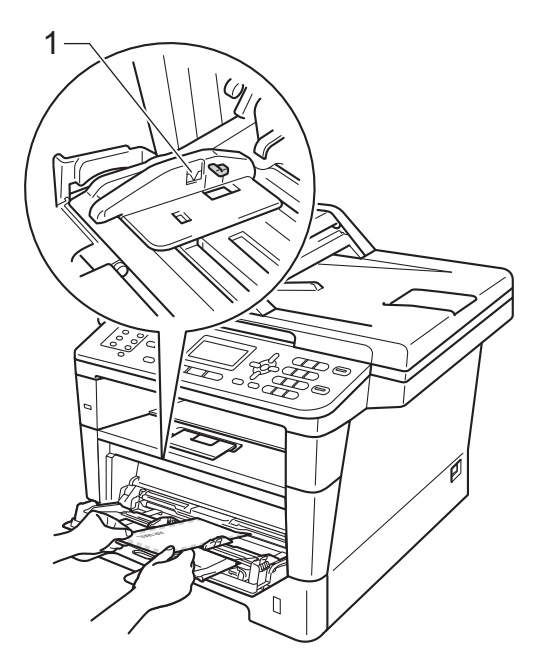

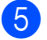

**6** Envíe los datos de impresión al equipo.

## **Nota**

- Retire cada sobre impreso inmediatamente para evitar un atasco de papel.
- Si el papel grueso se comba durante la impresión, coloque una hoja por vez en la bandeja MP y abra la cubierta trasera (bandeja de salida boca arriba trasera) para que las páginas impresas salgan a la bandeja de salida boca arriba.
- 6 Cierre la cubierta trasera (bandeja de salida boca arriba).

## <span id="page-32-0"></span>**Áreas que no se pueden imprimir ni escanear <sup>2</sup>**

En las siguientes ilustraciones se muestran las áreas máximas que no es posible escanear ni imprimir. Estas áreas pueden variar según el tamaño del papel o la configuración de la aplicación que esté en uso.

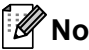

#### **Nota**

Cuando se usa la emulación BR-Script3, los bordes del papel en que no se puede imprimir son de 0,16 pulgada (4,2 mm).

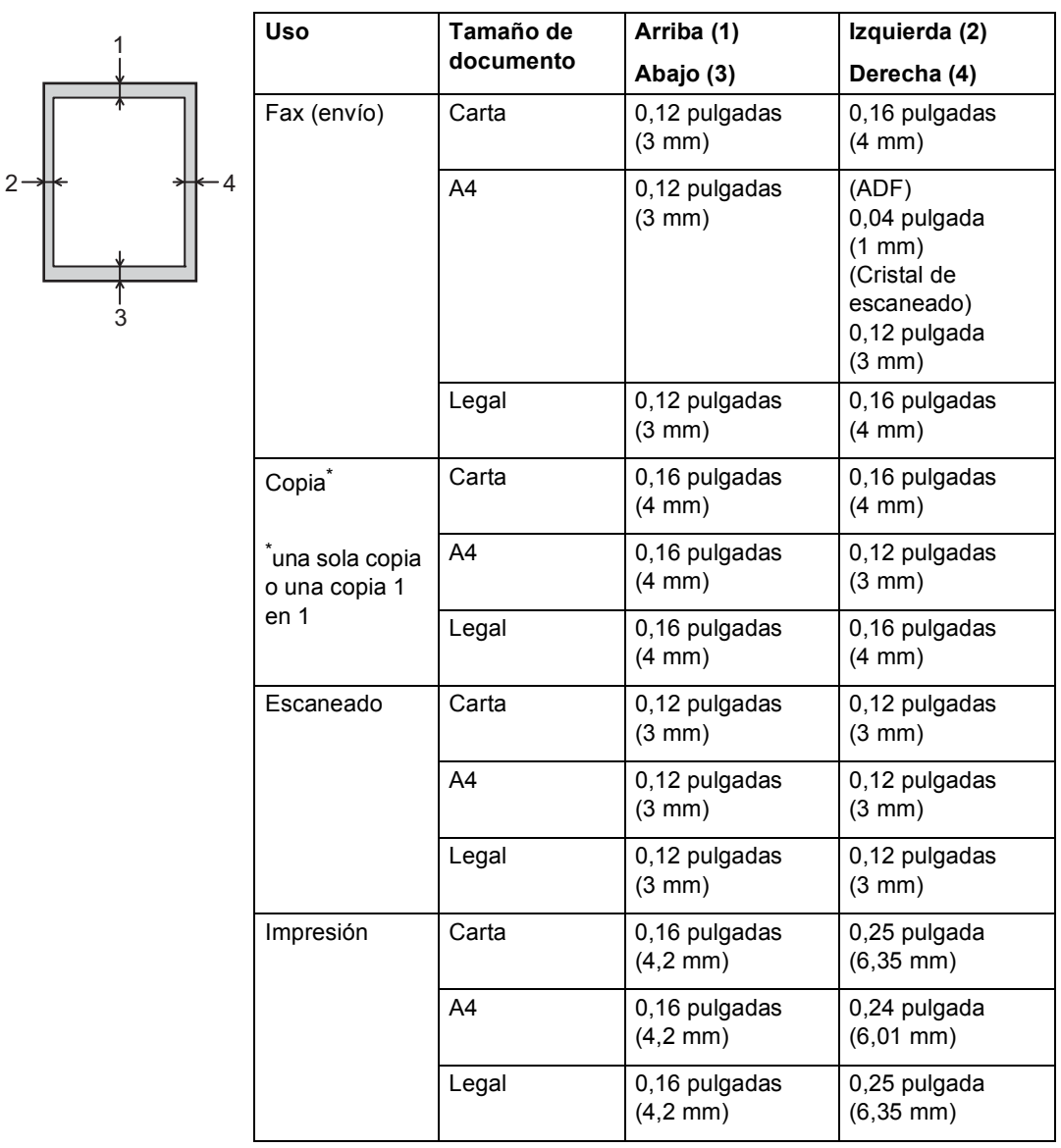

## <span id="page-33-0"></span>**Ajustes de papel <sup>2</sup>**

## <span id="page-33-1"></span>**Tipo de papel <sup>2</sup>**

Configure el equipo para el tipo de papel que esté utilizando. Esto le ofrecerá la mejor calidad de impresión.

<span id="page-33-5"></span>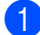

Realice uno de los siguientes pasos:

- Para definir el tipo de papel para Band MP, pulse **Menu (Menú)**, **1**, **2**, **1**, **1**.
- Para definir el tipo de papel para Bandeja#1, pulse **Menu (Menú)**, **1**, **2**, **1**, **2**.
- Para definir el tipo de papel para Bandeja#2 [1](#page-33-3), pulse **Menu (Menú)**, **1**, **2**, **1**, **3** si ha instalado la bandeja inferior opcional.

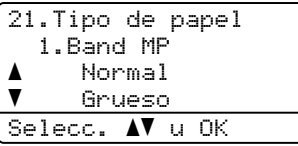

**2** Pulse  $\triangle$  o  $\nabla$  para seleccionar Fino, Normal, Grueso, Más grueso, Papel Reciclado **0** Etiqueta<sup>[2](#page-33-4)</sup>. Pulse **OK**.

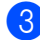

#### c Pulse **Stop/Exit (Detener/Salir)**.

- <span id="page-33-3"></span>Bandeja#2 aparece únicamente si se ha instalado la bandeja inferior opcional en el modelo MFC-8710DW, MFC-8810DW o MFC-8910DW.
- <span id="page-33-4"></span> $2 -$  La opción de tipo Etiqueta sólo aparece si se ha elegido b[a](#page-33-5)ndeja MP en el paso  $\bullet$ .

## <span id="page-33-2"></span>**Tamaño del papel <sup>2</sup>**

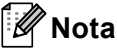

Se pueden usar cuatro tamaños de papel para imprimir faxes: Carta, A4, Legal o Folio.

Puede utilizar hasta diez tamaños de papel para copias: Carta, A4, Legal, Ejecutivo, A5, A5 L, A6, B5, B6 y Folio; y cuatro tamaños para imprimir faxes: Carta, A4, Legal o Folio (8,5 pulgadas  $\times$  13 pulgadas).

Cuando cambie el tamaño del papel en la bandeja, también deberá cambiar la configuración del tamaño del papel al mismo tiempo, de manera que el equipo pueda ajustar el documento o un fax entrante en la página.

- Realice uno de los siguientes pasos:
	- Para definir el tamaño del papel para Band MP, pulse **Menu (Menú)**, **1**, **2**, **2**, **1**.
	- Para definir el tamaño del papel para Bandeja#1, pulse **Menu (Menú)**, **1**, **2**, **2**, **2**.
	- Para definir el tamaño del papel para Bandeja#2 [1](#page-33-6), pulse **Menu (Menú)**, **1**, **2**, **2**, **3** si ha instalado la bandeja inferior opcional.

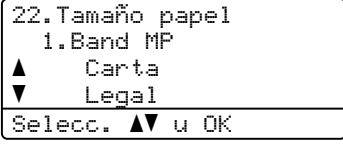

**2** Pulse  $\triangle$  o  $\nabla$  para seleccionar A4, Carta, Legal, Ejecutivo, A5, A5 L, A6, B5, B6, Folio o Cualquiera [2](#page-33-7). Pulse **OK**.

### c Pulse **Stop/Exit (Detener/Salir)**.

- <span id="page-33-6"></span><sup>1</sup> Bandeja#2 aparece únicamente si se ha instalado la bandeja inferior opcional en el modelo MFC-8710DW, MFC-8810DW o MFC-8910DW.
- <span id="page-33-7"></span><sup>2</sup> La opción de tamaño Cualquiera aparece únicamente cuando se selecciona la bandeja MP.

## **Nota**

- Si ha seleccionado Cualquiera para el tamaño de papel de la bandeja MP, debe elegir MU sólo para el ajuste Uso de la bandeja. No puede usar la selección Cualquiera para el tamaño de papel para la bandeja MP cuando se realizan copias N en 1. Debe elegir una de las selecciones de tamaño de papel disponibles para la bandeja MP.
- Los tamaños A5 L y A6 no están disponibles para Bandeja#2.

## <span id="page-34-0"></span>**Uso de la bandeja en modo copia <sup>2</sup>**

Puede cambiar la bandeja de prioridad que el equipo usará para imprimir copias.

Cuando selecciona Bandeja 1 sólo,

MU sólo O Bandeja 2 sólo<sup>1</sup>, el equipo tomará el papel solo de esa bandeja. Si la bandeja seleccionada se ha quedado sin papel, Sin papel aparecerá en la pantalla LCD. Coloque papel en la bandeja de papel vacía.

Para cambiar la configuración de la bandeja siga estas instrucciones:

- a Pulse **Menu (Menú)**, **1**, **6**, **1**. 16.Selec. bandeja 1.Copia a MU>T1>T2  $\overline{\textbf{v}}$  T1>T2>MU Selecc. AV u OK
- 
- Pulse  $\blacktriangle$  o  $\nabla$  para seleccionar Bandeja 1 sólo, Bandeja 2 sólo [1](#page-34-1), MU sólo,  $MU > T1 > T2$  $MU > T1 > T2$  $MU > T1 > T2$ <sup>1</sup> o  $T1 > T2$ <sup>1</sup>>MU. Pulse **OK**.

### c Pulse **Stop/Exit (Detener/Salir)**.

<span id="page-34-1"></span>Bandeja 2 sólo y T2 aparecen únicamente si se ha instalado la bandeja inferior opcional en el modelo MFC-8710DW, MFC-8810DW o MFC-8910DW.

## **Nota**

- Cuando carga documentos en el ADF y se selecciona MU>T1>T2 o T1>T2>MU, el equipo busca la bandeja con el papel más apropiado y toma el papel de esa bandeja. Si ninguna bandeja cuenta con el papel adecuado, el equipo toma papel de la bandeja de mayor prioridad.
- Cuando se usa el cristal de escaneado, el documento se copia de la bandeja de mayor prioridad aun cuando el papel más adecuado esté cargado en otra bandeja.

## <span id="page-35-0"></span>**Uso de la bandeja en modo de fax <sup>2</sup>**

Puede cambiar la bandeja predeterminada que el equipo usará para imprimir los faxes recibidos.

Cuando selecciona Bandeja 1 sólo, MU sólo **0** Bandeja 2 sólo<sup>[1](#page-35-1)</sup>, el equipo tomará el papel solo de esa bandeja. Si la bandeja seleccionada se ha quedado sin papel, Sin papel aparecerá en la pantalla LCD. Coloque papel en la bandeja de papel vacía.

Cuando selecciona  $T1 > T2$  $T1 > T2$  $T1 > T2$ <sup>1</sup> $>$ MU, el equipo toma el papel de la Bandeja N.° 1 hasta que queda vacía y luego de la Bandeja N.° 2 y por último de la Bandeja MP. Cuando selecciona  $MU > T1 > T2$  $MU > T1 > T2$  $MU > T1 > T2$ <sup>1</sup>, el equipo toma el papel de la Bandeja MP hasta que queda vacía y luego de las Bandejas N.° 1 y 2.

## **Nota**

- Se pueden usar cuatro tamaños de papel para imprimir faxes: Carta, A4, Legal o Folio. Cuando no encuentra el tamaño adecuado en ninguna de las bandejas, los faxes recibidos se guardan en la memoria del equipo y en la pantalla LCD aparecerá Tmño no coincide. (Si desea obtener información detallada, consulte *[Mensajes](#page-107-0)  [de error y de mantenimiento](#page-107-0)* >> [página 94\)](#page-107-0).
- Si se agota el papel en la bandeja y los faxes recibidos están en la memoria del equipo, en la pantalla LCD aparecerá Sin papel. Coloque papel en la bandeja de papel vacía.

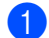

#### a Pulse **Menu (Menú)**, **1**, **6**, **2**.

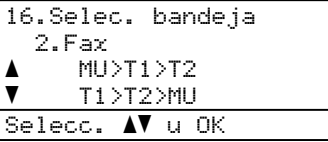

Pulse **A** o **▼** para seleccionar Bandeja 1 sólo, Bandeja 2 sólo<sup>1</sup>, MU sólo,  $MU > T1 > T2$  $MU > T1 > T2$  $MU > T1 > T2$  [1](#page-35-1) o  $T1 > T2$  1  $>MU$ . Pulse **OK**.

### c Pulse **Stop/Exit (Detener/Salir)**.

<span id="page-35-1"></span>Bandeja 2 sólo y T2 aparecen únicamente si se ha instalado la bandeja inferior opcional en el modelo MFC-8710DW, MFC-8810DW o MFC-8910DW.
### **Uso de la bandeja en modo de impresión <sup>2</sup>**

Puede cambiar la bandeja predeterminada que el equipo usará para imprimir desde el ordenador y para la impresión directa.

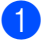

#### a Pulse **Menu (Menú)**, **1**, **6**, **3**.

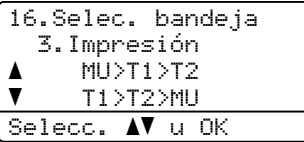

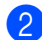

#### Pulse  $\blacktriangle$  o  $\nabla$  para seleccionar Bandeja 1 sólo,

Bandeja 2 sólo<sup>[1](#page-36-0)</sup>,MU sólo,  $MU > T1 > T2$  $MU > T1 > T2$  $MU > T1 > T2$ <sup>1</sup> o  $T1 > T2$ <sup>1</sup> $>$ MU. Pulse **OK**.

#### **8** Pulse Stop/Exit (Detener/Salir).

<span id="page-36-0"></span>Bandeja 2 sólo y T2 aparecen únicamente si se ha instalado la bandeja inferior opcional en el modelo MFC-8710DW, MFC-8810DW o MFC-8910DW.

### **Papel y otros soportes de impresión aceptables <sup>2</sup>**

La calidad de impresión puede variar de acuerdo con el tipo de papel que utilice.

Puede utilizar los siguientes tipos de soportes de impresión: papel normal, papel fino, papel grueso, papel más grueso, papel Bond, papel reciclado, etiquetas o sobres.

Para obtener los mejores resultados, siga las instrucciones descritas a continuación:

- NO coloque diferentes tipos de papel en la bandeja de papel al mismo tiempo porque podría causar atascos o alimentación de papel incorrecta.
- Para realizar una impresión correcta, debe seleccionar en la aplicación de software el mismo tamaño del papel que el que tiene el papel que hay en la bandeja.
- Evite tocar la superficie impresa del papel inmediatamente después de imprimir.
- Antes de comprar gran cantidad de papel, pruebe con una pequeña cantidad para asegurarse de que el papel sea adecuado.
- Use etiquetas diseñadas para equipos láser.

### **Papel y soportes de impresión recomendados (Solamente EE.UU.) <sup>2</sup>**

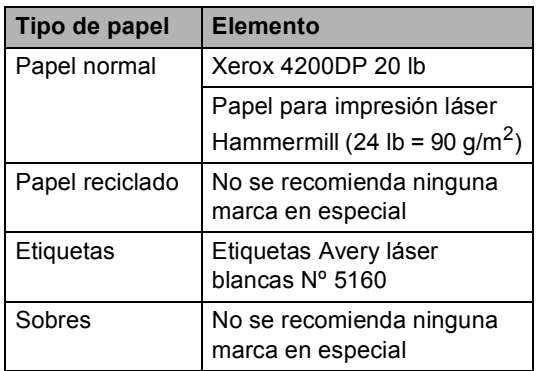

### **Tipo y tamaño de papel <sup>2</sup>**

El equipo puede alimentar papel desde la bandeja de papel estándar, la bandeja inferior multipropósito o la bandeja inferior opcional.

#### **En esta guía, los nombres de las bandejas de papel del controlador de impresora son los siguientes: <sup>2</sup>**

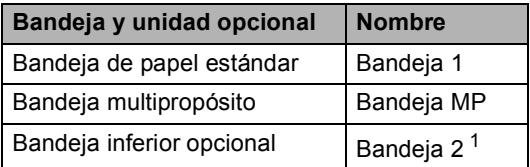

<span id="page-37-0"></span><sup>1</sup> La bandeja inferior opcional está disponible para MFC-8710DW, MFC-8810DW y MFC-8910DW.

#### **Capacidad de las bandejas de papel <sup>2</sup>**

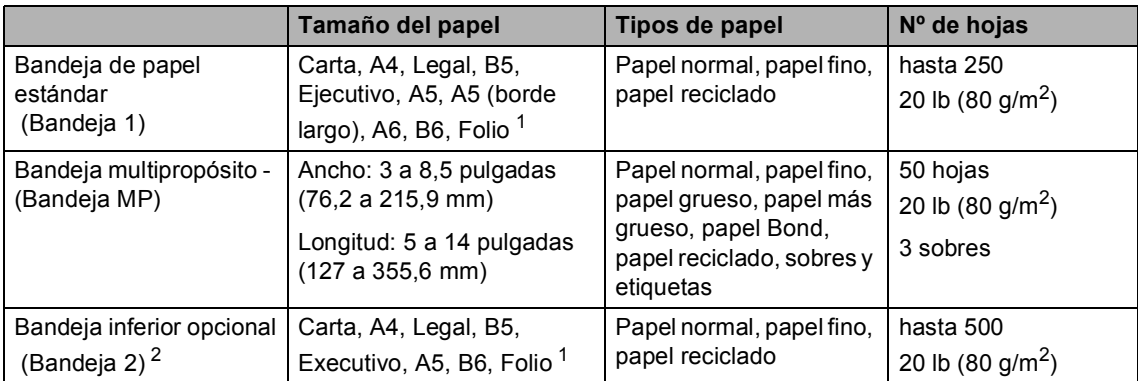

<span id="page-38-0"></span><sup>1</sup> Las dimensiones del tamaño Folio son 8,5 pulgadas  $\times$  13 pulgadas.

<span id="page-38-1"></span><sup>2</sup> La bandeja inferior opcional está disponible para MFC-8710DW, MFC-8810DW y MFC-8910DW.

#### **Especificaciones de papel recomendadas <sup>2</sup>**

Las siguientes especificaciones de papel son adecuadas para este equipo.

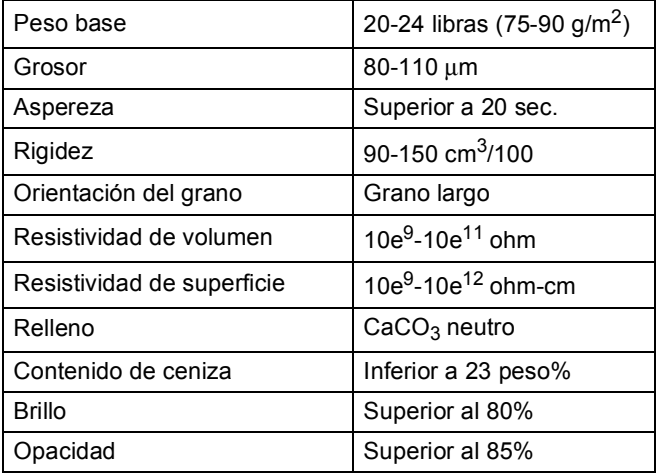

Utilice papel para fotocopias en papel normal.

- Utilice papel que tenga un peso de 20 a 24 libras (75 a 90 g/m<sup>2</sup>).
- Utilice papel de grano largo con un valor de Ph neutro y una humedad de aproximadamente el 5%.
- Este equipo puede usar papel reciclado que cumpla con las especificaciones DIN 19309.

### **Manipulación y uso de papel especial <sup>2</sup>**

El equipo está diseñado para trabajar bien con la mayoría de papeles xerográficos y de tipo Bond. Sin embargo, algunas variables de papel pueden afectar a la calidad de impresión o a la fiabilidad de manipulación. Pruebe siempre muestras de papel antes de comprarlo para asegurar un rendimiento deseable. Mantenga el papel guardado en su embalaje original, que deberá permanecer cerrado. Mantenga el papel plano y evite exponerlo a la humedad, la luz solar directa y el calor.

Pautas importantes para seleccionar el papel:

- $\blacksquare$  NO utilice papel para tinta porque podría provocar un atasco de papel o dañar el equipo.
- El papel preimpreso debe utilizar tintas que puedan soportar la temperatura del proceso de fusión del equipo 392 °F  $(200 °C)$ .
- Si utiliza papel Bond o papel áspero, arrugado o doblado, el papel puede presentar un resultado poco satisfactorio.

#### **Tipos de papel que debe evitar <sup>2</sup>**

#### **A** Importante

Es posible que algunos tipos de papel no ofrezcan un buen resultado o causen daños al equipo.

NO utilice papel:

- con mucho relieve
- extremadamente suave o brillante
- que esté enrollado o doblado

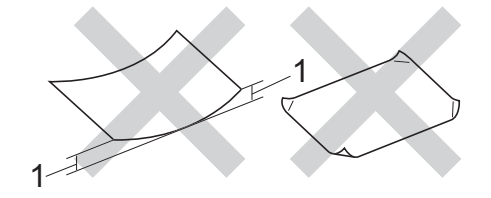

- **1 Un combamiento de 0,08 pulgadas (2 mm) o mayor puede provocar atascos.**
- revestido o con un acabado químico
- dañado, con dobleces o plegado
- que exceda la especificación de peso recomendada en esta guía
- con etiquetas o grapas
- con membretes que utilizan tintas a baja temperatura o termografía
- multicopia o sin carbón
- diseñado para impresión de inyección de tinta

Si utiliza cualquiera de los tipos de papel enumerados anteriormente, estos podrían dañar el equipo. Ni la garantía de Brother ni el contrato de servicio cubren este daño.

#### **Sobres <sup>2</sup>**

La mayoría de los sobres aptos para impresoras láser serán adecuados para el equipo. Sin embargo, algunos sobres pueden presentar problemas en cuanto a la alimentación y la calidad de impresión debido al modo en que se han fabricado. Un sobre adecuado debe tener bordes con dobleces rectos y bien definidos. El sobre debe ser plano y no tener una construcción poco sólida o abombada. Debe comprar sobres de calidad a un proveedor que sepa que va a utilizar dichos sobres en un equipo láser.

Los sobres sólo se pueden alimentar desde la bandeja MP.

Se recomienda imprimir un sobre de prueba para asegurarse de que los resultados de la impresión sean los deseados.

#### **Tipos de sobres que debe evitar <sup>2</sup>**

**A** Importante

NO utilice sobres:

- dañados, enrollados, arrugados o con una forma poco habitual
- extremadamente brillantes o con mucho relieve
- con broches, grapas, enganches o cordeles
- con cierres autoadhesivos
- de construcción abombada
- que no estén plegados correctamente
- con letras o grabados en relieve (relieve de escritura muy pronunciado)
- impresos previamente en un equipo láser
- impresos previamente en su interior
- que no se pueden ordenar correctamente cuando se apilan
- hechos de papel que supera el peso de las especificaciones de peso de papel para el equipo
- con bordes que no son rectos o regularmente cuadrados
- con ventanas, orificios, partes recortables o perforaciones
- con pegamento en la superficie, como se muestra en la siguiente ilustración

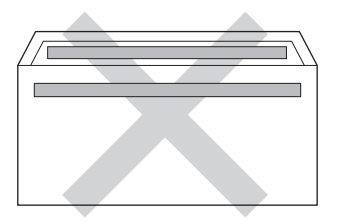

• con solapas dobles, como se muestra en la siguiente ilustración

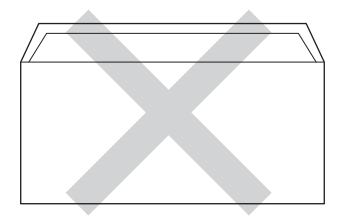

- con solapas de cierre que no estén plegadas al momento de comprarlos
- con cada lateral doblado, como se muestra en la siguiente ilustración

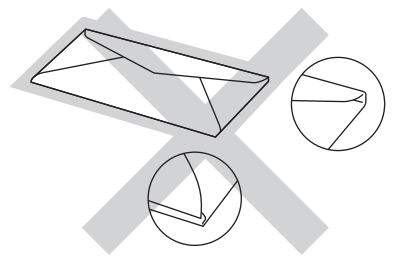

Si utiliza cualquiera de los tipos de sobres enumerados anteriormente, podría dañar el equipo. Puede que ni la garantía de Brother ni el contrato de servicio cubran este daño.

De forma ocasional, puede tener problemas de alimentación de papel causados por el grosor, el tamaño y la forma de la solapa de los sobres que utilice.

#### **Etiquetas <sup>2</sup>**

El equipo imprimirá en la mayoría de las etiquetas diseñadas para uso en equipos láser. Las etiquetas deben disponer de un adhesivo basado en acrílico, ya que este material es más estable a altas temperaturas en la unidad de fusión. Los adhesivos no deben entrar en contacto con ninguna parte del equipo porque las etiquetas se podrían pegar a la unidad de tambor o a los rodillos, causando posibles atascos y problemas de calidad de impresión. No se debe exponer ningún material adhesivo entre las etiquetas. Las etiquetas se deben ordenar de forma que cubran completamente el largo y el ancho de la hoja. El uso de etiquetas con espacios puede causar que se despeguen las etiquetas o puede provocar atascos o problemas de impresión.

Todas las etiquetas utilizadas en este equipo deben poder soportar una temperatura de 392 °F (200 °C) durante un período de 0,1 segundo.

Las etiquetas sólo se pueden alimentar desde la bandeja MP.

#### **Tipos de etiquetas que debe evitar <sup>2</sup>**

No utilice etiquetas dañadas, enrolladas, arrugadas o que tengan una forma poco habitual.

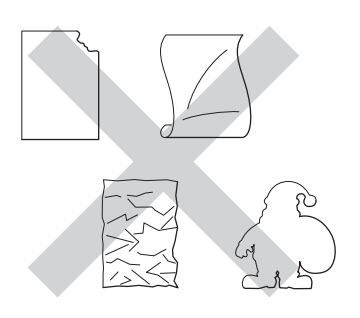

#### **A** Importante

- Evite utilizar etiquetas con la hoja portadora expuesta porque podrían dañar el equipo.
- Las hojas de etiquetas no deben exceder las especificaciones de peso del papel descritas en esta Guía del usuario. Las etiquetas que superan estas especificaciones no garantizan una alimentación ni impresión adecuadas y pueden dañar el equipo.
- NO utilice ni introduzca etiquetas usadas; tampoco utilice hojas a las que le faltan algunas etiquetas.

## **Carga de documentos <sup>3</sup>**

## **Cómo cargar documentos <sup>3</sup>**

Puede enviar un fax, realizar copias y escanear desde el ADF (alimentador automático de hojas) y el cristal del escáner.

### <span id="page-42-0"></span>**Uso del alimentador automático de documentos (ADF) <sup>3</sup>**

El ADF tiene capacidad para un máximo de 35 páginas (para MFC-8510DN) o 50 páginas (para MFC-8710DW, MFC-8810DW y MFC-8910DW) y alimentar las hojas individualmente. Utilice papel estándar de 20 lb (80 g/m<sup>2</sup>) y airee siempre las páginas antes de colocarlas en la unidad ADF.

### **Tamaños de documento admitidos <sup>3</sup>**

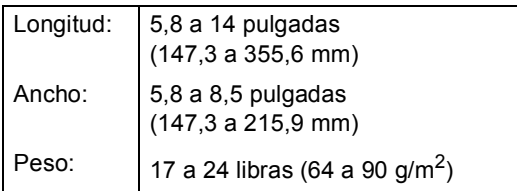

#### **Cómo cargar documentos <sup>3</sup>**

- *Importante*
- NO deje documentos gruesos en el cristal de escaneado. De lo contrario, la unidad ADF podría atascarse.
- NO utilice papel que esté enrollado, arrugado, plegado, rasgado, grapado, con clips, pegado o sujeto con cinta adhesiva.
- NO utilice cartón, papel de periódico o tejido.

• Para evitar dañar el equipo durante el uso de la unidad ADF, NO tire del documento mientras se esté cargando.

## **Nota**

- Para escanear documentos que no son apropiados para la unidad ADF, consulte *[Uso del cristal de escaneado](#page-43-0)* >> [página 30](#page-43-0).
- Es más fácil usar el ADF si se carga un documento de varias páginas.
- Asegúrese de que los documentos con corrector líquido o escritos con tinta estén completamente secos.
- Despliegue el soporte de documentos de la unidad ADF (1). Levante y despliegue la lengüeta del soporte de salida de documentos de la unidad ADF (2).

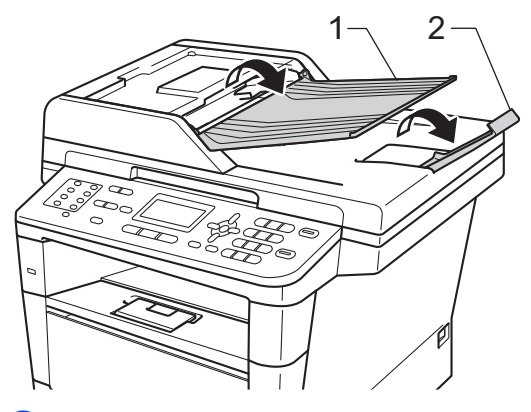

- Airee bien las páginas.
- c Coloque de forma escalonada las páginas del documento *boca arriba, insertando primero el borde superior*, en la unidad ADF hasta que cambie el mensaje de la pantalla LCD y note que la página superior toca los rodillos de alimentación.
- 
- $\overline{4}$  Ajuste las guías del papel (1) al ancho del documento.

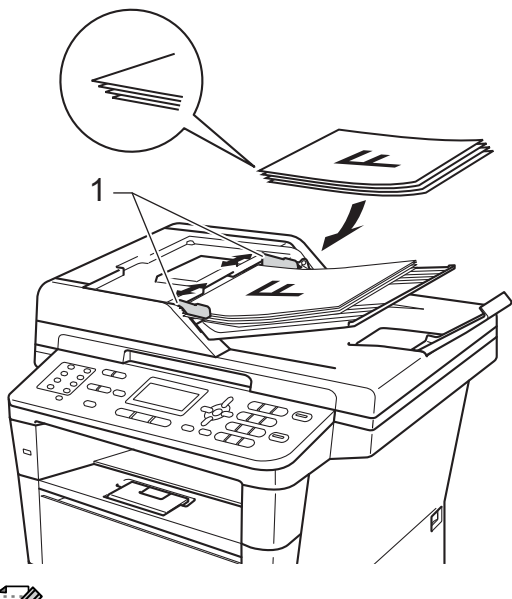

#### **Nota**

Para escanear documentos que no son estándar, consulte *[Uso del cristal de](#page-43-0)*  [escaneado](#page-43-0) >> página 30.

### <span id="page-43-1"></span><span id="page-43-0"></span>**Uso del cristal de escaneado <sup>3</sup>**

Puede utilizar el cristal de escaneado para enviar por fax, copiar o escanear las páginas de un libro, una página cada vez.

#### **Tamaños de documento admitidos <sup>3</sup>**

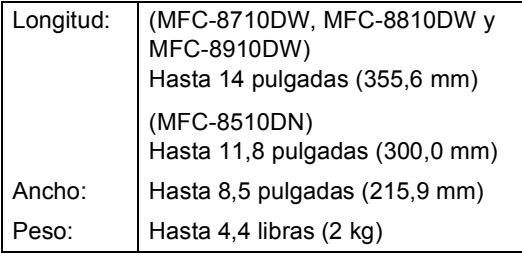

#### **Cómo cargar documentos <sup>3</sup>**

### **Nota**

Para utilizar el cristal de escaneado, la unidad ADF tiene que estar vacía.

- - Levante la cubierta de documentos.
- 2 Utilizando las guías para documentos que hay a la izquierda y en la parte superior, coloque el documento *boca abajo* desde la esquina superior izquierda del cristal de escaneado.

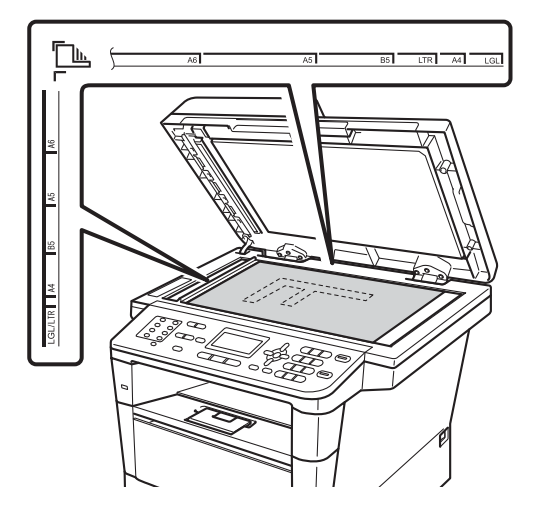

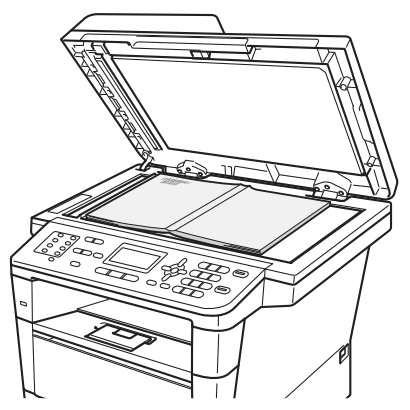

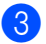

#### **8** Cierre la cubierta de documentos.

### **O** Importante –

Si el documento es un libro o si es grueso, no cierre la cubierta de golpe ni haga presión sobre ella.

# **Envío de un fax <sup>4</sup>**

## **Cómo enviar un fax**

Los pasos siguientes muestran cómo enviar un fax.

**1** Cuando quiera enviar un fax o cambiar los ajustes de envío o recepción de faxes, pulse el botón (**FAX**) para que se ilumine en azul.

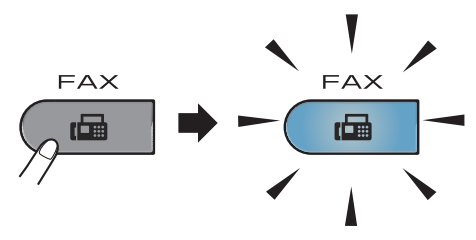

La pantalla LCD muestra:

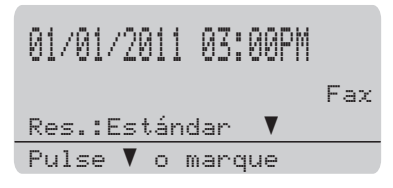

- Realice uno de los siguientes pasos para cargar el documento:
	- Coloque el documento boca arriba en la unidad ADF. (Consulte *[Uso del](#page-42-0)  [alimentador automático de](#page-42-0)  [documentos \(ADF\)](#page-42-0)* > > página 29).
	- Carque el documento boca abajo en el cristal de escaneado. (Consulte *[Uso del cristal de escaneado](#page-43-1)*  $\rightarrow$  [página 30\)](#page-43-1).

### **Nota**

Para enviar faxes con varias páginas use la unidad ADF.

Realice uno de los siguientes pasos:

■ Si desea cambiar la resolución de fax, pulse  $\blacktriangledown$  y, a continuación,  $\blacktriangleleft$  o  $\blacktriangleright$ para seleccionar la resolución de fax.

Pulse **OK**.

- Para enviar un documento, vaya al paso  $\bullet$ .
- <span id="page-45-0"></span>(MFC-8810DW y MFC-8910DW) Seleccione una de las siguientes opciones:
	- Si desea enviar un documento de una sola cara, vaya al Paso  $\bigcirc$ .
	- Si desea enviar un documento de dos caras, pulse **Duplex (Dúplex)**.

### **Nota**

- Se pueden enviar documentos de dos caras desde el ADF.
- Cuando el equipo esté listo para escanear documentos de 2 caras, la pantalla LCD muestra  $\boxed{D}$  para Dúplex en la esquina inferior derecho.
- <span id="page-45-1"></span>**b** Introduzca el número de fax mediante el teclado de marcación (hasta 40 dígitos), pulsando una tecla de 1 marcación o pulsando dos veces (**Libreta de direcciones**) para luego introducir un número de marcación rápida de tres dígitos.
- f Pulse **Start (Inicio)**.

#### **Envío de faxes desde la unidad ADF**

■ El equipo comienza a escanear el documento.

#### **Envío de faxes desde el cristal de escaneado**

El equipo empieza a escanear la primera página.

Realice uno de los siguientes pasos:

- Para enviar una sola página, pulse **2** para elegir No (Enviar) o pulse **Start (Inicio)** nuevamente. El equipo comienza a enviar el documento.
- Para enviar más de una página, pulse **1** para seleccionar Sí y colocar la próxima página en el cristal de escaneado. Pulse **OK**. El equipo comienza a escanear la página. (Repita este paso para cada página adicional.) Pulse **2** para seleccionar No (Enviar) cuando haya escaneado todas las páginas. El equipo comienza a enviar el documento.

**Nota**

Para cancelar un fax en curso, pulse **Stop/Exit (Detener/Salir)**.

#### **Ajustes de fax**

Puede cambiar los ajustes de fax.

(Consulte Guía avanzada del usuario: *Envío de un fax*.)

- Escan. dúplex (formato de fax de dos caras) (Para MFC-8810DW y MFC-8910DW)
- Contraste
- Fax resolución
- Multenvío
- Trans.t.real
- Modo satélite
- Fax diferido
- Trans en lotes
- Pág. cubierta (Configuración)
- Pág. cubierta (Comentario)
- Destino
- Trans.sondeo

### **Envío por fax de documentos tamaño A4, Legal o Folio**  desde el cristal de escaneado

Al enviar por fax documentos de tamaño A4, Legal o Folio<sup>1</sup>, tendrá que ajustar el tamaño del cristal de escaneado a A4 o

Legal/Folio<sup>[1](#page-46-0)</sup>; de lo contrario, parte de los faxes no aparecerá.

- a Asegúrese de que se encuentra en el modo de fax  $\boxed{\phantom{1} \square$ .
	- b Pulse **Menu (Menú)**, **1**, **9**, **1**.

19.Escan. docume. 1.Tamañ.Escan.Cr a A4  $\overline{\mathbf{v}}$  Carta Selecc. AV u OK

- **3** Pulse  $\triangle$  o  $\nabla$  para seleccionar A4 o Legal/Folio<sup>[1](#page-46-0)</sup>. Pulse **OK**.
- 
- Pulse Stop/Exit (Detener/Salir).
- <span id="page-46-0"></span>La opción Legal/Folio está disponible para los modelos MFC-8710DW, MFC-8810DW y MFC-8910DW.

### **Cancelación de un fax en curso <sup>4</sup>**

Pulse **Stop/Exit (Detener/Salir)** para cancelar el fax. Si pulsa **Stop/Exit (Detener/Salir)** mientras el equipo está marcando o enviando el documento, la pantalla LCD le solicitará que confirme la operación.

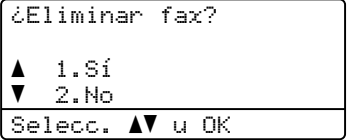

Pulse **1** para cancelar el fax.

**33**

### **Informe Verificación de la transmisión <sup>4</sup>**

El informe de verificación de la transmisión se puede utilizar como comprobante del envío de faxes. (Consulte Guía avanzada del usuario: *Informe Verificación de la transmisión*.) Este informe indica el nombre o número de fax del destinatario, la fecha y hora de la transmisión, su duración, la cantidad de páginas enviadas y si la transmisión se realizó correctamente o no.

Hay varias opciones disponibles para el informe de verificación de la transmisión:

- Si: imprime un informe después de cada fax enviado.
- $\blacksquare$  Si+Imagen: imprime un informe después de cada fax enviado. En el informe se muestra una parte de la primera página del fax.
- $\blacksquare$  No: imprime un informe si no se pudo enviar el fax debido a un error de transmisión. La configuración predeterminada es No.
- $\blacksquare$  No+Imagen: imprime un informe si no se pudo enviar el fax debido a un error de transmisión. En el informe se muestra una parte de la primera página del fax.

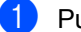

#### a Pulse **Menu (Menú)**, **2**, **4**, **1**.

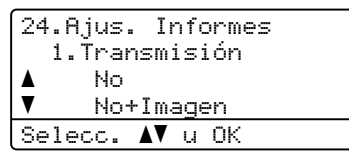

Pulse  $\blacktriangle$  o  $\nabla$  para seleccionar  $\sin$ , Si+Imagen, No o No+Imagen. Pulse **OK**.

**3** Pulse Stop/Exit (Detener/Salir).

### **Nota**

- Si selecciona Si+Imagen o No+Imagen, la imagen solo se mostrará en el informe de verificación de la transmisión si la transmisión en tiempo real se ha establecido en No. (Consulte Guía avanzada del usuario: *Transmisión en tiempo real*.)
- Si la transmisión se realiza correctamente, aparecerá OK junto a RESULT en el informe de verificación de la transmisión. En caso contrario, aparecerá ERROR junto a RESULT.

## **Recepción de un fax <sup>5</sup>**

## **Modos de recepción <sup>5</sup>**

### **Nota**

Se pueden usar cuatro tamaños de papel para imprimir faxes: Carta, A4, Legal o Folio.

### <span id="page-48-0"></span>**Elija el modo de recepción correcto <sup>5</sup>**

Los dispositivos externos y los servicios abonados de telefonía (correo de voz, timbre distintivo, etc.) definidos para la misma línea que utiliza el equipo Brother determinan el modo de recepción correcto.

#### **¿Utilizará un número de timbre distintivo para recibir faxes? (Solamente EE.UU.)**

Brother utiliza el término "timbre distintivo" pero las distintas compañías de teléfono pueden utilizar otros nombres para este servicio, como timbre personalizado, RingMaster, Personalized Ring, Teen Ring, Ident-A-Ring, Ident-A-Call, Data Ident-A-Call, Smart Ring y SimpleBiz Fax & Alternate Number Ringing. (Consulte *[Timbre distintivo](#page-56-0)* ▶ página 43 para conocer las instrucciones para configurar el equipo con esta función.)

#### **¿Utilizará correo de voz en la misma línea telefónica que el equipo Brother?**

Si el servicio de correo de voz se utiliza en la misma línea que el equipo Brother, es muy probable que ambos entren en conflicto al recibir llamadas entrantes. (Consulte *[Correo de voz](#page-55-0)* >> página 42 para conocer las instrucciones para configurar el equipo con este servicio.)

#### **¿Utilizará un contestador automático en la misma línea telefónica que el equipo Brother?**

El contestador automático externo (TAD) contestará automáticamente todas las llamadas. Los mensajes de voz se almacenan en el TAD externo y se imprimen los mensajes de fax. Seleccione TAD externo como modo de recepción. (Consulte *[Conexión de un TAD externo \(contestador telefónico\)](#page-58-0)* >> página 45).

#### **¿Utilizará su equipo Brother en una línea de fax dedicada?**

El equipo contestará todas las llamadas de forma automática como un fax. Seleccione Sólo fax como modo de recepción. (Consulte Solo fax > > [página 37\)](#page-50-0).

#### **¿Utilizará su equipo Brother en la misma línea que el teléfono?**

#### **¿Desea recibir llamadas de voz y faxes automáticamente?**

El modo de recepción  $Fax/Te1$  se usa cuando el equipo Brother y el teléfono comparten la misma línea. Seleccione Fax/Tel como modo de recepción. (Consulte *Fax/Tel* >> [página 37\)](#page-50-1).

**Nota importante:** No se pueden recibir mensajes de voz en el correo de voz o en un contestador automático si se ha elegido el modo Fax/Tel.

#### **¿Espera recibir muy pocos faxes?**

Seleccione Manual como modo de recepción. Usted controla la línea de teléfono y debe contestar todas las llamadas manualmente. (Consulte *Manual* >> [página 37\)](#page-50-2).

Para definir el modo de recepción, siga estas instrucciones:

Capítulo 5

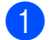

### a Pulse **Menu (Menú)**, **0**, **1**.

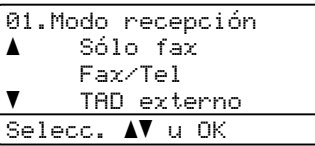

2 Pulse  $\triangle$  o  $\nabla$  para seleccionar Sólo fax, Fax/Tel, TAD externo O Manual. Pulse **OK**.

#### **3** Pulse Stop/Exit (Detener/Salir).

En la pantalla LCD aparecerá el modo de recepción actual.

## **Uso de los modos de recepción <sup>5</sup>**

Algunos modos de recepción contestan de forma automática (Sólo fax y Fax/Tel). Es posible que desee cambiar el número de timbres antes de utilizar estos modos. (Consulte *[Número de timbres](#page-51-0)* >> página 38).

### <span id="page-50-0"></span>**Solo fax**

El modo Sólo fax contestará todas las llamadas de forma automática como un fax.

### <span id="page-50-1"></span>**Fax/Tel <sup>5</sup>**

El modo Fax/Tel le ayuda a gestionar automáticamente las llamadas entrantes al reconocer si son de fax o llamadas de voz, y las tratará de una de las siguientes maneras:

- Se recibirán los faxes automáticamente.
- Las llamadas de voz harán sonar el timbre F/T para indicarle que descuelgue la línea. El timbre F/T es un semitimbre/doble timbre rápido que suena en el equipo.

(Consulte también *[Duración del timbre F/T](#page-51-1)  [\(solo para el modo Fax/Tel\)](#page-51-1)* > página 38 y *[Número de timbres](#page-51-0)* >> página 38).

### <span id="page-50-2"></span>**Manual <sup>5</sup>**

El modo Manual desactiva todas las funciones de contestación automática a menos que esté utilizando la característica de recepción con timbre distintivo.

Para recibir un fax en modo Manual, levante el auricular del teléfono externo o pulse **Hook (Teléfono)**. Cuando oiga los tonos de fax (repetición de pitidos cortos), pulse **Start (Inicio)** y, a continuación, pulse **2** para recibir un fax. También puede utilizar la función de recepción simplificada para recibir faxes levantando el auricular que se encuentra en la misma línea que el equipo.

(Consulte también *[Recepción simplificada](#page-52-0)*  $\rightarrow$  [página 39](#page-52-0)).

### **TAD externo <sup>5</sup>**

El modo TAD externo permite que un contestador externo gestione las llamadas entrantes. Las llamadas entrantes se tratarán de una de las siguientes maneras:

- Se recibirán los faxes automáticamente.
- Las personas que llaman pueden grabar un mensaje en el TAD externo.

(Si desea obtener más información, consulte *[Conexión de un TAD externo \(contestador](#page-58-0)  [telefónico\)](#page-58-0)* ▶▶ página 45).

## **Ajustes de modo de recepción <sup>5</sup>**

### <span id="page-51-0"></span>**Número de timbres <sup>5</sup>**

La función de número de timbres establece el número de veces que suena el equipo antes de contestar en los modos Sólo fax y Fax/Tel.

Si tiene extensiones telefónicas o teléfonos externos en la misma línea que el equipo, defina en cuatro del valor del número de timbres. (Consulte *[Uso de teléfonos externos](#page-61-0)  y* extensiones telefónicas >> página 48 y *[Recepción simplificada](#page-52-0)* >> página 39).

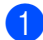

Asegúrese de que se encuentra en el modo de fax  $\boxed{\phantom{1} \square$ .

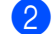

#### b Pulse **Menu (Menú)**, **2**, **1**, **1**.

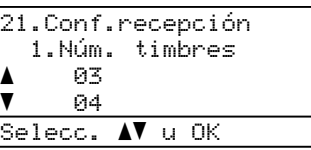

**3** Pulse  $\triangle$  o  $\nabla$  para seleccionar 00, 01, 02, 03 o 04 para seleccionar la cantidad de veces que la línea deberá sonar antes de que el equipo conteste. Pulse **OK**.

Pulse Stop/Exit (Detener/Salir).

### **Nota**

Si selecciona 00, el equipo contestará de inmediato sin que suene la línea.

### <span id="page-51-2"></span><span id="page-51-1"></span>**Duración del timbre F/T (solo para el modo Fax/Tel) <sup>5</sup>**

Cuando alguien llama al equipo, usted y su interlocutor oirán el sonido de timbre telefónico normal. El número de timbres se establece mediante el ajuste de número de timbres.

Si la llamada es un fax, el equipo lo recibirá; sin embargo, si es una llamada de voz, el equipo emitirá el timbre F/T (un timbre doble rápido) durante el tiempo que haya establecido para la duración del timbre F/T. Si oye el timbre F/T, significa que tiene una llamada de voz en la línea.

Debido a que el equipo emite el timbre F/T, las extensiones telefónicas y los teléfonos externos *no* sonarán; sin embargo, todavía puede contestar la llamada en cualquier teléfono. (Si desea obtener más información, consulte *[Uso de códigos remotos](#page-62-0)*  $\rightarrow$  [página 49\)](#page-62-0).

- a Asegúrese de que se encuentra en el modo de fax  $\boxed{\phantom{0} \square$ .
- b Pulse **Menu (Menú)**, **2**, **1**, **2**.

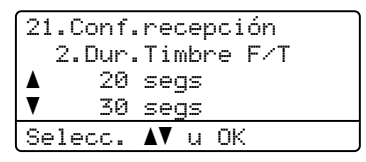

- **3** Pulse  $\triangle$  o  $\nabla$  para seleccionar el tiempo durante el cuál sonará el equipo para alertarle de que tiene una llamada de voz (20, 30, 40 ó 70 segundos). Pulse **OK**.
- Pulse Stop/Exit (Detener/Salir).

### <span id="page-52-1"></span><span id="page-52-0"></span>**Recepción simplificada <sup>5</sup>**

#### **Si la función de recepción simplificada está definida en Si: <sup>5</sup>**

El equipo puede recibir automáticamente un fax, aunque conteste la llamada. Cuando vea Recibiendo en la pantalla LCD o cuando oiga 'pitidos' en la línea telefónica por el auricular, solo tendrá que colgar el auricular. El equipo hará el resto.

#### **Si la función de recepción simplificada está definida en No: <sup>5</sup>**

Si está en el equipo y contesta una llamada de fax levantando primero el auricular de un teléfono externo, pulse **Start (Inicio)** y, a continuación, pulse **2** para recibir el fax.

Si contesta desde una extensión telefónica, pulse **l51**. (Consulte *[Uso de teléfonos](#page-61-0)  [externos y extensiones telefónicas](#page-61-0)*  $\rightarrow$  [página 48](#page-61-0)).

**Nota**

- Si esta función está definida en Si, pero el equipo no conecta una llamada de fax cuando levanta el auricular de una extensión telefónica, pulse el código de recepción de fax **l51**.
- Si envía faxes desde un computadora conectada a la misma línea telefónica y el equipo los intercepta, establezca la función de recepción simplificada en No.

```
Asegúrese de que se encuentra en el
    modo de fax \boxed{\phantom{0} \square.
```
b Pulse **Menu (Menú)**, **2**, **1**, **3**.

```
21.Conf.recepción
   3.Recep. Fácil
a Si
\overline{\textbf{v}} No
Selecc. \blacktriangle v OK
```
**B** Pulse  $\triangle$  o  $\nabla$  para seleccionar Si (o No). Pulse **OK**.

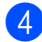

d Pulse **Stop/Exit (Detener/Salir)**.

**5**

## **Uso de PC-FAX <sup>6</sup>**

## **Cómo usar PC-FAX <sup>6</sup>**

### **Recepción PC-FAX (Para Windows® únicamente) <sup>6</sup>**

Si activa la función de recepción PC-Fax, el equipo guardará los faxes recibidos en la memoria y los enviará al ordenador automáticamente. Posteriormente, puede utilizar el ordenador para ver y almacenar estos faxes.

Incluso si apaga el ordenador (por la noche o durante el fin de semana, por ejemplo), el equipo recibirá y almacenará los faxes en la memoria. La pantalla LCD mostrará la cantidad de faxes recibidos que se han almacenado, por ejemplo: Mens. PC Fax:001

Cuando inicie el ordenador y se ejecute el software de recepción PC-Fax, el equipo transferirá los faxes al ordenador automáticamente.

Para que la función de recepción PC-Fax funcione, el software de recepción de PC-FAX debe estar en ejecución en su PC.

En el menú **Inicio** de Windows®, seleccione **Todos los programas**, **Brother**, **MFC-XXXX**, **Recepción PC-Fax** y **Recibir**. (XXXX representa el nombre del modelo.)

Si ha activado la opción Impresión de seguridad, el equipo imprimirá el fax también.

#### a Pulse **Menu (Menú)**, **2**, **5**, **1**.

25.Opcn fax remot 1.Reenv/pág/guar a Reenvío de fax  $\overline{\mathbf{v}}$  Aviso de fax Selecc. AV u OK

**2** Pulse  $\triangle$  o  $\nabla$  para seleccionar Recibir PC Fax. Pulse **OK**.

**3** Un mensaje en la pantalla LCD le recordará que debe iniciar el programa de recepción PC-FAX en el ordenador. Si ha iniciado el programa de recepción PC-FAX, pulse **OK**. Si no ha iniciado el programa de

recepción PC-FAX, consulte  $\rightarrow \rightarrow$  Guía del usuario de software: *Recepción de PC-FAX*.

4 Pulse  $\triangle$  o  $\nabla$  para seleccionar <USB > 0 el nombre del ordenador si el equipo está conectado a una red.

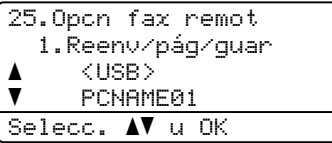

#### Pulse **OK**.

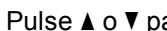

Pulse  $\triangle$  o  $\nabla$  para seleccionar Si o No.

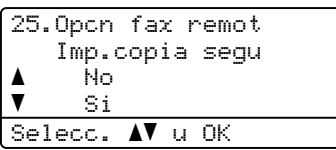

Pulse **OK**.

f Pulse **Stop/Exit (Detener/Salir)**.

#### **A** Importante -

Si ha activado la opción Impresión de seguridad, el equipo imprimirá también el fax que hay en el equipo, para que tenga una copia. Se trata de una medida de seguridad en caso de que se produzca un corte del suministro eléctrico antes de que se haya transferido el fax al ordenador.

## **Nota**

- Antes de configurar la recepción PC-Fax, deberá instalar el software MFL-Pro Suite en el ordenador. Compruebe que el PC esté conectado y encendido. (Consulte Guía del usuario de software: *Recepción de PC-FAX*.)
- Si el equipo presenta un error y no puede imprimir faxes desde la memoria, puede utilizar este ajuste para transferir los faxes a un ordenador. (Consulte *[Transferencia](#page-115-0)  [de faxes o del informe de diario del fax](#page-115-0)*  $\rightarrow$  [página 102\)](#page-115-0).
- La función de recepción PC-Fax no es compatible con Mac OS.

### **Envío PC-FAX <sup>6</sup>**

La función PC-Fax de Brother permite usar el PC para enviar un documento desde una aplicación como si fuera un fax estándar. Cualquier archivo creado con cualquier aplicación del ordenador se puede enviar como PC-FAX. Incluso se puede adjuntar una página de cubierta.

Para obtener más información >> Guía del usuario de software: *Envío por PC-FAX*

#### **Cómo enviar un PC-FAX: <sup>6</sup>**

Comuníquese con el proveedor de la aplicación si necesita más información.

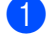

- a En la aplicación, seleccione **Archivo** y, a continuación, **Imprimir**. Aparecerá el cuadro de diálogo de impresión. (Los pasos pueden variar según la aplicación.)
- 
- c Haga clic en **Aceptar**. Aparecerá la interfaz de usuario de

**Seleccione Brother PC-FAX v.3.** 

**Brother PC-FAX**.

Introduzca el número de fax del destinatario mediante el teclado del ordenador o haciendo clic en el teclado numérico de la interfaz de usuario de **Brother PC-FAX**. También puede seleccionar un número almacenado en la **Libreta de Direcciones**.

Haga clic en **cuando use el** teclado del ordenador o el teclado numérico.

e Haga clic en **Inicio**. El documento será transferido al equipo Brother para luego ser enviado por fax al destinatario.

## **Servicios de teléfono y dispositivos externos <sup>7</sup>**

## **Servicios de la línea telefónica (Solamente EE.UU.) <sup>7</sup>**

### <span id="page-55-0"></span>**Correo de voz <sup>7</sup>**

**7**

Si el servicio de correo de voz se utiliza en la misma línea que el equipo Brother, ambos pueden entrar en conflicto al recibir llamadas entrantes.

Por ejemplo, si el correo de voz está definido para responder después de 4 timbres y el equipo Brother está definido para contestar después de 2 timbres, el equipo Brother responderá primero. De este modo quien llama no podrá dejar mensajes de voz.

Por ejemplo, si el equipo Brother está definido para responder después de 4 timbres y el correo de voz está definido para contestar después de 2 timbres, el correo de voz responderá primero. De este modo, el equipo Brother no podrá recibir un fax entrante, dado que el correo de voz no podrá transferir el fax entrante al equipo Brother.

Para evitar conflictos entre el equipo Brother y el servicio de correo de voz, procede a la siguiente manera:

Obtenga el servicio de timbre distintivo de su compañía de teléfono. El timbre distintivo es una característica de su equipo Brother que permite que una persona con una línea reciba faxes y llamadas de voz mediante dos números de teléfono distintos en esa línea. Brother utiliza el término "timbre distintivo" pero las compañías de teléfono comercializan el servicio con otros nombres, como timbre personalizado, Personalized Ring, Smart Ring, RingMaster, Ident-A-Ring, Ident-A-Call, Data Ident-A-Call, Teen Ring, y SimpleBiz Fax & Alternate Number Ringing.

Este servicio establece un segundo número de teléfono en la misma línea que su número de teléfono existente, y a cada número le corresponde un patrón de timbre propio. Típicamente, el número original suena con el patrón de timbre estándar y se usa para recibir llamadas de voz, mientras que el segundo suena con un patrón de timbre distinto y se usa para recibir faxes. (Consulte *[Timbre distintivo](#page-56-1)* >> página 43).

### **O BIEN**

Defina el modo de recepción del equipo Brother en "Manual". El Modo manual exige que usted conteste todas las llamadas entrantes para poder recibir faxes. Si la llamada entrante fuera una llamada telefónica, complete la llamada como lo haría normalmente. Si oye los tonos de recepción de faxes, deberá transferir la llamada al equipo Brother. (Consulte *[Uso de teléfonos](#page-61-1)  [externos y extensiones telefónicas](#page-61-1)* >> [página 48\)](#page-61-1). Las llamadas de voz y de fax que no sean atendidas irán al correo de voz. (Para definir el equipo en el modo **MANUAL**, consulte *[Elija el modo de recepción correcto](#page-48-0)*  $\rightarrow$  [página 35.](#page-48-0))

Servicios de teléfono y dispositivos externos

### <span id="page-56-1"></span><span id="page-56-0"></span>**Timbre distintivo <sup>7</sup>**

El timbre distintivo es una función de su equipo Brother que permite que una persona con una línea reciba faxes y llamadas de voz mediante dos números de teléfono distintos en esa línea. Brother utiliza el término "timbre distintivo" pero las compañías de teléfono comercializan el servicio con otros nombres, como Smart Ring, Ring Master o Ident-a-Ring. Este servicio establece un segundo número de teléfono en la misma línea que su número de teléfono existente, y a cada número le corresponde un patrón de timbre propio. Típicamente, el número original suena con el patrón de timbre estándar y se usa para recibir llamadas de voz, mientras que el segundo suena con un patrón de timbre distinto y se usa para recibir faxes.

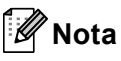

- Deberá pagar por el servicio de timbre distintivo de la compañía de teléfono antes de programar el equipo de modo que funcione con él.
- Comuníquese con la compañía de teléfono para conocer la disponibilidad y los precios.

#### **¿Qué función desempeña el "timbre distintivo" de su compañía de teléfono? <sup>7</sup>**

El servicio de timbre distintivo de su compañía le permite utilizar más de un número en la misma línea de teléfonos. **Si necesita más de un número de teléfono, este servicio es más barato que pagar por una línea adicional.** Cada número de teléfono tiene un patrón de timbre distintivo, de modo que usted sepa cuál es el número que está sonando. De esta manera, podrá tener un número de teléfono aparte para el equipo.

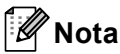

Comuníquese con la compañía de teléfono para conocer la disponibilidad y los precios.

#### **¿Qué función desempeña el "timbre distintivo" de Brother? <sup>7</sup>**

El equipo Brother tiene una función de timbre distintivo que le permite usar el equipo para aprovechar al máximo el servicio de timbre distintivo de la compañía de teléfono. El nuevo número de teléfono de la línea puede recibir sólo faxes.

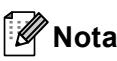

Deberá pagar por el servicio de timbre distintivo de la compañía de teléfono antes de programar el equipo de modo que funcione con él.

#### **¿Tiene el servicio de correo de voz? <sup>7</sup>**

Si el servicio de correo de voz se utiliza en la misma línea que el nuevo equipo, *es muy probable que ambos entren en conflicto al recibir llamadas entrantes.* **Sin embargo, la característica de timbre distintivo le permite usar más de un número en la misma línea, de modo que el servicio de correo de voz y el equipo funcionen juntos sin problemas.** Si cada uno tiene un número de teléfono aparte, ninguno interferirá en el funcionamiento del otro.

Si decide contratar el servicio de timbre distintivo de la compañía de teléfono, tendrá que seguir las instrucciones siguientes para "registrar" el nuevo patrón de timbre distintivo que le indiquen. Es así como reconocerá el equipo las llamadas entrantes.

### **Nota**

Se puede cambiar o cancelar el patrón de timbre distintivo en cualquier momento. Se lo puede desactivar temporalmente y volverlo a activar más adelante. Cuando se obtiene un nuevo número de fax, asegúrese de restablecer esta característica.

#### **Antes de elegir el patrón de timbre para registrar <sup>7</sup>**

Usted solo podrá registrar un patrón de timbre distintivo en el equipo. Algunos patrones de timbre no se pueden registrar. El equipo Brother admite los siguientes patrones de timbre. Registre el que le haya indicado la compañía de teléfono.

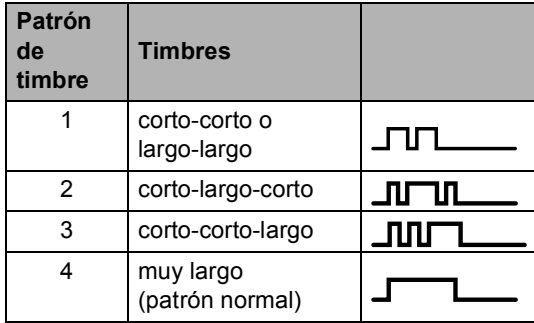

### **Nota**

- El patrón de timbre N.° 1 se suele llamar Corto-Corto y es el más usado.
- Si el patrón de timbre recibido no aparece en este cuadro, **comuníquese con la compañía de teléfono y solicite uno de los enumerados.**
- El equipo sólo responderá a las llamadas del número registrado.
- Los primeros dos timbres no son detectados por el equipo. Esto se debe a que el fax debe <<escuchar>> el patrón de timbre (para compararlo con el patrón "registrado"). (Los demás teléfonos de la línea sonarán.)

Si programa el equipo correctamente, éste reconocerá el patrón de timbre registrado del "número de fax" en 2 patrones de timbre y luego contestará con un tono de fax. Cuando la llamada está dirigida al "número de voz", el equipo no contesta.

#### **Registro del patrón de timbre distintivito ¡Muy importante! <sup>7</sup>**

Una vez activada la función de timbre distintivo, su número de timbre distintivo recibirá los faxes automáticamente. El modo de recepción se define automáticamente en Manual y no se puede cambiar a otro modo de recepción mientras el timbre distintivo esté activado. De este modo, el equipo Brother no contestará al número de timbre distintivo y no interferirá cuando el número de teléfono principal reciba una llamada.

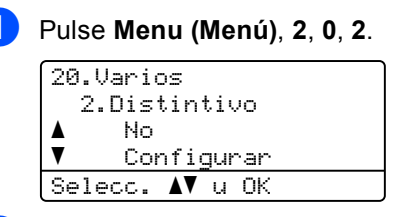

- Pulse **A** o **▼** para seleccionar Configurar.
- Pulse OK.
- Pulse  $\blacktriangle$  o  $\nabla$  para seleccionar el patrón de timbre guardado que desea usar. Pulse **OK**.

(Escuchará cada patrón mientras recorre los cuatro patrones. Asegúrese de elegir el patrón que la compañía de teléfono le asignó.)

**6** Pulse Stop/Exit (Detener/Salir). Se habrá activado el timbre distintivo.

#### **Desactivación del timbre distintivo <sup>7</sup>**

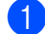

a Pulse **Menu (Menú)**, **2**, **0**, **2**.

20.Varios 2.Distintivo a Si  $\overline{\mathbf{v}}$  No Selecc. AV u OK

Pulse  $\blacktriangle$  o  $\nabla$  para seleccionar No. Pulse **OK**.

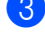

### c Pulse **Stop/Exit (Detener/Salir)**.

#### **Nota**

Si no desea recibir faxes en el número de timbre distintivo, puede desactivar el timbre distintivo. El equipo permanecerá en el modo de recepción Manual de modo que tendrá que definir el modo de recepción nuevamente. (Consulte *[Elija el](#page-48-0)  [modo de recepción correcto](#page-48-0)*  $\rightarrow$  [página 35](#page-48-0)).

## <span id="page-58-0"></span>**Conexión de un TAD externo (contestador telefónico) <sup>7</sup>**

Puede conectar un contestador automático (TAD) externo a la misma línea del equipo. Si el TAD contesta una llamada, en el equipo "se oirán" los tonos CNG (llamada de fax) emitidos por un aparato de fax emisor. Si los detecta, el equipo se encargará de contestar la llamada y de recibir el fax. Si no se oyen los tonos, el equipo permite al TAD que grabe un mensaje de voz y en la pantalla aparecerá Teléfono.

El TAD externo debe contestar antes de que suenen los primeros cuatro timbres (se recomienda ajustarlo a dos timbres). Esto es debido a que el equipo no puede oír los tonos CNG hasta que el TAD externo descuelgue la llamada. El equipo emisor emitirá los tonos CNG solo de ocho a diez segundos más. No se recomienda utilizar la función de ahorro de tarifa en el TAD externo si necesita más de cuatro timbres para activarla.

A menos que use el servicio de timbre distintivo, el contestador automático debe estar conectado al conector EXT. del equipo.

Antes de conectar un TAD externo (contestador automático), retire la cubierta de protección (2) del conector EXT. del equipo.

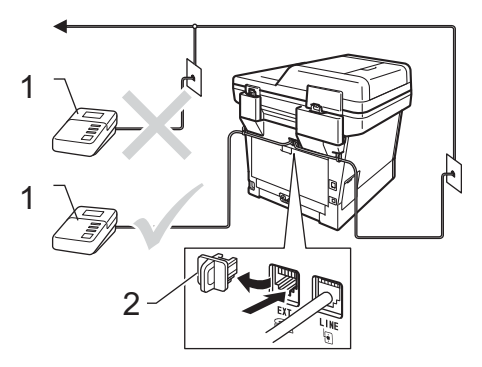

**1 TAD**

**2 Cubierta de protección**

### **Nota**

Si tiene problemas al recibir faxes, reduzca el ajuste de número de timbres configurado en el TAD externo.

### **Conexiones <sup>7</sup>**

El TAD externo se debe conectar a la parte posterior del equipo, en el conector identificado como EXT. Su equipo no puede funcionar correctamente si conecta el TAD al toma de pared (a menos que use la función de timbre distintivo).

- **1** Enchufe el cable de la línea telefónica del toma telefónico de pared en el conector identificado como LINE en la parte posterior del equipo.
- **2** Enchufe el cable de la línea telefónica del TAD externo en el conector identificado como EXT en al parte posterior del equipo. (Asegúrese de que este cable esté conectado al TAD en el conector de línea telefónica del TAD y no del auricular.)
- **3** Ajuste el TAD externo a cuatro timbres o menos. (El ajuste de número de timbres del equipo no se aplica.)
- 4 Grabe el mensaje saliente en el TAD externo.
- **6** Configure el TAD para que conteste las llamadas.
- 6 Defina el modo de recepción del equipo en TAD externo. (Consulte *[Elija el](#page-48-0)  [modo de recepción correcto](#page-48-0)*  $\rightarrow$  [página 35\)](#page-48-0).

### **Grabación de un mensaje saliente (OGM) <sup>7</sup>**

- a Grabe 5 segundos de silencio al inicio del mensaje. De este modo, el equipo tiene tiempo de escuchar los tonos de fax.
- 2 Limite la duración del mensaje a 20 segundos.
- Al final del mensaje de 20 segundos, proporcione su código de recepción de fax a las personas que envíen faxes manuales. "Después de la señal, deje su mensaje o pulse **l51** y **Start (Inicio)** para enviar un fax".

### **Nota**

Se recomienda comenzar el mensaje saliente del contestador con un silencio inicial de 5 segundos, ya que el equipo no es capaz de detectar los tonos de fax mientras suena la voz en volumen alto. Puede intentar omitir esta pausa, pero si el equipo tiene problemas de recepción, deberá volver a grabar el mensaje saliente del contestador para incluirla.

### **Conexiones de líneas múltiples (PBX) <sup>7</sup>**

Para conectar el equipo, aconsejamos que se lo pida a la compañía que le instaló la centralita automática privada PBX. Si tiene un sistema de líneas múltiples, aconsejamos que pida al instalador que conecte la unidad a la última línea en el sistema. Con esto se evita que el equipo se active cada vez que el sistema recibe las llamadas telefónicas. Si todas las llamadas entrantes son respondidas por una operadora, se recomienda establecer el modo de recepción en Manual.

No podemos garantizar que el equipo funcione correctamente en todas las circunstancias cuando se conecte a una centralita automática privada PBX. Si se producen problemas al enviar o recibir faxes, debe informar primero a la compañía que gestiona la centralita automática privada PBX.

## **Teléfonos externos y extensiones telefónicas <sup>7</sup>**

### <span id="page-60-0"></span>**Conexión de un teléfono externo o una extensión telefónica <sup>7</sup>**

Puede conectar otro teléfono directamente al equipo como se indica en el siguiente diagrama.

Conecte el cable de la línea telefónica al conector identificado como EXT.

Antes de conectar un teléfono externo, retire la cubierta de protección (3) del conector EXT. del equipo.

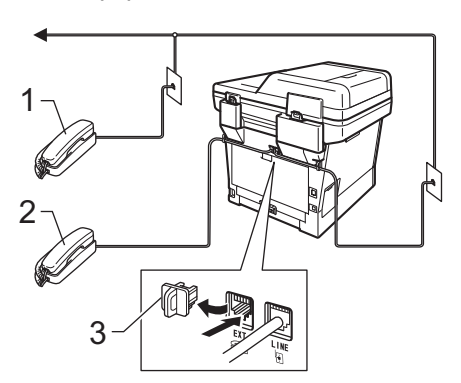

- **1 Extensión telefónica**
- **2 Teléfono externo**
- **3 Cubierta de protección**

Si está utilizando un teléfono externo, la pantalla LCD muestra Teléfono.

### <span id="page-61-1"></span><span id="page-61-0"></span>**Uso de teléfonos externos y extensiones telefónicas 7**

#### **Uso de extensiones telefónicas 7**

Si contesta una llamada de fax desde una extensión telefónica, puede indicarle al equipo que reciba el fax pulsando el código de recepción de fax **l51**.

Si el equipo contesta una llamada de voz y emite un semitimbre o doble timbre para que descuelgue, puede contestar la llamada en una extensión telefónico pulsando el código de recepción de fax **#51**. (Consulte *[Duración](#page-51-2)  [del timbre F/T \(solo para el modo Fax/Tel\)](#page-51-2)*  $\rightarrow$  [página 38](#page-51-2)).

#### **Uso de un teléfono externo (Conectado al conector EXT. del equipo) <sup>7</sup>**

Si contesta una llamada de fax desde el teléfono externo conectado al conector EXT. del equipo, podrá hacer que el equipo reciba el fax pulsando **Start (Inicio)** y, a continuación, **2** para Recibir.

Si el equipo contesta una llamada de voz y emite un semitimbre o doble timbre para que descuelgue, puede contestar la llamada en un teléfono externo pulsando **Hook (Teléfono)**.

#### **Si contesta una llamada y no hay nadie en la línea: 7**

Debe suponer que está recibiendo un fax manual.

Pulse **l51** y espere a que se oigan los pitidos o hasta que en la pantalla LCD aparezca Recibiendo y, a continuación, cuelgue.

### **Nota**

Puede utilizar también la función de recepción simplificada para que el equipo tome la llamada automáticamente. (Consulte *[Recepción simplificada](#page-52-1)*  $\rightarrow$  [página 39\)](#page-52-1).

### **Uso de un auricular inalámbrico externo que no sea de Brother <sup>7</sup>**

Si el teléfono inalámbrico que no es de Brother está conectado al conector EXT. del equipo (consulte [página 47](#page-60-0)) y normalmente lleva consigo el teléfono inalámbrico, le resultará más fácil contestar las llamadas mientras está sonando el timbre.

Si deja que el equipo conteste primero, tendrá que ir al propio equipo para poder pulsar **Hook (Teléfono)** para transferir la llamada al teléfono inalámbrico.

### <span id="page-62-0"></span>**Uso de códigos remotos <sup>7</sup>**

#### **Código de recepción de fax 7**

Si contesta una llamada de fax en una extensión telefónica, puede indicarle al equipo que reciba el fax pulsando el código de recepción de fax **l51**. Espere a que el pitido suene y, a continuación, cuelgue el auricular. (Consulte *[Recepción simplificada](#page-52-1)*  $\rightarrow$  [página 39](#page-52-1)).

Si contesta una llamada de fax en un teléfono externo, puede indicarle al equipo que reciba el fax pulsando **Start (Inicio)**.

#### **Código de contestación telefónica <sup>7</sup>**

Si recibe una llamada de voz y el equipo está en modo F/T, comenzará a sonar el timbre F/T (semitimbre/doble timbre) después del número de timbres inicial. Si descuelga la llamada en una extensión telefónica, puede desactivar el timbre F/T pulsando **#51** (asegúrese de pulsarlo *mientras* los timbres están sonando).

Si el equipo contesta una llamada de voz y emite un semitimbre o doble timbre para que descuelgue, puede contestar la llamada en un teléfono externo pulsando **Hook (Teléfono)**.

#### **Cambio de códigos remotos <sup>7</sup>**

El código de recepción de fax preestablecido es **l51**. El código contestación telefónica preestablecido es **#51**. Si se encuentra siempre desconectado al acceder al TAD externo, pruebe cambiar los códigos remotos de tres dígitos, por ejemplo, **###** y 999.

- a Asegúrese de que se encuentra en el modo de fax  $\boxed{\phantom{1} \square$ .
	- b Pulse **Menu (Menú)**, **2**, **1**, **4**. 21.Conf.recepción 4.Códig. remotos a Si  $\overline{\textbf{v}}$  No Selecc. AV u OK
- <span id="page-62-1"></span>Pulse  $\blacktriangle$  o  $\nabla$  para seleccionar Si (o No).. Pulse **OK**.
- Si ha sele[c](#page-62-1)cionado  $s_i$  en el paso  $\odot$ , introduzca el código de recepción de fax nuevo. Pulse **OK**.
- **o** Introduzca el código de contestación telefónica nuevo. Pulse **OK**.
- **6** Pulse Stop/Exit (Detener/Salir).

## **Marcación y almacenamiento de números <sup>8</sup>**

## **Cómo marcar <sup>8</sup>**

Puede marcar de cualquiera de los siguientes modos.

### **Marcación manual <sup>8</sup>**

Utilice el teclado de marcación para introducir todos los dígitos del número de teléfono o de fax.

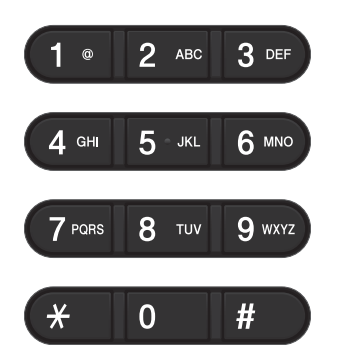

### **Marcación de 1 tecla <sup>8</sup>**

Pulse la tecla de 1 marcación en la que está almacenado el número al que desea llamar. (Consulte *[Almacenamiento de los números](#page-68-0)  [de 1 marcación](#page-68-0)* > > página 55).

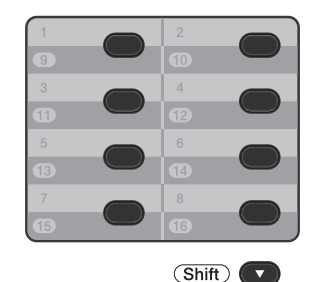

Para marcar los números de 1 marcación del 9 al 16, mantenga pulsado **Shift (Cambiar)** mientras pulsa la tecla de 1 marcación.

### **Marcación rápida <sup>8</sup>**

Pulse dos veces (**Libreta de direcciones**), e introduzca el número de marcación rápida de tres dígitos. (Consulte *[Almacenamiento de los números de](#page-71-0)  [marcación rápida](#page-71-0)* >> página 58).

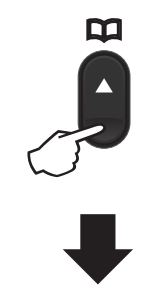

#### **Número de tres dígitos**

**Nota**

Si en la pantalla LCD aparece el mensaje ¿Regist. ahora? cuando introduce un número de 1 marcación o de marcación rápida, significa que no hay ningún número almacenado.

### **Buscar <sup>8</sup>**

Puede buscar por orden alfabético nombres que haya almacenado en las memorias de 1 marcación y de marcación rápida. (Consulte *[Almacenamiento de los números](#page-68-0)  [de 1 marcación](#page-68-0)* > > página 55 y *[Almacenamiento de los números de](#page-71-0)  [marcación rápida](#page-71-0)* >> página 58).

Asegúrese de que se encuentra en el modo de fax  $\boxed{\phantom{1} \square$ .

b Pulse (**Libreta de direcciones**).

- <span id="page-64-0"></span>**6** En el teclado de marcación, pulse las teclas correspondientes a las primeras letras del nombre. (Utilice el gráfico que se muestra en *[Introducción de texto](#page-203-0)* >> [página 190](#page-203-0) para ayudarle a introducir letras). Pulse **OK**.
- **4** Pulse  $\triangle$  o  $\nabla$  para desplazarse hasta que encuentre el nombre que está buscando. Pulse **OK**.
- **6** Pulse Start (Inicio).

## **Nota**

• Si no introduce ninguna letra y pulsa **OK** en el paso  $\bigcirc$  $\bigcirc$  $\bigcirc$ , aparecerán todos los nombres registrados. Pulse  $\triangle$  o  $\nabla$  para desplazarse hasta que encuentre el nombre que está buscando.

Si usa LPAP, debe introducir las letras de la búsqueda en el paso <sup>3</sup>. (La fun[c](#page-64-0)ión LDAP se puede descargar para MFC-8510DN y MFC-8710DW.)

• Si en la pantalla LCD aparece el mensaje No encontrada al introducir las primeras letras del nombre, significa que el nombre correspondiente a la letra no está almacenado.

### **Búsqueda LDAP(MFC-8810DW y MFC-8910DW) <sup>8</sup>**

Si el equipo está conectado al servidor LDAP, podrá buscar información como números de fax y direcciones de correo electrónico en el servidor. (Cómo configurar  $LDAP \rightarrow$  Guía del usuario en red)

(La función LDAP se puede descargar para MFC-8510DN y MFC-8710DW.)

### **Remarcación de fax**

Si está enviando un fax manualmente y la línea está ocupada, pulse **Hook (Teléfono)** y, a continuación, **Redial/Pause (Remarcar/Pausa)**, espere a que el otro aparato de fax conteste y pulse **Start (Inicio)** para volver a intentarlo. Si desea realizar una segunda llamada al último número marcado, puede ahorrar tiempo pulsando **Redial/Pause (Remarcar/Pausa)** y **Start (Inicio)**.

**Redial/Pause (Remarcar/Pausa)** solo tendrá efecto si ha marcado el número desde el panel de control.

Si está enviando un fax automáticamente y la línea está comunicando, el equipo remarcará automáticamente una vez después de cinco minutos.

## **Cómo almacenar los números <sup>8</sup>**

Puede configurar el equipo para realizar los siguientes tipos de marcación simplificada: 1 marcación, marcación rápida y grupos para multienvío de faxes. También puede especificar la resolución predeterminada para cada número de 1 marcación y de marcación rápida. Si marca un número de llamada rápida, en la pantalla LCD aparece el nombre, si está almacenado, o el número. Un perfil de escaneado también se puede almacenar junto con el número de fax.

Si se produce un corte de la corriente eléctrica, los números de llamada rápida guardados en la memoria no se perderán.

Un perfil de escaneado contiene los ajustes de resolución y otros ajustes de escaneado seleccionados cuando se almacena un número. Por ejemplo, puede seleccionar Estándar, Fina, Superfina o Foto para la opción Fax/Tel y Estándar, Fina o Foto para IFAX. O bien, puede seleccionar Color 100 ppp, Color 200 ppp, Color 300 ppp, Color 600 ppp, Color Auto, Gris 100 ppp, Gris 200 ppp, Gris 300 ppp, Gris Auto, ByN 300 ppp, ByN 200 ppp o ByN 200x100 ppp si seleccionó una de las opciones de correo electrónico. (Las opciones de IFAX y Correo electrónico están disponibles como descarga para MFC-8510DN y MFC-8710DW.)

### **Opciones de teclas de 1 marcación y de marcación rápida <sup>8</sup>**

La tabla siguiente muestra las selecciones para la configuración de los números de 1 marcación y de marcación rápida cuando el equipo cuenta con las opciones de IFAX y correo electrónico. Cuando almacena números, las instrucciones que aparecen en la pantalla LCD le indican que elija entre las opciones que se muestran en los pasos siguientes.

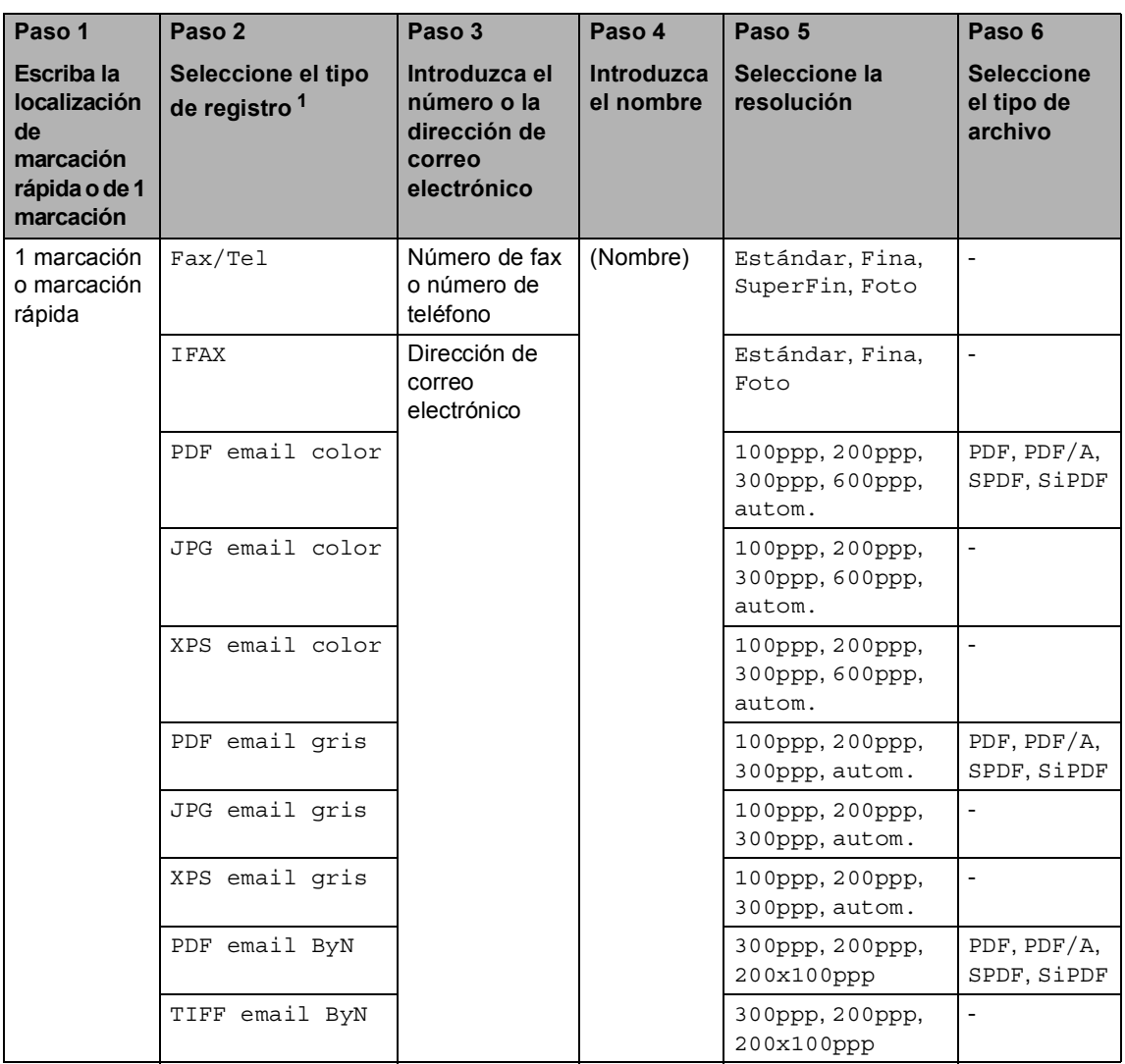

<span id="page-66-0"></span> $1$  La selección del tipo de registro está disponible para MFC-8810DW y MFC-8910DW. La selección también está disponible para MFC-8510DN y MFC-8710DW si descarga las opciones de IFAX y de correo electrónico de Brother Solutions Center en: [http://solutions.brother.com/.](http://solutions.brother.com/)

## **Nota**

- PDF/A es un formato de archivo PDF concebido para archivarlo por tiempo prolongado. Este formato contiene toda la información necesaria para reproducir un documento almacenado por un período prolongado.
- SPDF (PDF asegurado) es un formato de archivo PDF protegido por contraseña.
- SiPDF (PDF firmado) es un formato de archivo PDF que ayuda a evitar la adulteración de los datos o del autor mediante la inclusión de un certificado digital en el documento. Si selecciona SiPDF, deberá instalar un certificado en el equipo mediante la Administración basada en Web. Elija **PDF firmado** en **Administrador** en la Administración basada en Web. (Cómo instalar un certificado >> *Guía del usuario en red*)

### **Almacenamiento de una pausa <sup>8</sup>**

Pulse **Redial/Pause (Remarcar/Pausa)** para añadir una pausa de 3,5 segundos entre los números. Puede pulsar **Redial/Pause (Remarcar/Pausa)** tantas veces como sea necesario para aumentar la duración de la pausa.

### <span id="page-68-0"></span>**Almacenamiento de los números de 1 marcación <sup>8</sup>**

El equipo dispone de 8 teclas de 1 marcación donde puede almacenar 16 números de teléfono o fax para una marcación automática. Para acceder a los números del 9 al 16, mantenga pulsado **Shift (Cambiar)** mientras pulsa la tecla de 1 marcación correspondiente.

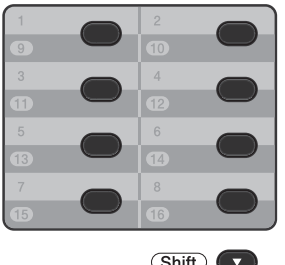

#### **Para MFC-8510DN y MFC-8710DW <sup>8</sup>**

Puede agregar las opciones de IFAX y correo electrónico descargándolas del Brother Solutions Center en: <http://solutions.brother.com/>.

Luego, podrá guardar las opciones de IFAX y correo electrónico en el equipo siguiendo los pasos que se indican a continuación para MFC-8810DW y MFC-8910DW. Consulte *[Para MFC-8810DW y MFC-8910DW \(o si ha](#page-69-0)  descargado las opciones de IFAX y correo [electrónico\)](#page-69-0)* >> página 56.

- Pulse la tecla de 1 marcación en la que desee almacenar el número. Si no hay ningún número almacenado, la pantalla LCD mostrará ¿Regist. ahora?. Pulse **1** para seleccionar Sí.
- **2** Introduzca el número de teléfono o fax (hasta 20 caracteres). Pulse **OK**.

**3** Realice uno de los siguientes pasos:

■ Introduzca el nombre mediante el teclado de marcación (hasta 15 caracteres). Para obtener ayuda para introducir letras, consulte *[Introducción de texto](#page-203-0)*  $\rightarrow$  [página 190.](#page-203-0)

Pulse **OK**.

- Pulse **OK** para guardar el número sin asignarle un nombre.
- Si desea guardar una resolución de fax junto con el número, proceda de alguna de la siguiente manera:
	- Para guardar la resolución de fax, pulse  $\blacktriangle$  o  $\nabla$  para seleccionar Estándar, Fina, SuperFin o Foto.

Pulse **OK**.

■ Pulse **OK** si no desea cambiar la resolución predeterminada.

#### <span id="page-69-0"></span>**Para MFC-8810DW y MFC-8910DW (o si ha descargado las opciones de IFAX y correo electrónico) <sup>8</sup>**

Si ha instalado las opciones de IFAX y correo electrónico en el modelo MFC-8510DN o MFC-8710DW, use este procedimiento para almacenar los números de 1 marcación.

```
Pulse la tecla de 1 marcación en la que
 desee almacenar el número o la 
 dirección de correo electrónico.
 Si no hay ningún número o dirección de 
 correo electrónico almacenado, la 
 pantalla LCD muestra 
 ¿Regist. ahora?
 Pulse 1 para seleccionar Sí.
```
- <span id="page-69-1"></span>Pulse  $\blacktriangle$  o  $\nabla$  para elegir uno de los siguientes: Fax/Tel IFAX PDF email color JPG email color XPS email color PDF email gris
	- JPG email gris XPS email gris PDF email ByN TIFF email ByN Pulse **OK**.
- **3** Introduzca el número de teléfono o de fax (hasta 20 caracteres cada uno) o la dirección de correo electrónico (hasta 60 caracteres cada una). Para obtener ayuda para introducir caracteres, consulte *[Introducción de texto](#page-203-0)* >> [página 190](#page-203-0). Pulse **OK**.

### **Nota**

- Si seleccionó un tipo de registro de correo electrónico en el paso 2 y guarda la dirección de correo electrónico, sólo podrá usar la dirección de correo electrónico en el modo ESCÁNER.
- Si seleccionó el tipo de registro IFAX en el paso  $\bullet$  $\bullet$  $\bullet$  y guarda la dirección de correo electrónico, sólo podrá usar la dirección de correo electrónico en el modo de fax.

4 Realice uno de los siguientes pasos:

■ Introduzca el nombre mediante el teclado de marcación (hasta 15 caracteres).

Pulse **OK**.

■ Pulse OK para almacenar el número o la dirección de correo electrónico sin asignarle un nombre.

**b** Realice uno de los siguientes pasos:

- Si desea guardar una resolución de fax/escáner junto con el número, vaya al paso que corresponda según se indica en la tabla siguiente.
- Si no desea cambiar la resolución predeterminada, pulse **OK**.

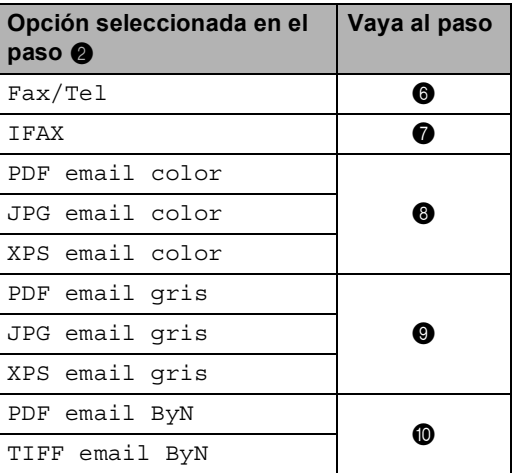

Marcación y almacenamiento de números

## **Nota**

- Cuando proceda a realizar un multienvío y haya guardado un perfil de escaneado junto con el número o dirección de correo electrónico, se aplicará al multienvío el perfil de escaneado del número de 1 marcación, de marcación rápida o de grupo que haya seleccionado *primero*.
- También puede almacenar el número o la dirección de correo electrónico pulsando **Menu (Menú)**, **2**, **3**, **1**.
- Para obtener información sobre el formato de archivo >> Guía del usuario de software: *Uso de la tecla Escanear*.
- <span id="page-70-0"></span>6 Pulse  $\triangle$  o  $\nabla$  para seleccionar la resolución en Estándar, Fina, SuperFin o Foto. Pulse **OK**.
- <span id="page-70-1"></span>Pulse  $\blacktriangle$  o  $\blacktriangledown$  para seleccionar una resolución en Estándar, Fina o Foto. Pulse **OK**.
- <span id="page-70-2"></span>8 Pulse  $\triangle$  o  $\nabla$  para seleccionar la resolución en 100ppp, 200ppp, 300ppp, 600ppp o autom.. Pulse **OK**.
	- Si seleccionó PDF email color, vaya al paso  $\mathbf{\oplus}$ .
- <span id="page-70-3"></span>**9** Pulse  $\triangle$  o  $\nabla$  para seleccionar la resolución en 100ppp, 200ppp, 300ppp o autom.. Pulse **OK**.
	- Si seleccionó PDF email gris, vaya al paso  $\mathbf{\oplus}$ .
- <span id="page-70-4"></span>**i** Pulse  $\triangle$  o  $\nabla$  para seleccionar una resolución en 300ppp, 200ppp o 200x100ppp. Pulse **OK**.
	- Si seleccionó PDF email ByN, vaya al paso  $\mathbf{\oplus}$ .

<span id="page-70-5"></span>Pulse **A** o **▼** para seleccionar el tipo de PDF en PDF, PDF/A, SPDF (PDF asegurado) o SiPDF (PDF firmado) que se usará para los envíos a su ordenador. Pulse **OK**.

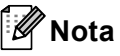

Si elige SPDF (PDF asegurado), el equipo le solicitará que introduzca una clave de cuatro dígitos usando los números 0-9 antes de que empiece a escanear.

### <span id="page-71-0"></span>**Almacenamiento de los números de marcación rápida8**

Puede almacenar los números utilizados con frecuencia como números de marcación rápida, para que cuando los marque solo tenga que pulsar algunas teclas dos veces

( (**Libreta de direcciones**), el número de tres dígitos y el botón **Start (Inicio)**). El equipo puede almacenar 300 números de marcación rápida (001 - 300).

#### **Para MFC-8510DN y MFC-8710DW <sup>8</sup>**

Puede agregar las opciones de IFAX y correo electrónico descargándolas del Brother Solutions Center en: [http://solutions.brother.com/.](http://solutions.brother.com/)

Luego, podrá guardar las opciones de IFAX y correo electrónico en el equipo siguiendo los pasos que se indican a continuación para MFC-8810DW y MFC-8910DW. Consulte *[Para MFC-8810DW y MFC-8910DW \(o si ha](#page-71-1)  descargado las opciones de IFAX y correo [electrónico\)](#page-71-1)* >> página 58.

a Pulse (**Libreta de direcciones**) dos veces, seguido de un número de localización de marcación rápida de tres dígitos (001-300). Si no hay ningún número almacenado, la pantalla LCD mostrará ¿Regist. ahora?. Pulse **1** para seleccionar Sí.

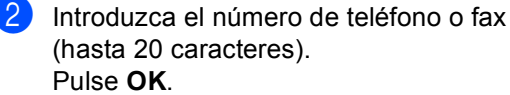

- Realice uno de los siguientes pasos:
	- Introduzca el nombre mediante el teclado de marcación (hasta 15 caracteres). Para obtener ayuda para introducir caracteres, consulte *[Introducción de texto](#page-203-0)*  $\rightarrow$  [página 190](#page-203-0).

Pulse **OK**.

- Pulse **OK** para guardar el número sin asignarle un nombre.
- $\overline{4}$  Si desea guardar una resolución de fax junto con el número, proceda de alguna de la siguiente manera:
	- Para guardar la resolución de fax, pulse  $\blacktriangle$  o  $\nabla$  para seleccionar Estándar, Fina, SuperFin o Foto.

Pulse **OK**.

■ Pulse **OK** si no desea cambiar la resolución predeterminada.

#### <span id="page-71-1"></span>**Para MFC-8810DW y MFC-8910DW (o si ha descargado las opciones de IFAX y correo electrónico) <sup>8</sup>**

Si ha instalado las opciones de I-FAX y correo electrónico en los modelos MFC-8510DN y MFC-8710DW, use este procedimiento para almacenar los números de marcación rápida.

```
a Pulse (Libreta de direcciones) dos 
    veces, sequido de un número de
    localización de marcación rápida de tres 
    dígitos (001-300).
    Si no hay ningún número o dirección de 
    correo electrónico almacenados, la 
    pantalla LCD muestra 
    ¿Regist. ahora?
    Pulse 1 para seleccionar Sí.
```
- <span id="page-72-0"></span>Pulse  $\triangle$  o  $\nabla$  para elegir uno de los siguientes: Fax/Tel IFAX PDF email color JPG email color XPS email color PDF email gris JPG email gris XPS email gris PDF email ByN
	- TIFF email ByN Pulse **OK**.
- **3** Introduzca el número de teléfono o de fax (hasta 20 caracteres cada uno) o la dirección de correo electrónico (hasta 60 caracteres cada una). Para obtener ayuda para introducir caracteres, consulte *[Introducción de texto](#page-203-0)*  $\rightarrow$  [página 190.](#page-203-0) Pulse **OK**.

## **Nota**

- Si seleccionó un tipo de registro de correo electrónico en el paso  $\bullet$  $\bullet$  $\bullet$  y guarda la dirección de correo electrónico, sólo podrá usar la dirección de correo electrónico en el modo ESCÁNER.
- Si seleccionó el tipo de registro IFAX en el  $\log \theta$  y guarda la dirección de correo electrónico, sólo podrá usar la dirección de correo electrónico en el modo de fax.
	- Realice uno de los siguientes pasos:
		- Introduzca el nombre mediante el teclado de marcación (hasta 15 caracteres).

Pulse **OK**.

■ Pulse OK para almacenar el número o la dirección de correo electrónico sin asignarle un nombre.

Realice uno de los siguientes pasos:

- Si desea guardar una resolución de fax/escáner junto con el número, vaya al paso que corresponda según se indica en la tabla siguiente:
- Si no desea cambiar la resolución predeterminada, pulse **OK**.

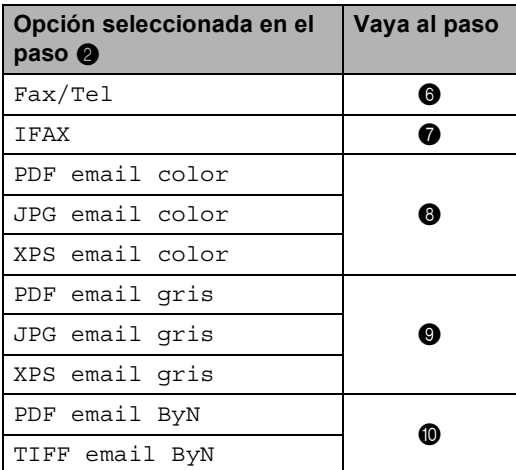

- **Nota**
- Cuando proceda a realizar un multienvío y haya guardado un perfil de escaneado junto con el número o dirección de correo electrónico, se aplicará al multienvío el perfil de escaneado del número de 1 marcación, de marcación rápida o de grupo que haya seleccionado *primero*.
- Para obtener información sobre el formato de archivo  $\rightarrow$  Guía del usuario de software: *Uso de la tecla Escanear*.
- También puede almacenar el número pulsando **Menu (Menú)**, **2**, **3**, **2**.

#### Capítulo 8

- <span id="page-73-0"></span>Pulse **A** o **▼** para seleccionar la resolución en Estándar, Fina, SuperFin o Foto. Pulse **OK**.
	- Pulse  $\blacktriangle$  o  $\nabla$  para seleccionar una resolución en Estándar, Fina o Foto. Pulse **OK**.
- <span id="page-73-2"></span><span id="page-73-1"></span>8 Pulse  $\triangle$  o  $\nabla$  para seleccionar la resolución en 100ppp, 200ppp, 300ppp, 600ppp o autom.. Pulse **OK**.
	- Si seleccionó PDF email color. vaya al paso  $\mathbf{\oplus}$ .
- <span id="page-73-3"></span>**9** Pulse  $\triangle$  o  $\nabla$  para seleccionar la resolución en 100ppp, 200ppp, 300ppp o autom.. Pulse **OK**.
	- Si seleccionó PDF email gris, vaya al paso  $\mathbf{\oplus}$ .
- <span id="page-73-4"></span>**i** Pulse  $\triangle$  o  $\nabla$  para seleccionar una resolución en 300ppp, 200ppp o 200x100ppp. Pulse **OK**.
	- Si seleccionó PDF email ByN, vaya al paso  $\mathbf{\oplus}$ .
- <span id="page-73-5"></span>**ii** Pulse  $\triangle$  o  $\nabla$  para seleccionar el tipo de PDF en PDF, PDF/A, SPDF (PDF asegurado) o SiPDF (PDF firmado) que se usará para los envíos a su ordenador. Pulse **OK**.

### **Nota**

Si elige SPDF (PDF asegurado), el equipo le solicitará que introduzca una clave de cuatro dígitos usando los números 0-9 antes de que empiece a escanear.

### **Cambio o eliminación de los números de 1 marcación y de marcación rápida <sup>8</sup>**

Puede cambiar o eliminar un número de 1 marcación o de marcación rápida que ya fue almacenado. En la pantalla LCD se mostrará el nombre o el número, y si el número tiene una tarea programada, como un fax diferido o un número de reenvío de fax, se mostrará un mensaje.

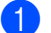

Realice uno de los siguientes pasos:

■ Para cambiar o eliminar un número de 1 marcación almacenado, pulse **Menu (Menú)**, **2**, **3**, **1**.

23.Libr. direc. 1.Una pulsación Marc rápida: Sel. una pulsac.

Pulse el número de 1 marcación que desee cambiar o eliminar.

■ Para cambiar o eliminar un número de marcación rápida almacenado, pulse **Menu (Menú)**, **2**, **3**, **2**.

23.Libr. direc. 2.Marc. rápida ¿M.rápida? #\_ Intro y tecla OK

Introduzca el número de marcación rápida que desee cambiar o eliminar y, a continuación, pulse **OK**.

### **Nota**

Si un número de 1 marcación o de marcación rápida del grupo que se dispone a cambiar ha sido definido para una tarea programada o un número de reenvío de fax, la pantalla LCD le preguntará si desea cambiar el nombre o el número.

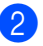

**2** Realice uno de los siguientes pasos:

■ Pulse 1 para seleccionar Cambiar a fin de modificar el número, el nombre o la dirección de correo electrónico.

Vaya al paso  $\bigcirc$  $\bigcirc$  $\bigcirc$ .

■ Pulse 2 para seleccionar Borrar a fin de eliminar toda la información de un número de 1 marcación o de marcación rápida.

Cuando aparezca ¿Borrar datos?, pulse **1** para seleccionar Sí para confirmar.

#### Vaya al paso **@**.

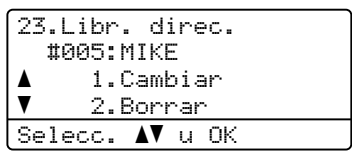

<span id="page-74-0"></span>**63** Para MFC-8510DN y MFC-8710DW Modifique el número, el nombre y la resolución según las instrucciones de la Nota. Cuando haya terminado la modificación, pulse **OK**. (Para obtener más información, consulte *[Almacenamiento de los](#page-68-0)  [números de 1 marcación](#page-68-0)* > > página 55, pasos  $\mathbf{\Theta}$  $\mathbf{\Theta}$  $\mathbf{\Theta}$  -  $\mathbf{\Theta}$ .)

#### **Para MFC-8810DW y MFC-8910DW, o si ha descargado las opciones de IFAX y correo electrónico**

Modifique el tipo de registro, el número o la dirección de correo electrónico, el nombre y la resolución según las instrucciones de la Nota. Cuando haya terminado la modificación, pulse **OK**. (Para obtener más información, consulte *[Almacenamiento de los](#page-68-0)  [números de 1 marcación](#page-68-0)* > > página 55, pasos  $\mathbf{\Theta}$  $\mathbf{\Theta}$  $\mathbf{\Theta}$  -  $\mathbf{\Phi}$ .)

### **Nota**

Si modifica un nombre o número almacenado, pulse < o > para colocar el cursor debajo del carácter que desea cambiar y pulse **Clear (Borrar)**. Luego, introduzca el carácter correcta.

La pantalla LCD mostrará la nueva configuración.

<span id="page-74-1"></span>Pulse Stop/Exit (Detener/Salir).

```
9
```
# **Cómo hacer copias <sup>9</sup>**

## **Cómo copiar <sup>9</sup>**

Los pasos siguientes describen la operación básica de copiado. (Consulte Guía avanzada del usuario.)

- $\bullet$  Cuando quiera realizar una copia, pulse **(COPY (COPIA)**) para que se ilumine en color azul.
	- Asegúrese de que se encuentra en modo copia.

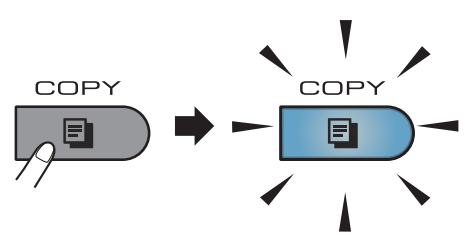

La pantalla LCD muestra:

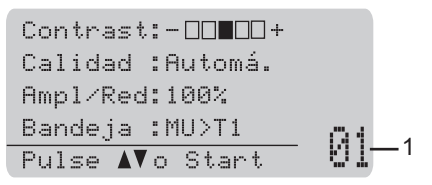

#### **1 Nº de copias**

Use el teclado de marcación para introducir la cantidad de copias que desea.

## **Nota**

La configuración predeterminada es modo de fax. Puede cambiar la cantidad de tiempo que el equipo permanece en el modo copia después de la última operación de copia. (Consulte Guía avanzada del usuario: *Temporizador de modo*.)

- Realice uno de los siguientes pasos para cargar el documento:
	- Coloque el documento boca arriba en la unidad ADF. (Consulte *[Uso del](#page-42-0)  [alimentador automático de](#page-42-0)  [documentos \(ADF\)](#page-42-0)* > página 29).
	- Cargue el documento *boca abajo* en el cristal de escaneado. (Consulte *[Uso del cristal de escaneado](#page-43-0)* >> [página 30\)](#page-43-0).

**3** Pulse Start (Inicio).

## **Cómo detener la copia <sup>9</sup>**

Para detener la copia, pulse **Stop/Exit (Detener/Salir)**.

Cómo hacer copias

### **Ajustes de copia <sup>9</sup>**

Pulse **COPY (COPIA)** y, a continuación, **▲** o  $\blacktriangledown$  para desplazarse por los ajustes de copia. Cuando el ajuste que desea esté resaltado, pulse > varias veces hasta que vea la opción de su interés y, a continuación, pulse **OK**.

#### (GUÍA BÁSICA DEL USUARIO)

Para obtener información sobre cómo cambiar los siguientes ajustes, consulte [páginas 20](#page-33-0) - [21](#page-34-0):

- Tipo de papel
- Tamaño papel
- Selec. bandeja (*[Uso de la bandeja en](#page-34-0)  [modo copia](#page-34-0)*)

#### (GUÍA AVANZADA DEL USUARIO)

Para obtener información sobre cómo cambiar los siguientes ajustes  $\rightarrow$  Guía avanzada del usuario: *Ajustes de copia*)

- Amp1/Red (Ampliar/Reducir)
- Apilar/Ordenar
- Calidad
- Brillo
- Contraste
- Diseño página
- Selec. bandeja (Selección de bandeja)
- Dúplex

**9**

## **10 unidad de memoria Flash USB o Impresión de datos desde una cámara digital con capacidad de almacenamiento masivo <sup>10</sup>**

Con la función de impresión directa, no necesita un ordenador para poder imprimir datos. Puede imprimir con solo conectar una unidad de memoria Flash USB a la interfaz directa USB del equipo. También puede conectar e imprimir directamente de una cámara definida en el modo de almacenamiento masivo USB.

Puede usar una unidad de memoria USB Flash que cumpla con estas especificaciones:

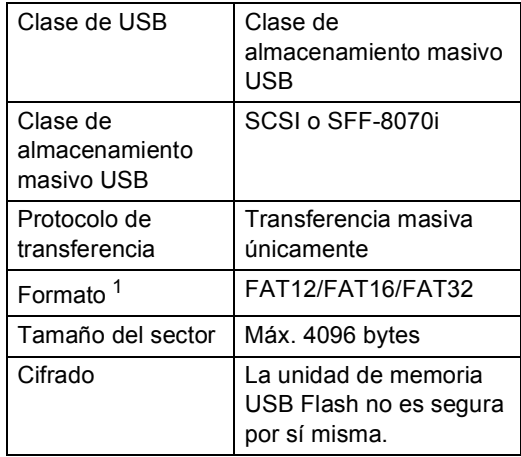

<span id="page-77-0"></span> $1$  No se admite el formato NTFS.

## **Nota**

- Algunas unidades de memoria Flash USB pueden no funcionar con el equipo.
- Si la cámara está en el modo PictBridge, no podrá imprimir datos. Consulte la documentación suministrada con la cámara para cambiar del modo PictBridge al de almacenamiento masivo.

## **Creación de un archivo PRN para impresión directa <sup>10</sup>**

### **Nota**

Las pantallas que se muestran en esta sección pueden variar según la aplicación y el sistema operativo utilizados.

- En la barra de menús de una aplicación, haga clic en **Archivo** y, a continuación, en **Imprimir**.
- 2 Seleccione
	- **Brother MFC-XXXX Printer** (1) y marque el cuadro **Imprimir a un archivo** (2). Haga clic en **Imprimir**.

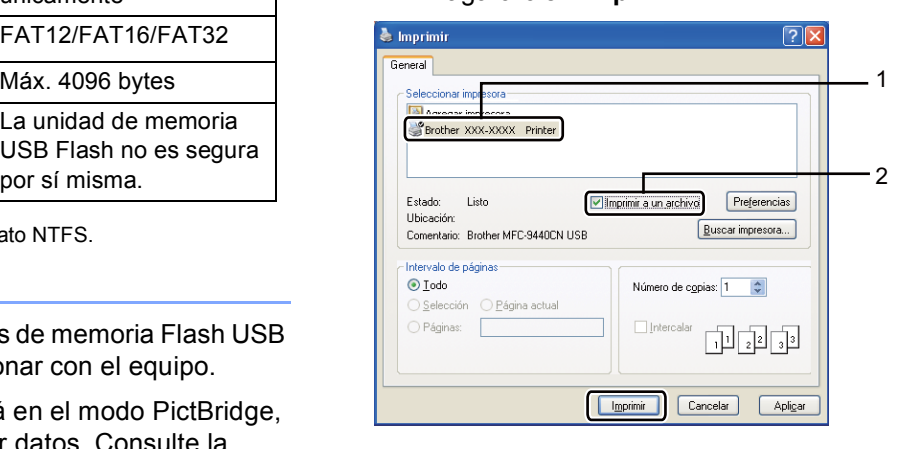

<sup>6</sup> Seleccione la carpeta en la que desea guardar el archivo y especifique el nombre del archivo, si se solicita. Si solo se solicita el nombre del archivo, puede especificar también la carpeta en la que desea guardarlo introduciendo el nombre del directorio. Por ejemplo: C:\Temp\NombreArchivo.prn Si hay conectada una unidad de memoria Flash USB o una cámara digital al equipo, puede guardar el archivo directamente en la unidad de memoria Flash USB.

## **Impresión de datos directamente desde una unidad de memoria Flash USB o cámara digital con capacidad de almacenamiento masivo <sup>10</sup>**

**1** Conecte la unidad de memoria Flash USB o la cámara digital a la interfaz directa USB (1) situada en la parte frontal del equipo. El equipo pasará al modo de impresión directa automáticamente. La pantalla LCD mostrará automáticamente el menú de la memoria USB para confirmar el uso previsto de la unidad de memoria Flash USB o de la cámara digital.

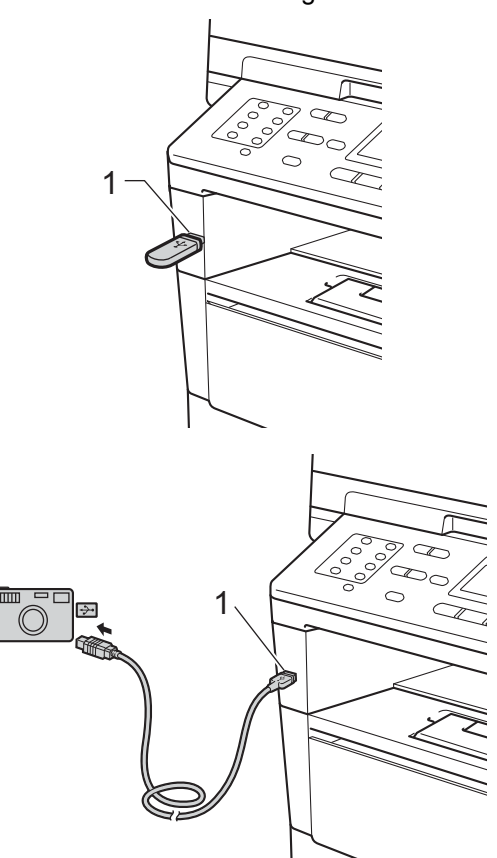

**10**

## **Nota**

- Asegúrese de que su cámara digital está encendida.
- Si se produce un error, el menú de la memoria USB no aparecerá en la pantalla LCD.
- Cuando el equipo se encuentra en el modo Suspensión, la pantalla LCD no muestra información aun cuando la unidad de memoria flash USB o la cámara digital esté conectada a la interfaz directa USB. Pulse **Stop/Exit (Detener/Salir)** en el panel de control para activar el equipo.
	- Pulse  $\triangle$  o  $\nabla$  para seleccionar 1.Impres.directa. Pulse **OK**.

## **Nota**

• Si la impresión directa está restringida en Secure Function Lock 2.0 para su ID de usuario, y el acceso ha sido cedido a otra ID de usuario o al modo público, en la pantalla LCD se verá

Acceso rechazado. El equipo le solicitará su nombre de modo que pueda cambiar a una ID de usuario que tenga acceso o pasar al modo público.

Si usted es un usuario restringido con acceso a la impresión directa, pulse ▲ o ▼ para seleccionar su nombre y, a continuación, pulse **OK**. Especifique la clave de cuatro dígitos y pulse **OK**.

- Si el bloqueo seguro de funciones está definido en Sí en su equipo, es posible que no tenga acceso a la impresión directa. (Consulte Guía avanzada del usuario: *Cambio de usuarios*.)
- Si su ID tiene tiene una limitación respecto de la cantidad de páginas en la función bloqueo seguro de funciones, la pantalla LCD muestra Pág restantes y la cantidad de páginas que quedan por imprimir.

Pulse A o V para seleccionar el nombre de la carpeta o del archivo que desee imprimir.

Pulse **OK**.

Si ha seleccionado el nombre de la carpeta, pulse  $\blacktriangle$  o  $\nabla$  para seleccionar el nombre del archivo que desee imprimir. Pulse **OK**.

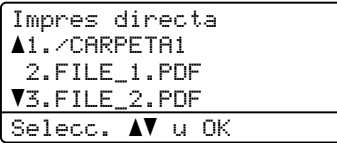

## **Nota**

- Su cámara digital debe cambiar del modo PictBridge al de almacenamiento masivo.
- Si desea imprimir un índice de los archivos, seleccione Imprim.Índice y, a continuación, pulse **OK**. Pulse **Start (Inicio)** para imprimir los datos.

4 Realice uno de los siguientes pasos:

- $\blacksquare$  Pulse  $\blacktriangle$  o  $\nabla$  para seleccionar un ajuste que desee cambiar, pulse **OK**  $v$ , a continuación,  $\triangle$  o  $\nabla$  para seleccionar una opción para el ajuste y, por último, pulse **OK**.
- Si no desea cambiar la configuración predeterminada actual, vaya al paso  $\mathbf{\Theta}$  $\mathbf{\Theta}$  $\mathbf{\Theta}$ .

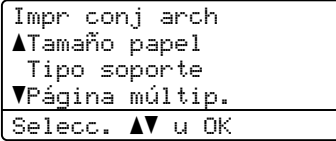

Impresión de datos desde una unidad de memoria Flash USB o cámara digital con capacidad de almacenamiento masivo

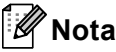

• Puede seleccionar los siguientes ajustes:

Tamaño papel

Tipo soporte

Página múltip.

Orientación

Dúplex

Encuadernar

Selec. bandeja

Calidad impre.

- Opción PDF
- Según el tipo de archivo, es posible que no se muestren algunos de estos ajustes.
- <span id="page-80-0"></span>**5** Pulse Start (Inicio) cuando haya terminado de seleccionar los ajustes.
- 6 Use el teclado de marcación para introducir la cantidad de copias que desea. Pulse **OK**.

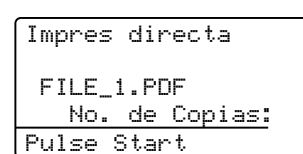

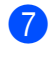

**7** Pulse **Start (Inicio)** para imprimir los datos.

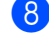

**8** Pulse Stop/Exit (Detener/Salir).

### *Importante*

- Para evitar que el equipo resulte dañado, NO conecte dispositivos que no sean una cámara digital o una unidad de memoria Flash USB a la interfaz directa USB.
- NO retire la unidad de memoria Flash USB o la cámara digital de la interfaz directa USB hasta que el equipo haya terminado de imprimir.

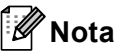

Puede cambiar la bandeja predeterminada que el equipo usará para imprimir. Pulse **Menu (Menú)**, **1**, **6**, **3** y, a continuación, A o V para seleccionar la bandeja que desea usar como nueva bandeja predeterminada.

(Consulte *[Uso de la bandeja en modo de](#page-36-0)  impresión* >> [página 23](#page-36-0)).

• Puede cambiar la configuración predeterminada para la impresión directa mediante el panel de control cuando el equipo no se encuentre en el modo de impresión directa. Pulse **Menu (Menú)**, **5** para acceder al menú I/F direc. USB. (Consulte *[Tabla de menús](#page-154-0)*  $\rightarrow$  [página 141\)](#page-154-0).

## **11 Cómo imprimir desde un ordenador <sup>11</sup>**

## **Impresión de un documento <sup>11</sup>**

El equipo puede recibir datos desde la computadora e imprimirlos. Para imprimir desde un ordenador, deberá instalar el controlador de impresora.

(Consulte Guía del usuario de software: *Impresión* para Windows® o *Impresión y Envío por fax* para Macintosh.)

- **i** Instale el controlador de impresora Brother que se encuentra en el CD-ROM de instalación. (Consulte Guía de configuración rápida.)
- 2 En la aplicación, elija el comando Imprimir.
- **3** Elija el nombre de su equipo en el cuadro de diálogo **Imprimir** y haga clic en **Propiedades** (o **Preferences**, según la aplicación que utilice).

4 Seleccione los ajustes de su interés en el cuadro de diálogo **Propiedades** y, a continuación, haga clic en **Aceptar**.

- **Tamaño de papel**
- **Orientación**
- **Copias**
- **Soporte de impresión**
- **Resolución**
- **Imprimir configuración**
- **Páginas múltiples**
- **Dúplex / Folleto**
- **Fuente del papel**
- e Haga clic en **Aceptar** para comenzar a imprimir.

## **12 Cómo escanear desde un ordenador 1222**

## **Escaneado de un documento como un archivo PDF con ControlCenter4 (Windows®) <sup>12</sup>**

(información detallada >> Guía del usuario de software: *Escaneado*)

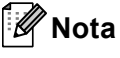

Las pantallas que presente su ordenador pueden variar según el modelo.

ControlCenter4 es una utilidad de software que le permite acceder rápida y fácilmente las aplicaciones de uso más frecuente. Mediante ControlCenter4 ya no es necesario iniciar manualmente ciertas aplicaciones. Puede usar ControlCenter4 en el ordenador.

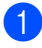

**1** Cargue el documento. (Consulte *[Cómo cargar documentos](#page-42-1)* >> página 29).

- b Abra ControlCenter4 haciendo clic en **Inicio**/**Todos los programas**/**Brother**/**XXX-XXXX** (donde XXX-XXXX representa el nombre del modelo)/**ControlCenter4**. La aplicación ControlCenter4 se abrirá.
- **3** Seleccione **Modo inicial** o **Modo avanzado** antes de usar ControlCenter4 y, a continuación, haga clic en **Aceptar**.

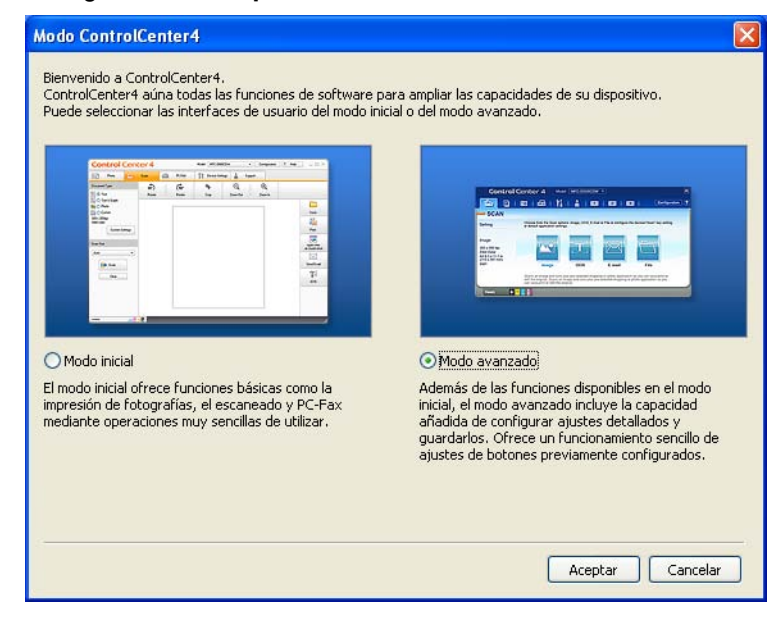

d Asegúrese de que el equipo que desea usar esté seleccionado en el lista desplegable **Modelo**.

Capítulo 12

**5** Defina la configuración de escaneado.

Haga clic en **Configuración** y, a continuación, seleccione **Ajustes de botón**, **Escanear** y **Archivo**.

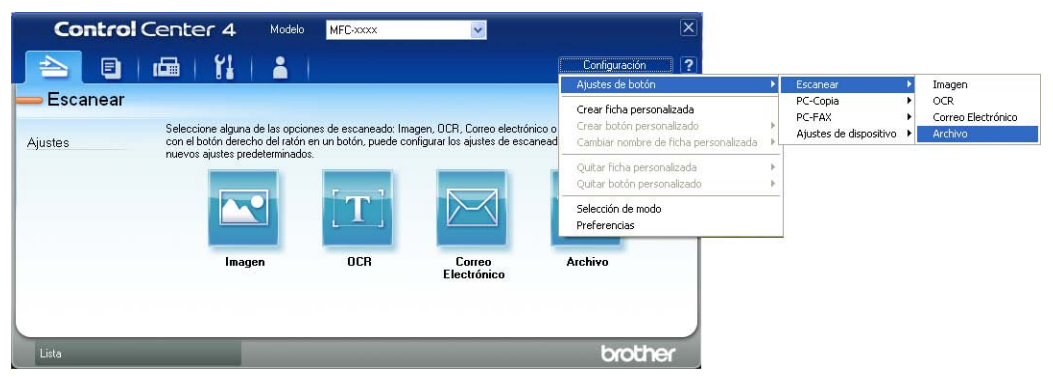

Aparece el cuadro de diálogo de configuración. Puede cambiar la configuración predeterminada.

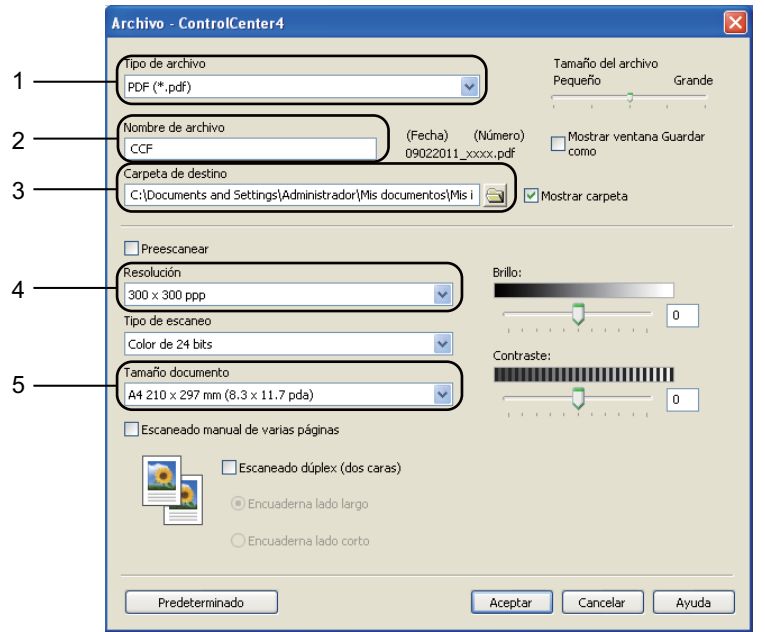

- 1 Confirme que **PDF (\*.pdf)** esté seleccionado en la lista desplegable **Tipo de archivo**.
- 2 Puede introducir el nombre de archivo que desea usar para el documento.
- 3 Puede guardar el archivo en la carpeta predeterminada o en su carpeta preferida haciendo clic en el botón (**Examinar**).
- 4 Puede seleccionar una resolución de escaneado en la lista desplegable **Resolución**.
- 5 Puede seleccionar un tamaño de documento en la lista desplegable **Tamaño documento**.
- f Haga clic en **Aceptar**.

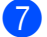

### **d** Haga clic en **Archivo**.

El equipo comienza el proceso de escaneado. La carpeta en que se guardan los datos escaneados se abrirá automáticamente.

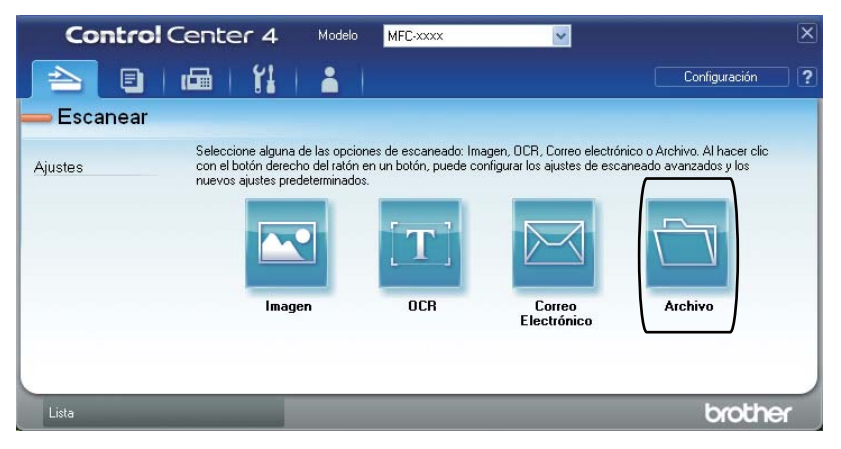

## **Cambio de configuración de la tecla SCAN <sup>12</sup>**

### **Antes de escanear <sup>12</sup>**

Para usar el equipo como escáner, instale un controlador de escáner. Si el equipo está conectado a una red, configúrelo con una dirección TCP/IP.

- Instale los controladores de escáner que se encuentran en el CD-ROM de instalación. (Consulte Guía de configuración rápida.)
- Configure el equipo con una dirección TCP/IP si no funciona la detección de redes. (Consulte Guía del usuario de software: *Configuración de Escaneado en red (Windows®)*.)

### **Configuración de la tecla SCAN <sup>12</sup>**

Puede cambiar la configuración de la tecla **SCAN (ESCÁNER)** del equipo mediante ControlCenter4.

- a Abra ControlCenter4 haciendo clic en **Inicio**/**Todos los programas**/**Brother**/**XXX-XXXX** (donde XXX-XXXX representa el nombre del modelo)/**ControlCenter4**. La aplicación ControlCenter4 se abrirá.
- 2) Asegúrese de que el equipo que desea usar esté seleccionado en el lista desplegable **Modelo**.
- **3** Haga clic en la ficha **Ajustes de dispositivo**.

d Haga clic en **Configuración del dispositivo de escaneado**.

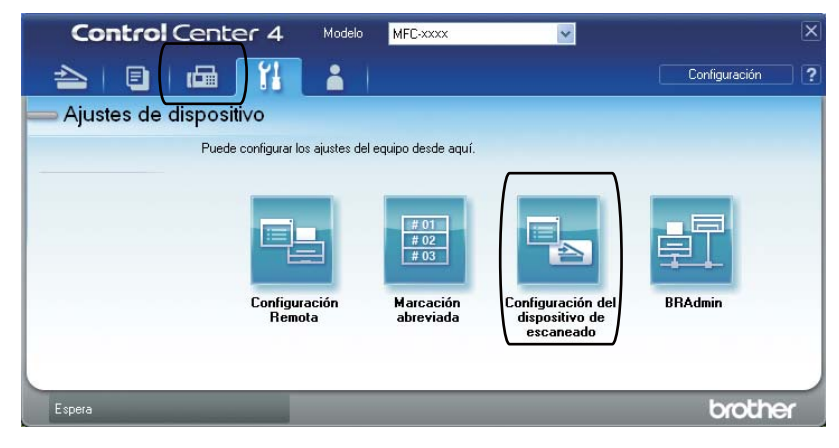

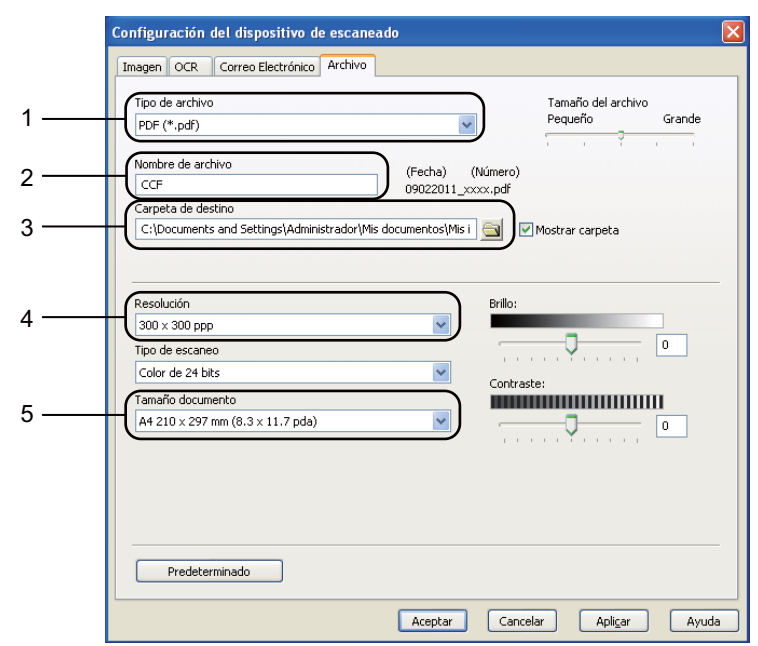

**6** Seleccione la ficha **Archivo**. Puede cambiar la configuración predeterminada.

- 1 Puede seleccionar el tipo de archivo en la lista desplegable.
- 2 Puede introducir el nombre de archivo que desea usar para el documento.
- 3 Puede guardar el archivo en la carpeta predeterminada o en su carpeta preferida haciendo clic en el botón (**Examinar**).
- 4 Puede seleccionar una resolución de escaneado en la lista desplegable **Resolución**.
- 5 Puede seleccionar un tamaño de documento en la lista desplegable **Tamaño documento**.
- **6** Haga clic en **Aceptar**.

```
Capítulo 12
```
## **Escaneado mediante la tecla SCAN**

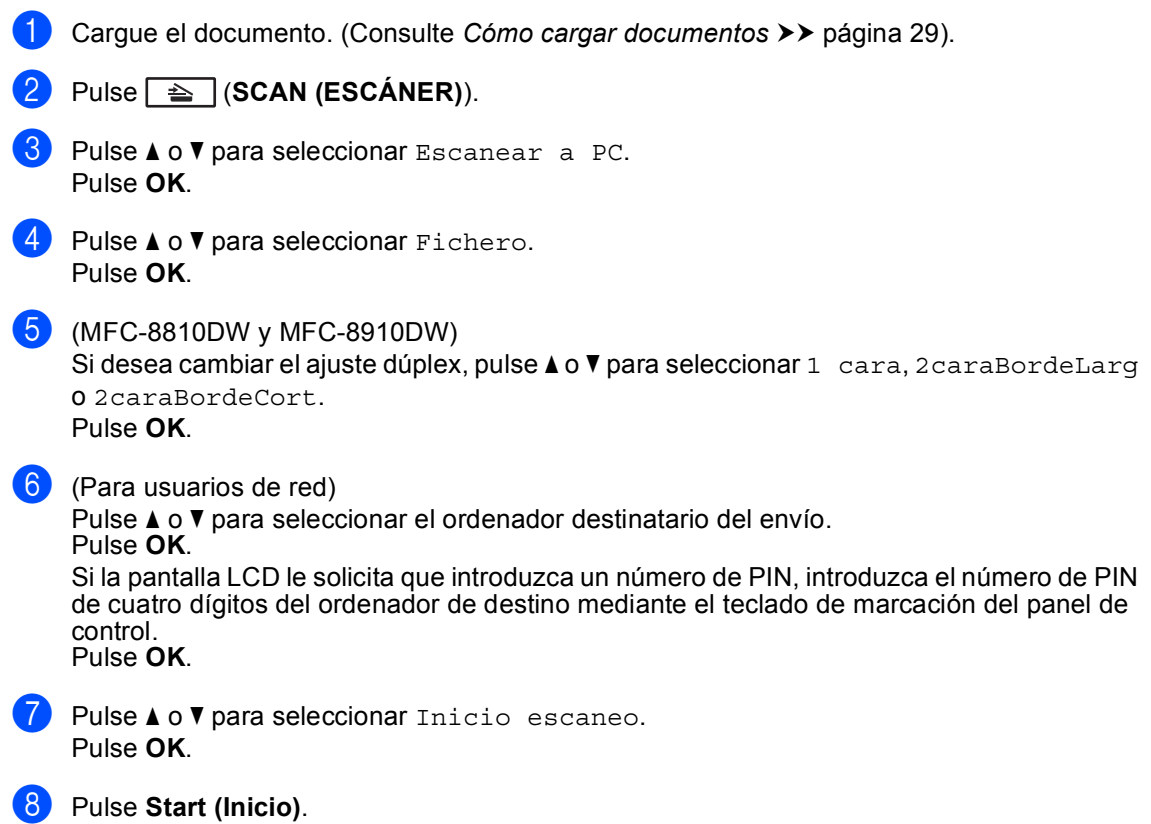

El equipo comienza el proceso de escaneado.

Cómo escanear desde un ordenador

## **Nota**

Los siguientes modos de escaneado están disponibles:

Escanear en:

- USB
- red (Windows®)
- e-mail (Servidor) (Para MFC-88[1](#page-88-0)0DW y MFC-8910DW)<sup>1</sup>
- Imagen (Escaneado a PC)
- OCR (Escaneado a PC)
- E-mail (Escaneado a PC)
- Fichero (Escaneado a PC)
- FTP
- Servicio Web<sup>[2](#page-88-1)</sup> (Escaneado de servicios Web)
- <span id="page-88-0"></span><sup>1</sup> Disponible para MFC-8510DN y MFC-8710DW si ha descargado las opciones de IFAX y correo electrónico.
- <span id="page-88-1"></span><sup>2</sup> Usuarios de Windows<sup>®</sup> únicamente. (Windows Vista<sup>®</sup> SP2 o posterior y Windows<sup>®</sup> 7) Consulte Guía del usuario de software: *Utilice Web Services para el escaneado en red (Windows Vista® SP2 o superior y Windows® 7)*.

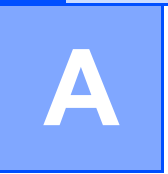

## **Sustitución de artículos consumibles**

Los mensajes siguientes aparecen en la pantalla LCD en el modo Preparado. Estos mensajes proporcionan avisos previos para sustituir los artículos consumibles antes de que alcancen el final de su vida útil. Para evitar cualquier problema, sería aconsejable comprar artículos consumibles de repuesto antes de que el equipo deje de imprimir.

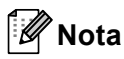

La unidad de tambor y el cartucho de tóner son dos piezas separadas.

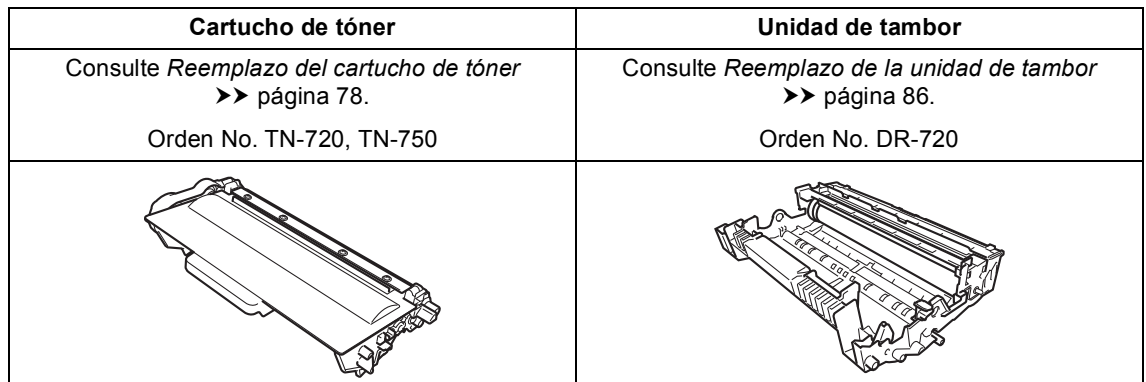

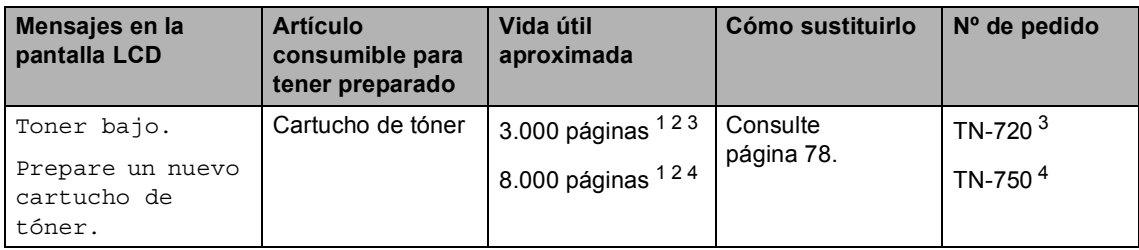

- <span id="page-89-0"></span><sup>1</sup> Páginas de una sola cara de tamaño Carta o A4.
- <span id="page-89-1"></span><sup>2</sup> Declaración de la duración aproximada del cartucho realizada conforme a ISO/IEC 19752.
- <span id="page-89-2"></span><sup>3</sup> Cartucho de tóner estándar
- <span id="page-89-3"></span><sup>4</sup> Cartucho de tóner de alto rendimiento

Tendrá que limpiar el equipo regularmente y reemplazar los artículos consumibles cuando aparezcan los siguientes mensajes en la pantalla LCD.

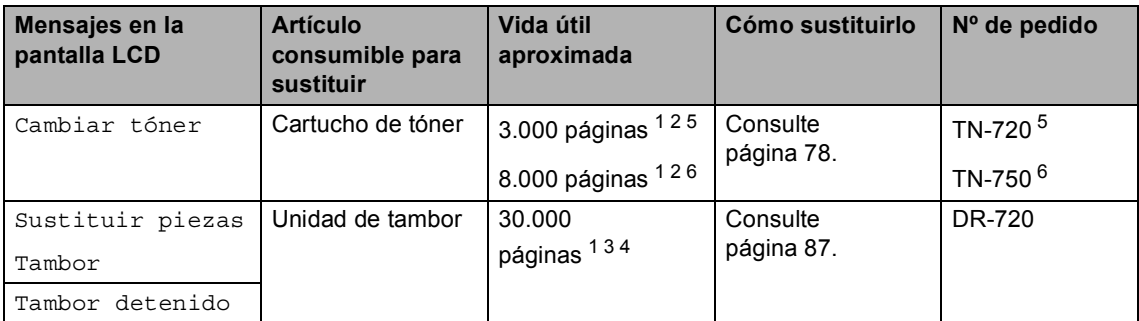

- <span id="page-90-0"></span><sup>1</sup> Páginas de una sola cara de tamaño Carta o A4.
- <span id="page-90-1"></span><sup>2</sup> Declaración de la duración aproximada del cartucho realizada conforme a ISO/IEC 19752.
- <span id="page-90-4"></span><sup>3</sup> 1 página por trabajo.
- <span id="page-90-5"></span><sup>4</sup> La vida útil del tambor es aproximada y puede variar según el uso.
- <span id="page-90-2"></span><sup>5</sup> Cartucho de tóner estándar
- <span id="page-90-3"></span> $6$  Cartucho de tóner de alto rendimiento

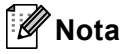

- Diríjase al sitio<http://www.brother.com/original/index.html> para conocer las instrucciones para devolver los artículos consumibles usados al programa Brother de recogida. Si opta por no devolver el consumible usado, deséchelo cumpliendo las normas locales, separándolo de los residuos domésticos. Consulte la información sobre este particular a las autoridades locales.
- Se recomienda envolver los consumibles usados en papel para evitar que se derrame o se disperse accidentalmente el material del interior.
- Si utiliza papel que no es exactamente el tipo de papel recomendado, la vida útil de los artículos consumibles y de las piezas del equipo se verá reducida.
- La vida útil prevista de los cartuchos de tóner se basa en la norma ISO/IEC 19752. La frecuencia de sustitución variará dependiendo de la complejidad de las páginas impresas, del porcentaje de cobertura y del tipo de soporte utilizado.

**A**

### <span id="page-91-2"></span><span id="page-91-0"></span>**Reemplazo del cartucho de tóner <sup>A</sup>**

Orden No. TN-720, TN-750

El cartucho de tóner estándar puede imprimir 3.000 páginas aproximadamente <sup>[1](#page-91-1)</sup>. El cartucho de tóner de alto rendimiento puede imprimir 8.000 páginas aproximadamente<sup>[1](#page-91-1)</sup>. El número de páginas real variará dependiendo del tipo medio de documento.

Cuando quede poco tóner en un cartucho, en la pantalla LCD se mostrará Toner bajo..

El cartucho de tóner que se entrega con el equipo tendrá que ser reemplazado después de 2.000 páginas <sup>[1](#page-91-1)</sup> aproximadamente para MFC-8510DN y de 3.000 páginas aproximadamente <sup>[1](#page-91-1)</sup> para MFC-8710DW, MFC-8810DW y MFC-8910DW.

<span id="page-91-1"></span><sup>1</sup> Declaración de la duración aproximada del cartucho realizada conforme a ISO/IEC 19752.

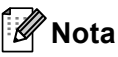

- Es conveniente tener cartuchos de tóner nuevos listos para usar cuando aparezca el aviso Toner bajo..
- Para garantizar una alta calidad de impresión, se recomienda utilizar exclusivamente cartuchos de tóner originales de la marca Brother. Cuando desee comprar cartuchos de tóner, llame al Servicio de atención al cliente de Brother.
- Si imprime gráficos, texto en negrita, cuadros, páginas Web con bordes y otros tipos de impresos que presentan más que simple texto, aumentará la cantidad de tóner usado.
- Se recomienda limpiar el equipo cuando se sustituya el cartucho de tóner. (Consulte Guía avanzada del usuario: *Limpieza y comprobación del equipo*.).
- Si modifica el ajuste de la densidad de impresión para que la impresión sea más clara o más oscura, la cantidad de tóner utilizado cambiará.

• Desembale el cartucho de tóner inmediatamente antes de instalarlo en el equipo.

### **Tóner bajo**

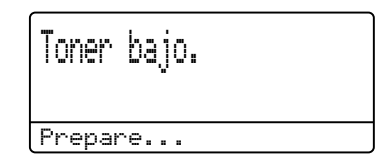

Si la pantalla LCD muestra Toner bajo., compre un cartucho nuevo y téngalo preparado antes de que aparezca el mensaje Cambiar tóner.

### **Cambiar tóner**

Cuando aparezca el mensaje siguiente en la pantalla LCD, tendrá que sustituir el cartucho de tóner:

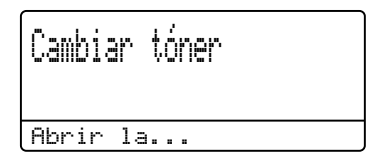

El equipo no imprimirá hasta tanto no se reemplace el cartucho de tóner. Un cartucho Brother genuino nuevo restablecerá el modo de sustitución de tóner.

### **Reemplazo del cartucho de tóner**

- Deje el equipo encendido durante 10 minutos para que el ventilador interno enfríe las piezas internas que están extremadamente calientes.
- **2** Presione el botón de desbloqueo de la cubierta delantera y, a continuación, abra la cubierta delantera.

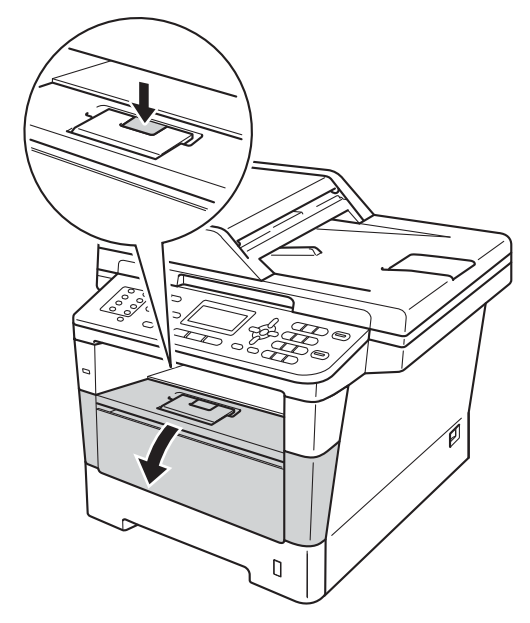

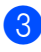

**8** Retire el conjunto de unidad de tambor y cartucho de tóner.

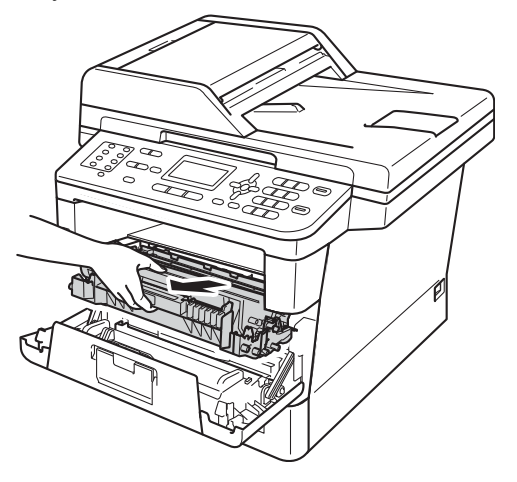

## **ADVERTENCIA**

### SUPERFICIE CALIENTE

Inmediatamente después de haber utilizado el equipo, algunas piezas de su interior pueden estar muy calientes. Espere que el equipo se enfríe para poder tocar las piezas internas.

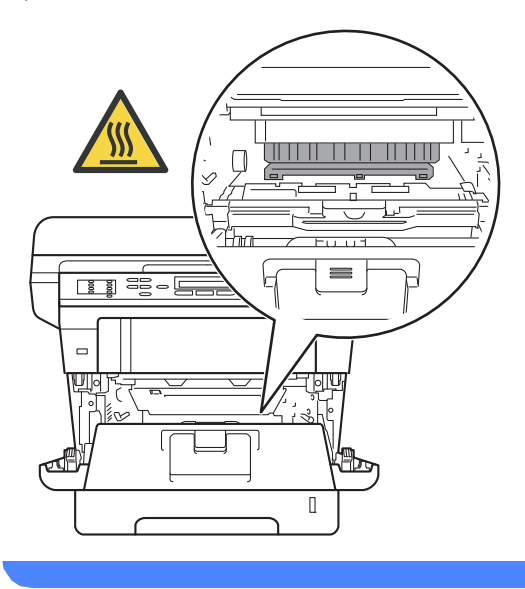

**A**

- Se recomienda colocar el conjunto de unidad de tambor y cartucho de tóner sobre una superficie limpia y plana, y sobre un trozo de papel desechable por si se derrama el tóner accidentalmente.
- Para evitar que el equipo resulte dañado por la electricidad estática, NO toque los electrodos indicados en la ilustración.

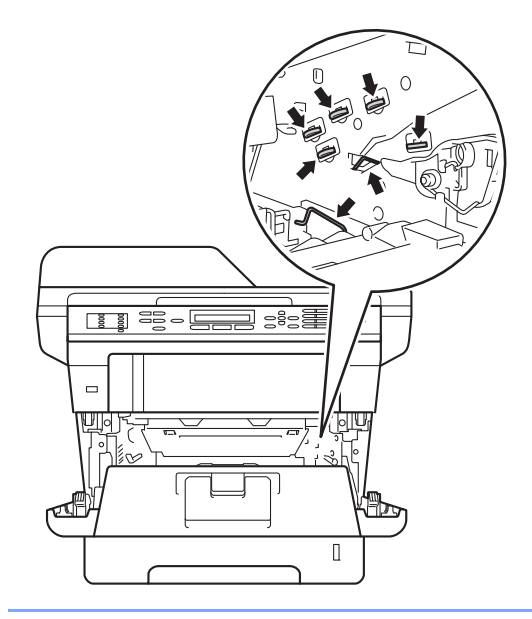

4 Baje la palanca de bloqueo de color verde y retire el cartucho de tóner de la unidad de tambor.

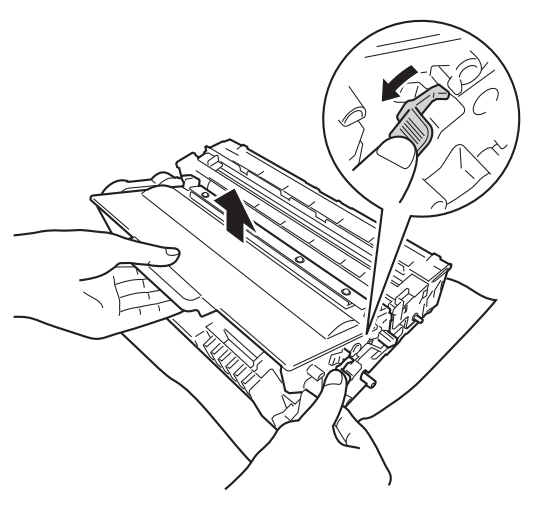

## **ADVERTENCIA**

## $\bigwedge$

- NO arroje el cartucho de tóner ni el conjunto de cartucho de tóner y unidad de tambor al fuego. Podría explotar, causando lesiones.
- NO use ninguna sustancia inflamable, ningún tipo de aerosol o líquido/solvente orgánico que contenga alcohol o amoníaco para limpiar el interior o el exterior del producto. De lo contrario, podría producirse un incendio o una descarga eléctrica. Use, en cambio, un paño seco y sin pelusa únicamente.

(Consulte Guía de seguridad del producto: *Para utilizar el producto con seguridad*.)

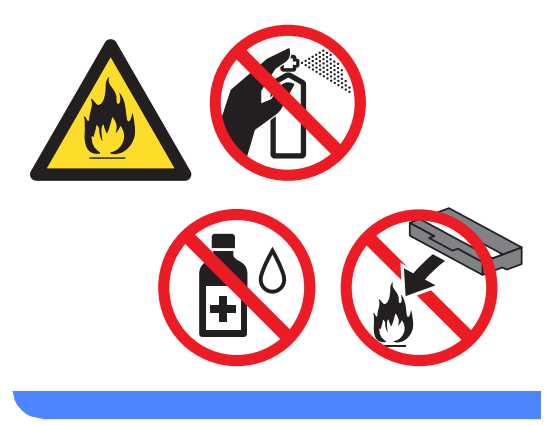

- El cartucho de tóner debe manipularse con todo cuidado. Si el tóner se derrama en las manos o prendas, límpielas o lávelas con agua fría de inmediato.
- Para evitar problemas de calidad de impresión, NO toque las piezas que aparecen sombreadas en las siguientes ilustraciones.

#### **<Cartucho de tóner>**

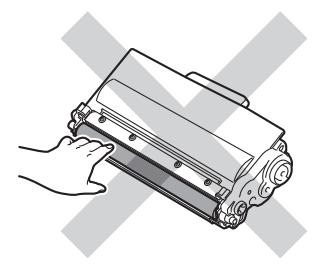

#### **<Unidad de tambor>**

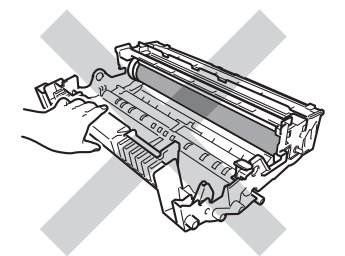

• Se recomienda colocar el cartucho de tóner sobre una superficie limpia, plana, nivelada y estable, y sobre una hoja de papel desechable o paño por si se derrama el tóner accidentalmente.

## **Nota**

- Asegúrese de guardar herméticamente el cartucho de tóner usado en una bolsa adecuada para evitar que el polvo del mismo se derrame.
- Diríjase al sitio

[http://www.brother.com/original/](http://www.brother.com/original/index.html) [index.html](http://www.brother.com/original/index.html) para conocer las instrucciones para devolver los artículos consumibles usados al programa de recogida de Brother. Si opta por no devolver el artículo consumible usado, deséchelo cumpliendo las normas locales, separándolo de los residuos domésticos. Consulte la información sobre este particular a las autoridades locales.

**b** Desembale el cartucho de tóner nuevo. Sostenga el cartucho bien nivelado con ambas manos y agítelo con cuidado de lado a lado, varias veces, para distribuir el tóner uniformemente dentro del cartucho.

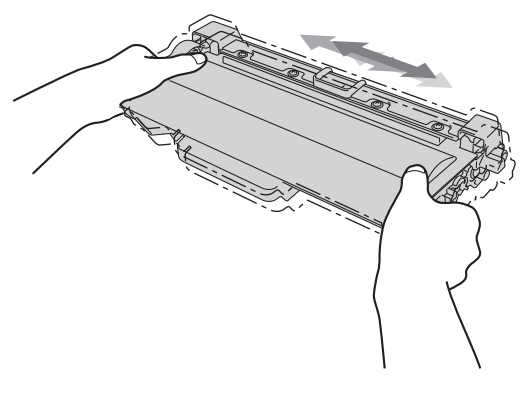

- Desembale el nuevo cartucho de tóner inmediatamente antes de instalarlo en el equipo. Si el cartucho de tóner queda desembalado durante mucho tiempo, la vida útil del tóner podría acortarse.
- Una unidad de tambor desembalada podría dañarse si recibe directamente luz solar o luz de la estancia.
- Brother recomienda encarecidamente NO recargar el cartucho de tóner que se suministra con el equipo. También le recomendamos enfáticamente que continúe usando únicamente cartuchos de tóner de repuesto originales de la marca Brother. El uso o el intento de usar tóner y/o cartuchos de terceros en equipos Brother puede causar daños en el equipo y/o puede afectar a la calidad de la impresión. Además, el uso de tóner o cartuchos de terceros puede dar lugar a mensajes de estado incorrectos, hacer que la impresora se detenga prematuramente u otros desperfectos. Nuestra cobertura de garantía limitada no se aplica a ninguno de los problemas causados por el uso de tóner y/o cartuchos de terceros. Para proteger su inversión y obtener un rendimiento superior del equipo Brother, recomendamos enfáticamente el uso de suministros Brother originales.

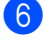

Retire la cubierta de protección.

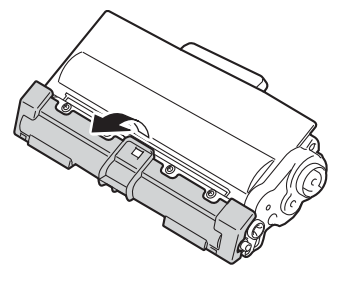

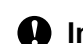

### **A** Importante

Coloque el cartucho de tóner en la unidad de tambor inmediatamente tras haber retirado la cubierta de protección. Para evitar el deterioro de la calidad de impresión, NO toque las piezas que aparecen sombreadas en las ilustraciones.

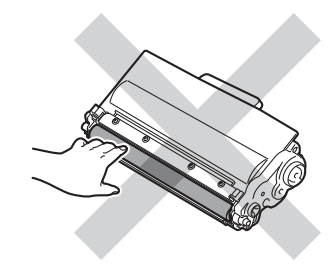

Introduzca el nuevo cartucho de tóner firmemente en la unidad de tambor hasta que oiga que queda inmovilizado en su lugar. Si lo ha colocado correctamente, la palanca de bloqueo de color verde se levantará automáticamente.

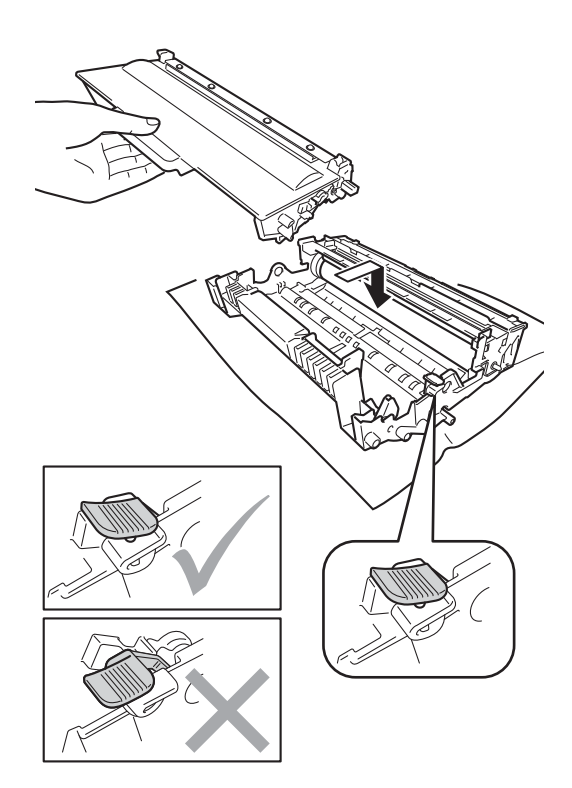

### **Nota**

Compruebe que ha colocado el cartucho de tóner correctamente, ya que podría desprenderse de la unidad de tambor.

8 Limpie el filamento de corona del interior de la unidad de tambor deslizando suavemente varias veces la lengüeta verde de izquierda a derecha y de derecha a izquierda.

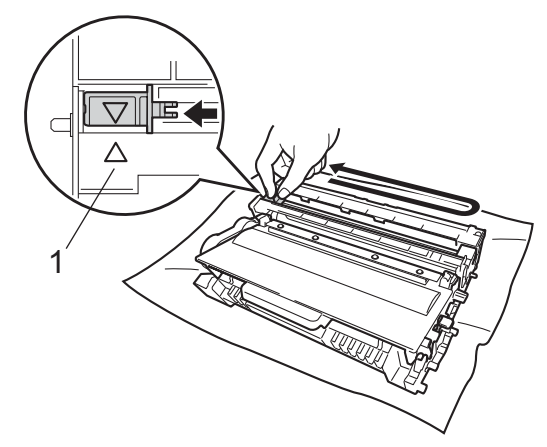

**10** Cierre la cubierta delantera del equipo.

## **Nota**

Después de reemplazar un cartucho de tóner, NO apague el equipo ni abra la cubierta delantera hasta que desaparezca el mensaje Por favor espere de la pantalla LCD y el equipo vuelva al modo Preparado.

### **Nota**

Asegúrese de volver a colocar la lengüeta en su posición inicial (A) (1). De lo contrario, es posible que las páginas impresas tengan una raya vertical.

**9** Vuelva a colocar el conjunto de unidad de tambor y cartucho de tóner en el equipo.

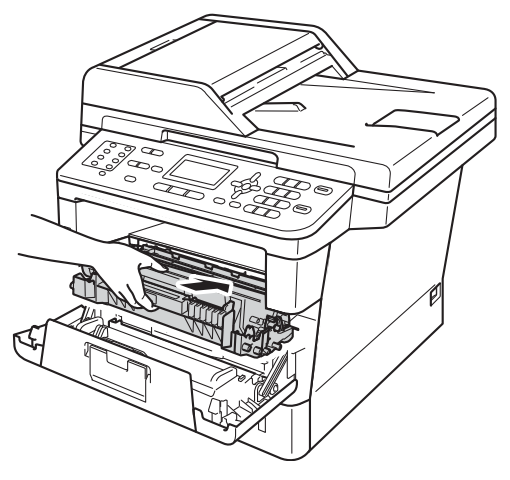

### <span id="page-97-0"></span>**Limpieza del filamento de**   $c$ *corona*

Si tiene problemas de calidad de impresión, limpie el filamento de corona de la siguiente manera:

- **1** Deje el equipo encendido durante 10 minutos para que el ventilador interno enfríe las piezas internas que están extremadamente calientes.
- 2 Presione el botón de desbloqueo de la cubierta delantera y, a continuación, abra la cubierta delantera.

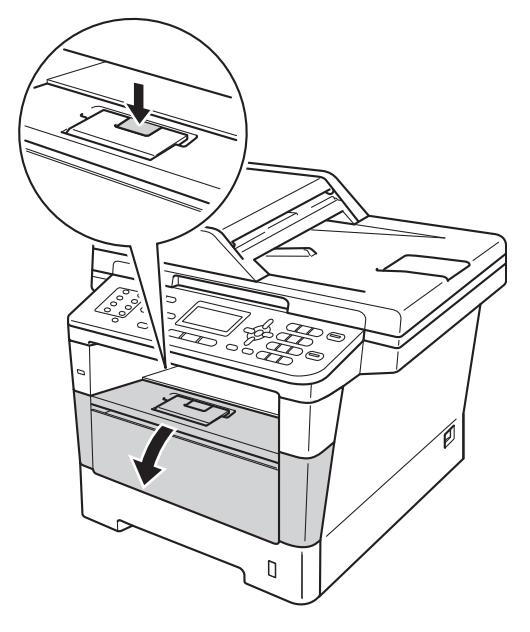

**3** Retire el conjunto de unidad de tambor y cartucho de tóner.

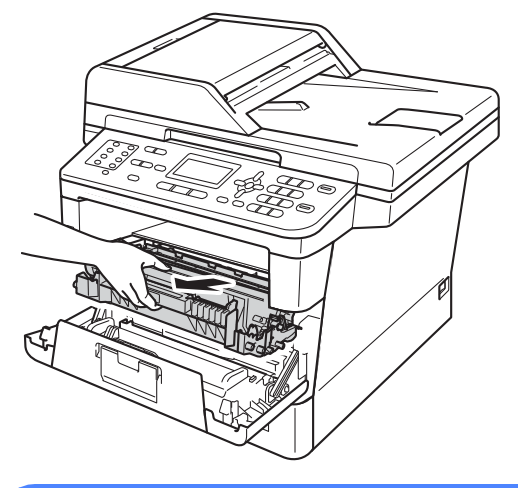

### **ADVERTENCIA**

## $\underline{\textcircled{\mathbb{R}}}$  SUPERFICIE CALIENTE

Inmediatamente después de haber utilizado el equipo, algunas piezas de su interior pueden estar muy calientes. Espere que el equipo se enfríe para poder tocar las piezas internas.

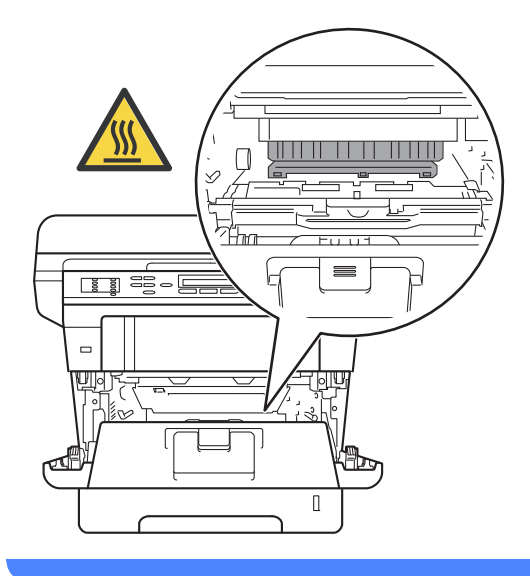

- Le recomendamos colocar el conjunto de unidad de tambor y cartucho de tóner sobre un trozo de papel o de paño desechable en caso de que se derrame tóner accidentalmente.
- Manipule el conjunto de unidad de tambor y cartucho de tóner. Si el tóner se derrama en las manos o prendas, límpielas o lávelas con agua fría de inmediato.
- Para evitar que el equipo resulte dañado por la electricidad estática, NO toque los electrodos indicados en la ilustración.

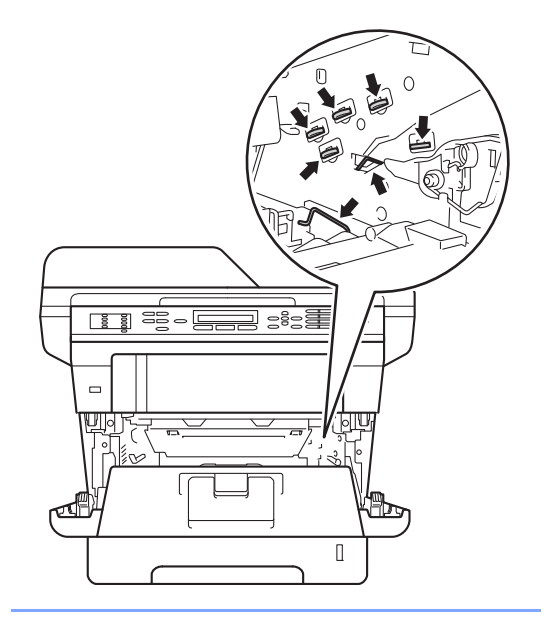

Limpie el filamento de corona del interior de la unidad de tambor deslizando suavemente varias veces la lengüeta verde de izquierda a derecha y de derecha a izquierda.

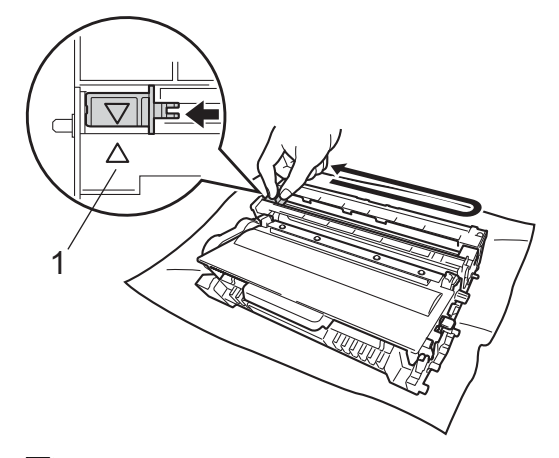

## **Nota**

Asegúrese de volver a colocar la lengüeta en su posición inicial (4) (1). De lo contrario, es posible que las páginas impresas tengan una raya vertical.

5 Vuelva a colocar el conjunto de unidad de tambor y cartucho de tóner en el equipo.

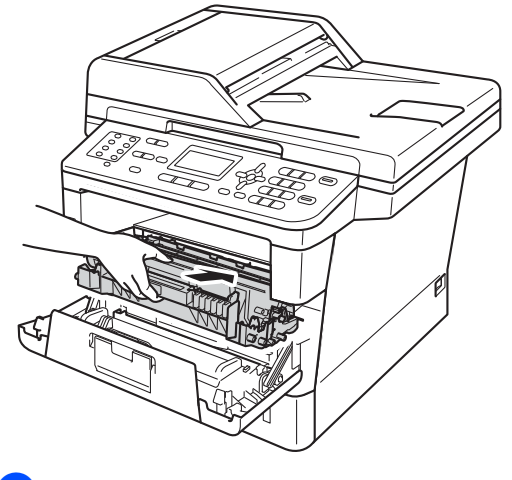

Cierre la cubierta delantera del equipo.

**A**

### <span id="page-99-0"></span>**Reemplazo de la unidad de tambor**

#### Orden No. DR-720

Una unidad de tambor nueva puede imprimir unas 30.000 páginas de una sola cara de tamaño Carta o A4.

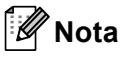

- Existen varios factores que determinan la vida útil del tambor, entre ellos, la temperatura, la humedad, el tipo de papel, el tipo de tóner empleados. En condiciones ideales, la vida útil promedio del tambor se calcula en 30.000 páginas aproximadamente. La cantidad real de páginas que tambor podrá imprimir puede ser significativamente menor que este estimado. Dado que no tenemos ningún control sobre los diversos factores que determinan la vida útil real del tambor; no podemos garantizar que imprimirá un determinado número mínimo de páginas.
- Para un mejor rendimiento, use únicamente tóner Brother original. El equipo sólo debe utilizarse en un entorno limpio y sin polvo con la ventilación adecuada.
- La impresión con una unidad de tambor que no sea de Brother puede reducir no sólo la calidad de impresión sino también la calidad y la vida útil del equipo. La garantía puede no cubrir los problemas causados por el uso de una unidad de tambor que no sea de Brother.

### **Error tambor**

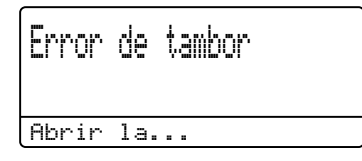

El filamento de corona está sucio. Limpie el filamento de corona de la unidad de tambor. (Consulte *[Limpieza del filamento de corona](#page-97-0)*  $\rightarrow$  [página 84](#page-97-0)).

Si ha limpiado el filamento de corona y el mensaje Error de tambor sigue en pantalla, significa que la unidad de tambor ha llegado al final de su vida útil. Reemplace la unidad de tambor por una nueva.

#### **Cambiar piezas Tambor**

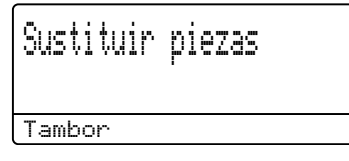

La unidad de tambor ha excedido su vida útil nominal. Reemplace la unidad de tambor por una nueva. Le recomendamos instalar una unidad de tambor Brother original en esta ocasión.

Reemplazada la unidad, ponga a cero el contador del tambor siguiendo las instrucciones incluidas con la nueva unidad de tambor. (Consulte *[Puesta a cero del](#page-104-0)  [medidor de vida útil del tambor](#page-104-0)*  $\rightarrow$  [página 91\)](#page-104-0).

### **Detener tambor**

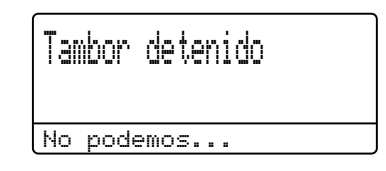

No podemos garantizar la calidad de impresión. Reemplace la unidad de tambor por una nueva. Le recomendamos instalar una unidad de tambor Brother original en esta ocasión.

Reemplazada la unidad, ponga a cero el contador del tambor siguiendo las instrucciones incluidas con la nueva unidad de tambor. (Consulte *[Puesta a cero del](#page-104-0)  [medidor de vida útil del tambor](#page-104-0)*  $\rightarrow$  [página 91\)](#page-104-0).

### <span id="page-100-0"></span>**Reemplazo de la unidad de tambor**

- *Importante*
- Al extraer la unidad de tambor, manipúlela con cuidado, ya que aún podría contener tóner. Si el tóner se derrama en las manos o prendas, límpielas o lávelas con agua fría de inmediato.
- Cada vez que sustituya la unidad de tambor, limpie el interior del equipo. (Consulte Guía avanzada del usuario: *Limpieza y comprobación del equipo*.)
- Desembale la nueva unidad de tambor inmediatamente antes de instalarla en el equipo. La unidad de tambor podría dañarse si recibe directamente luz solar o luz de la estancia.
- **Deje el equipo encendido durante 10** minutos para que el ventilador interno enfríe las piezas internas que están extremadamente calientes.
- **2** Presione el botón de desbloqueo de la cubierta delantera y, a continuación, abra la cubierta delantera.

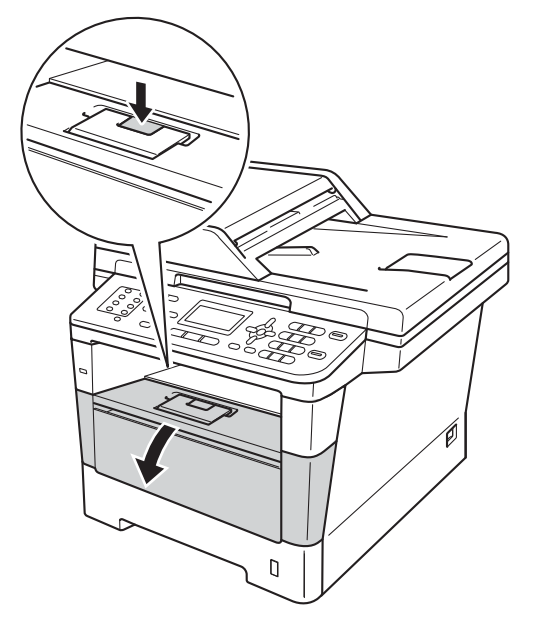

Retire el conjunto de unidad de tambor y cartucho de tóner.

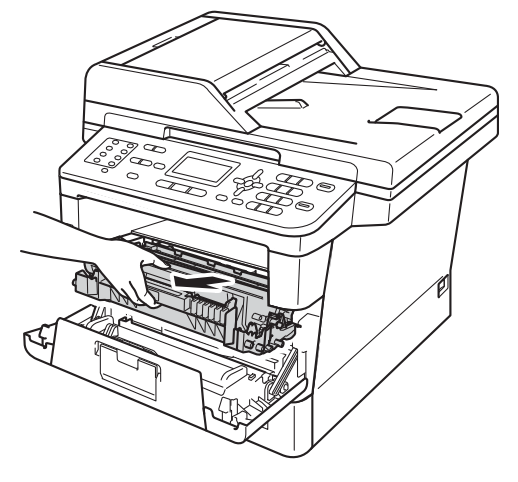

## **ADVERTENCIA**

## SUPERFICIE CALIENTE

Inmediatamente después de haber utilizado el equipo, algunas piezas de su interior pueden estar muy calientes. Espere que el equipo se enfríe para poder tocar las piezas internas.

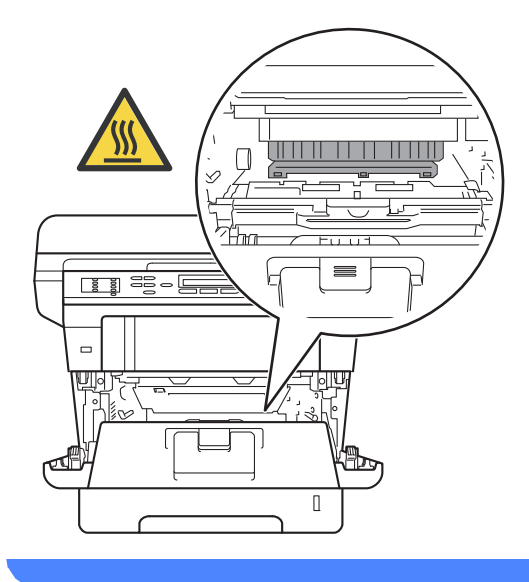

**A**

**87**

- Se recomienda colocar el conjunto de unidad de tambor y cartucho de tóner sobre una superficie limpia y plana, y sobre un trozo de papel desechable por si se derrama el tóner accidentalmente.
- Para evitar que el equipo resulte dañado por la electricidad estática, NO toque los electrodos indicados en la ilustración.

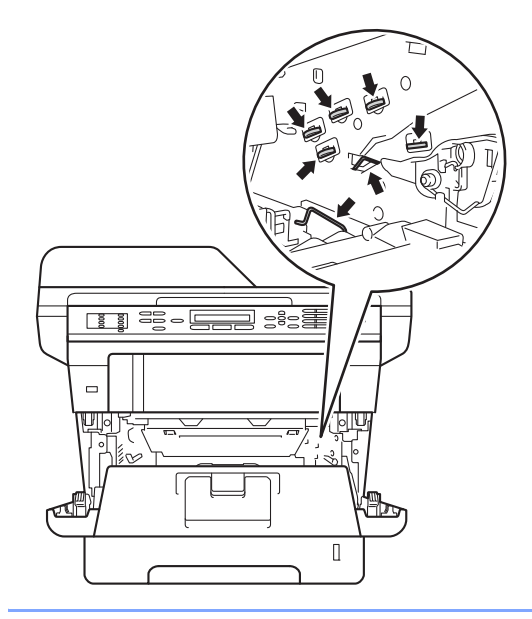

4 Baje la palanca de bloqueo de color verde y retire el cartucho de tóner de la unidad de tambor.

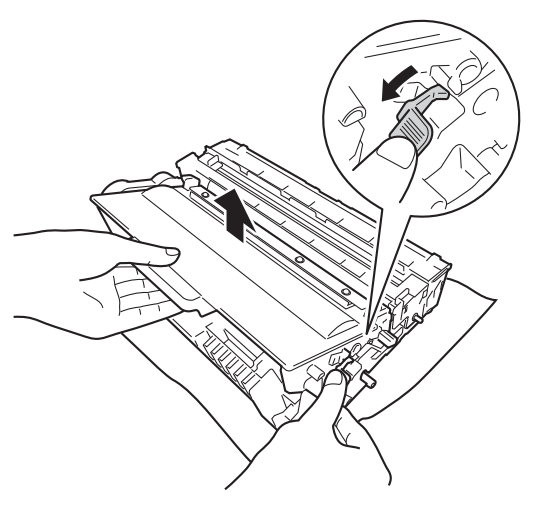

## **ADVERTENCIA**

## $\bigwedge$

- NO arroje el cartucho de tóner ni el conjunto de cartucho de tóner y unidad de tambor al fuego. Podría explotar, causando lesiones.
- NO use ninguna sustancia inflamable, ningún tipo de aerosol o líquido/solvente orgánico que contenga alcohol o amoníaco para limpiar el interior o el exterior del producto. De lo contrario, podría producirse un incendio o una descarga eléctrica. Use, en cambio, un paño seco y sin pelusa únicamente.

(Consulte Guía de seguridad del producto: *Para utilizar el producto con seguridad*.)

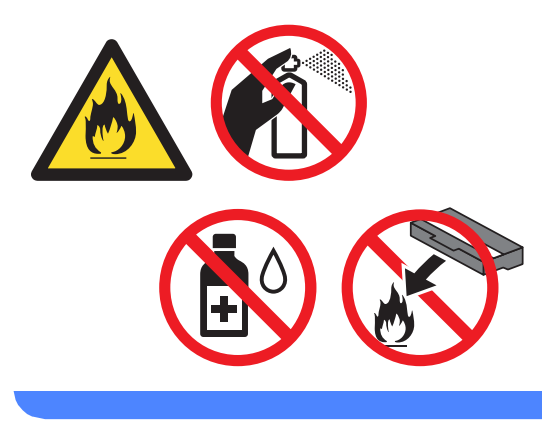

- El cartucho de tóner debe manipularse con todo cuidado. Si el tóner se derrama en las manos o prendas, límpielas o lávelas con agua fría de inmediato.
- Para evitar problemas de calidad de impresión, NO toque las piezas que aparecen sombreadas en las siguientes ilustraciones.

#### **<Cartucho de tóner>**

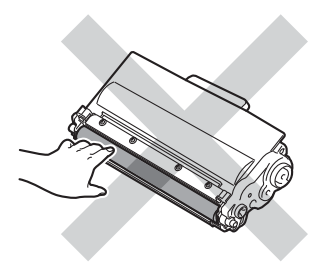

#### **<Unidad de tambor>**

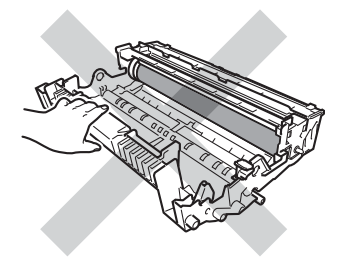

• Se recomienda colocar el cartucho de tóner sobre una superficie limpia, plana, nivelada y estable, y sobre una hoja de papel desechable o paño por si se derrama el tóner accidentalmente.

## **Nota**

• Asegúrese de guardar herméticamente la unidad de tambor usada en una bolsa apropiada para evitar que el polvo de tóner se derrame fuera de ella.

#### • Diríjase al sitio

[http://www.brother.com/original/](http://www.brother.com/original/index.html) [index.html](http://www.brother.com/original/index.html) para conocer las instrucciones para devolver los artículos consumibles usados al programa de recogida de Brother. Si opta por no devolver el artículo consumible usado, deséchelo cumpliendo las normas locales, separándolo de los residuos domésticos. Consulte la información sobre este particular a las autoridades locales.

Desembale la nueva unidad de tambor.

6 Introduzca el nuevo cartucho de tóner firmemente en la nueva unidad de tambor hasta que oiga que queda inmovilizado en su lugar. Si coloca el cartucho correctamente, la palanca de bloqueo de color verde se levantará automáticamente.

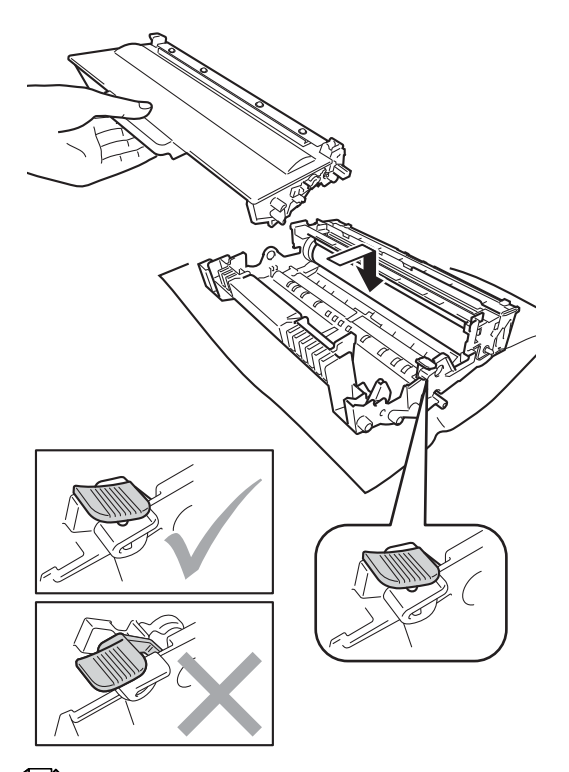

### **Nota**

Compruebe que ha colocado el cartucho de tóner correctamente, ya que podría desprenderse de la unidad de tambor.

g Vuelva a colocar el conjunto de unidad de tambor y cartucho de tóner en el equipo.

No cierre la cubierta delantera del equipo.

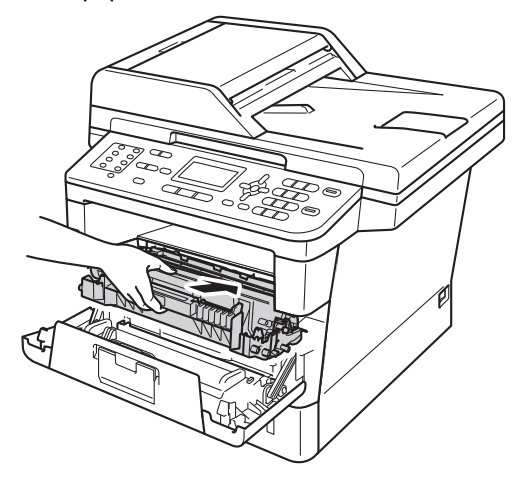

#### <span id="page-104-0"></span>**Puesta a cero del medidor de vida útil**   $del$  **tambor**

Cuando sustituya la unidad de tambor por una nueva, tendrá que poner a cero el medidor de vida útil del tambor siguiendo estos pasos.

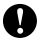

#### **A** Importante –

No restablezca el contador del tambor si se ha reemplazado únicamente el cartucho de tóner.

Con la cubierta delantera abierta, pulse **Clear (Borrar)**.

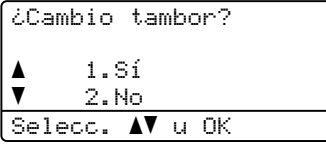

<sup>2</sup> Para confirmar que ha instalado una unidad nueva, pulse **1**.

8 Cuando la pantalla LCD muestra Aceptado, cierre la cubierta frontal del equipo.

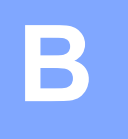

## **Solución de problemas**

Si considera que hay algún problema en el equipo, verifique primero cada uno de los elementos siguientes y siga los consejos para la solución de problemas.

Usted puede corregir la mayoría de los problemas por su cuenta. En caso de que necesite asistencia adicional, Brother Solutions Center ofrece la información más reciente concerniente a preguntas y respuestas frecuentes, así como a las sugerencias actualizadas de solución de problemas.

Visítenos en [http://solutions.brother.com/.](http://solutions.brother.com/)

## **Identificación del problema <sup>B</sup>**

Primero, compruebe lo siguiente:

- El cable de alimentación del equipo está correctamente conectado y el equipo está encendido. Si el equipo no se enciende después de conectar el cable de alimentación, consulte *[Otros](#page-140-0)  problemas* >> [página 127](#page-140-0).
- Se han retirado todas las piezas de protección.
- El papel está correctamente insertado en la bandeja de papel.
- Los cables de interfaz están firmemente conectados al equipo y al ordenador, o bien la conexión inalámbrica está configurada tanto en el equipo como en el ordenador.
- Mensajes en la pantalla LCD

(Consulte *[Mensajes de error y de mantenimiento](#page-107-0)* >> página 94).

Si no ha logrado resolver el problema después de haber hecho las comprobaciones anteriores, identifique el problema y diríjase a la página que se sugiere más abajo.

Problemas de manipulación del papel y de impresión:

- **[Problemas de impresión](#page-130-0) >> página 117**
- **[Problemas de manipulación del papel](#page-132-0) >> página 119**
- *[Impresión de faxes recibidos](#page-133-0)* > > página 120

Problemas del teléfono y del fax:

- *[Línea telefónica o conexiones](#page-133-1)* > > página 120
- *[Gestión de llamadas entrantes](#page-137-0)* > página 124
- *[Recepción de faxes](#page-134-0)* > > página 121
- *[Envío de faxes](#page-136-0)* > > página 123

Solución de problemas

Problemas de copiado:

**[Problemas de copia](#page-137-1)** >> página 124

Problemas de escaneado:

**[Problemas de escaneado](#page-138-0)** >> página 125

Problemas del software y de la red:

- **[Problemas de software](#page-138-1) >> página 125**
- **[Problemas de red](#page-138-2) >> página 125**

**B**

## <span id="page-107-0"></span>**Mensajes de error y de mantenimiento <sup>B</sup>**

Tal y como sucede con cualquier otro producto de oficina sofisticado, es posible que se produzcan errores y que sea necesario sustituir los consumibles. Si esto ocurre, el equipo identifica el error o el mantenimiento rutinario requerido y muestra el mensaje correspondiente. A continuación se exponen los mensajes de error y de mantenimiento más comunes.

Usted puede corregir la mayoría de los errores y realizar el mantenimiento de rutina usted mismo. En caso de que necesite asistencia adicional, el Brother Solutions Center ofrece la información más reciente concerniente a preguntas y respuestas frecuentes, así como a las sugerencias actualizadas de solución de problemas:

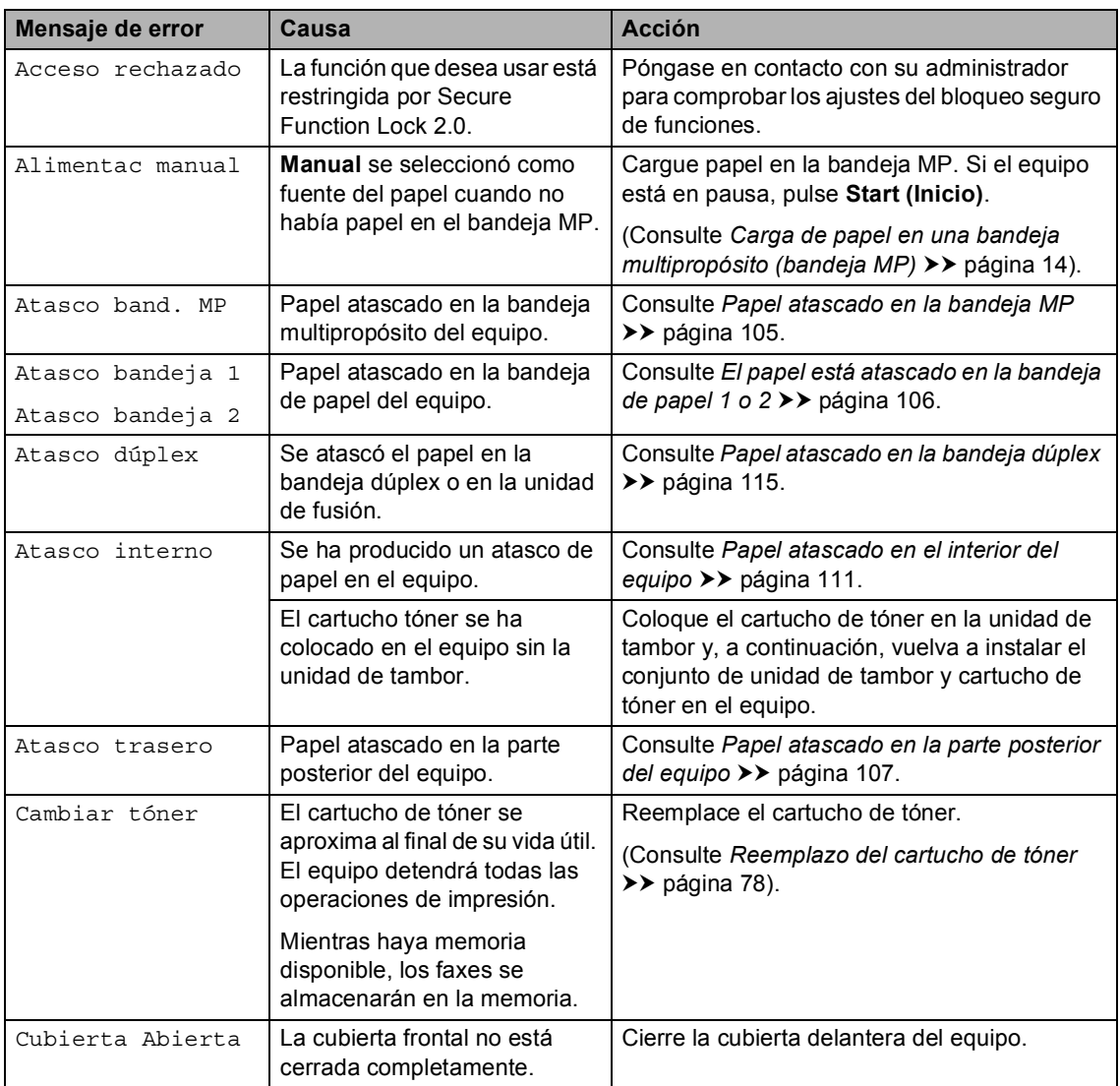

Visítenos en [http://solutions.brother.com/.](http://solutions.brother.com/)
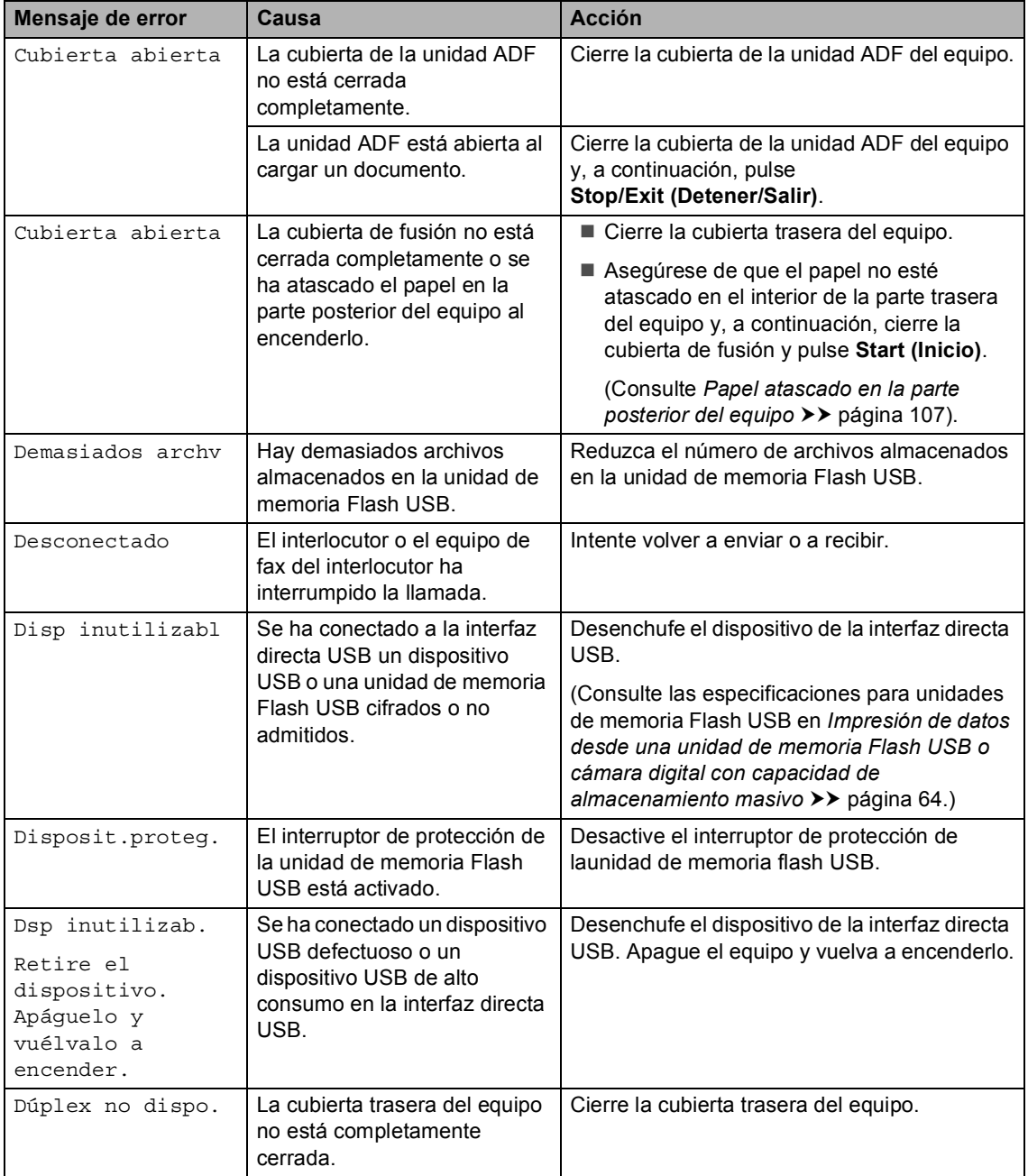

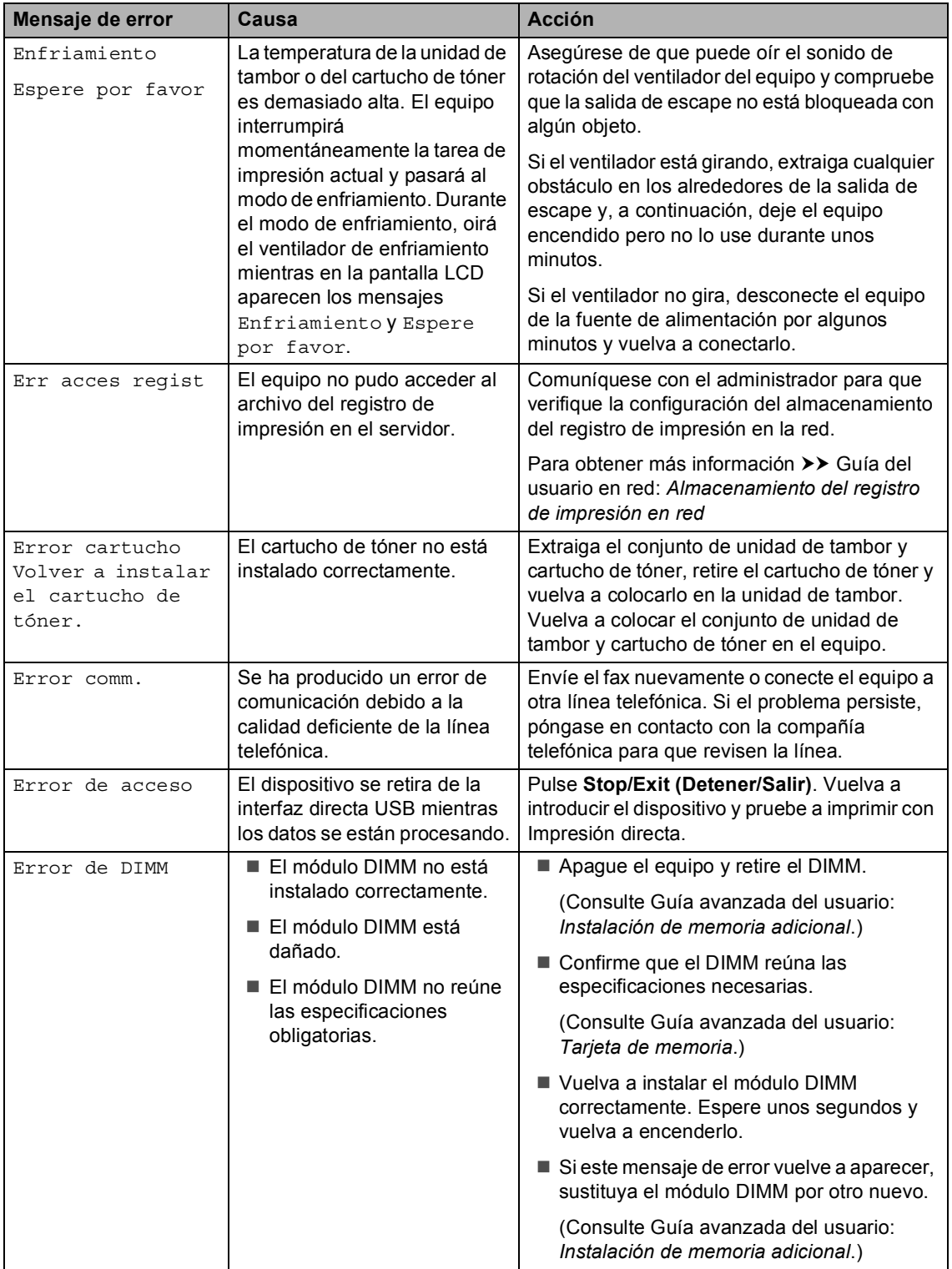

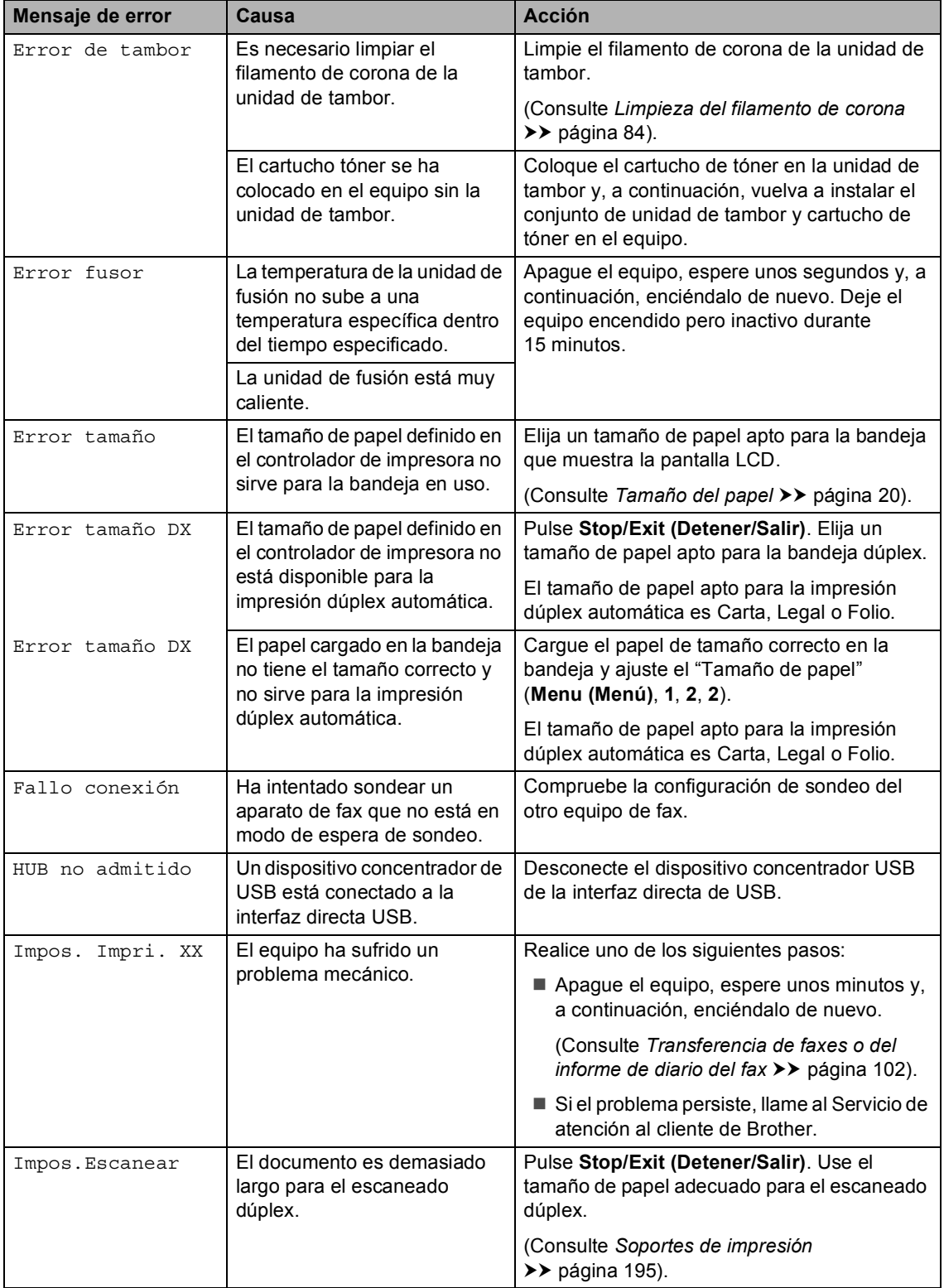

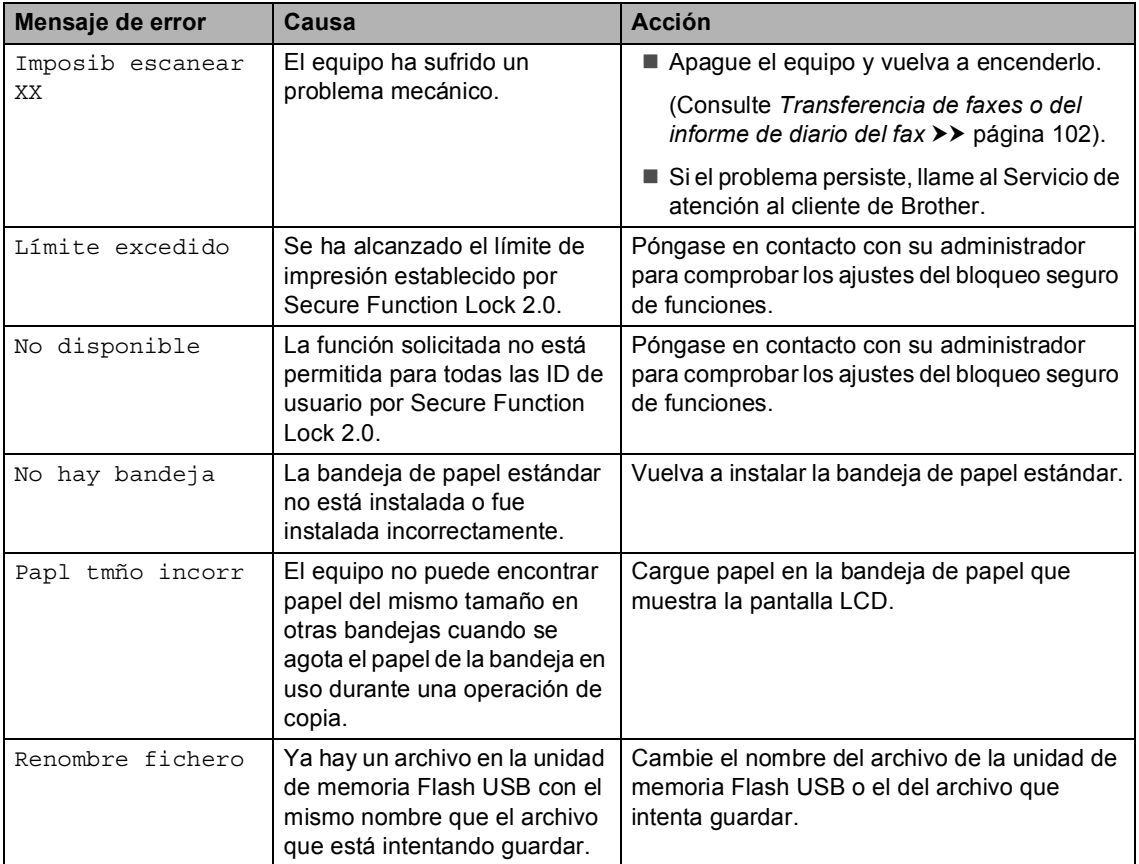

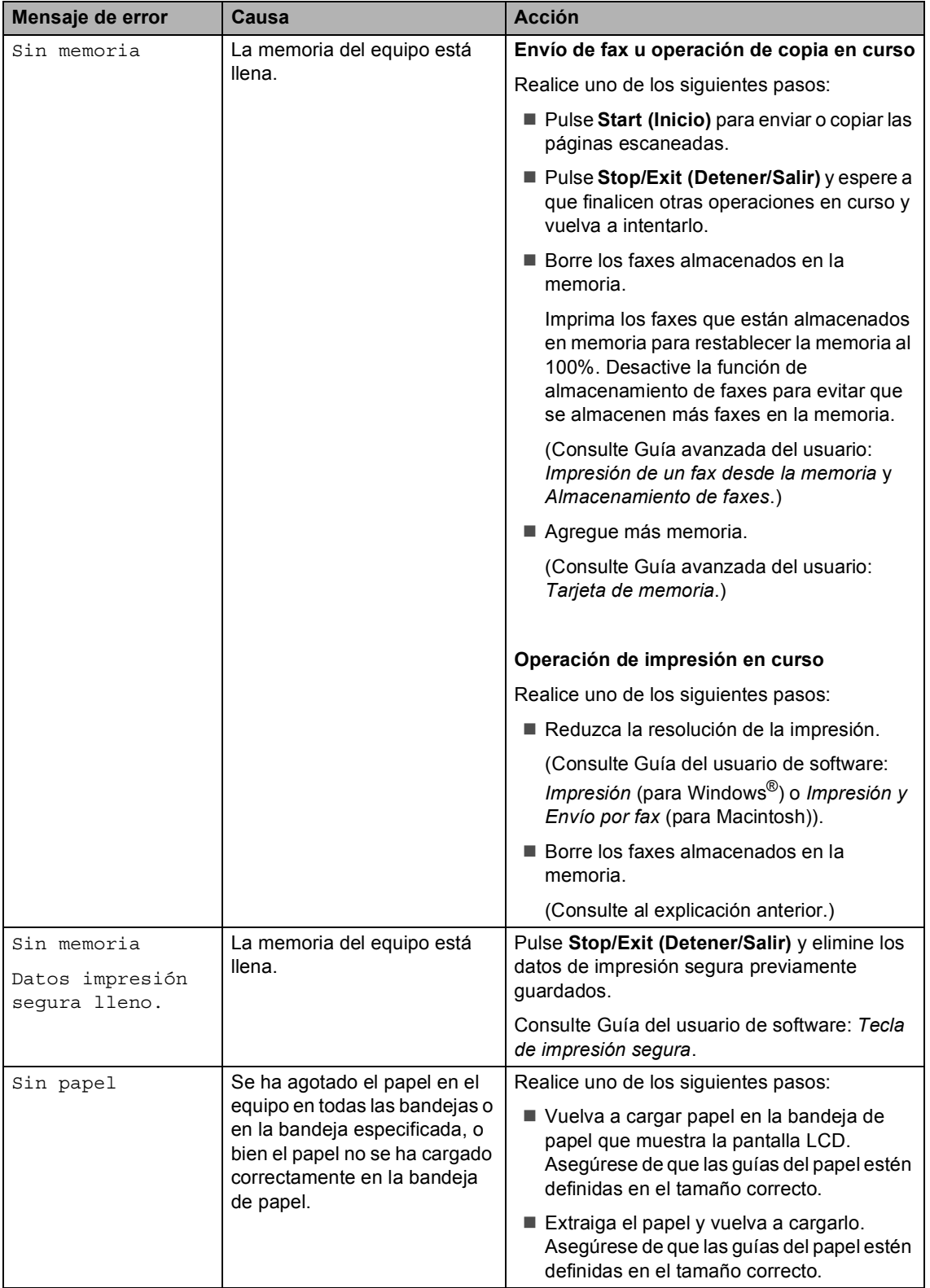

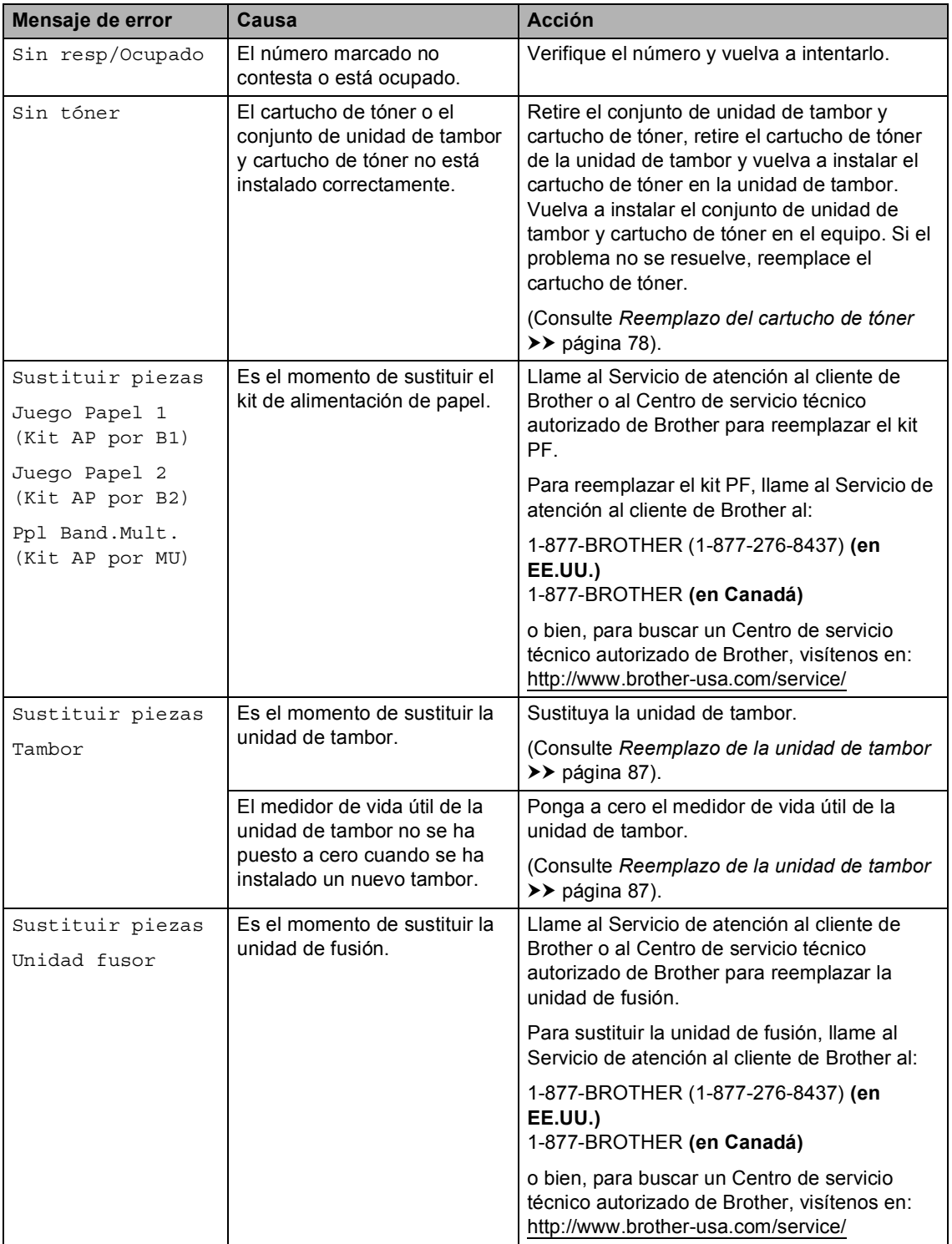

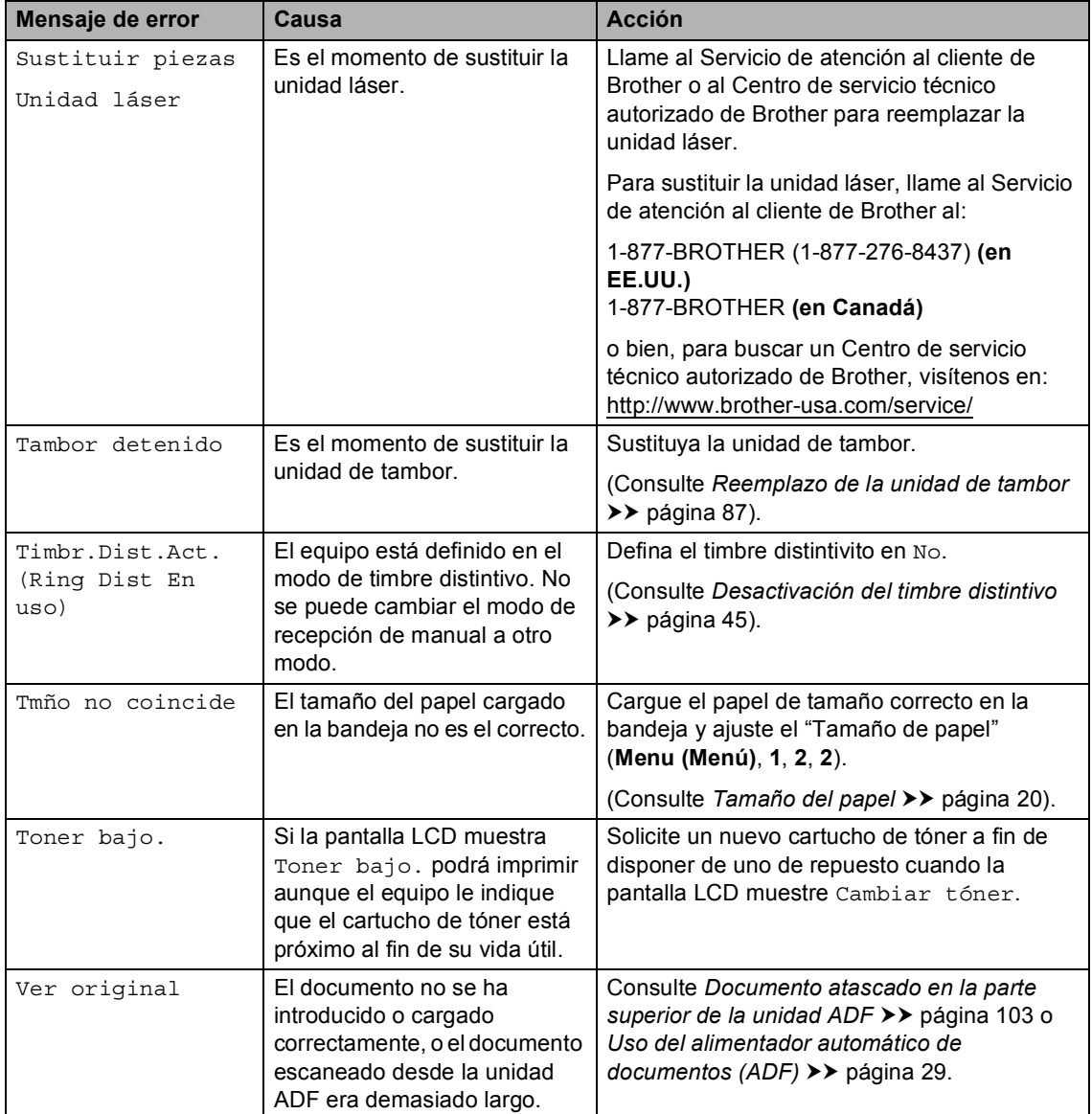

## <span id="page-115-0"></span>**Transferencia de faxes o del informe de diario del fax**

Si en la pantalla LCD aparece:

- Impos. Impri. XX
- Imposib escanear XX

Se recomienda transferir los faxes a otro equipo de fax o al ordenador. (Consulte *[Transferencia de faxes a otro equipo de fax](#page-115-1)* uu [página 102](#page-115-1) o *[Transferencia de faxes al](#page-115-2)  ordenador* >> [página 102\)](#page-115-2).

También puede transferir el informe de diario del fax para ver si es necesario transferir algún fax. (Consulte *[Transferencia del](#page-116-1)  [informe de diario del fax a otro equipo de fax](#page-116-1)*  $\rightarrow$  [página 103\)](#page-116-1).

# **Nota**

Si la pantalla LCD del equipo muestra un mensaje de error, después de transferir los faxes, desconecte el equipo de la fuente de alimentación durante varios minutos y, después, vuelva a conectarlo.

#### <span id="page-115-1"></span>**Transferencia de faxes a otro equipo de fax <sup>B</sup>**

Si no ha configurado la ID de estación, no puede entrar en modo de transferencia de fax. (Consulte Guía de configuración rápida: *Configuración de la ID de estación*.)

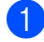

#### a Pulse **Menu (Menú)**, **9**, **0**, **1**.

Realice uno de los siguientes pasos:

- Si en la pantalla LCD aparece No hay datos, no queda ningún fax en la memoria del equipo. Pulse **Stop/Exit (Detener/Salir)**.
- Introduzca el número de fax al que desee reenviar los faxes.

c Pulse **Start (Inicio)**.

#### <span id="page-115-2"></span>**Transferencia de faxes al ordenador <sup>B</sup>**

Puede transferir los faxes almacenados en la memoria del equipo al ordenador.

a Asegúrese de haber instalado **MFL-Pro Suite** en el PC y, a continuación, active **Recepción PC-Fax** en el PC. (Consulte Guía del usuario de software: *Recepción de PC-FAX*.) En el menú **Inicio** de Windows®, seleccione **Todos los programas**,

**Brother**, **MFC-XXXX**, **Recepción PC-Fax** y **Recibir**. (XXXX

representa el nombre del modelo.)

- Asegúrese de que ha ajustado Recibir PC Fax en el equipo. (Consulte *[Recepción PC-FAX \(Para](#page-53-0)  Windows<sup>®</sup> únicamente*) >> página 40). Si hay faxes en la memoria del equipo cuando se configura la función de recepción PC Fax, la pantalla LCD le preguntará si desea transferir los faxes al ordenador.
- **3** Realice uno de los siguientes pasos:
	- Para transferir todos los faxes al PC, pulse **1**. Se le preguntará si desea una copia de seguridad.
	- Para salir y dejar los faxes almacenados en la memoria, pulse **2**.

Pulse Stop/Exit (Detener/Salir).

#### <span id="page-116-1"></span>**Transferencia del informe de diario del fax a otro equipo de fax <sup>B</sup>**

Si no ha configurado la ID de estación, no puede entrar en modo de transferencia de fax. (Consulte Guía de configuración rápida: *Configuración de la ID de estación*.)

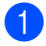

#### a Pulse **Menu (Menú)**, **9**, **0**, **2**.

- b Introduzca el número de fax al que desee reenviar el informe de diario del fax.
- c Pulse **Start (Inicio)**.

# **Atascos de documentos <sup>B</sup>**

## <span id="page-116-0"></span>**Documento atascado en la parte superior de la unidad ADF <sup>B</sup>**

- **1** Saque el papel que no esté atascado de la unidad ADF.
- **2** Abra la cubierta de la unidad ADF.
- Tire del documento atascado hacia la izquierda.

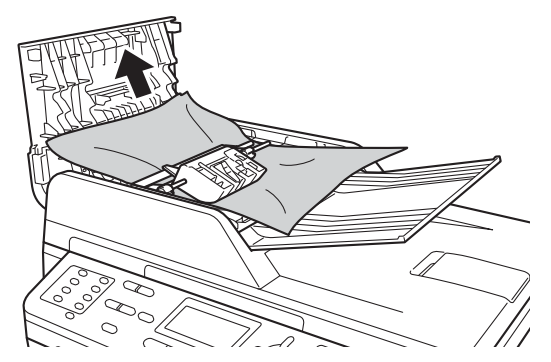

Si el documento se rasga o rompe, asegúrese de eliminar todos los pequeños restos de papel para evitar futuros atascos.

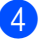

Cierre la cubierta de la unidad ADF.

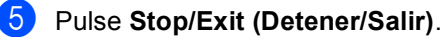

**B**

## **Documento atascado bajo la**   $c$ ubierta de documentos

- Saque el papel que no esté atascado de la unidad ADF.
	- Levante la cubierta de documentos.
- **3** Tire del documento atascado hacia la derecha.

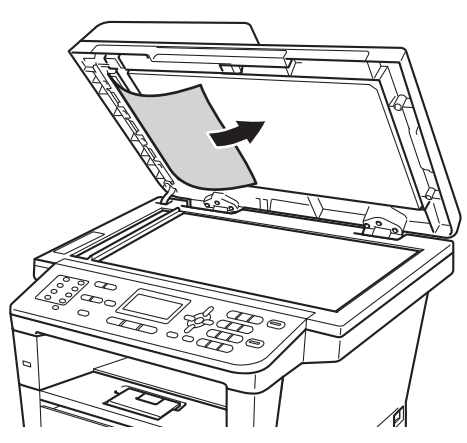

Si el documento se rasga o rompe, asegúrese de eliminar todos los pequeños restos de papel para evitar futuros atascos.

- 4 Cierre la cubierta de documentos.
- **5** Pulse Stop/Exit (Detener/Salir).

## **Remoción de pequeños documentos atascados en el ADF <sup>B</sup>**

- **1** Levante la cubierta de documentos.
	- Introduzca un trozo de papel duro, una tarjeta por ejemplo, en la unidad ADF para empujar los pequeños trozos de papel.

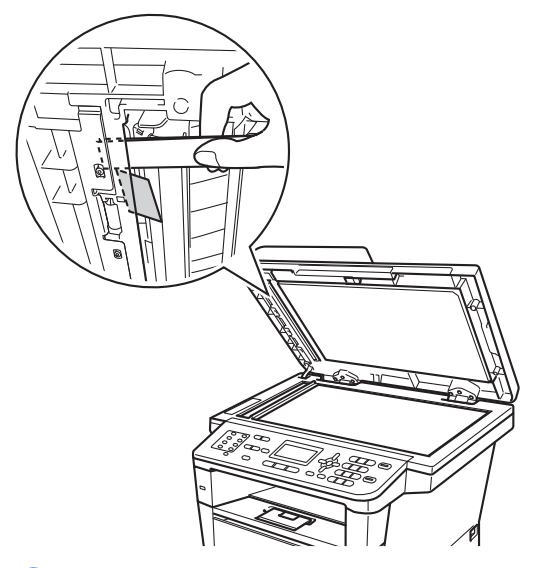

Cierre la cubierta de documentos.

Pulse Stop/Exit (Detener/Salir).

## **Documento atascado en la bandeja de salida <sup>B</sup>**

- Saque el papel que no esté atascado de la unidad ADF.
	- Tire del documento atascado hacia la derecha.

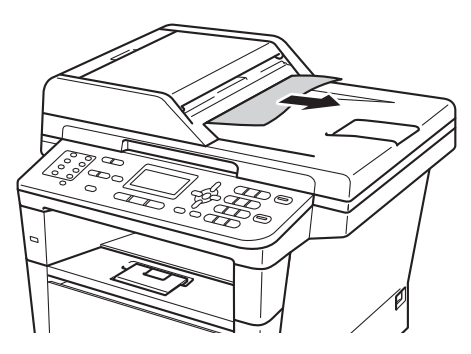

c Pulse **Stop/Exit (Detener/Salir)**.

# **Atascos de papel <sup>B</sup>**

Retire siempre todo el papel de la bandeja y enderece la pila cuando cargue papel. De este modo evitará que se carguen varias hojas de papel a la vez y, por consiguiente, que se produzcan atascos.

## **Papel atascado en la bandeja MP <sup>B</sup>**

Si en la pantalla LCD aparece Atasco band. MP, siga los pasos indicados a continuación:

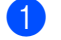

Retire el papel de la bandeja MP.

#### **Nota**

NO utilice un objeto afilado para retirar el papel atascado ya que puede dañar las piezas internas.

Retire el papel atascado en la bandeja MP y alrededor de ella.

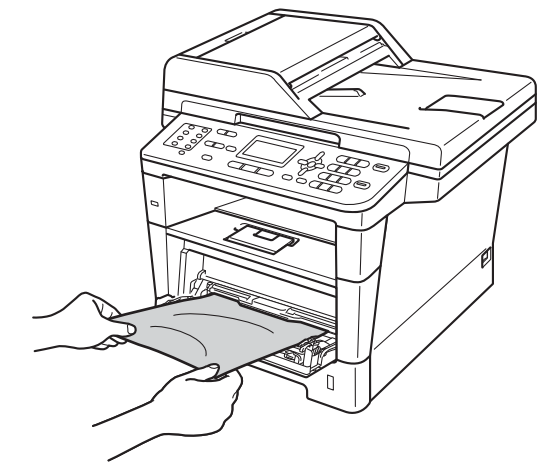

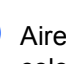

Airee la pila de papel y vuelva a colocarla en la bandeja MP.

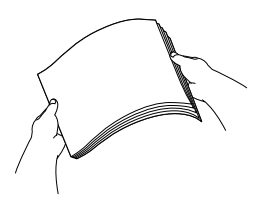

4 Al cargar papel en la bandeja MP, asegúrese de que el papel quede por debajo de las guías de altura máxima del papel (1) a ambos lados de la bandeja.

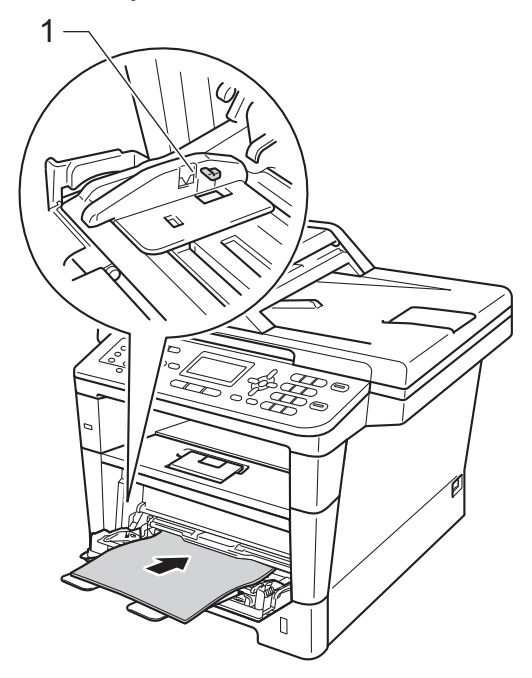

**6** Pulse Start (Inicio) para reanudar la impresión.

## **El papel está atascado en la bandeja de papel 1 o 2**

Si en la pantalla LCD aparece

Atasco bandeja 1 o Atasco bandeja 2, siga los pasos que se indican a continuación:

**1** Extraiga totalmente la bandeja de papel del equipo.

Para Atasco bandeja 1.

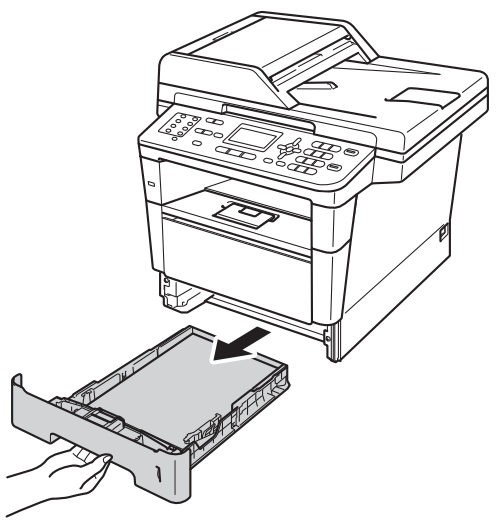

Para Atasco bandeja 2.

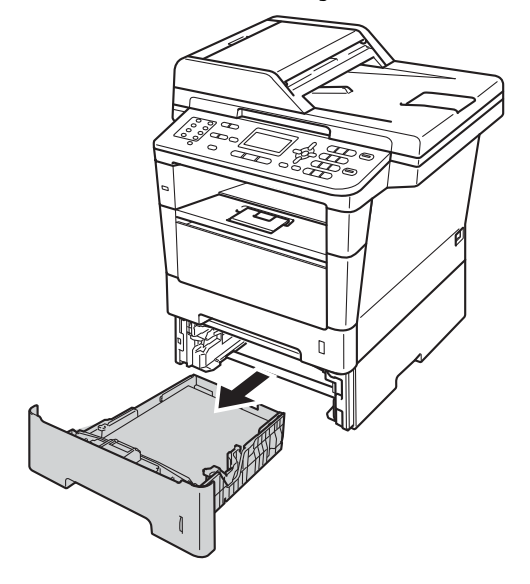

 $\overline{b}$  Retire lentamente el papel atascado con ambas manos.

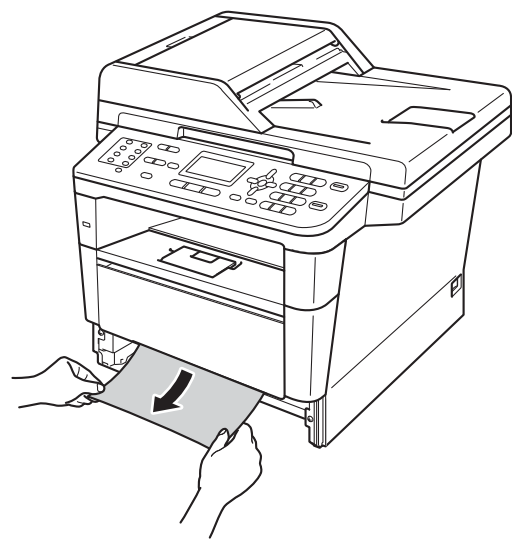

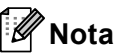

- NO utilice un objeto afilado para retirar el papel atascado ya que puede dañar las piezas internas.
- Si tira del papel atascado hacia abajo podrá retirarlo con más facilidad.
- 8 Asegúrese de que el papel esté por debajo de la marca máxima de papel  $(\nabla \nabla)$  de la bandeja de papel. Pulsando la palanca verde de desbloqueo de las guías del papel, deslice estas guías para adaptarlas al tamaño del papel. Cerciórese de que las guías queden firmemente encajadas en las ranuras.
	- Introduzca con firmeza la bandeja de papel en el equipo.

## <span id="page-120-0"></span>**Papel atascado en la parte posterior del equipo**

Si la pantalla LCD muestra

Atasco trasero, se produjo un atasco de papel detrás de la cubierta trasera. Siga los pasos que se indican a continuación:

- Deje el equipo encendido durante 10 minutos para que el ventilador interno enfríe las piezas internas que están extremadamente calientes.
- Presione el botón de desbloqueo de la cubierta delantera y, a continuación, abra la cubierta delantera.

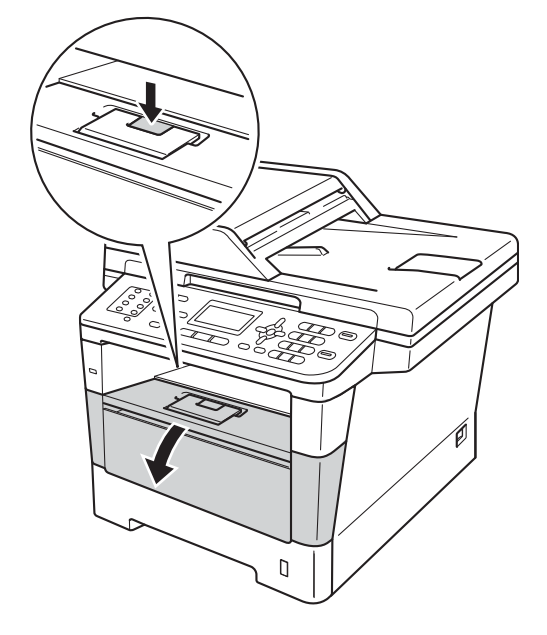

**3** Retire con cuidado el conjunto de unidad de tambor y cartucho de tóner. El papel atascado se puede retirar con el conjunto de unidad de tambor y cartucho de tóner, o bien éste puede soltar el papel de modo que se lo pueda retirar del interior del equipo.

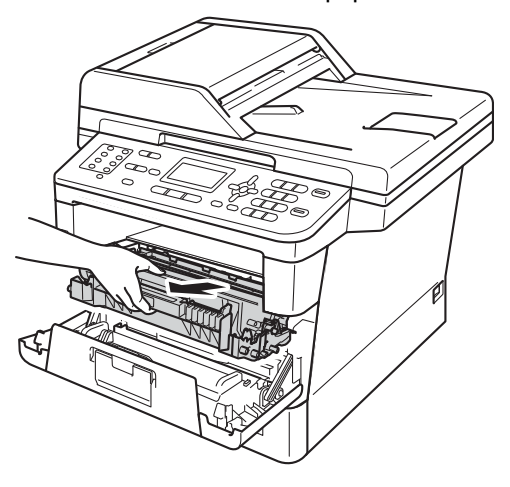

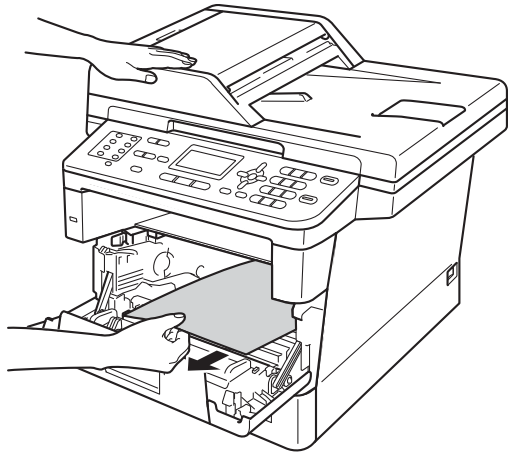

# **ADVERTENCIA**

## SUPERFICIE CALIENTE

Inmediatamente después de haber utilizado el equipo, algunas piezas de su interior pueden estar muy calientes. Espere que el equipo se enfríe para poder tocar las piezas internas.

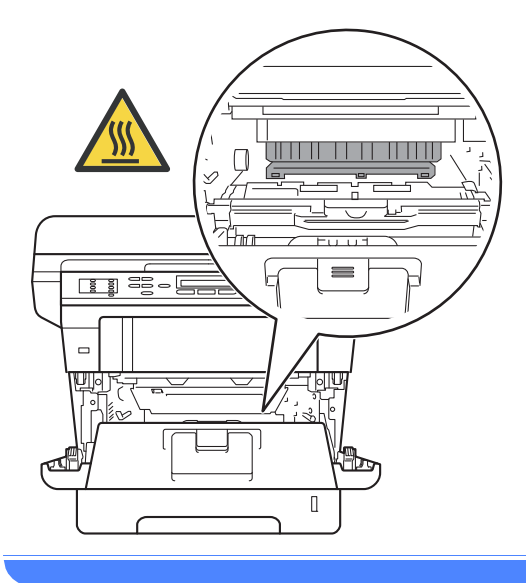

#### *<u>Importante</u>*

- Le recomendamos colocar el conjunto de unidad de tambor y cartucho de tóner sobre un trozo de papel o de paño desechable en caso de que se derrame tóner accidentalmente.
- Manipule el conjunto de unidad de tambor y cartucho de tóner. Si el tóner se derrama en las manos o prendas, límpielas o lávelas con agua fría de inmediato.
- Para evitar que el equipo resulte dañado por la electricidad estática, NO toque los electrodos indicados en la ilustración.

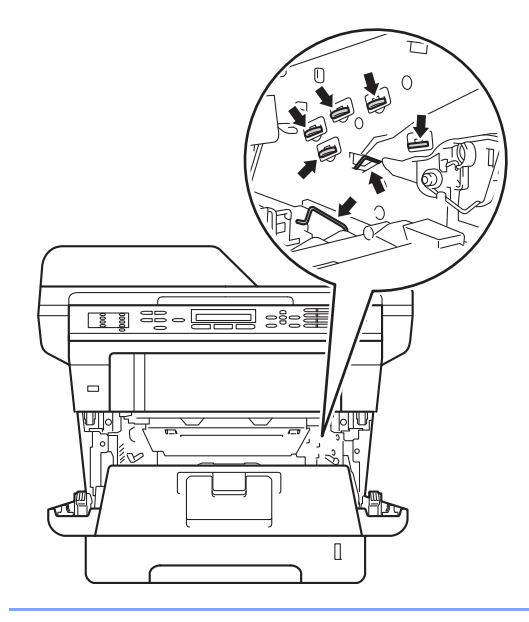

# **Nota**

NO utilice un objeto afilado para retirar el papel atascado ya que puede dañar las piezas internas.

Abra la cubierta trasera.

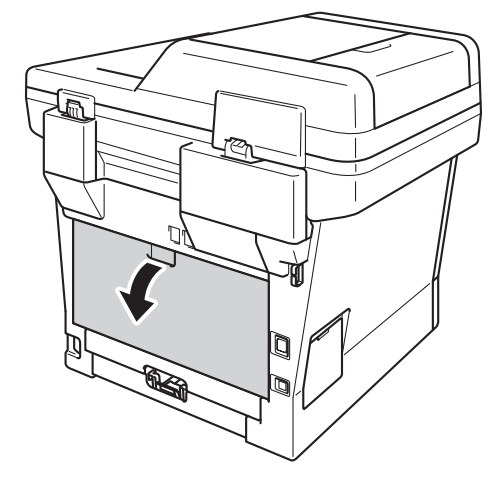

# **ADVERTENCIA**

## **SUPERFICIE CALIENTE**

Inmediatamente después de haber utilizado el equipo, algunas piezas de su interior pueden estar muy calientes. Espere que el equipo se enfríe para poder tocar las piezas internas.

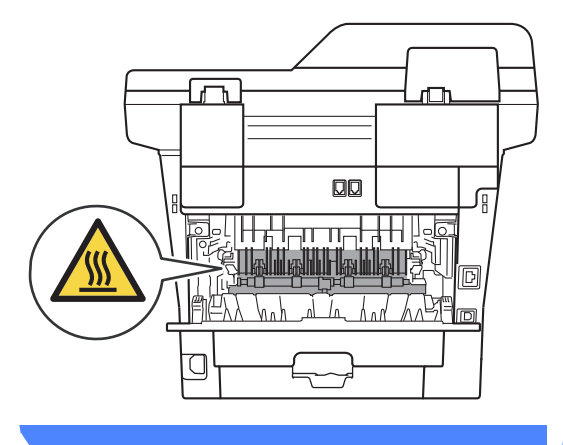

5 Tire de las lengüetas verdes de los lados izquierdo y derecho hacia usted y pliegue hacia abajo la cubierta de fusión (1).

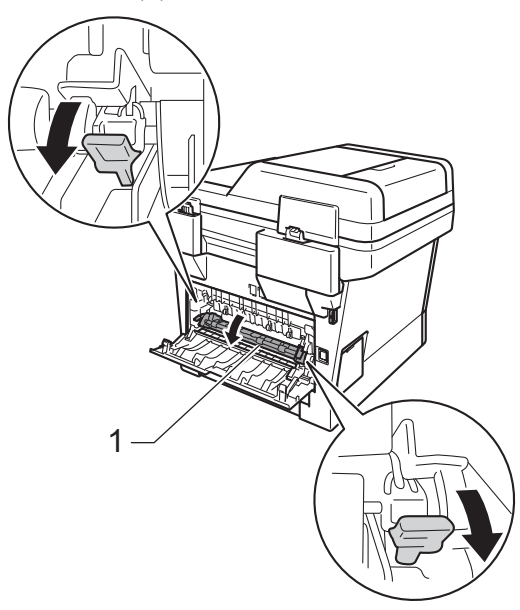

6 Saque con cuidado el papel atascado de la unidad de fusión con ambas manos.

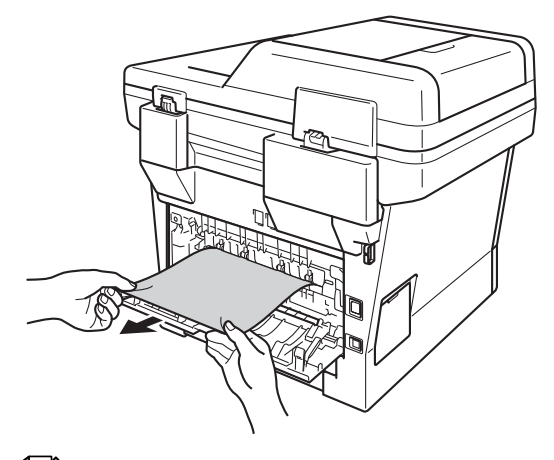

### **Nota**

NO utilice un objeto afilado para retirar el papel atascado ya que puede dañar las piezas internas.

**7** Cierre la cubierta de fusión (1).

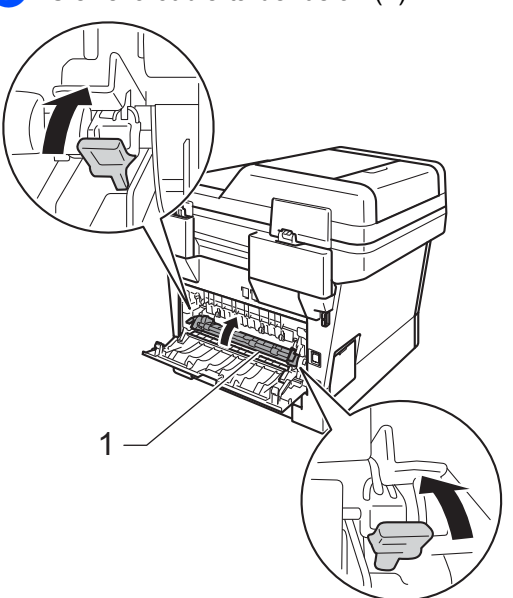

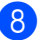

8 Cierre la cubierta trasera.

**9** Vuelva a colocar el conjunto de unidad de tambor y cartucho de tóner en el equipo.

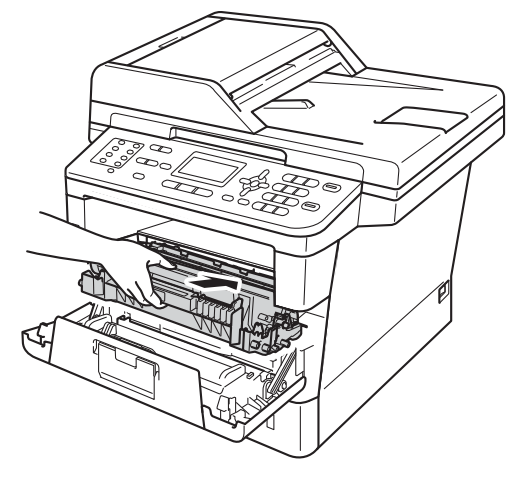

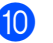

10 Cierre la cubierta delantera del equipo.

## **Papel atascado en el interior**  del equipo

Si en la pantalla LCD aparece

Atasco interno, siga los pasos indicados a continuación:

**D** Deje el equipo encendido durante 10 minutos para que el ventilador interno enfríe las piezas internas que están extremadamente calientes.

**2** Extraiga totalmente la bandeja de papel del equipo.

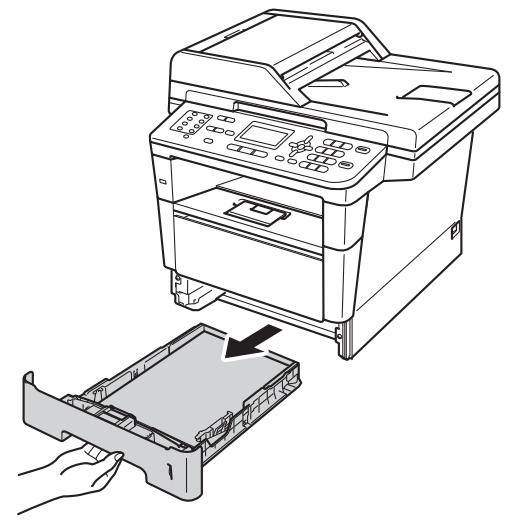

**3** Retire lentamente el papel atascado con ambas manos.

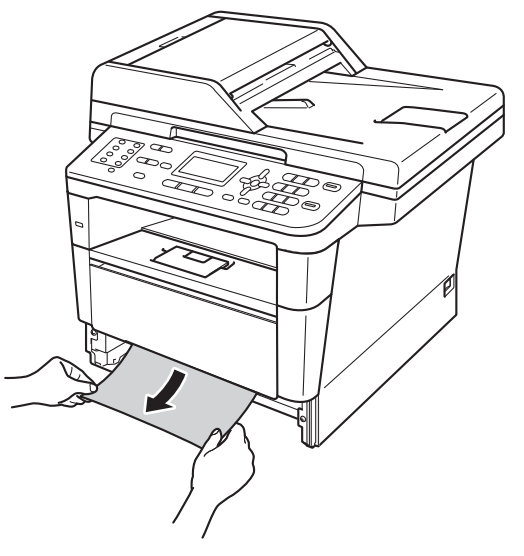

# **Nota**

- NO utilice un objeto afilado para retirar el papel atascado ya que puede dañar las piezas internas.
- Si tira del papel atascado hacia abajo podrá retirarlo con más facilidad.
- 4 Presione el botón de desbloqueo de la cubierta delantera y, a continuación, abra la cubierta delantera.

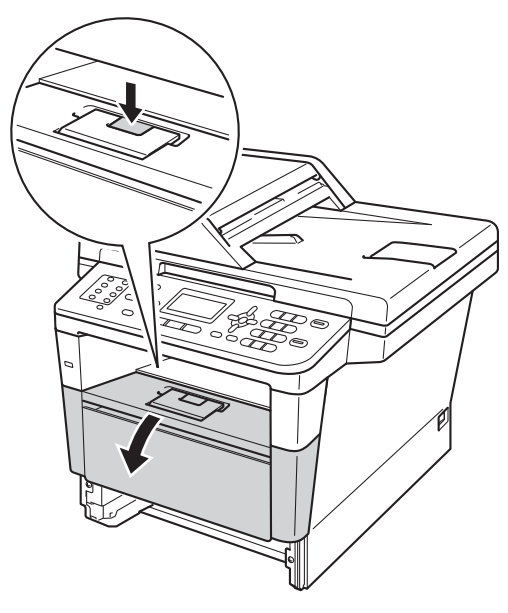

**6** Retire con cuidado el conjunto de unidad de tambor y cartucho de tóner. El papel atascado se puede retirar con el conjunto de unidad de tambor y cartucho de tóner, o bien éste puede soltar el papel de modo que se lo pueda retirar del interior del equipo.

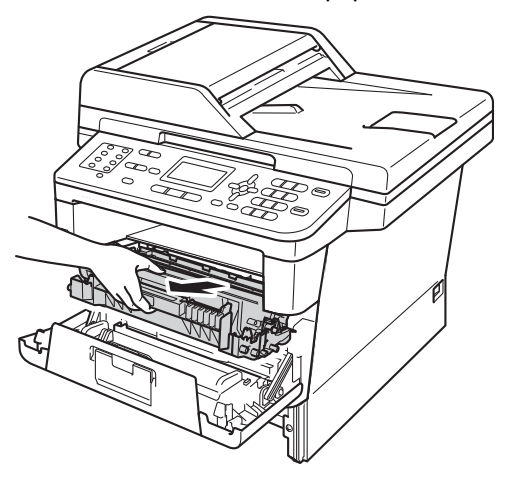

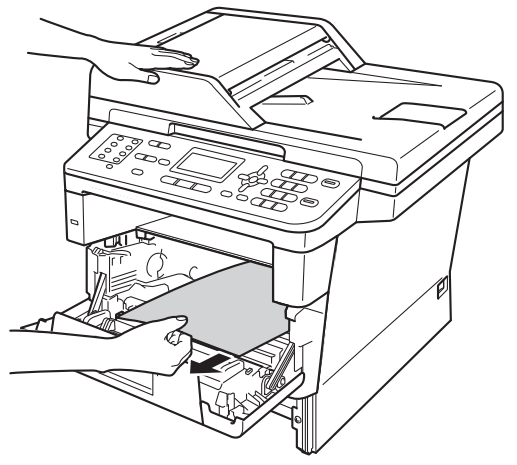

# **ADVERTENCIA**

## SUPERFICIE CALIENTE

Inmediatamente después de haber utilizado el equipo, algunas piezas de su interior pueden estar muy calientes. Espere que el equipo se enfríe para poder tocar las piezas internas.

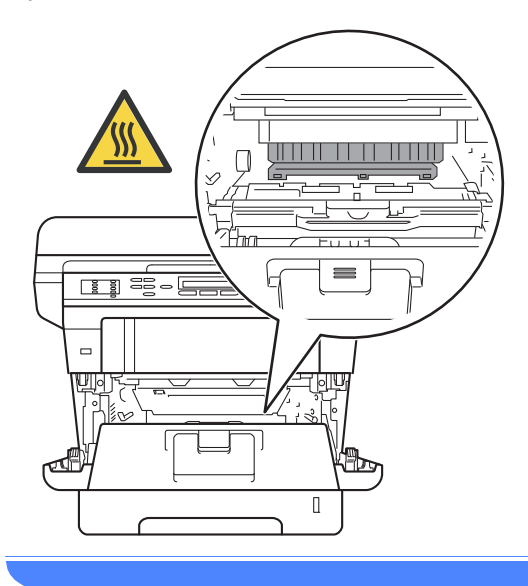

#### **A** Importante

- Le recomendamos colocar el conjunto de unidad de tambor y cartucho de tóner sobre un trozo de papel o de paño desechable en caso de que se derrame tóner accidentalmente.
- Manipule el conjunto de unidad de tambor y cartucho de tóner. Si el tóner se derrama en las manos o prendas, límpielas o lávelas con agua fría de inmediato.
- Para evitar que el equipo resulte dañado por la electricidad estática, NO toque los electrodos indicados en la ilustración.

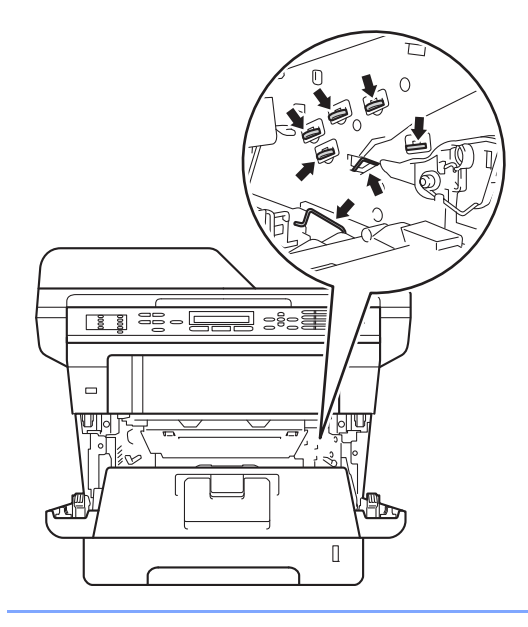

# **Nota**

- NO utilice un objeto afilado para retirar el papel atascado ya que puede dañar las piezas internas.
- La unidad de tambor y el cartucho de tóner son dos piezas separadas. Asegúrese que ambos estén instalados como un conjunto. Si el cartucho de tóner se coloca en el equipo sin la unidad de tambor, aparecerán los mensajes Error de tambor o Atasco interno.

Baje la palanca de bloqueo de color verde y retire el cartucho de tóner de la unidad de tambor. Retire el papel atascado de la unidad de tambor si lo hubiera.

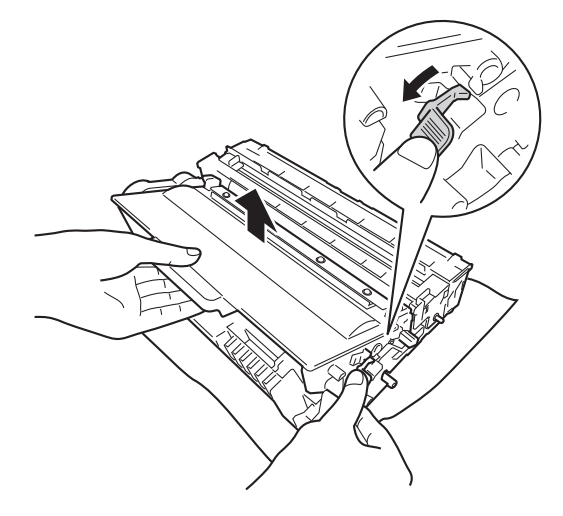

Introduzca el cartucho de tóner en la unidad de tambor hasta que oiga que queda inmovilizado en su lugar. Si coloca el cartucho correctamente, la palanca de bloqueo de color verde de la unidad de tambor se levantará automáticamente.

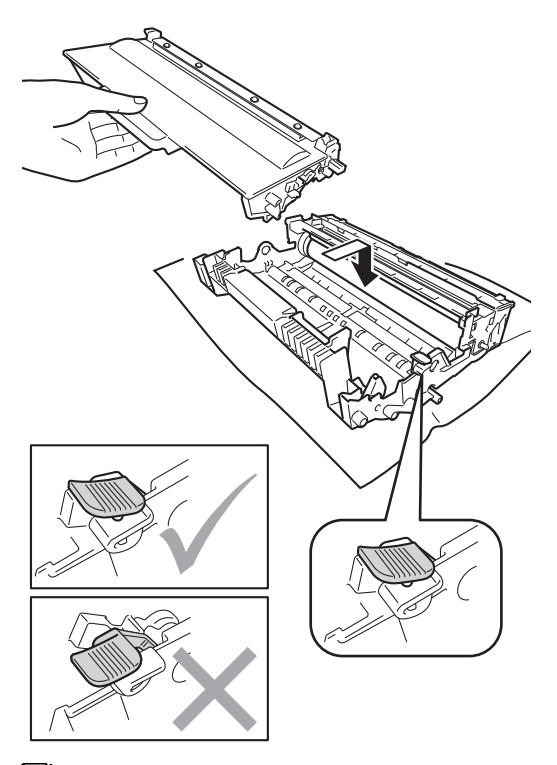

## **Nota**

Compruebe que ha colocado el cartucho de tóner correctamente, ya que podría desprenderse de la unidad de tambor.

**8** Vuelva a colocar el conjunto de unidad de tambor y cartucho de tóner en el equipo.

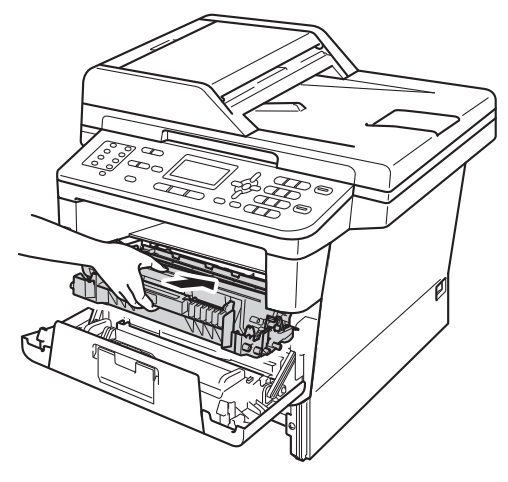

- **9** Cierre la cubierta delantera del equipo.
- **10** Introduzca con firmeza la bandeja de papel en el equipo.

## **Nota**

Si apaga el equipo mientras se muestra Atasco interno, el equipo imprimirá datos incompletos desde el ordenador. Antes de encender el equipo, elimine la tarea de la cola de impresión de la computadora.

## **Papel atascado en la bandeja dúplex <sup>B</sup>**

Si en la pantalla LCD aparece

Atasco dúplex, siga los pasos indicados a continuación:

**D** Deje el equipo encendido durante 10 minutos para que el ventilador interno enfríe las piezas internas que están extremadamente calientes.

 $\overline{b}$  Extraiga totalmente la bandeja de papel del equipo.

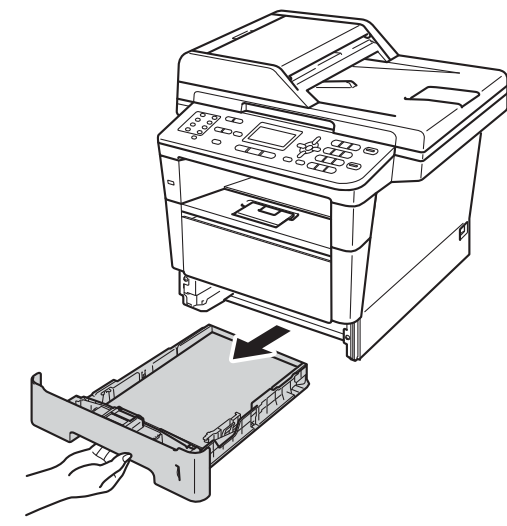

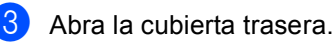

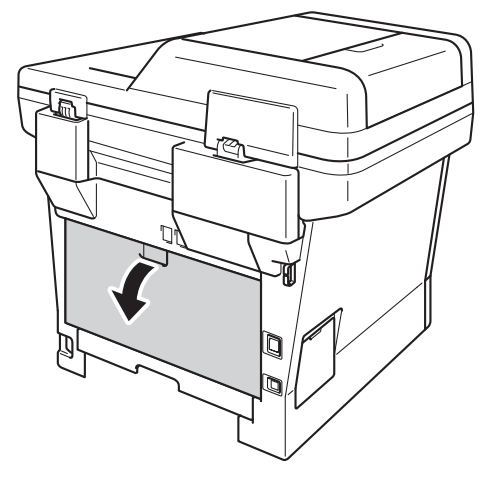

# **ADVERTENCIA**

# **SUPERFICIE CALIENTE**

Inmediatamente después de haber utilizado el equipo, algunas piezas de su interior pueden estar muy calientes. Espere que el equipo se enfríe para poder tocar las piezas internas.

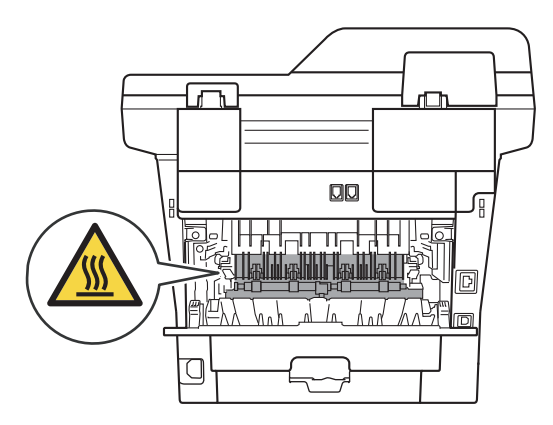

Retire con cuidado el papel atascado de la parte trasera del equipo con ambas manos.

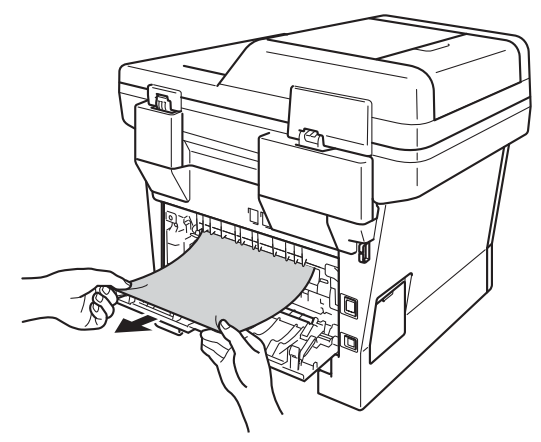

# **Nota**

NO utilice un objeto afilado para retirar el papel atascado ya que puede dañar las piezas internas.

Cierre la cubierta trasera.

6 Extraiga totalmente la bandeja dúplex del equipo.

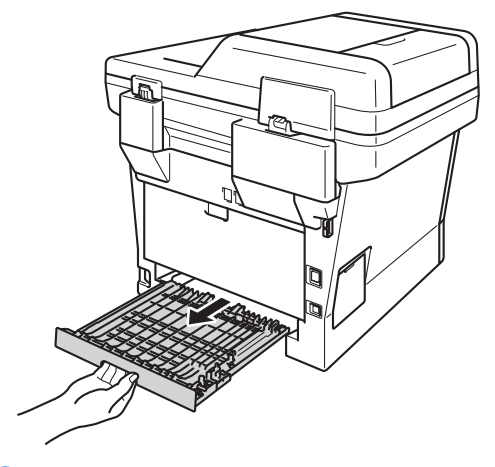

g Extraiga el papel atascado del equipo o de la bandeja dúplex.

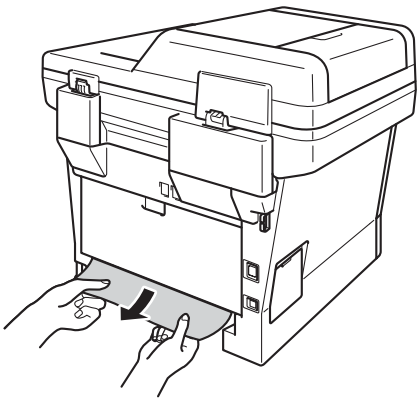

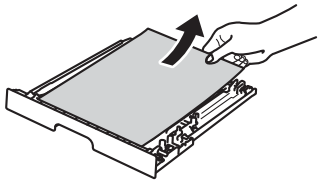

**8** Asegúrese de que no quede papel atascado debajo el equipo atrapado por la electricidad estática.

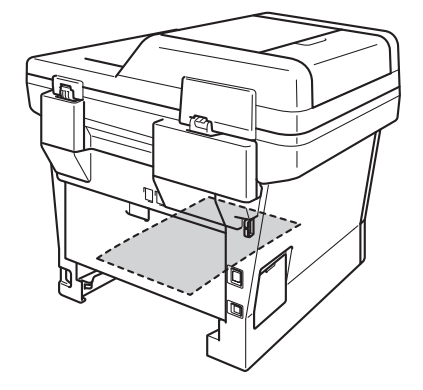

- 
- <sup>9</sup> Vuelva a colocar la bandeja dúplex en el equipo.
- 10 Introduzca con firmeza la bandeja de papel en el equipo.

# **Si tiene problemas con el equipo**

#### *Importante*

- Para obtener asistencia técnica, debe llamar al país en el que adquirió el equipo. Las llamadas se deben realizar desde ese país.
- Si considera que hay algún problema en el equipo, verifique la tabla que encontrará más abajo y siga los consejos para la solución de problemas. Usted puede corregir la mayoría de los problemas por su cuenta.
- En caso de que necesite asistencia adicional, Brother Solutions Center ofrece la información más reciente concerniente a preguntas y respuestas frecuentes, así como a las sugerencias actualizadas de solución de problemas.

Visítenos en<http://solutions.brother.com/>.

• El uso de suministros que no sean de Brother puede afectar a la calidad de impresión, al rendimiento del hardware y a la confiabilidad del equipo.

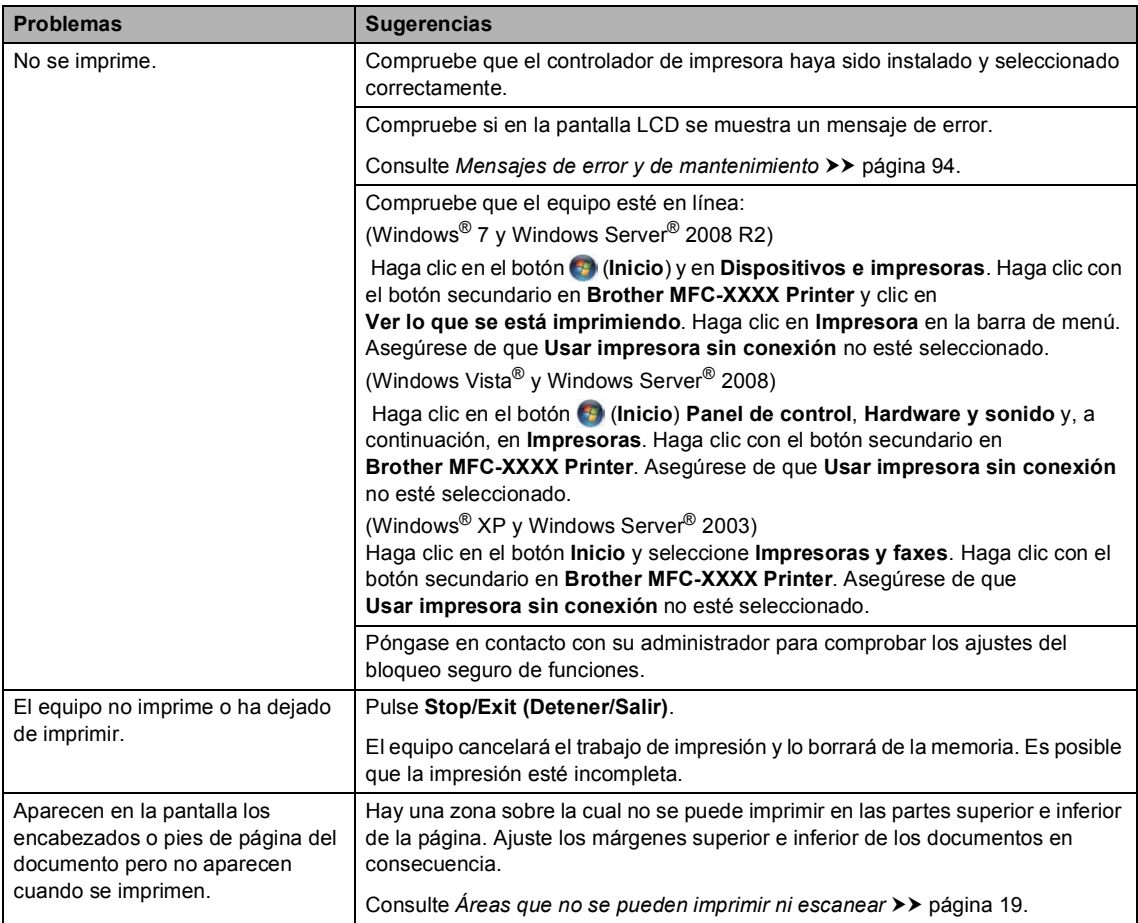

#### **Problemas de impresión**

**B**

### **Problemas de impresión (Continuación)**

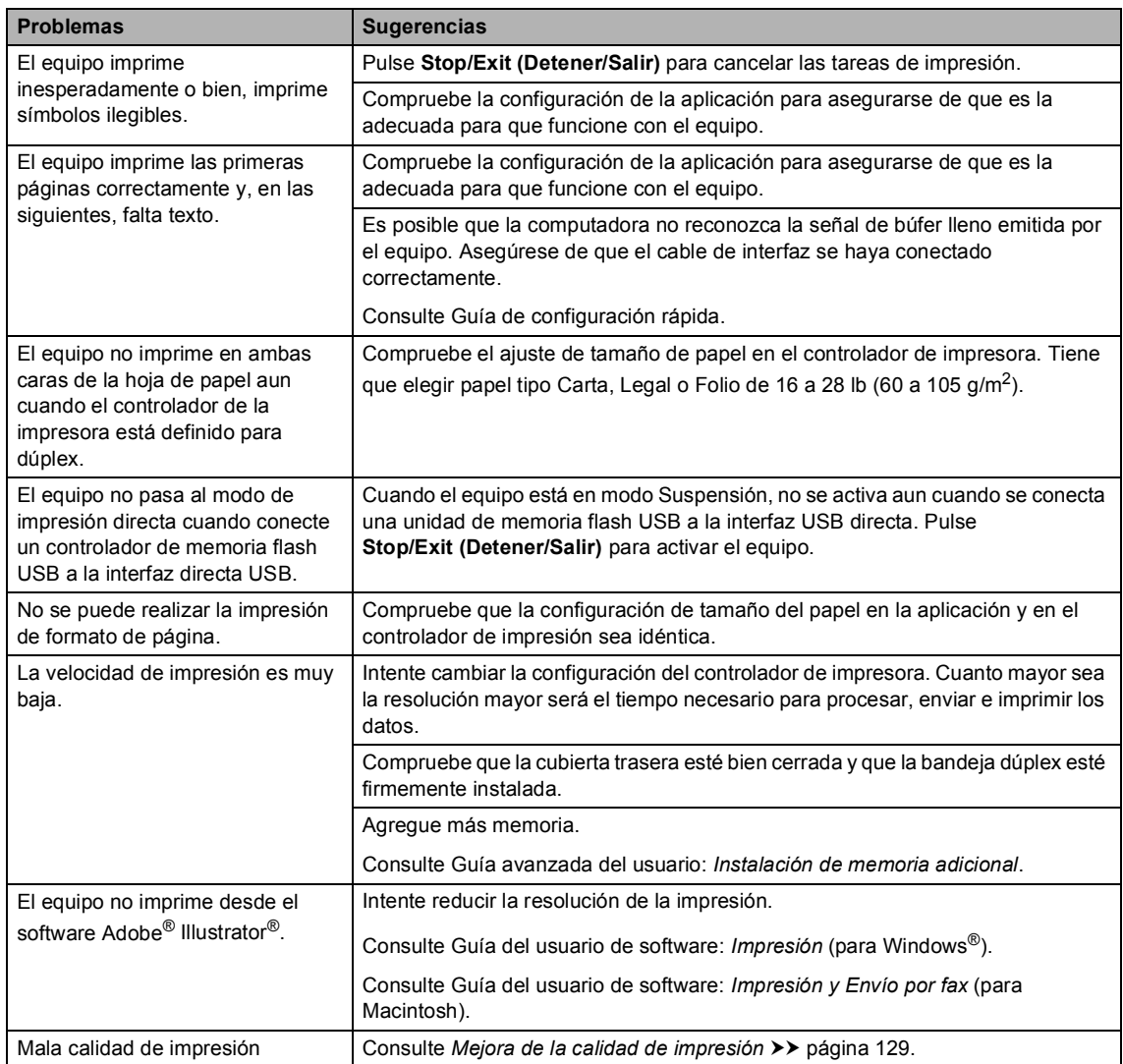

### **Problemas de manipulación del papel**

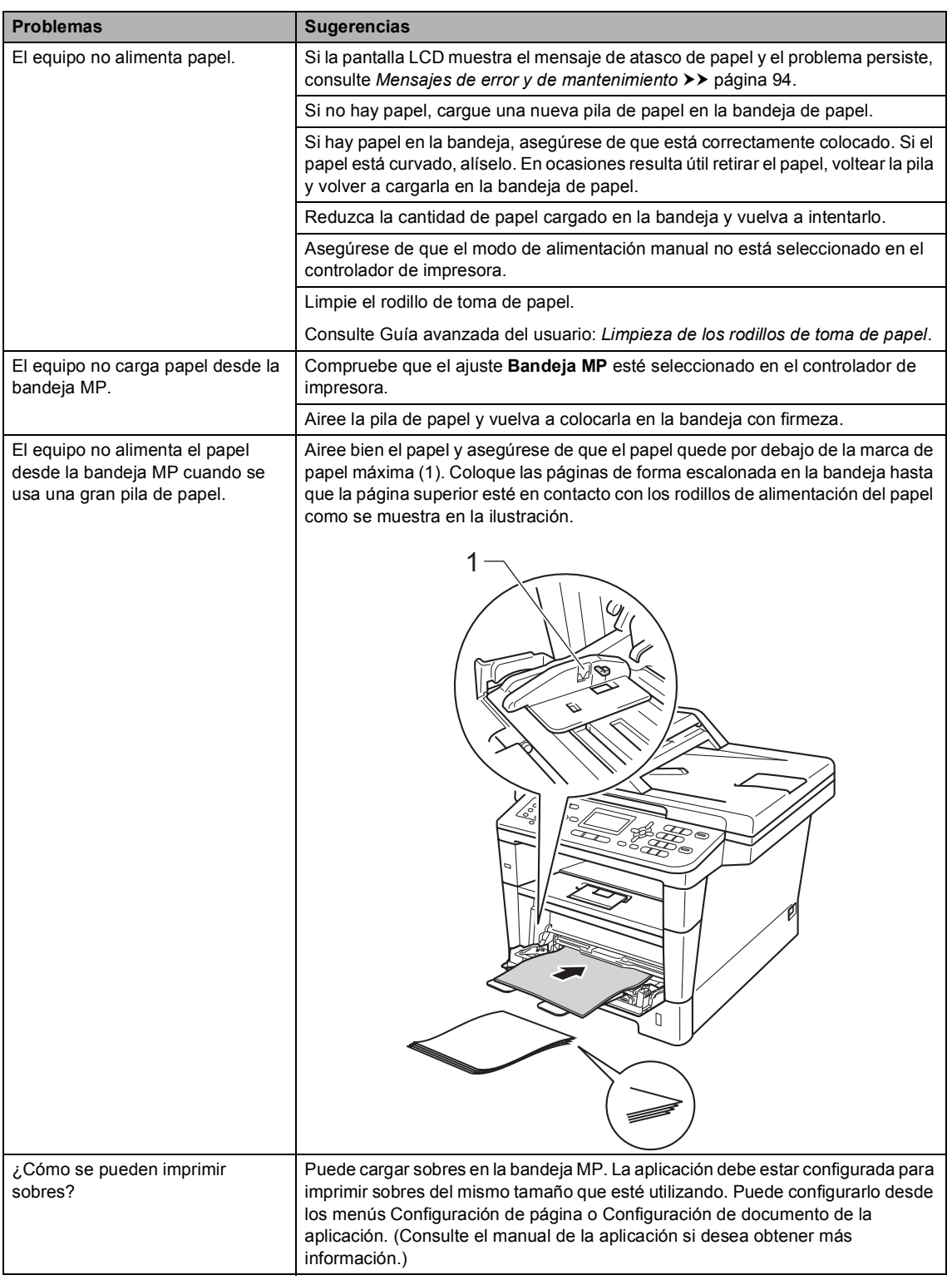

### **Impresión de faxes recibidos**

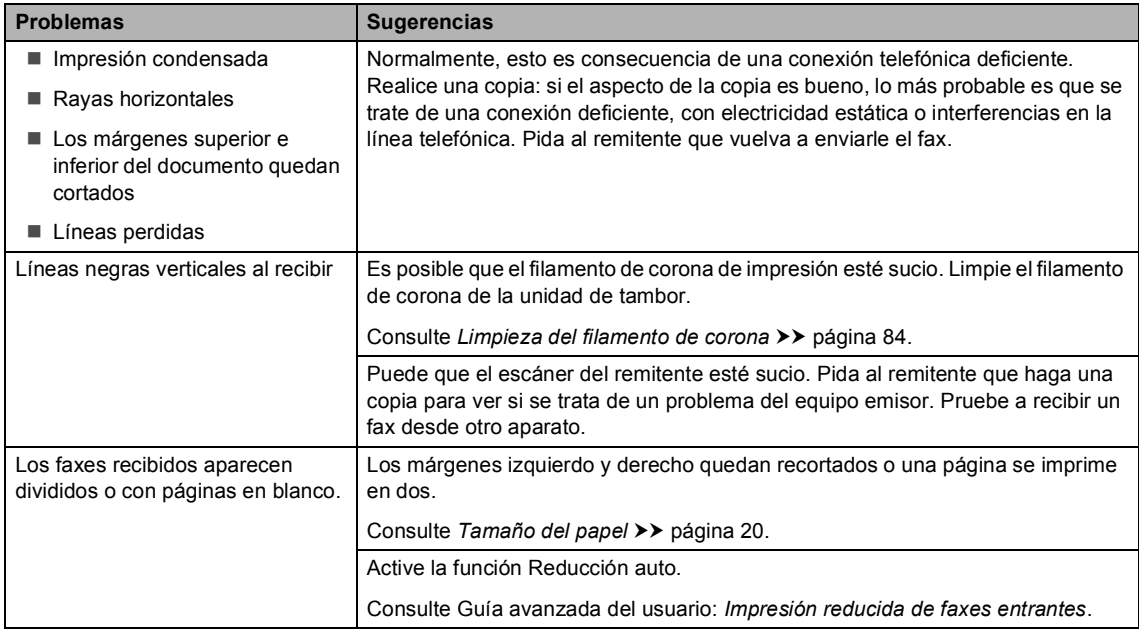

#### **Línea telefónica o conexiones**

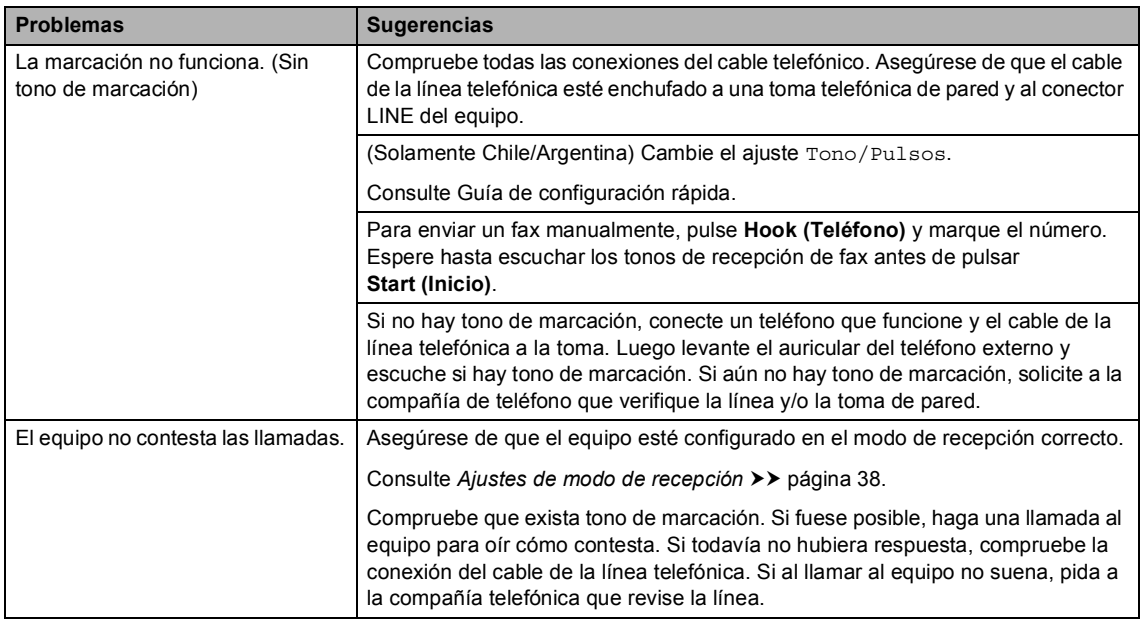

#### **Recepción de faxes**

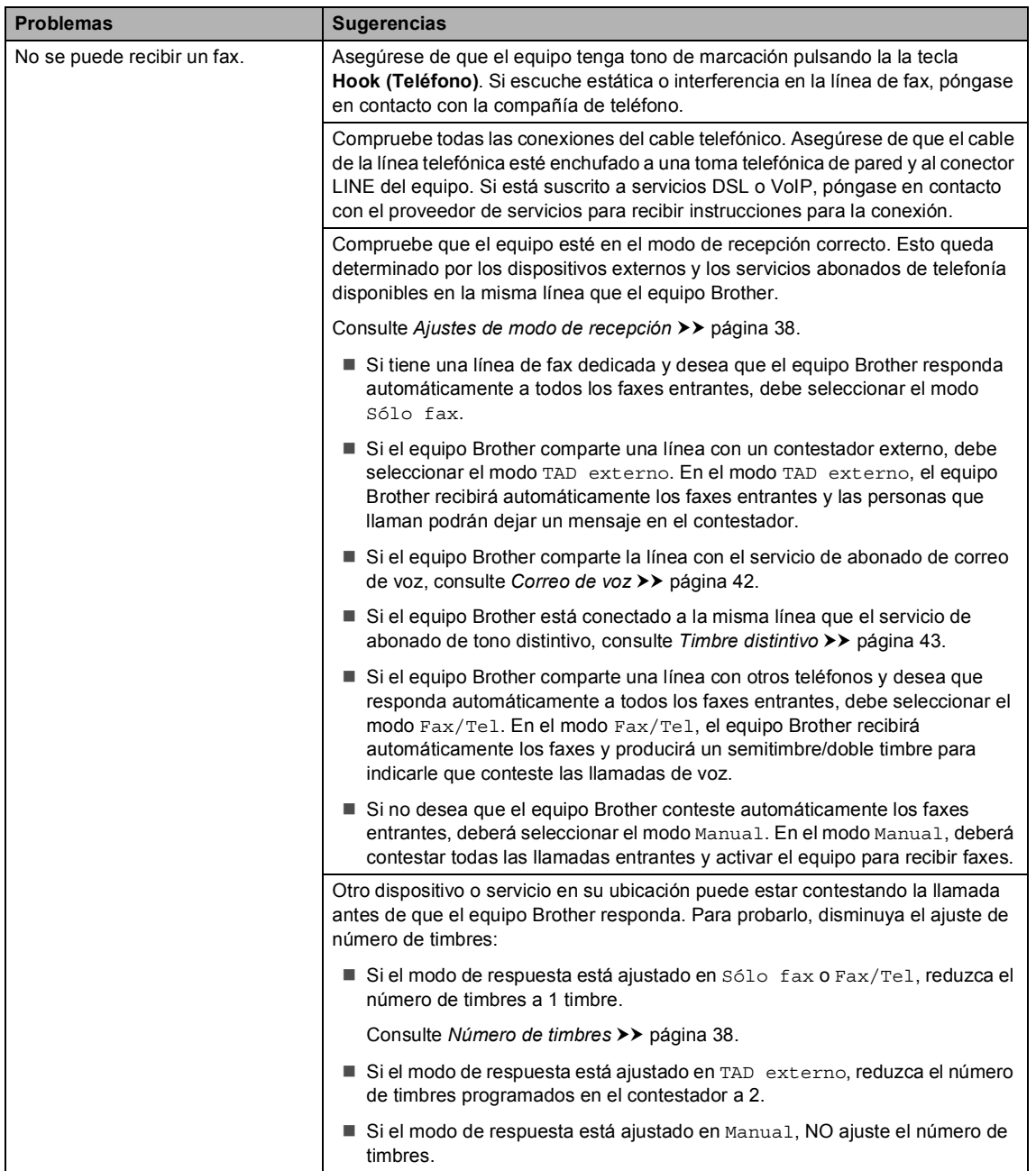

### **Recepción de faxes (Continuación)**

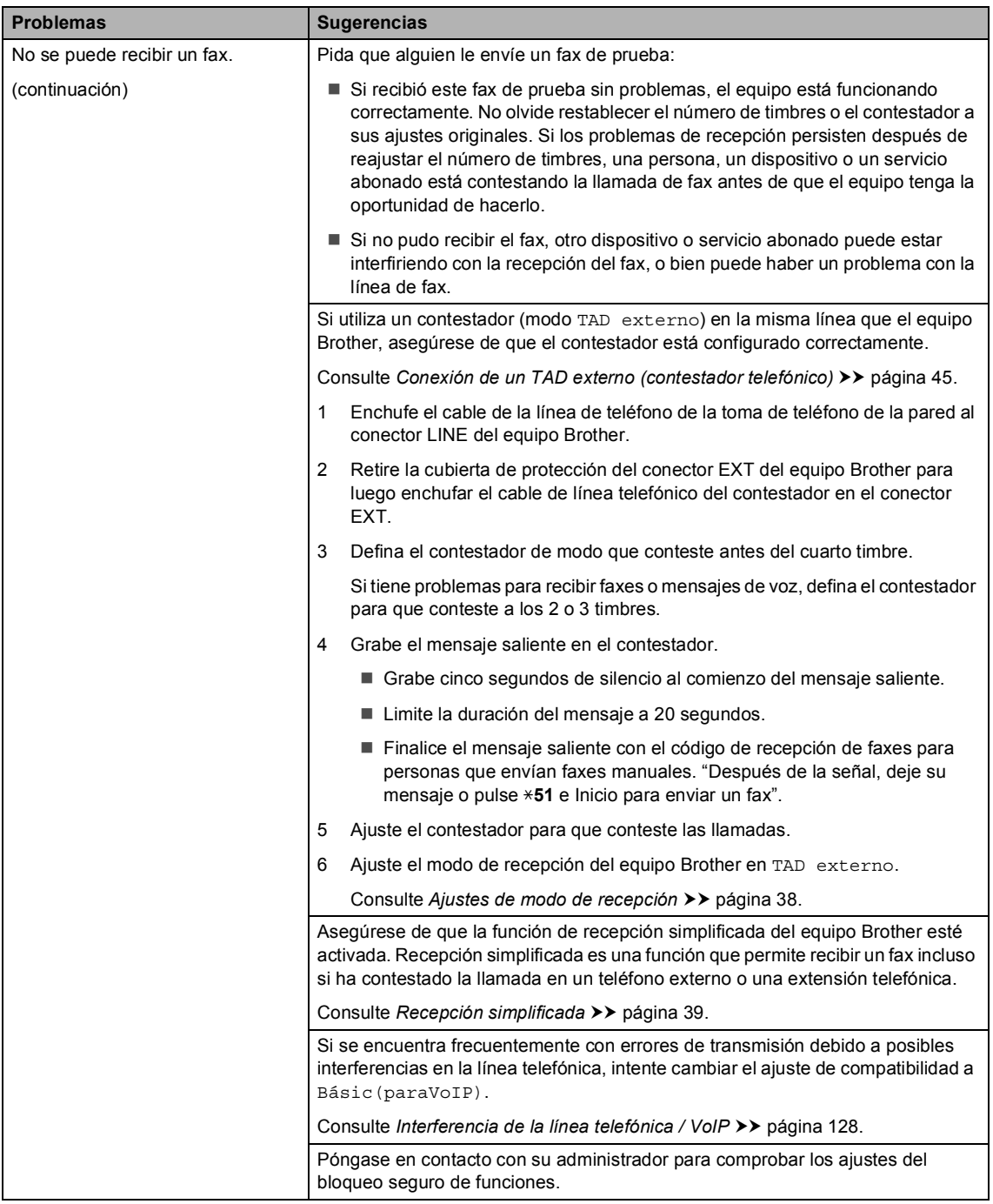

### **Envío de faxes**

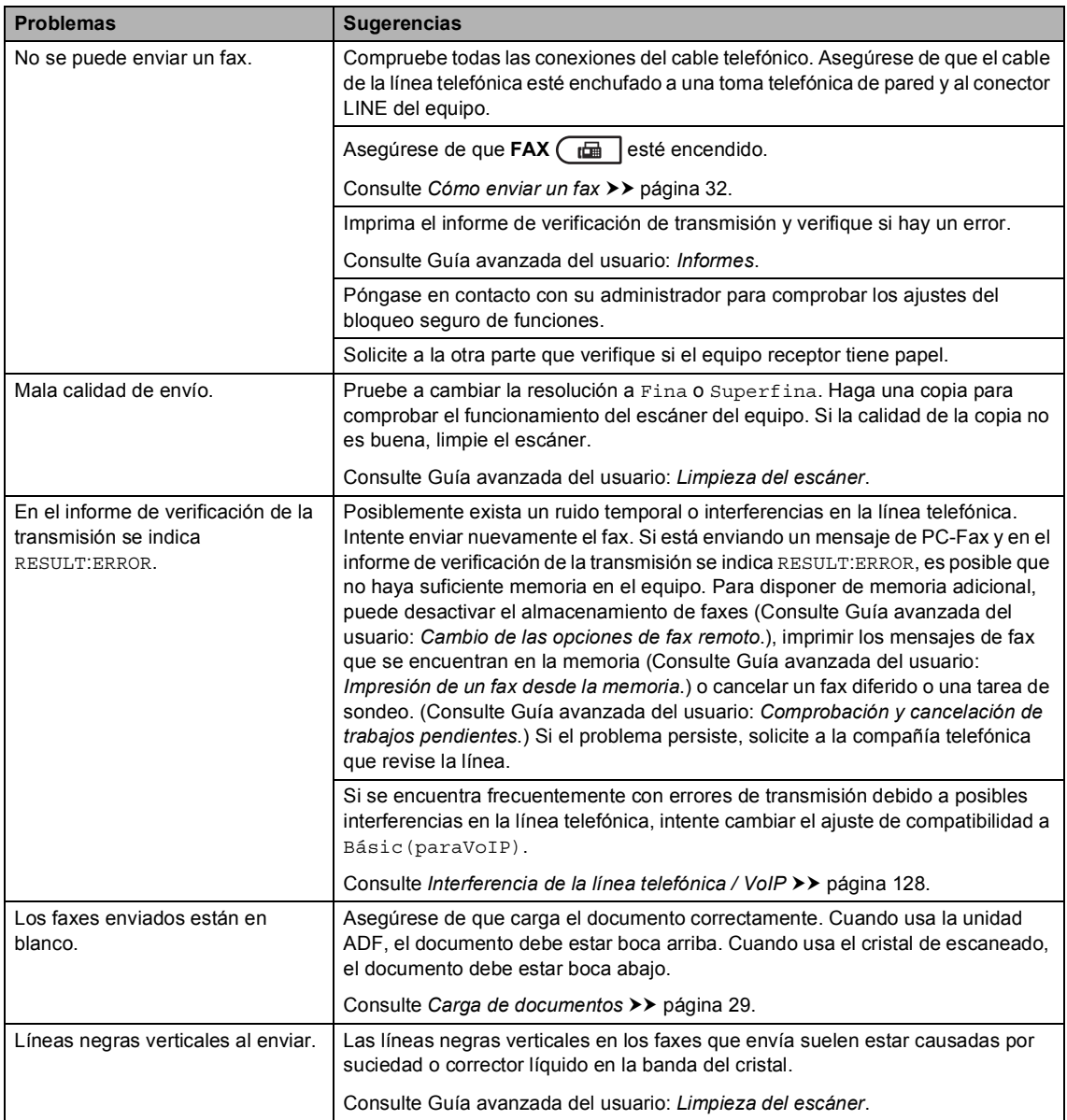

### **Gestión de llamadas entrantes**

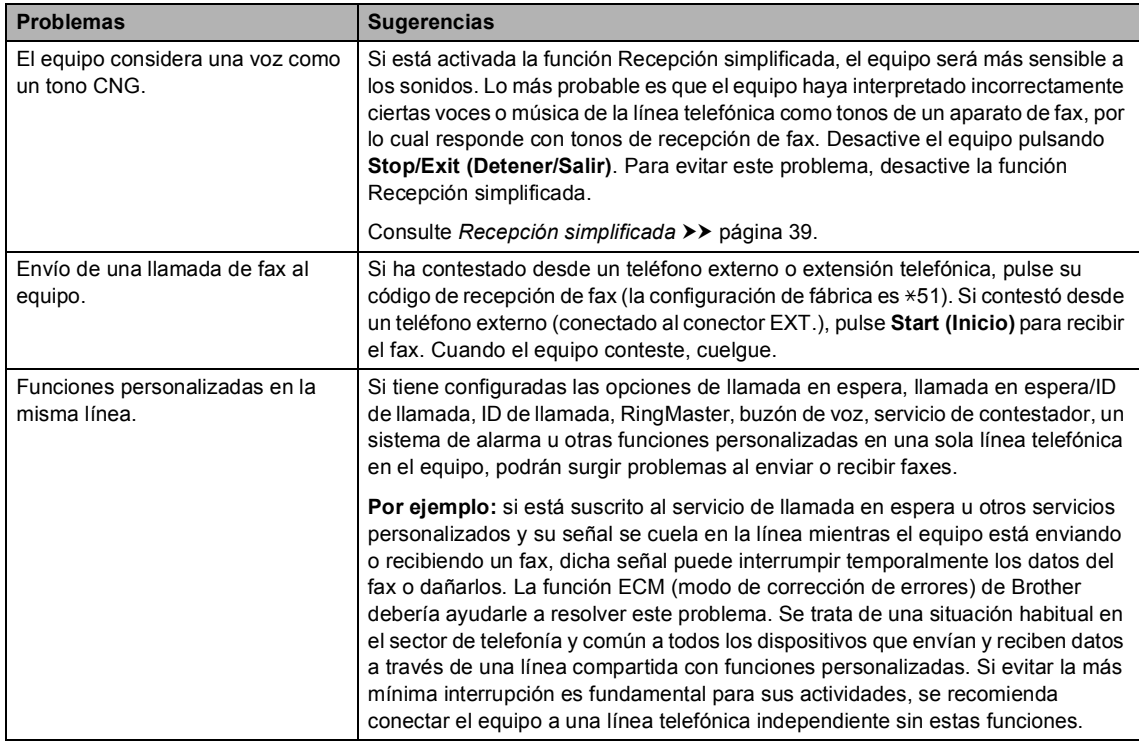

### **Problemas de copia**

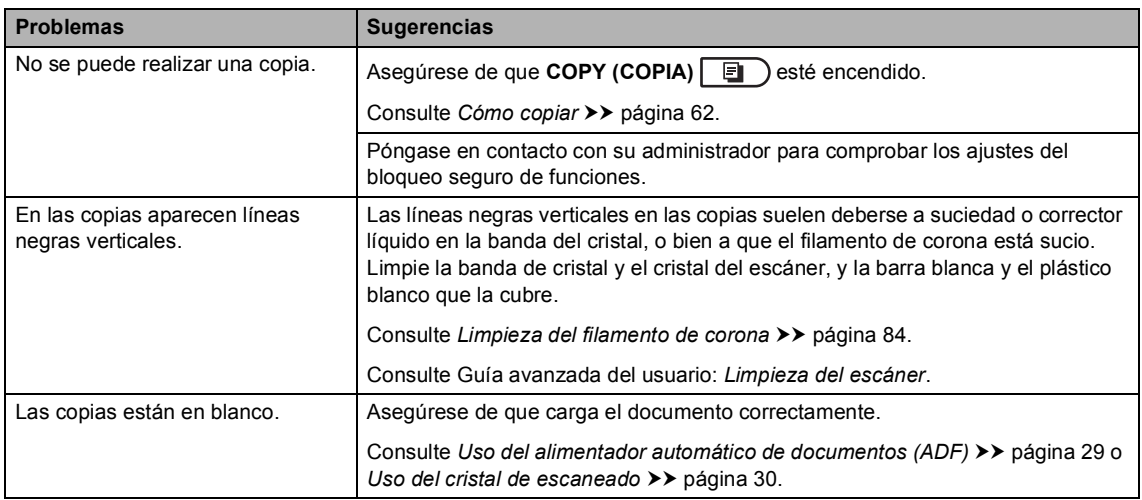

#### **Problemas de escaneado**

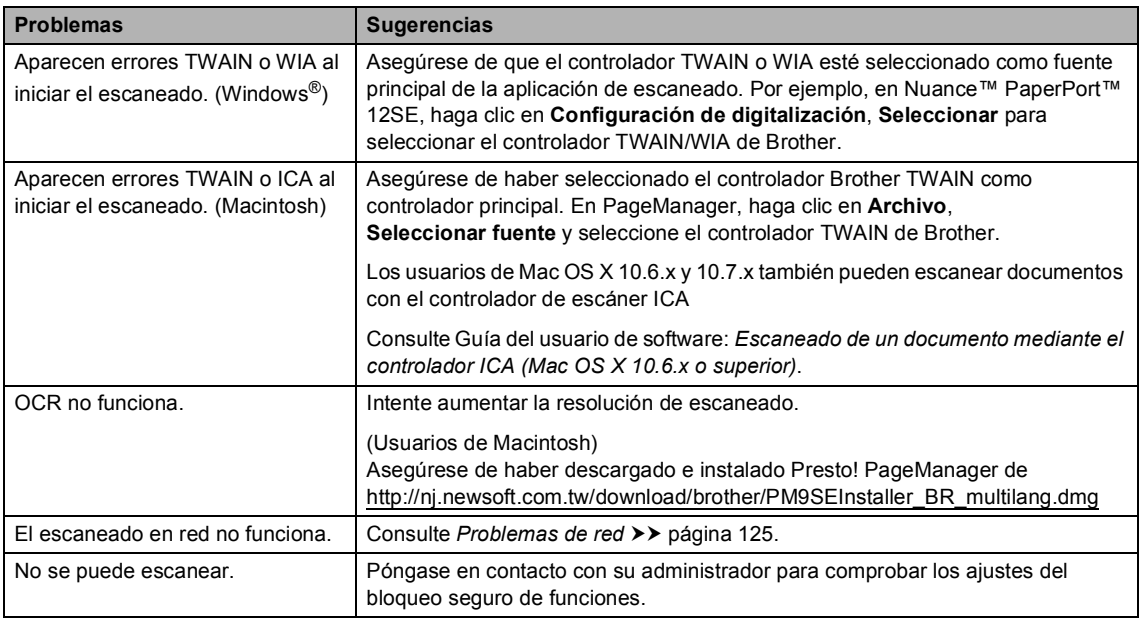

### **Problemas de software**

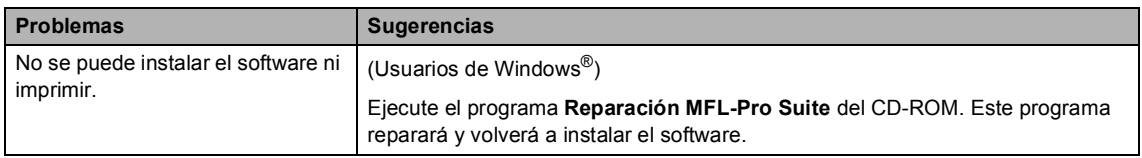

### <span id="page-138-0"></span>**Problemas de red**

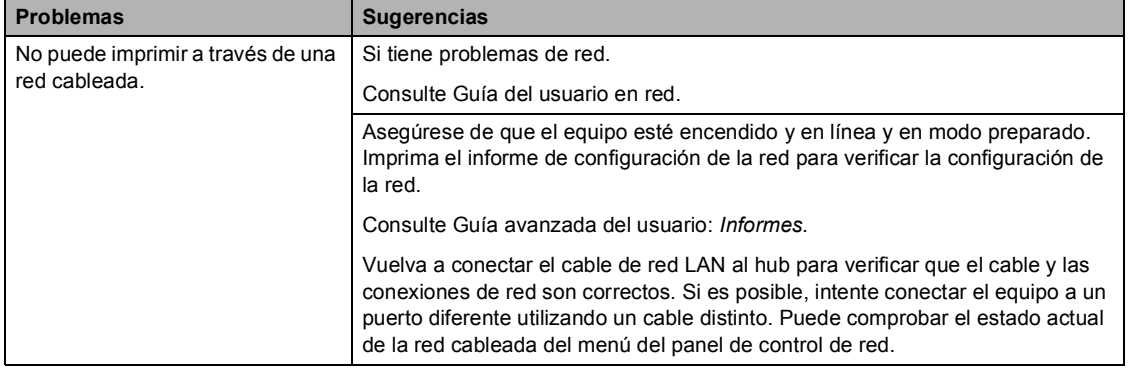

### **Problemas de red (Continuación)**

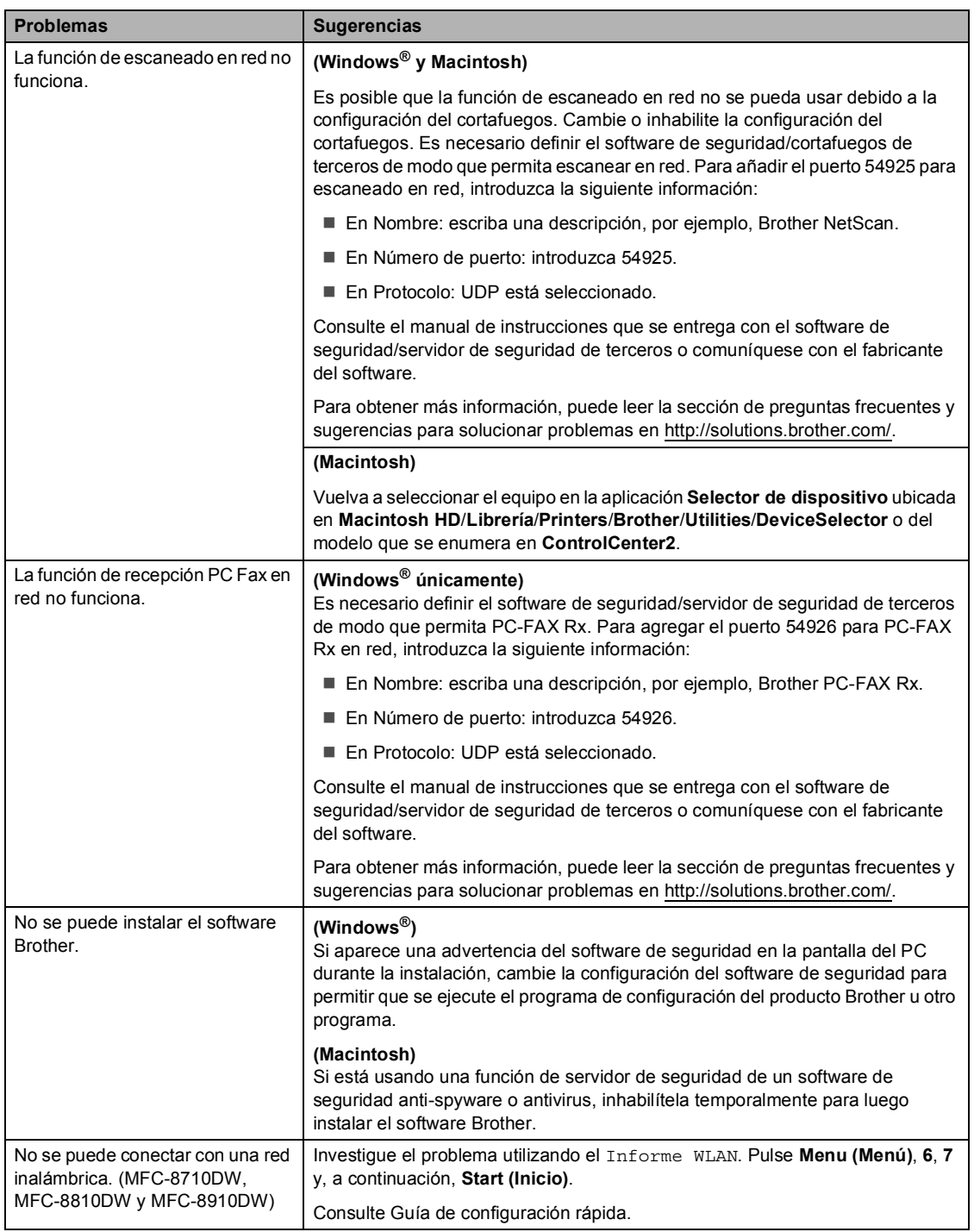

#### **Otros problemas**

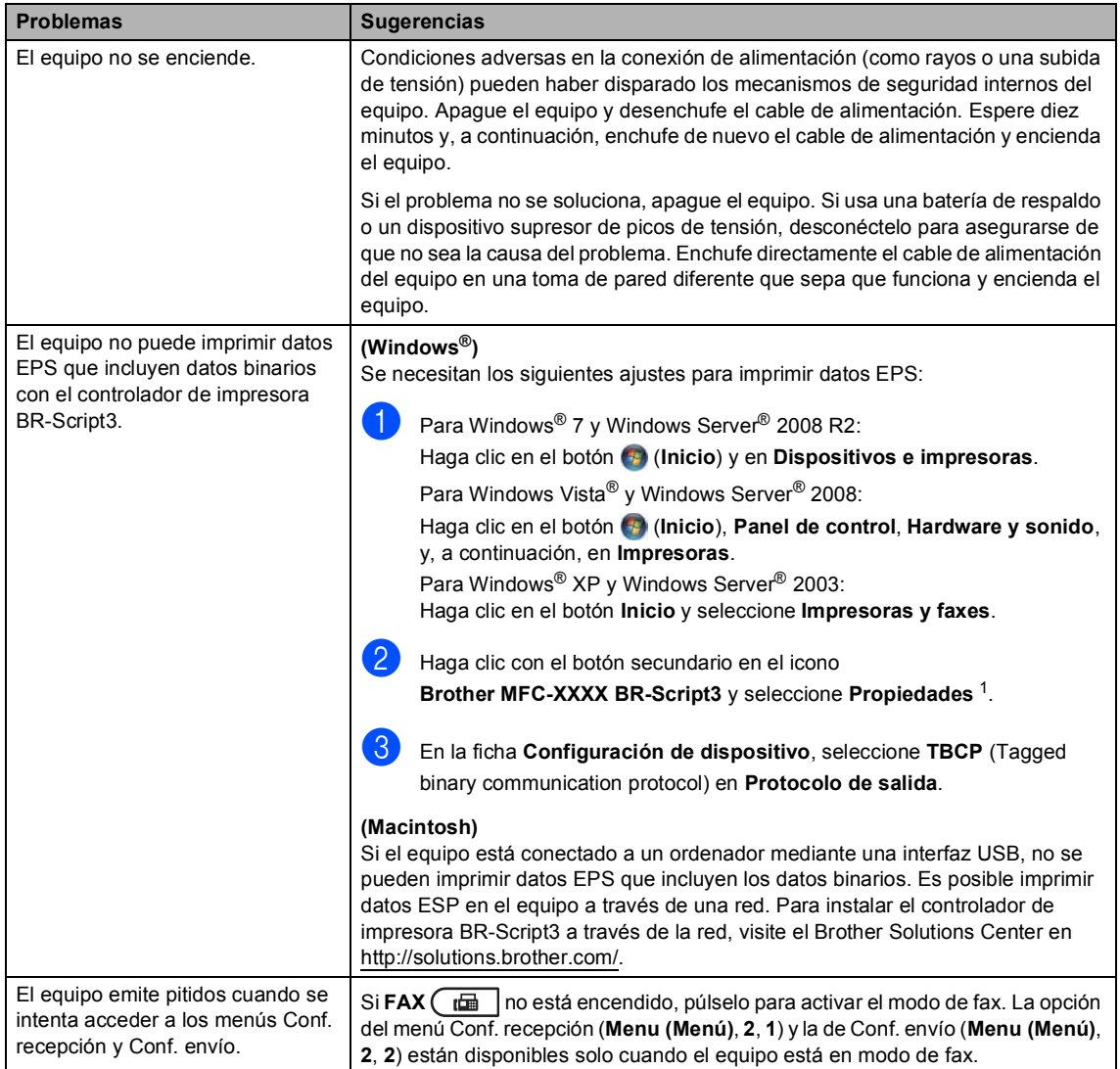

<span id="page-140-0"></span><sup>1</sup> Para Windows® 7 y Windows Server® 2008 R2: **Propiedades**

## **Configuración de la detección del tono de marcación <sup>B</sup>**

Si define el tono de marcación en Detección se acortará la pausa para detectar el tono de marcación.

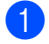

a (EE.UU.) Pulse **Menu (Menú)**, **0**, **4**. (Chile/Argentina) Pulse **Menu (Menú)**, **0**, **5**.

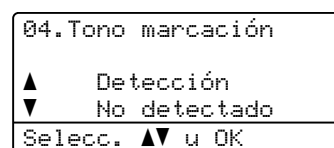

**2** Pulse  $\triangle$  o  $\nabla$  para seleccionar Detección o No detectado. Pulse **OK**.

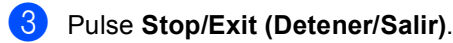

## <span id="page-141-0"></span>**Interferencia de la línea telefónica / VoIP <sup>B</sup>**

Si tiene problemas para enviar o recibir un fax debido a posibles interferencias en la línea telefónica, se recomienda ajustar la compatibilidad de compensación para reducir la velocidad del módem en las operaciones de fax.

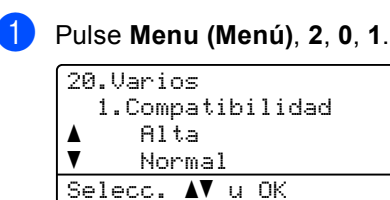

- Pulse *A* o **V** para seleccionar Alta, Normal o Básic(paraVoIP).
	- Básic(paraVoIP) reduce la velocidad del módem a 9600 bps y desactiva el ECM (modo de corrección de errores). A menos que la interferencia sea un problema recurrente de su línea telefónica, le recomendamos usarlo únicamente cuando sea necesario.

Para mejorar la compatibilidad con la mayoría de los servicios VoIP, Brother recomienda cambiar el ajuste de compatibilidad a Básic(paraVoIP).

- Normal ajusta la velocidad del módem en 14400 bps.
- Alta ajusta la velocidad del módem en 33600 bps.

Pulse **OK**.

c Pulse **Stop/Exit (Detener/Salir)**.

## **Nota**

VoIP (Voice over IP) es un tipo de sistema telefónico que usa una conexión de internet, en lugar de una línea telefónica tradicional.

# <span id="page-142-0"></span>**Mejora de la calidad de impresión <sup>B</sup>**

Si experimenta un problema con la calidad de impresión, imprima primero una página de prueba (**Menu (Menú)**, **4**, **2**, **3**). Si la impresión es buena, es probable que no se trate de un problema del equipo. Compruebe las conexiones del cable de interfaz y pruebe imprimir un documento diferente. Si la impresión o la página de prueba impresa desde el equipo presenta un problema de calidad, compruebe primero los pasos siguientes. Y, después, si el problema persiste, consulte la tabla siguiente y siga las recomendaciones.

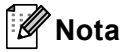

El uso de suministros que no sean de Brother puede afectar a la calidad de impresión, al rendimiento del hardware y a la confiabilidad del equipo.

**1** Para obtener la mejor calidad de impresión, sugerimos usar el papel recomendado. Compruebe que está utilizando papel acorde con nuestras especificaciones. (Consulte *[Papel y otros soportes de impresión aceptables](#page-36-0)* >> página 23).

Compruebe que la unidad de tambor y el cartucho de tóner estén correctamente instalados.

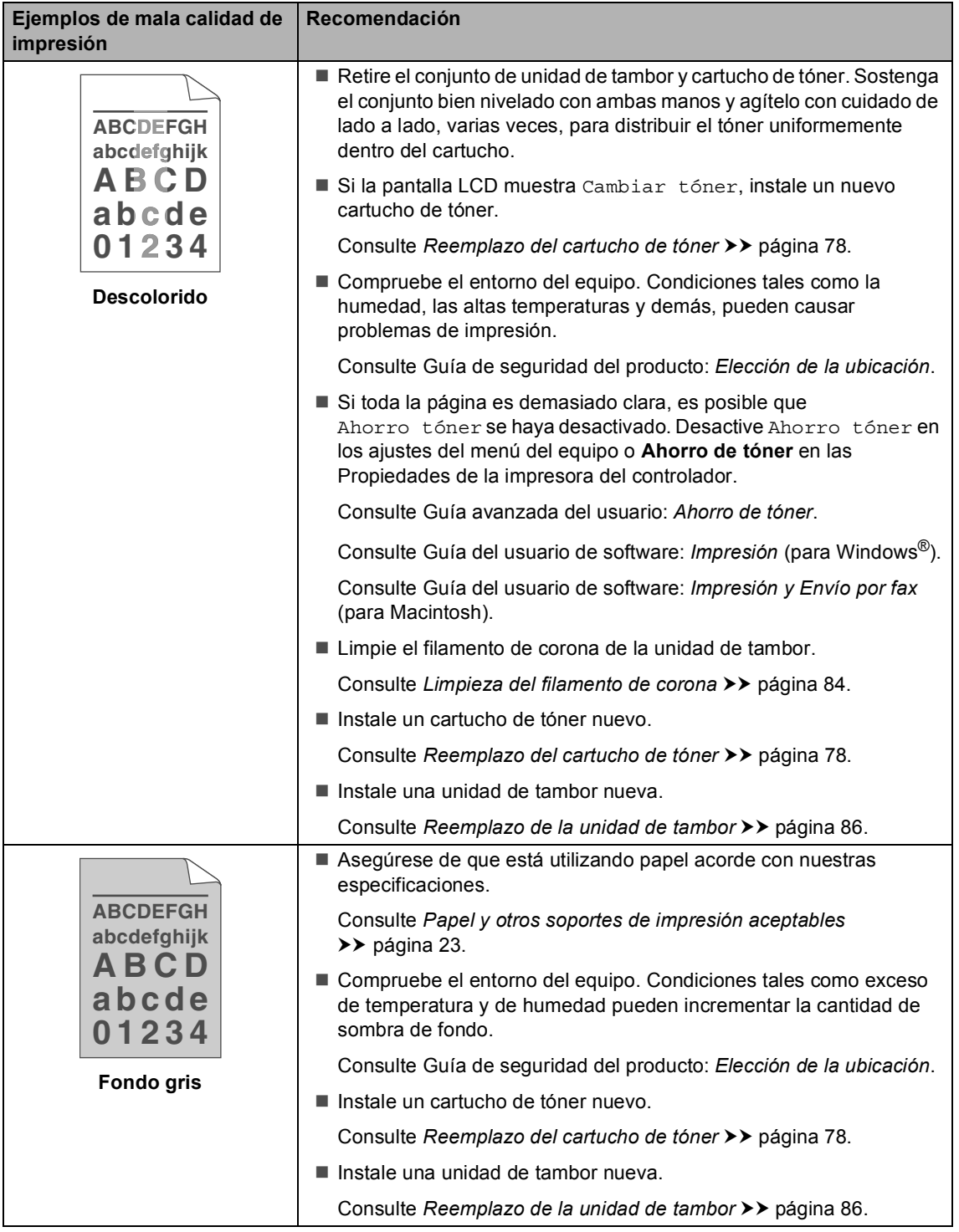
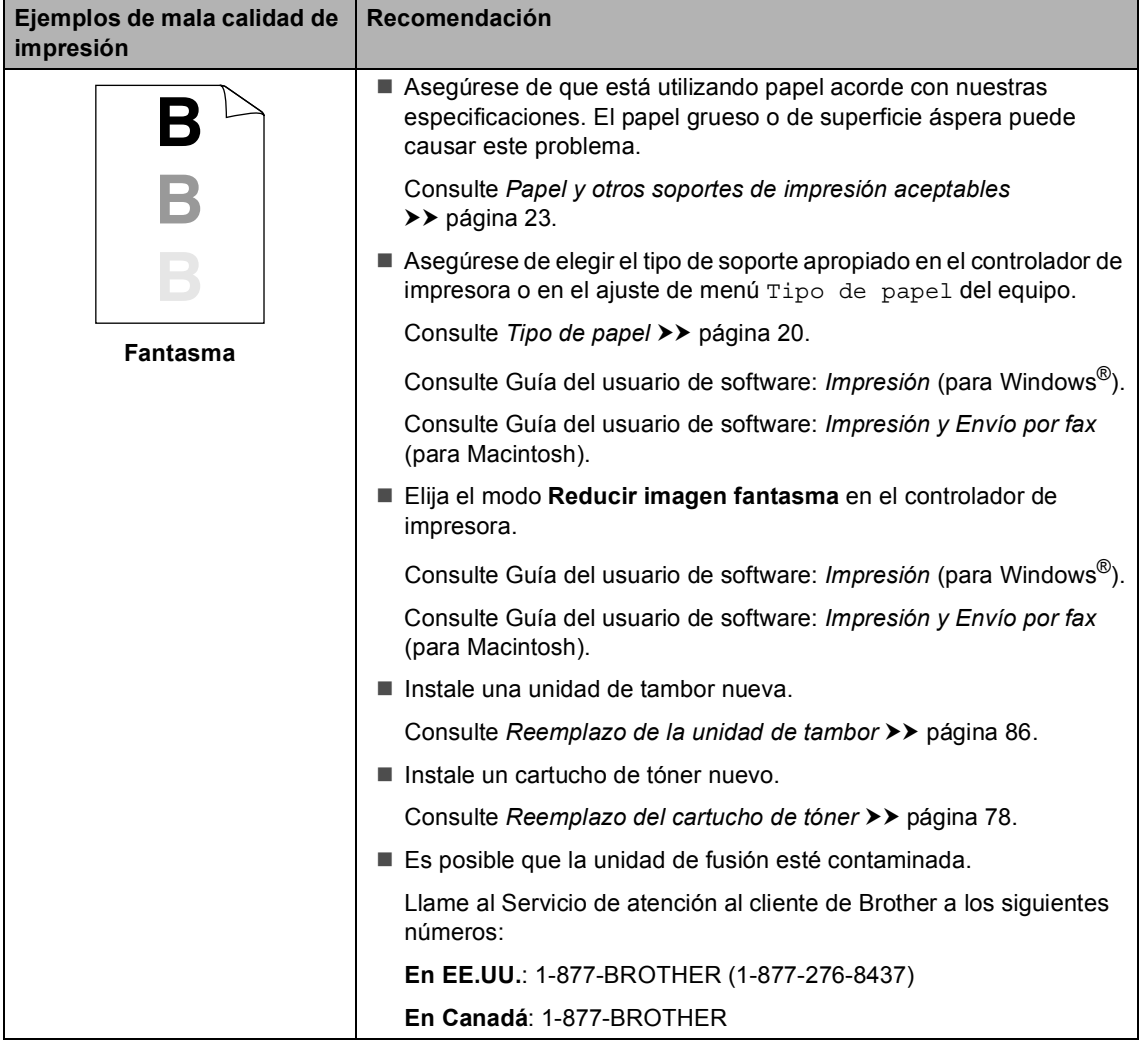

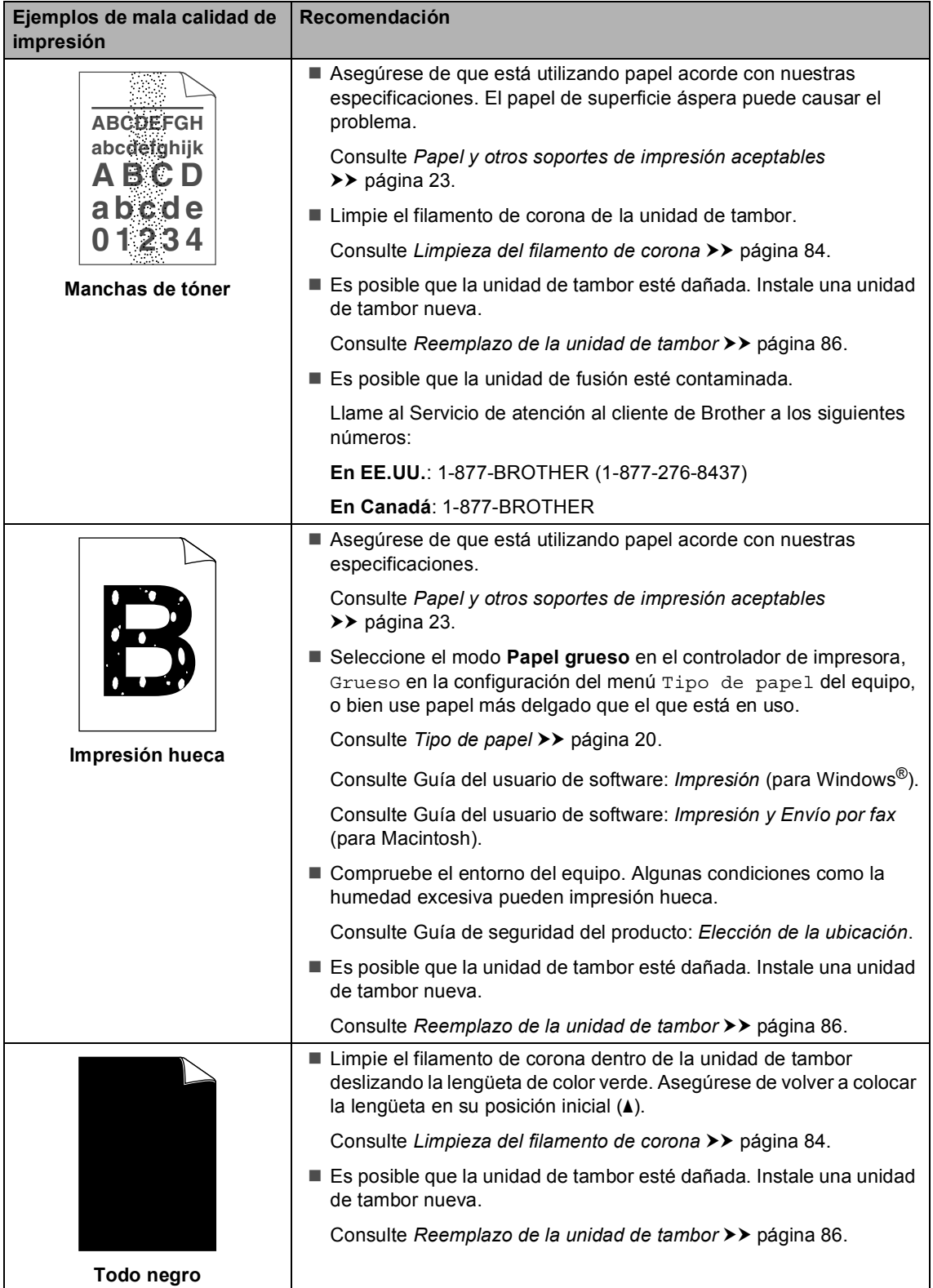

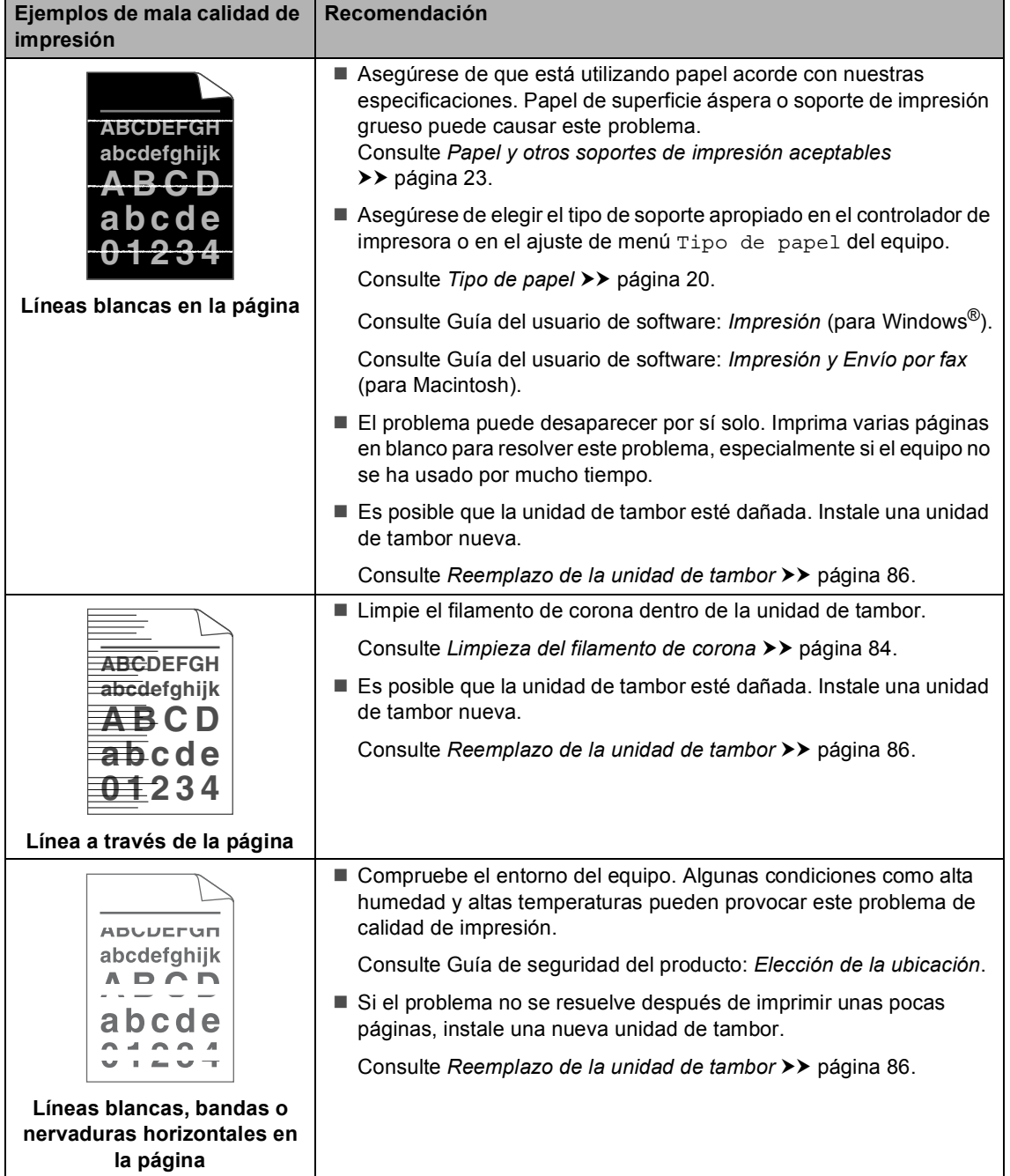

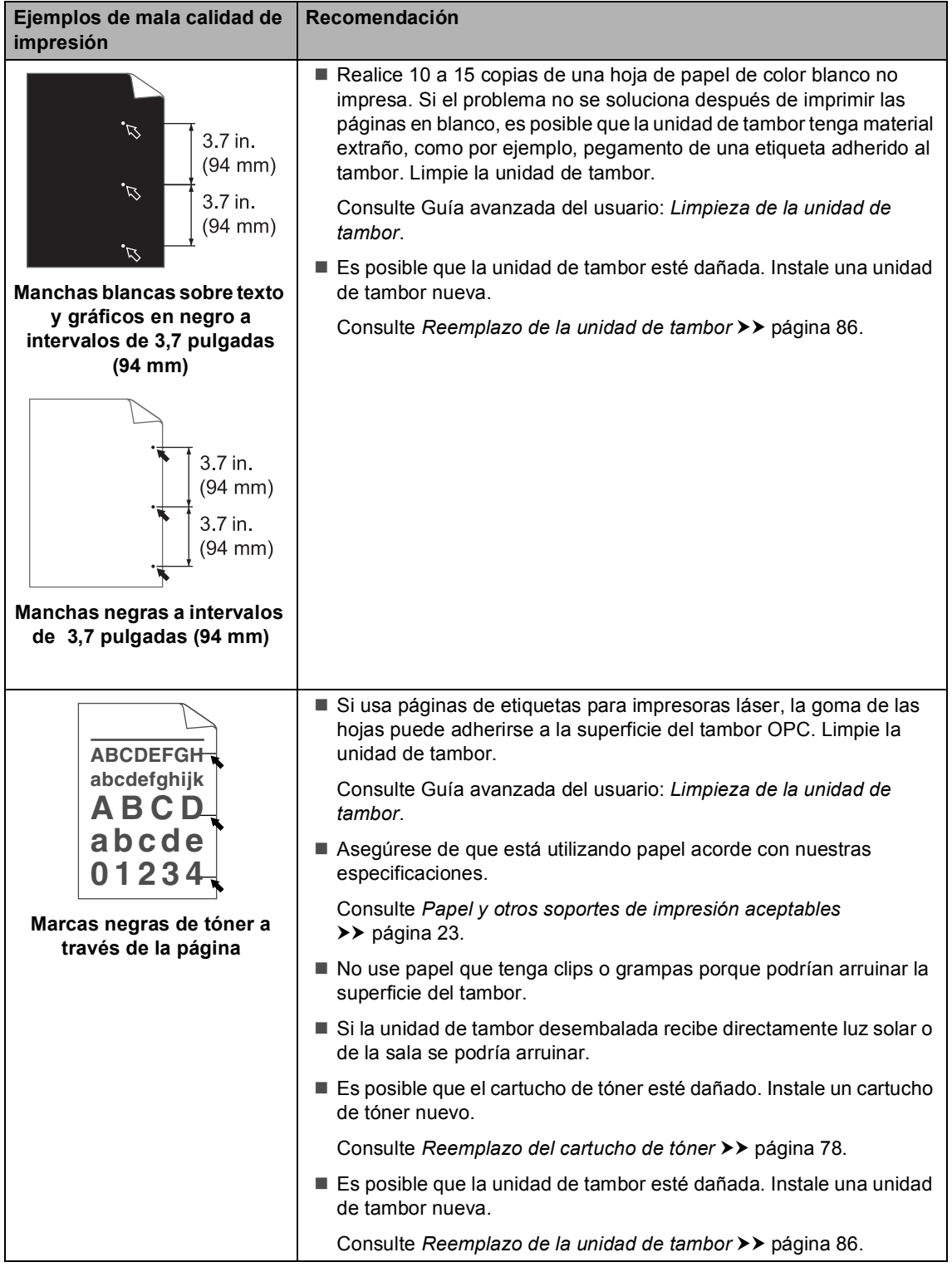

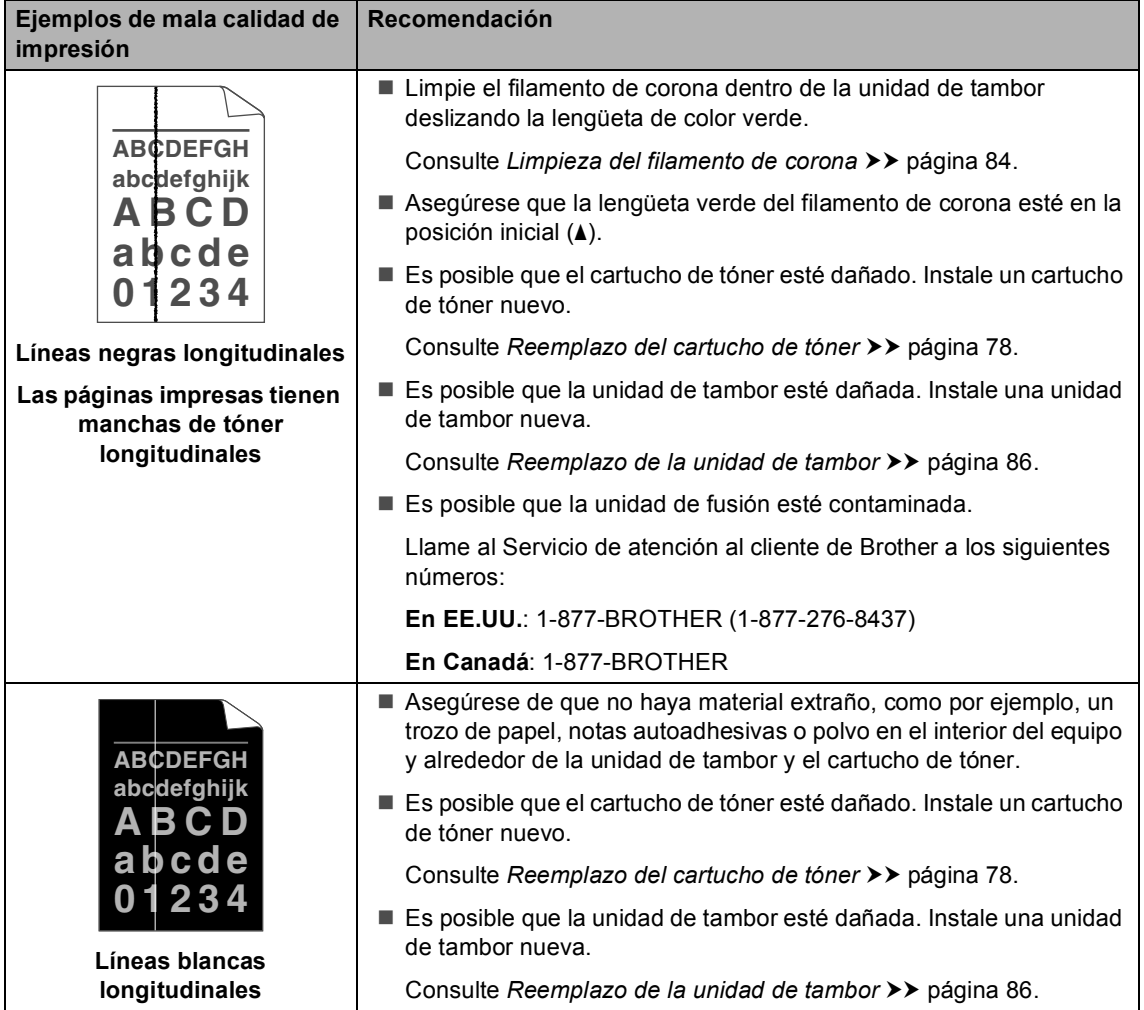

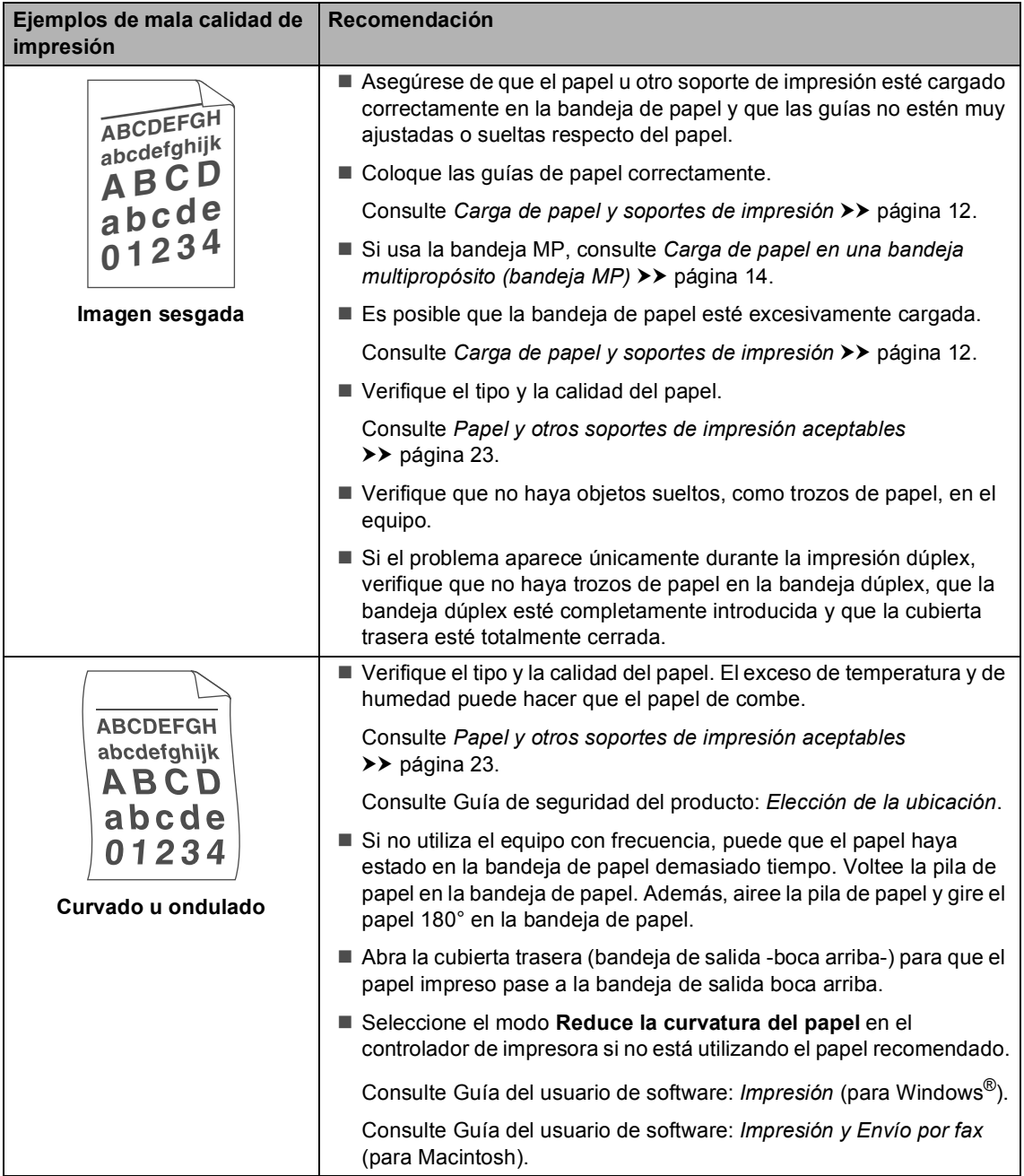

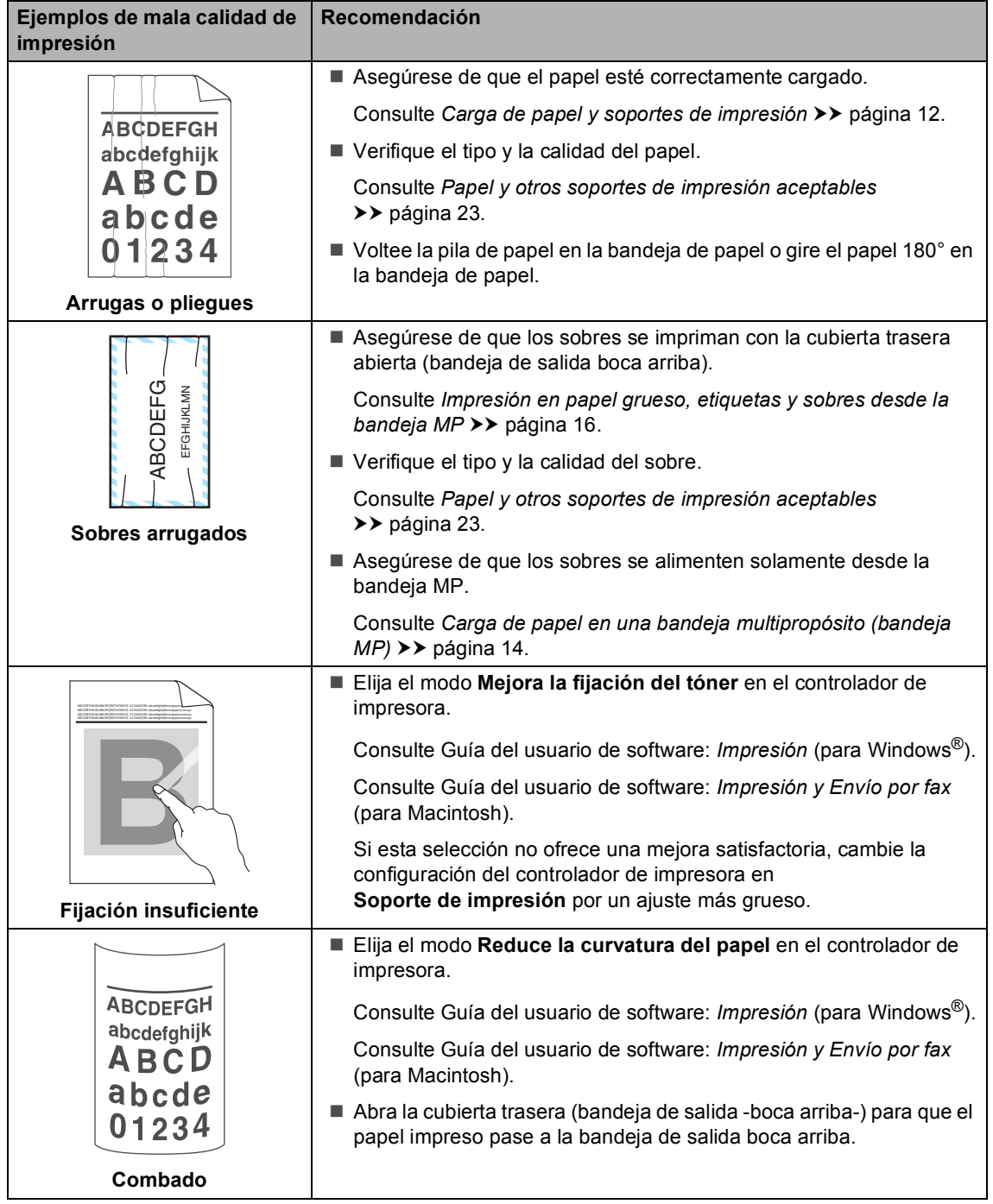

## **Información sobre el equipo**

#### **Comprobación del número de serie <sup>B</sup>**

Puede consultar el número de serie del equipo en la pantalla LCD.

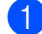

#### a Pulse **Menu (Menú)**, **8**, **1**.

81.Núm. de serie

XXXXXX-XXXXXXXXX

b Pulse **Stop/Exit (Detener/Salir)**.

### **Funciones de restauración**

Están disponibles las siguientes funciones de restauración:

1 Red

Puede restaurar el servidor de impresión interno a su configuración predeterminada, como la clave y la información de dirección IP.

2 Direc. y fax

Direc. y fax restaura los ajustes siguientes:

Libr. direc.

(1 marcación/Marcación rápida/Configuración de grupos)

■ Tareas de fax programadas en la memoria

(Transmisión por sondeo, Fax diferido, Transmisión por lotes)

■ ID de estación

(nombre y números)

■ Cubierta

(comentarios)

Opciones de fax remoto

(Código de acceso remoto, Almacenamiento de fax, Reenvío de fax, Paginación y Recepción PC Fax)

■ Ajus. Informes

(Informe de verificación de la transmisión/Lista Num.Tel/Diario del fax)

- Clave de bloqueo de configuración
- 3 Todas config.

Puede restaurar toda la configuración del equipo a los ajustes predeterminados.

Brother recomienda encarecidamente que realice esta operación cuando vaya a desechar el equipo.

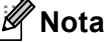

Desenchufe el cable de interfaz antes de seleccionar Red o Todas config..

#### **Cómo restablecer el equipo <sup>B</sup>**

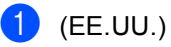

Pulse **Menu (Menú)**, **0**, **6**. (Chile/Argentina) Pulse **Menu (Menú)**, **0**, **7**.

06.Restaurar 1.Red 2.Direc. y fax 3.Todas config. Selecc.  $\blacktriangle$  u OK

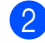

Pulse  $\blacktriangle$  o  $\blacktriangledown$  para seleccionar la función de restauración de su preferencia. Pulse **OK**.

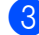

8 Realice uno de los siguientes pasos:

- Para restaurar la configuración, pulse 1 y vaya al paso  $\bullet$ .
- Para salir sin realizar cambios, puls[e](#page-152-1) 2 y vaya al paso  $\bullet$ .

<span id="page-152-0"></span>4 Se le pedirá que reinicie el equipo. Realice uno de los siguientes pasos:

- Para restablecer el equipo, pulse **1**. El equipo comenzará la restauración.
- Para salir sin restablecer el equipo, puls[e](#page-152-1) 2. Vaya al paso  $\bigcirc$ .

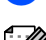

<span id="page-152-1"></span>**6** Pulse Stop/Exit (Detener/Salir).

#### **Nota**

También puede restaurar la configuración de red pulsando **Menu (Menú)**, **7**, **0**.

**C**

# **Menú y funciones**

# **Programación en pantalla**

El equipo ha sido diseñado para que resulte fácil utilizarlo. La pantalla LCD proporciona programación en pantalla mediante los botones de menú.

Hemos creado instrucciones paso a paso en la pantalla para ayudarle a programar el equipo. Simplemente siga los pasos, ya que estos le guían por las selecciones de menú así como por las opciones de programación.

#### **Cómo acceder al modo de menú <sup>C</sup>**

a Pulse **Menu (Menú)**.

#### **Elija una opción.**

- Pulse 1 para el menú Config. gral..
- Pulse 2 para el menú Fax.
- Pulse **3** para el menú Copia.
- Pulse 4 para el menú Impresora.
- Pulse 5 para el menú I/F direc. USB.
- Pulse 6 para el menú Imp. informes.
- Pulse **7** para el menú Red.
- Pulse 8 para el menú Info. equipo.
- Pulse 9 para el menú Servicio.<sup>[1](#page-153-0)</sup>
- Pulse 0 para el menú Conf.inicial.

<span id="page-153-0"></span>Solo aparecerá cuando en la pantalla LCD se muestre un mensaje de error. Puede desplazarse también por cada nivel de menú pulsando ▲ o ▼ correspondiente a la dirección que desee.

- **3** Pulse OK cuando la opción que desee aparezca en la pantalla LCD. De este modo, en la pantalla LCD aparecerá el siguiente nivel del menú.
- 4 Pulse  $\triangle$  o  $\triangledown$  para desplazarse hasta la siguiente selección de menú.
- Pulse OK. Cuando haya terminado de configurar una opción, en la pantalla LCD aparecerá el texto Aceptado.
- f Pulse **Stop/Exit (Detener/Salir)** para salir del modo de menú.

# **Tabla de menús**

La configuración predeterminada viene marcada en negrita y con un asterisco.

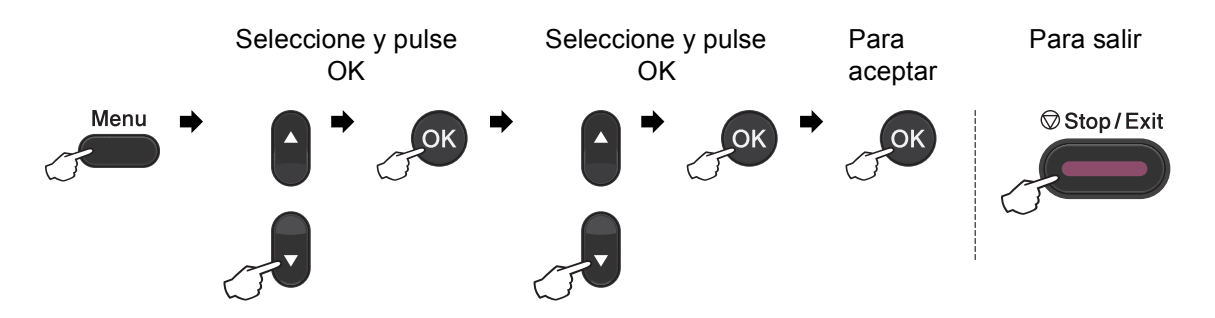

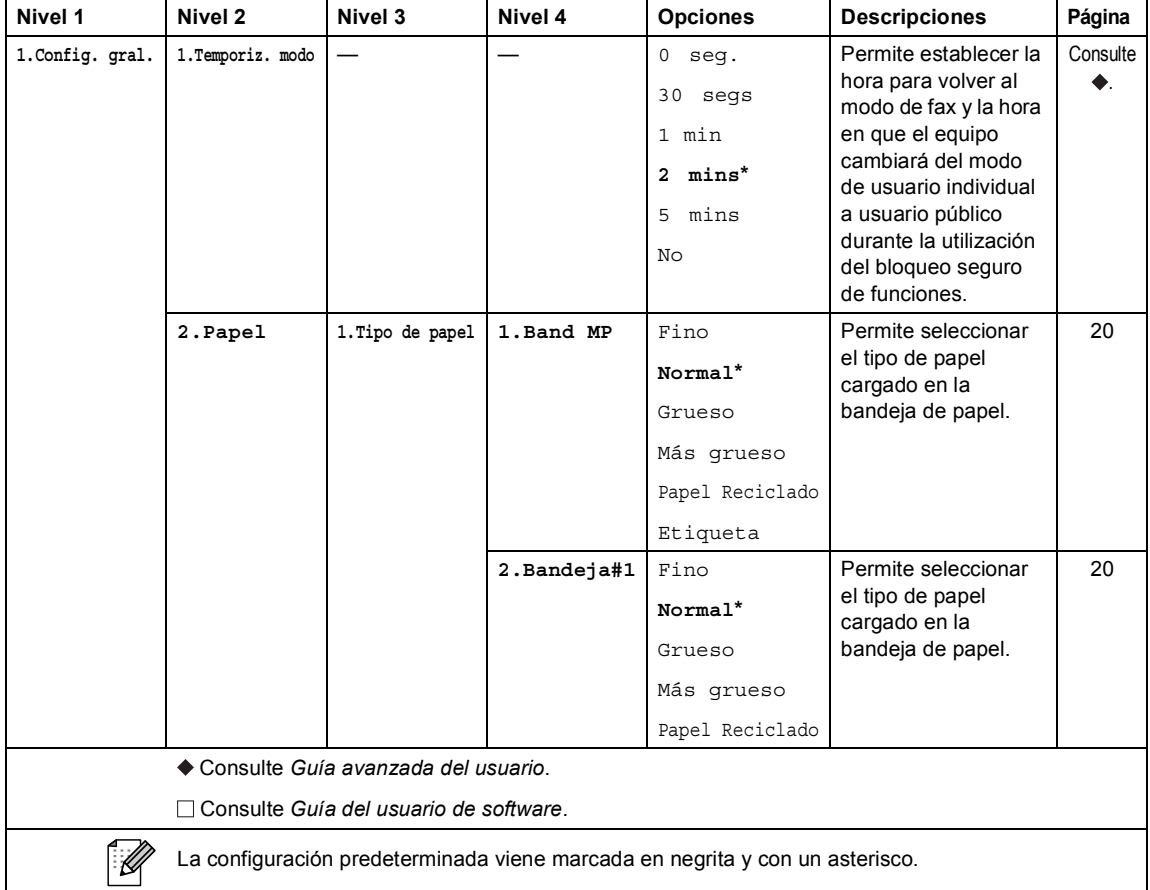

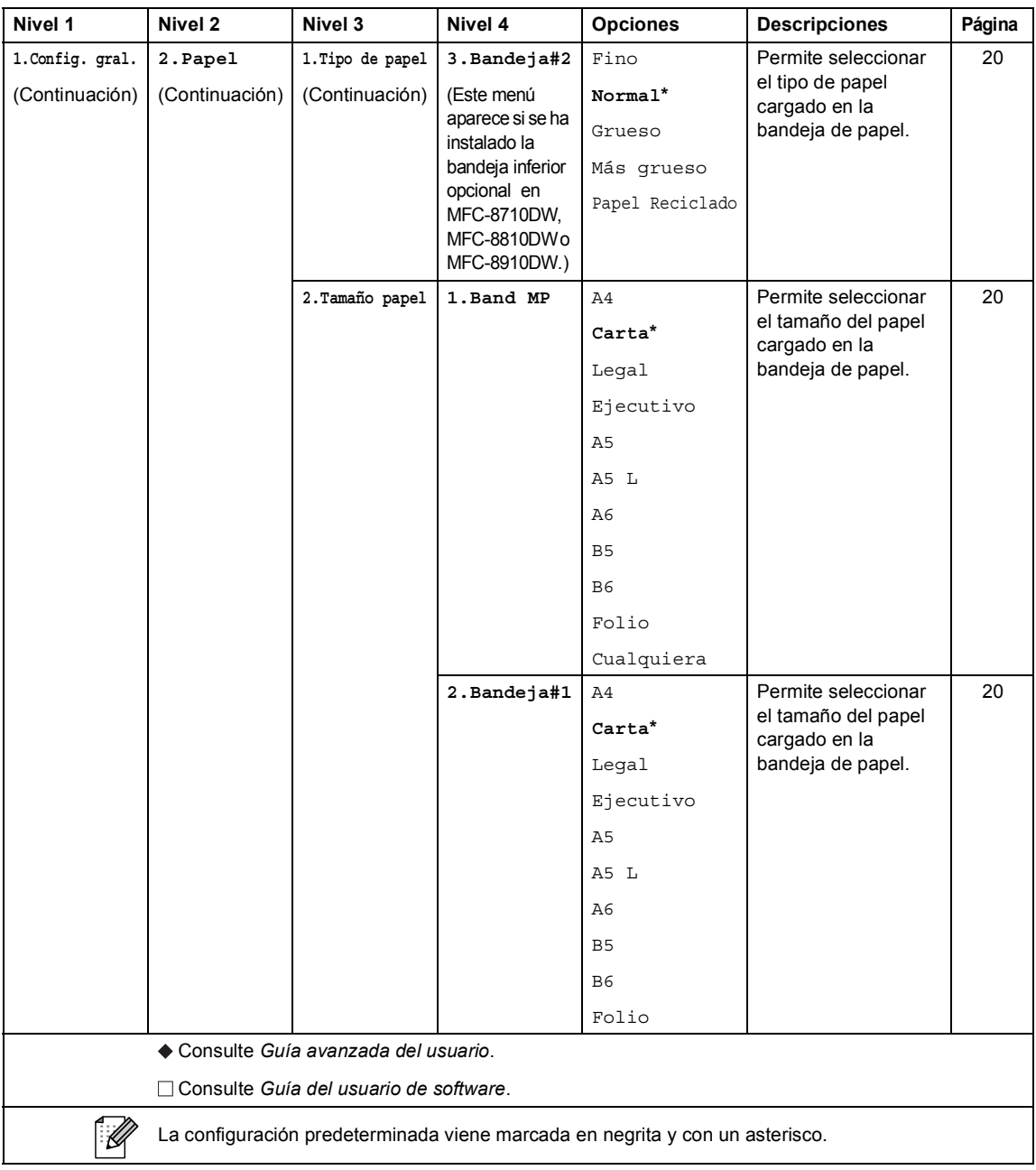

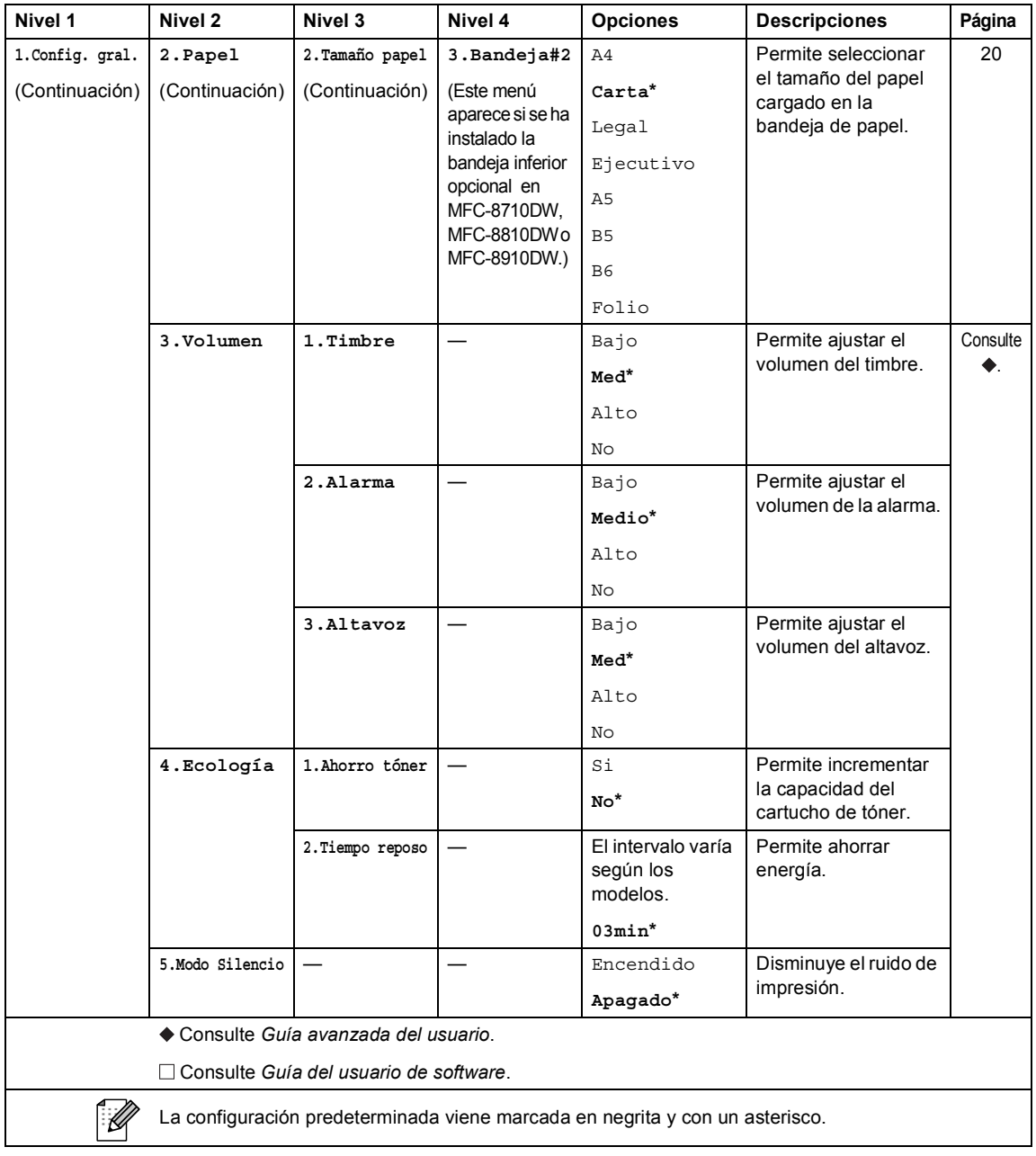

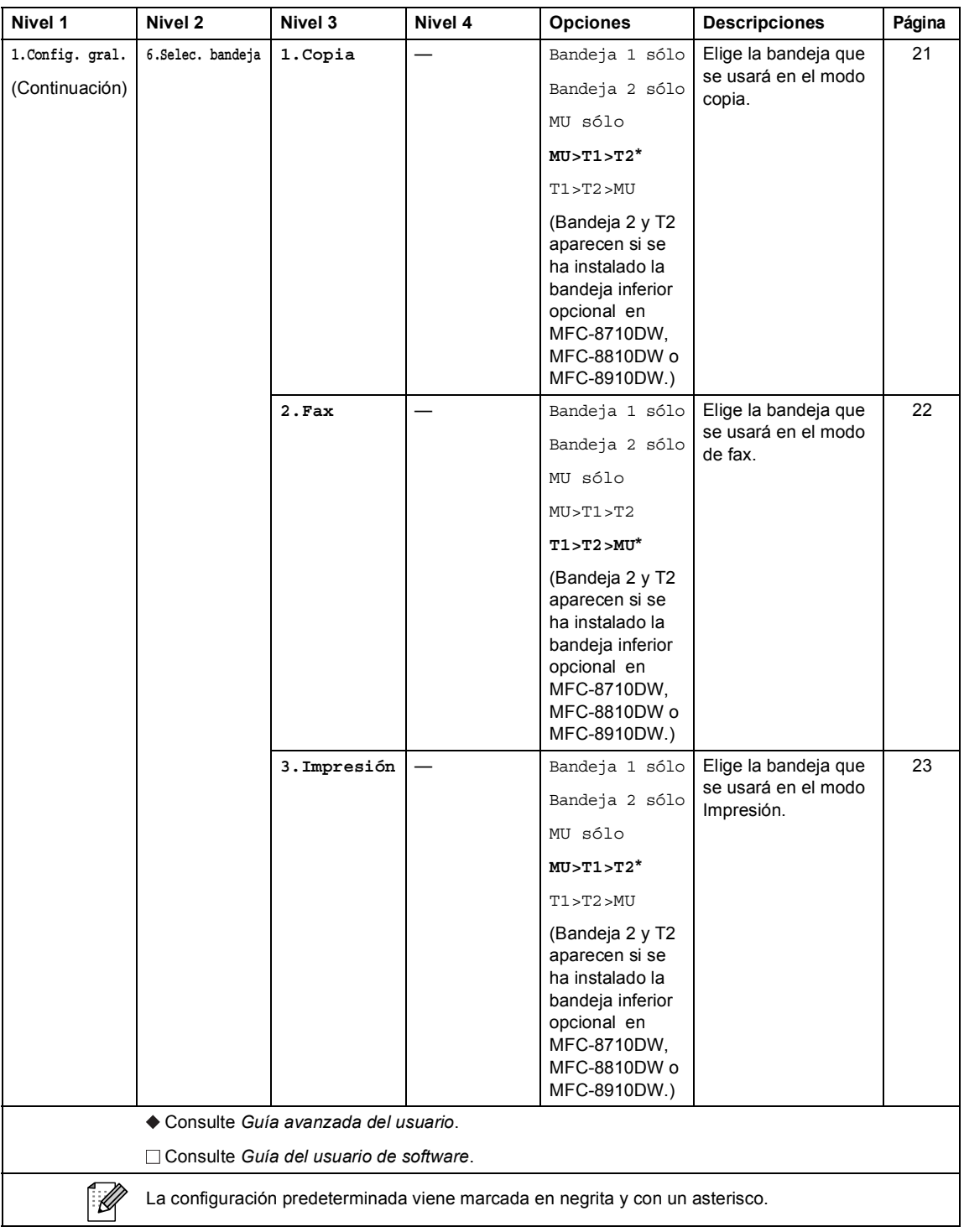

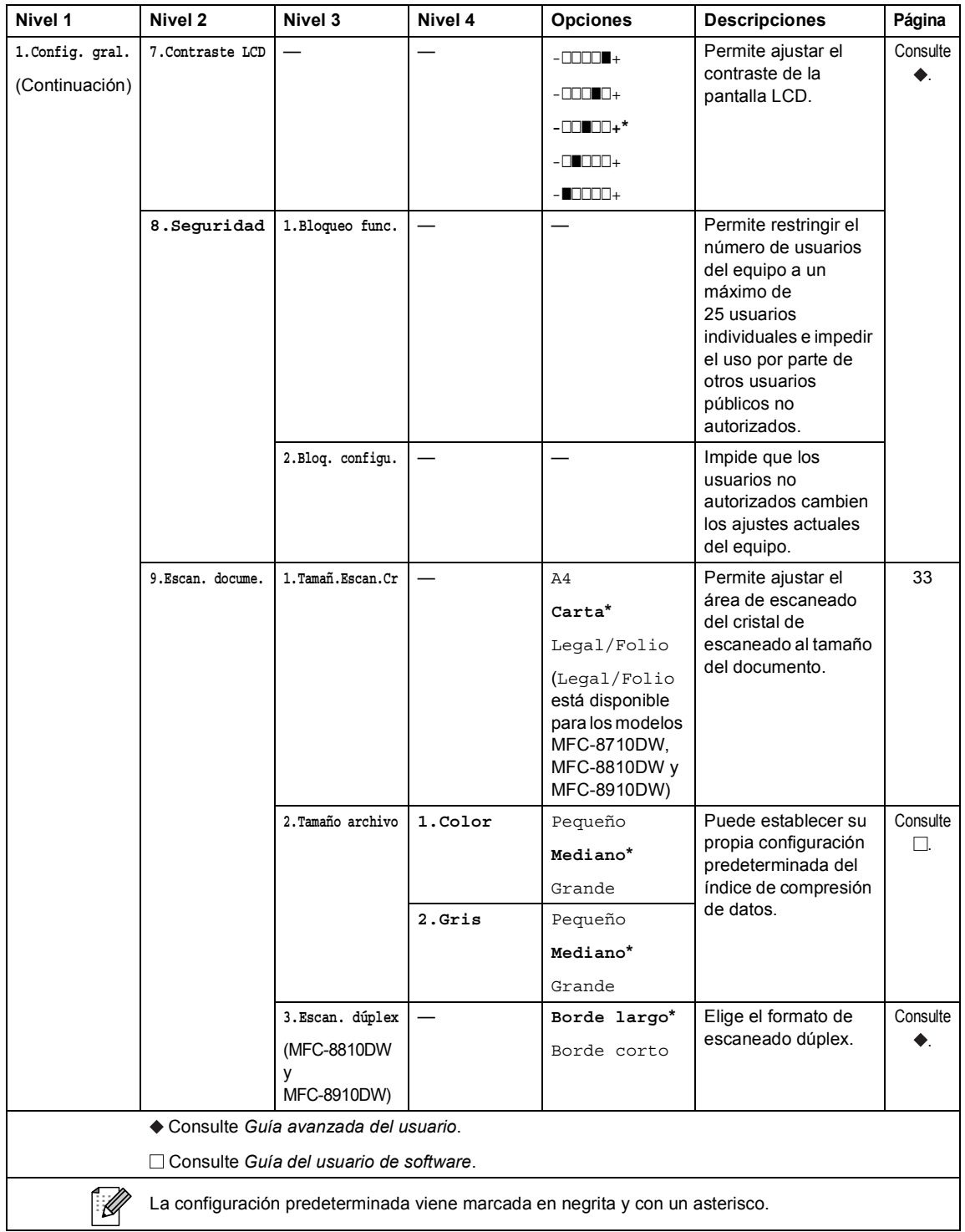

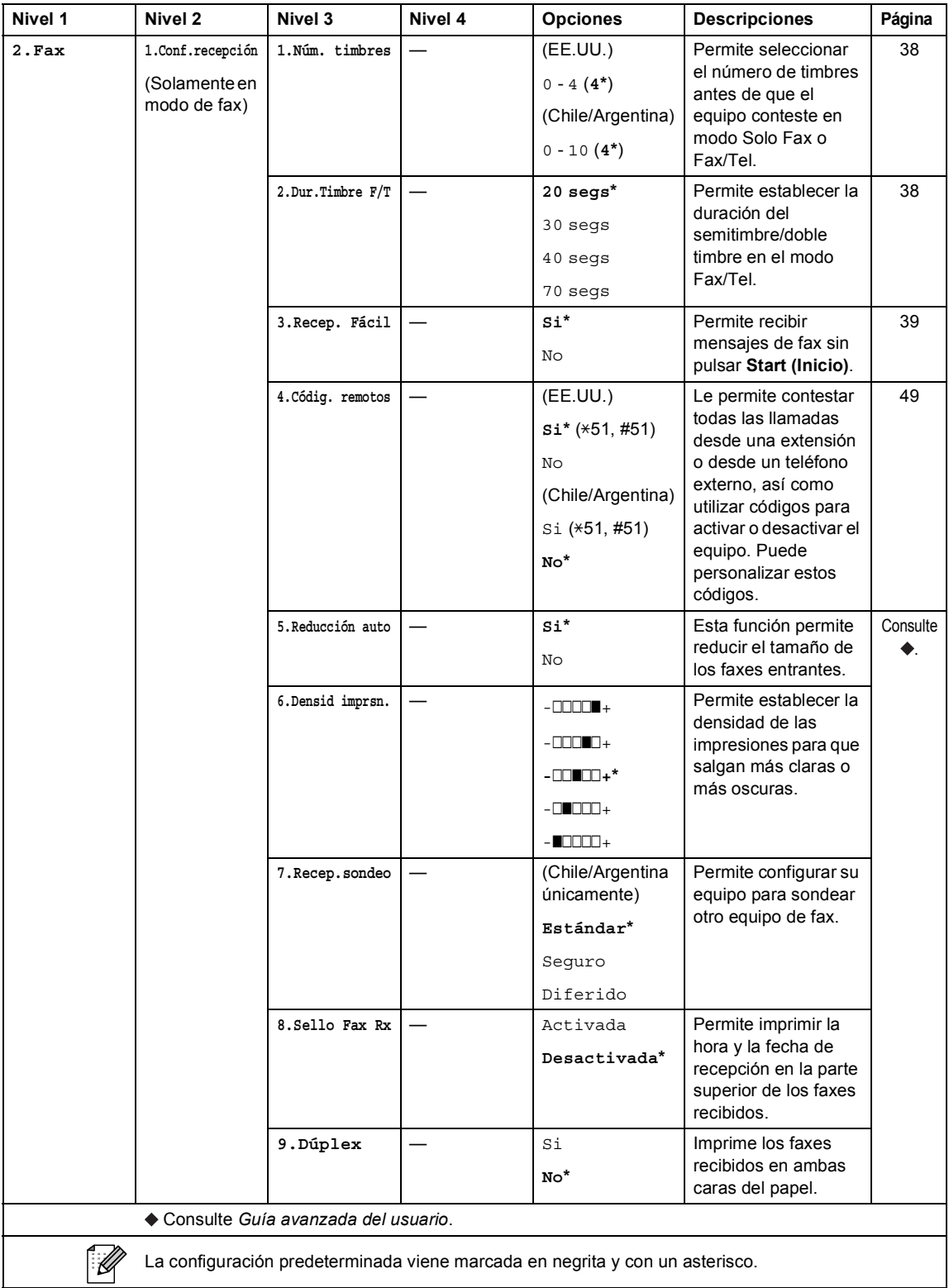

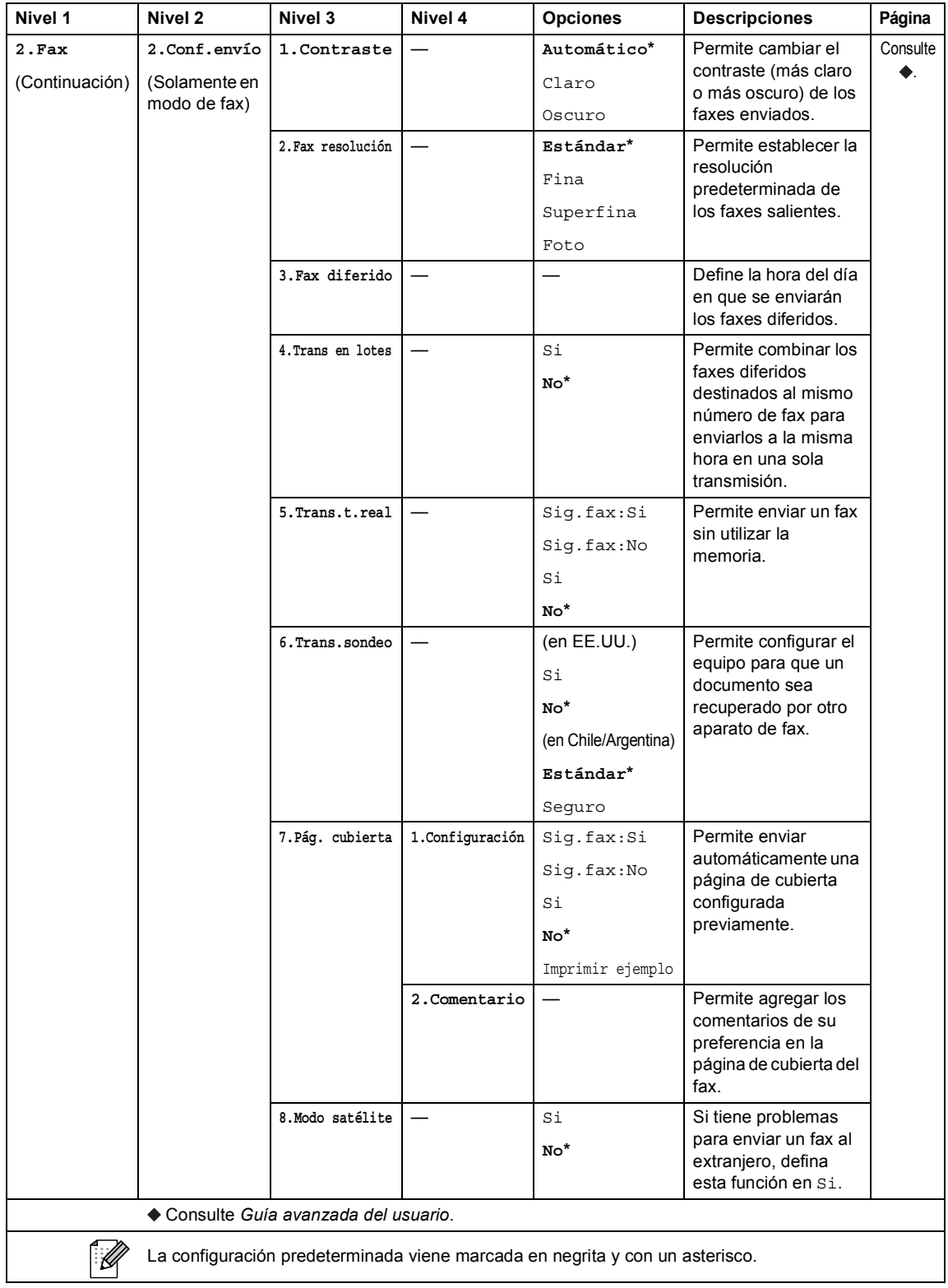

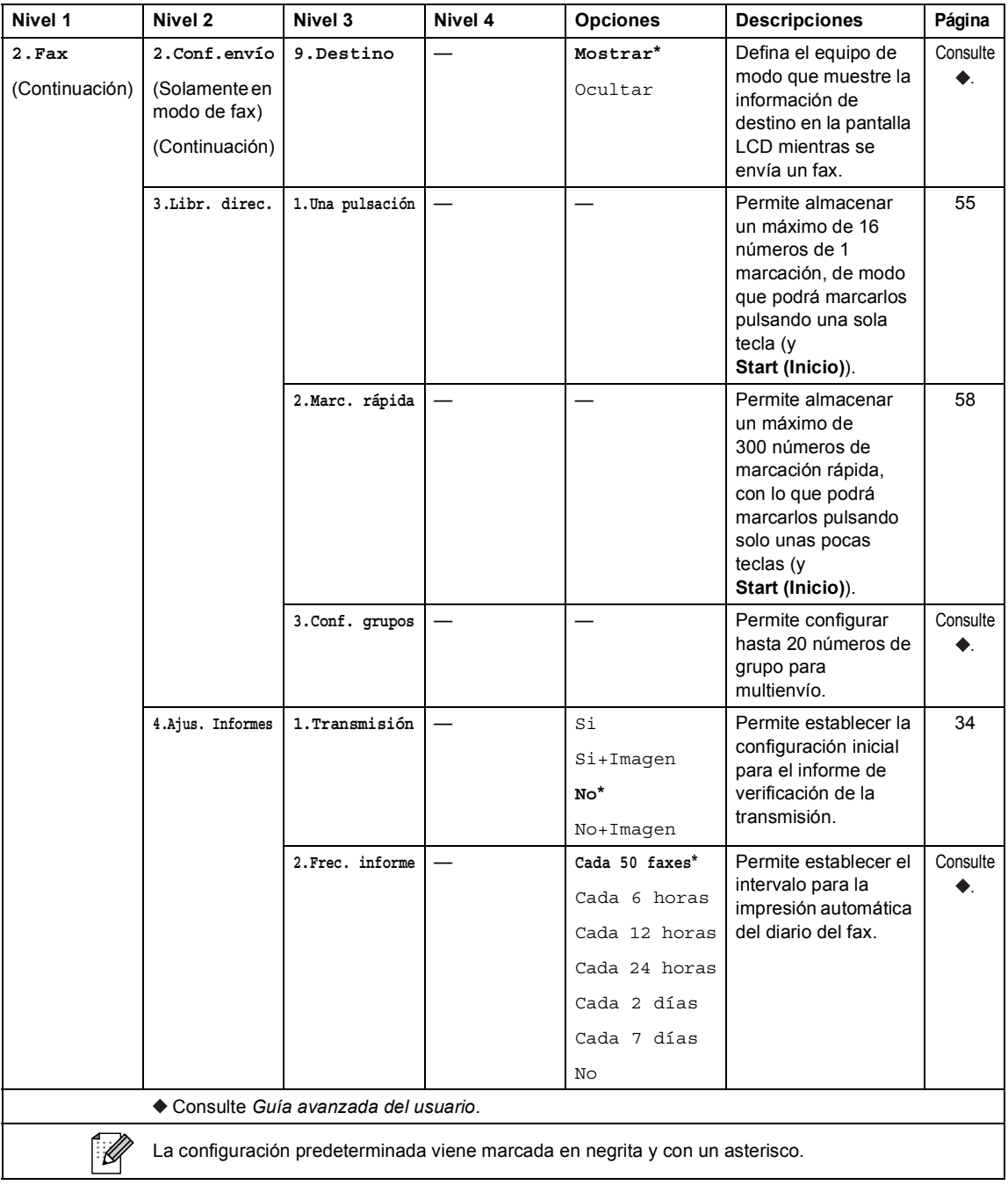

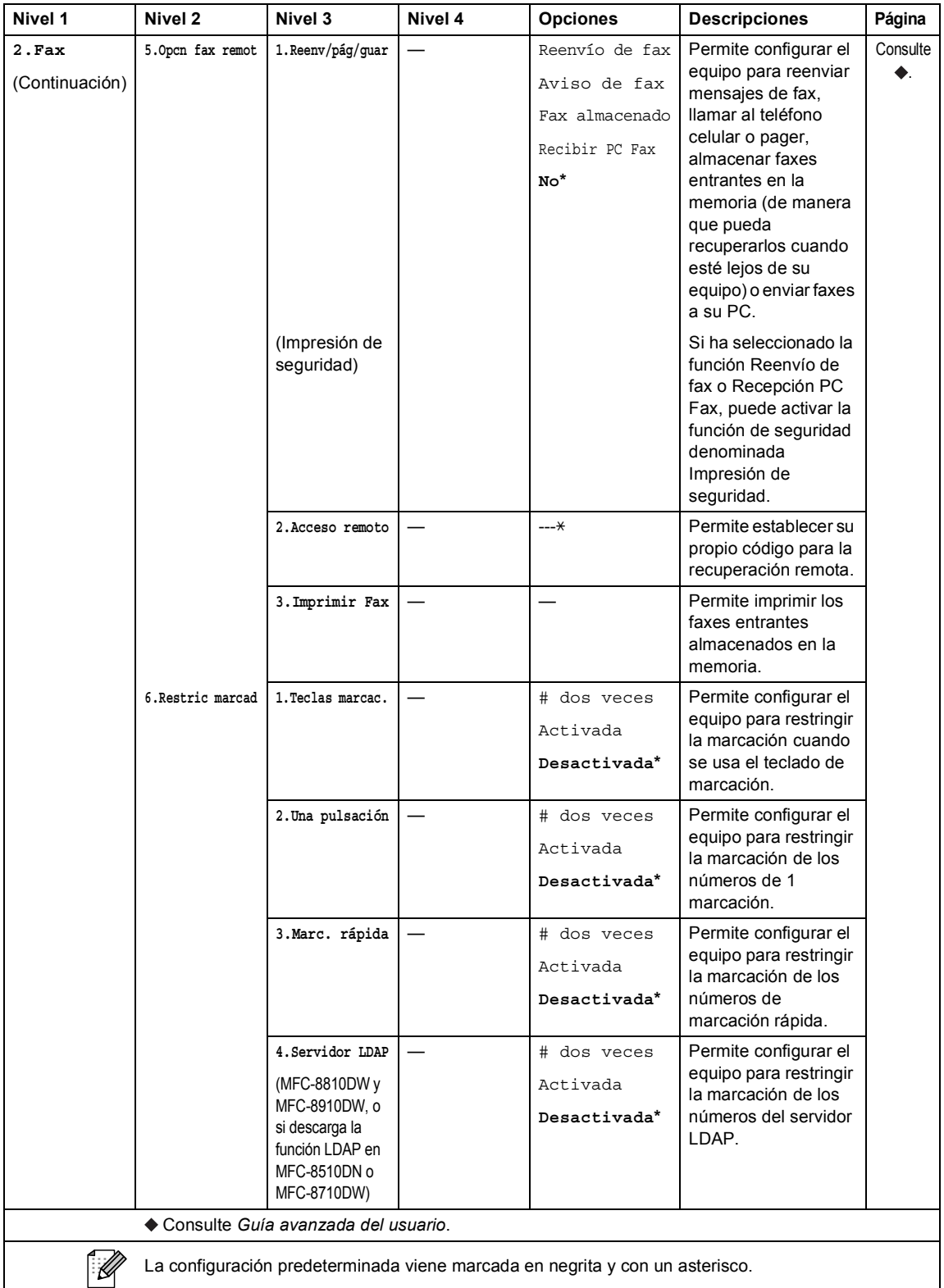

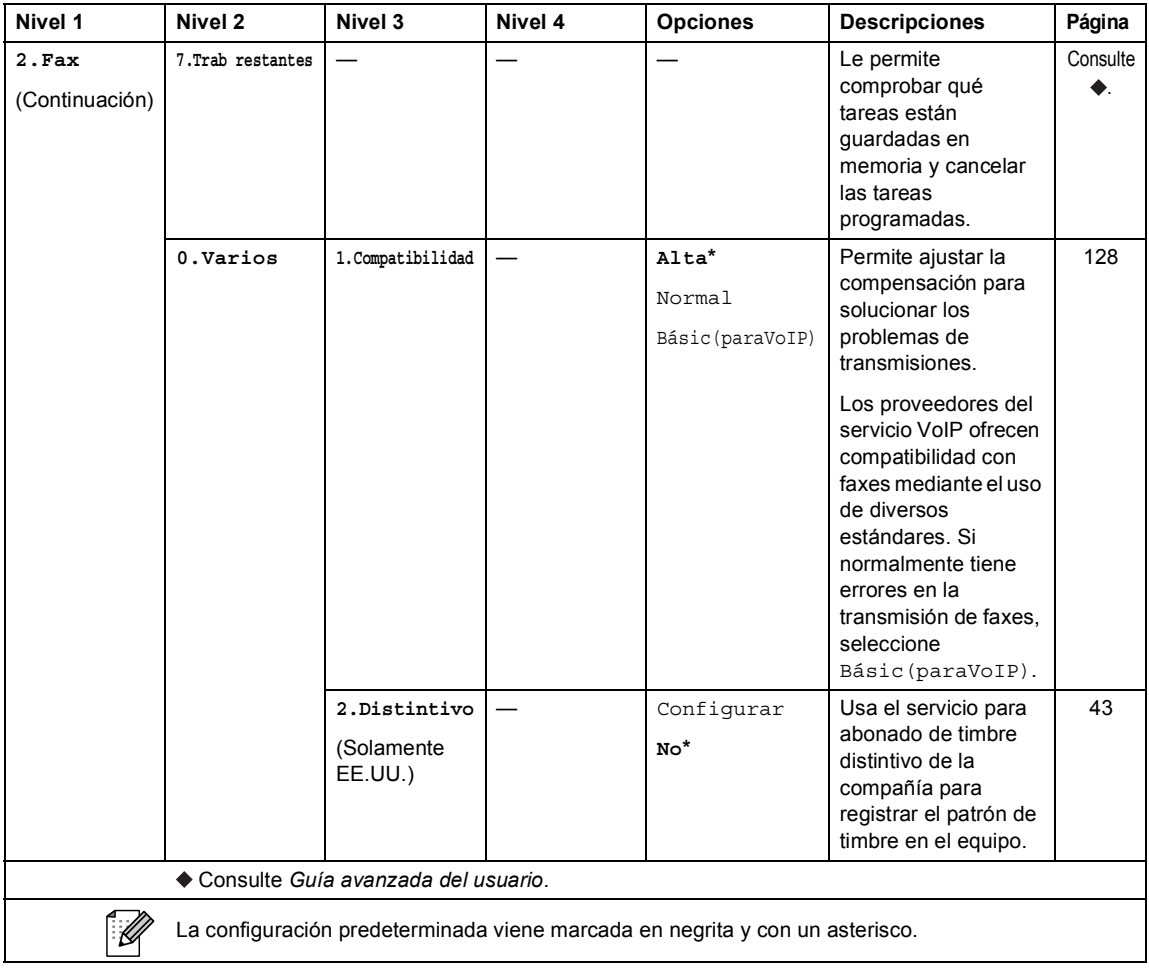

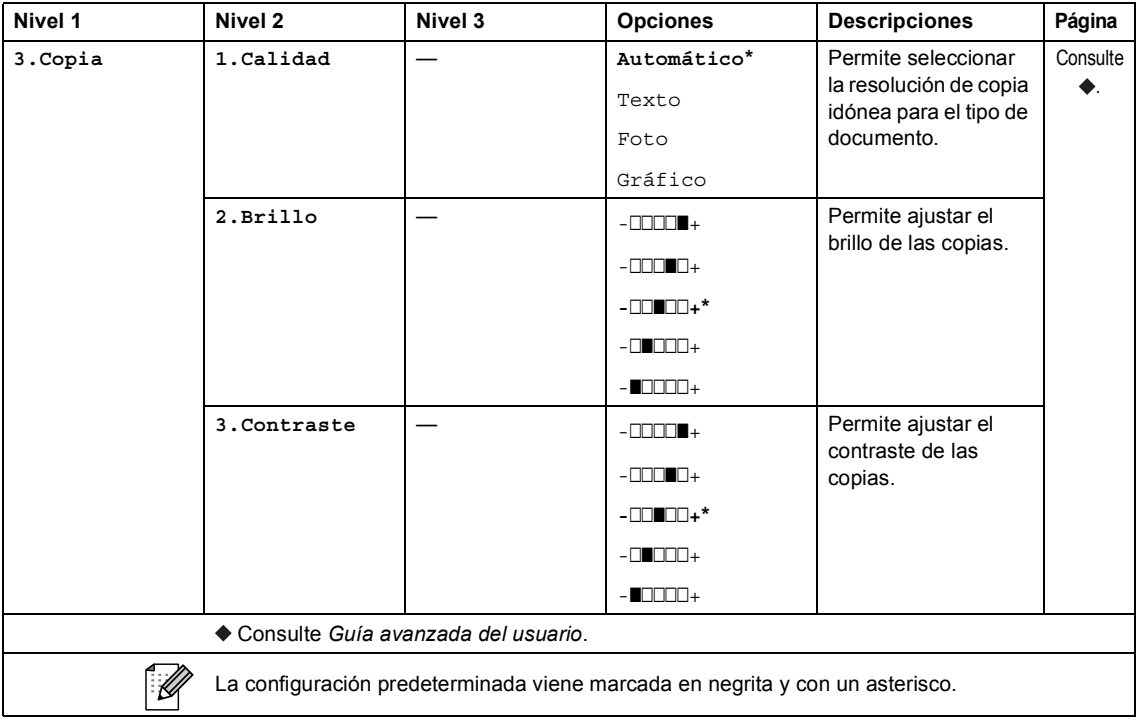

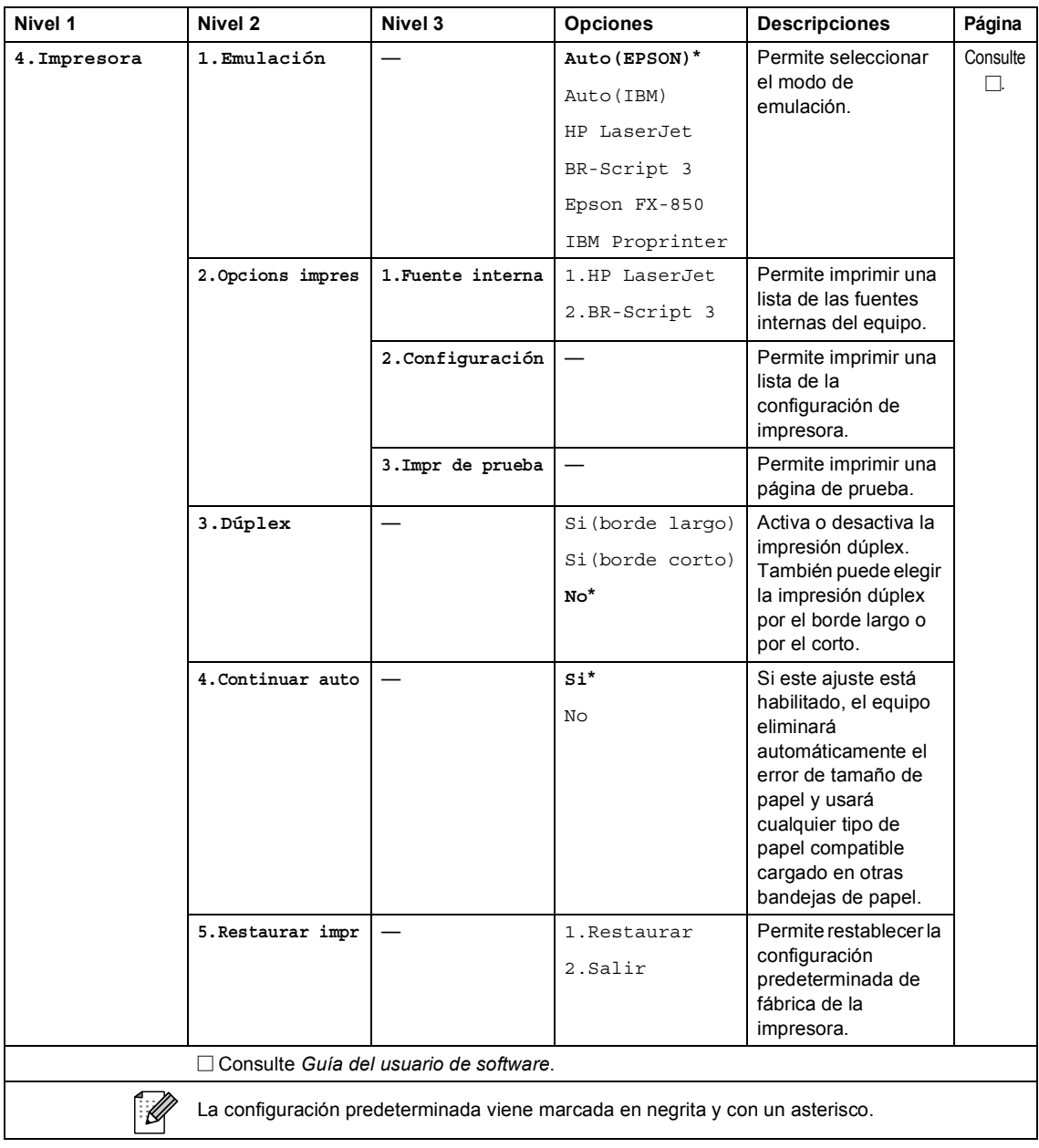

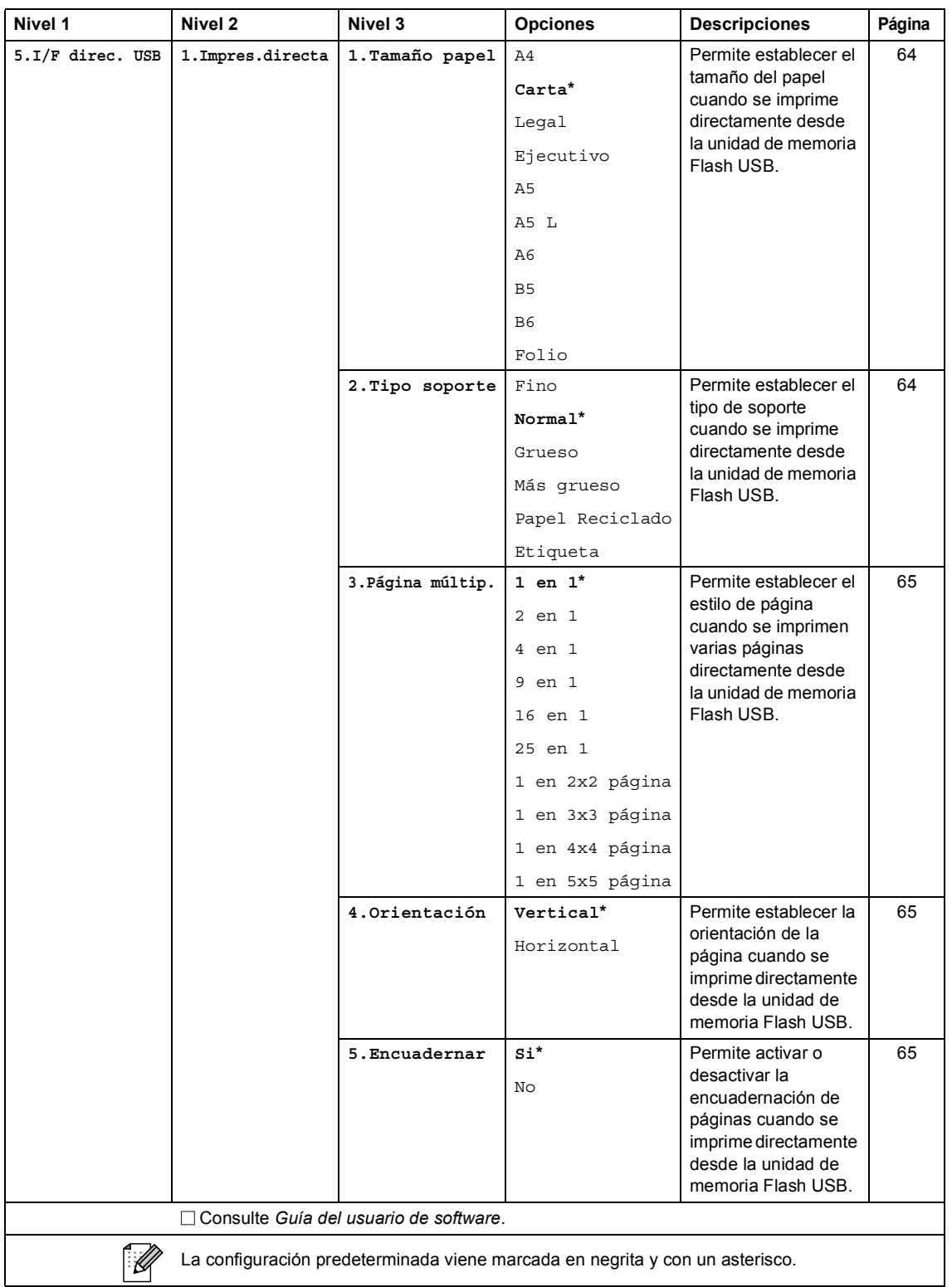

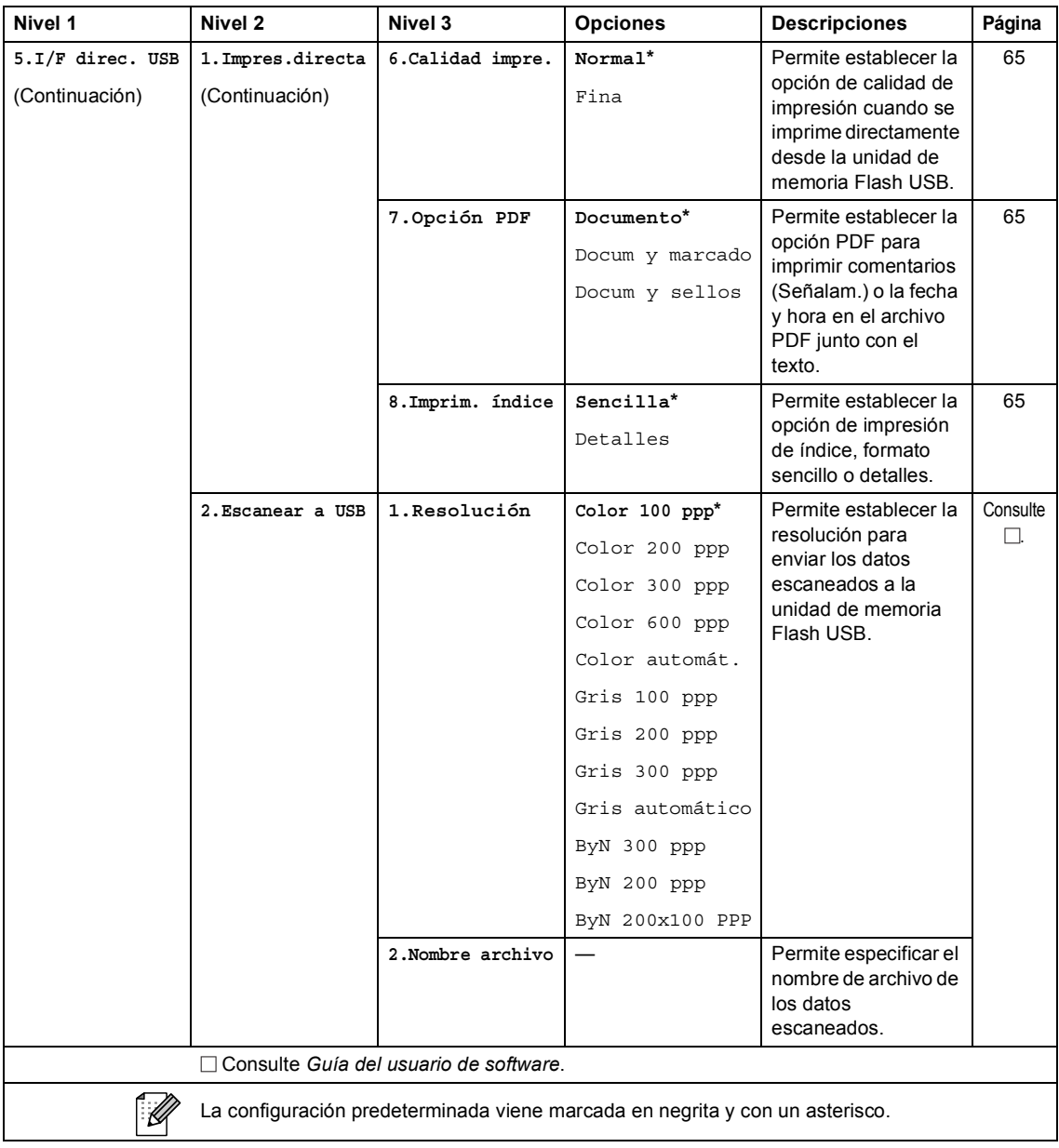

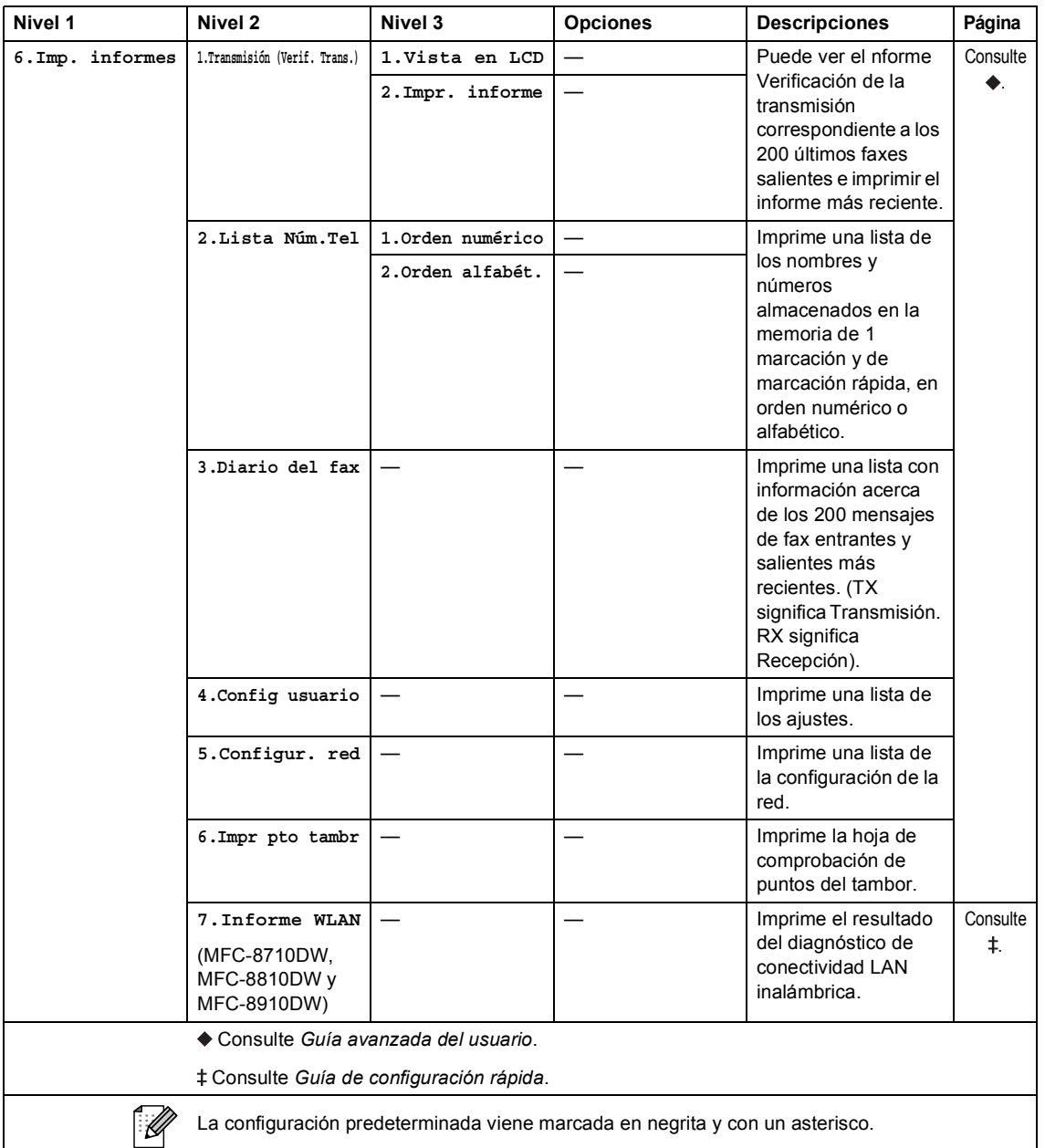

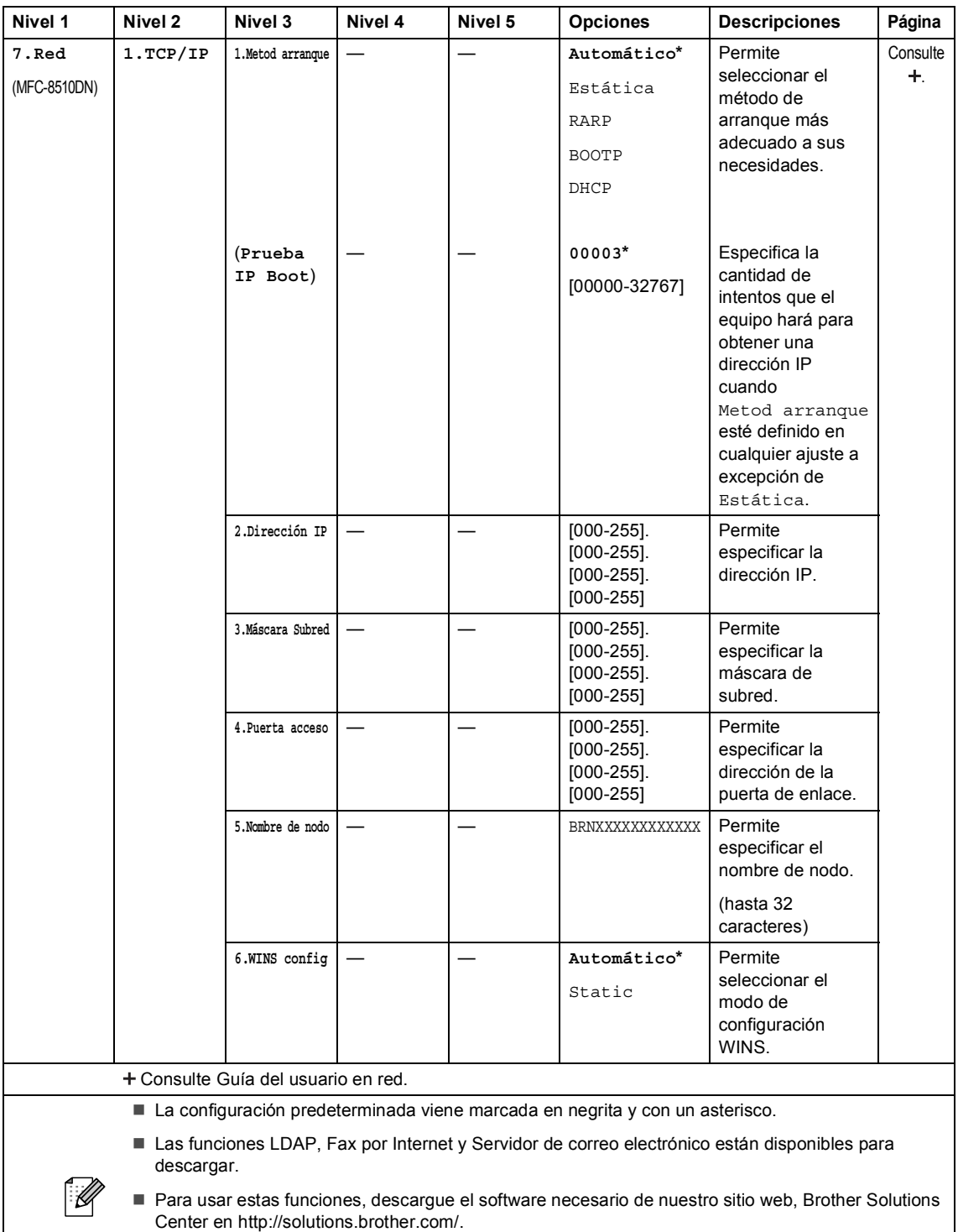

■ Los menús de nivel 2 entre paréntesis aparecen si descarga las opciones IFAX y correo electrónico en el equipo.

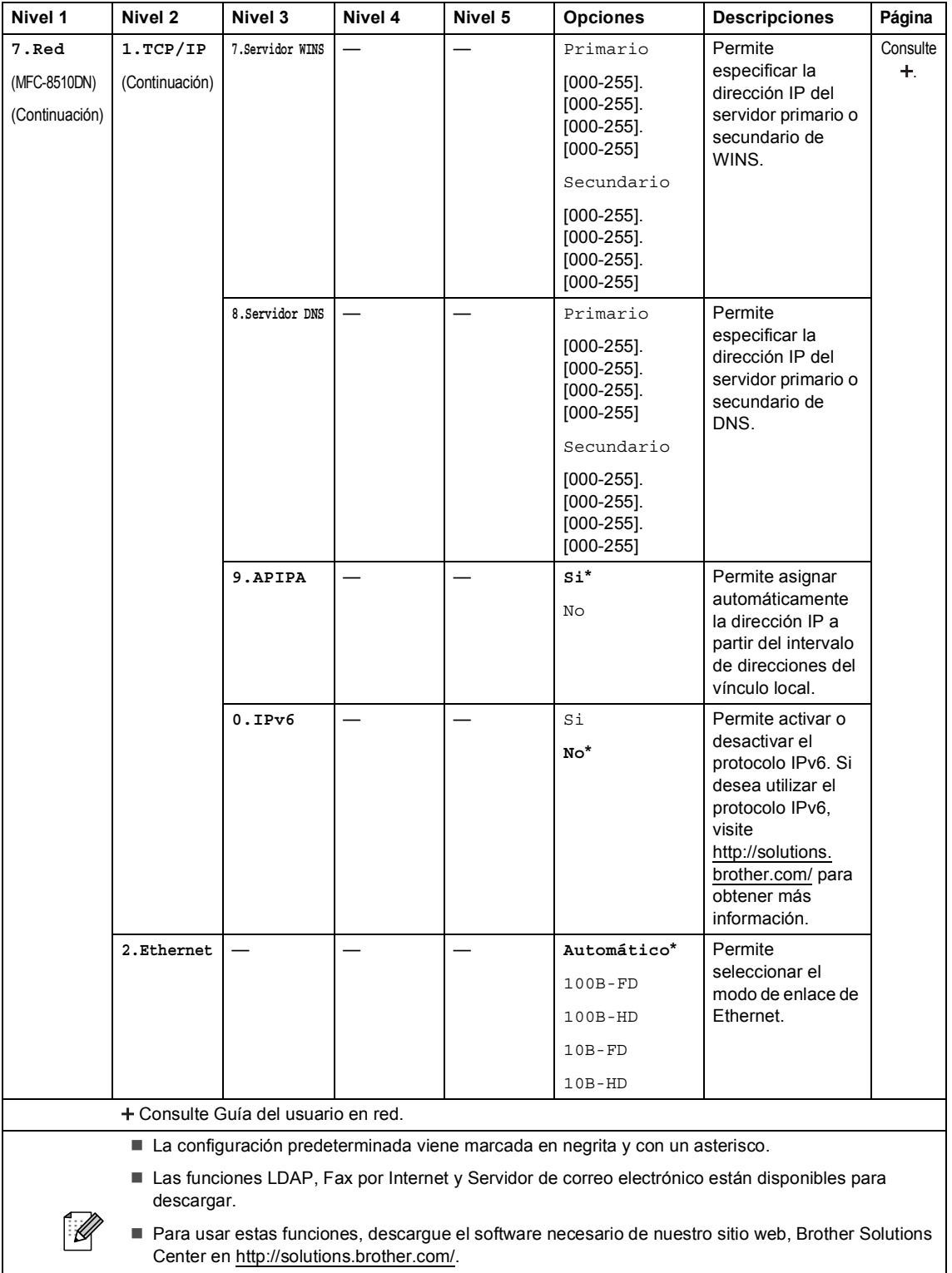

■ Los menús de nivel 2 entre paréntesis aparecen si descarga las opciones IFAX y correo electrónico en el equipo.

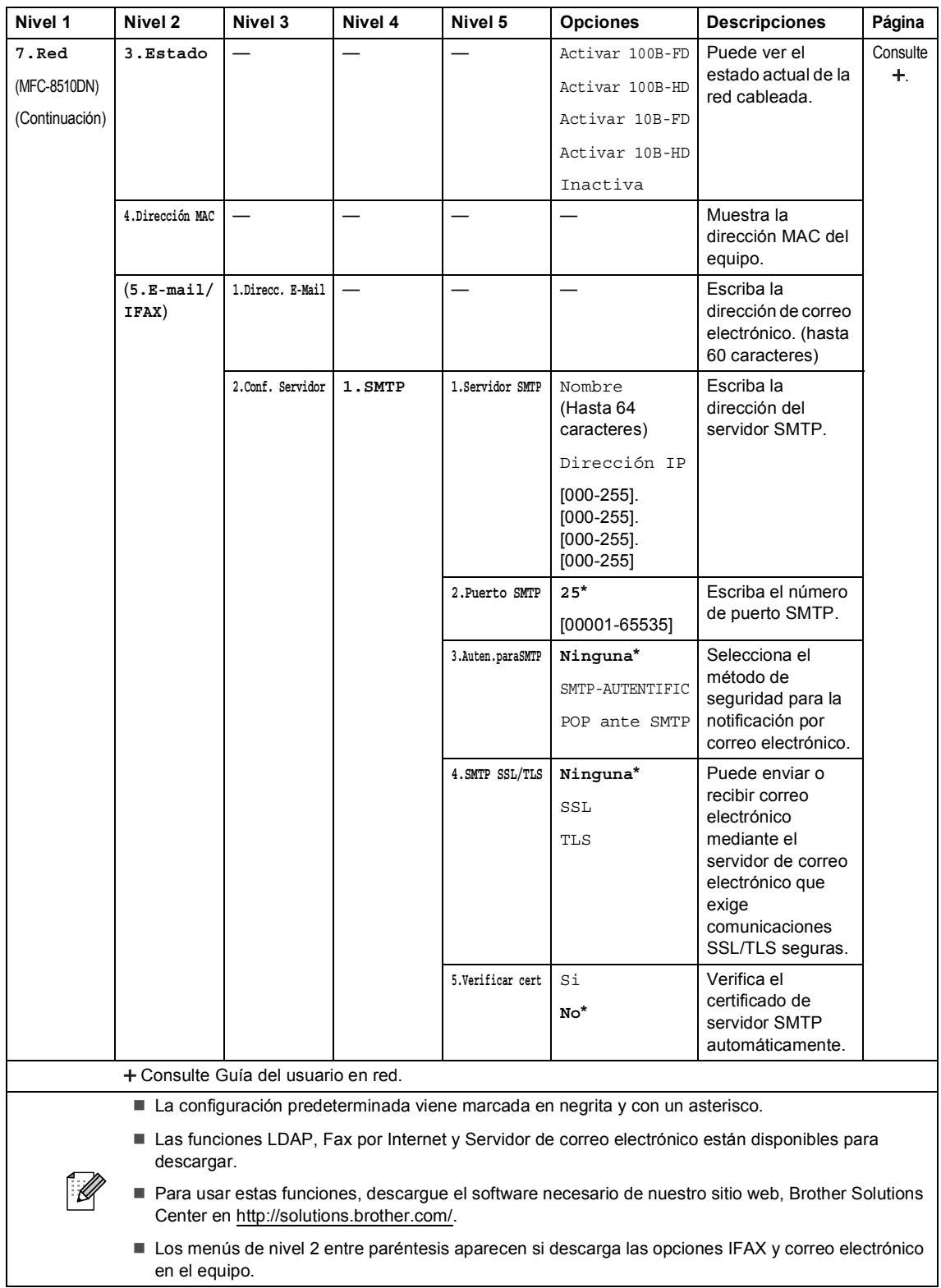

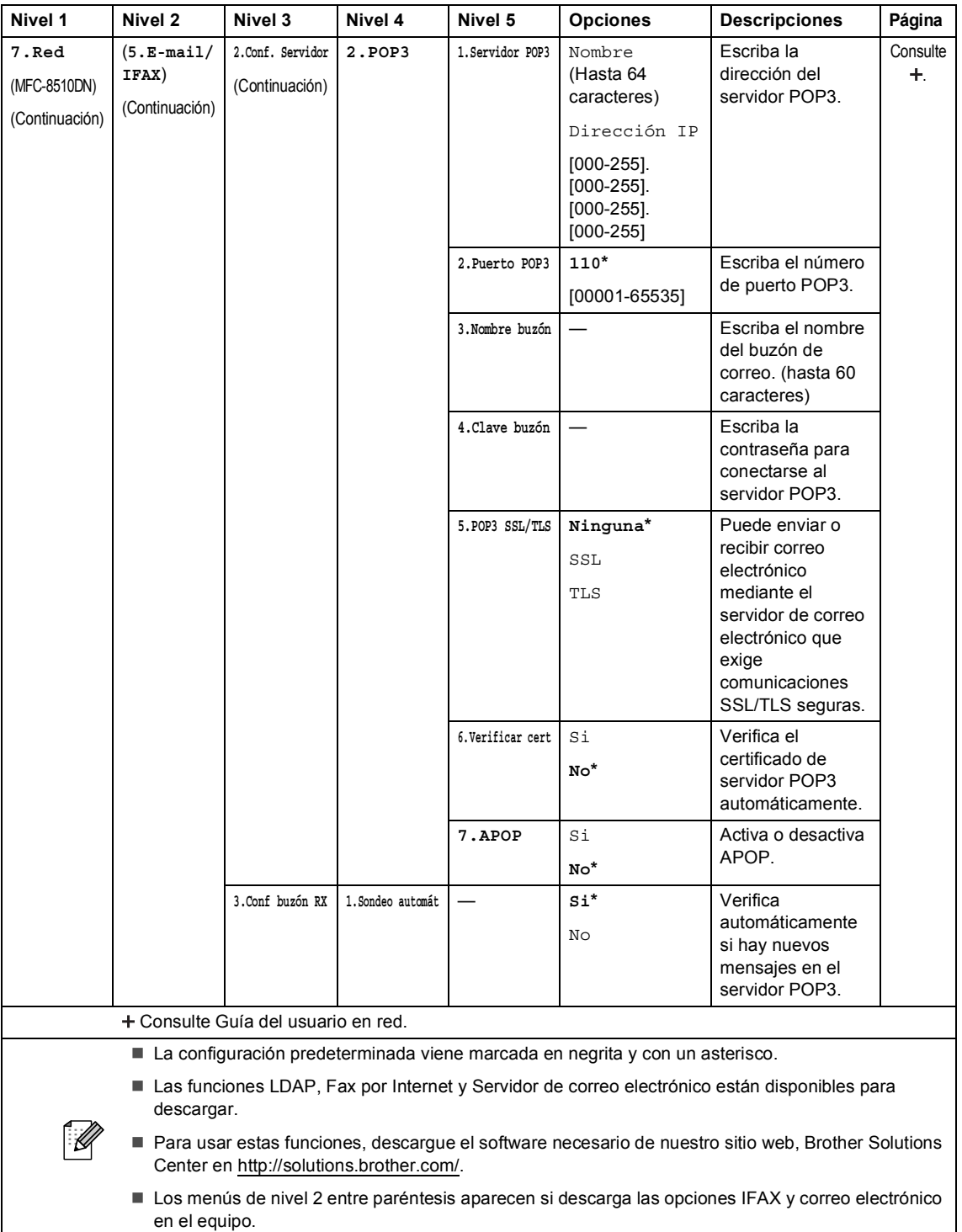

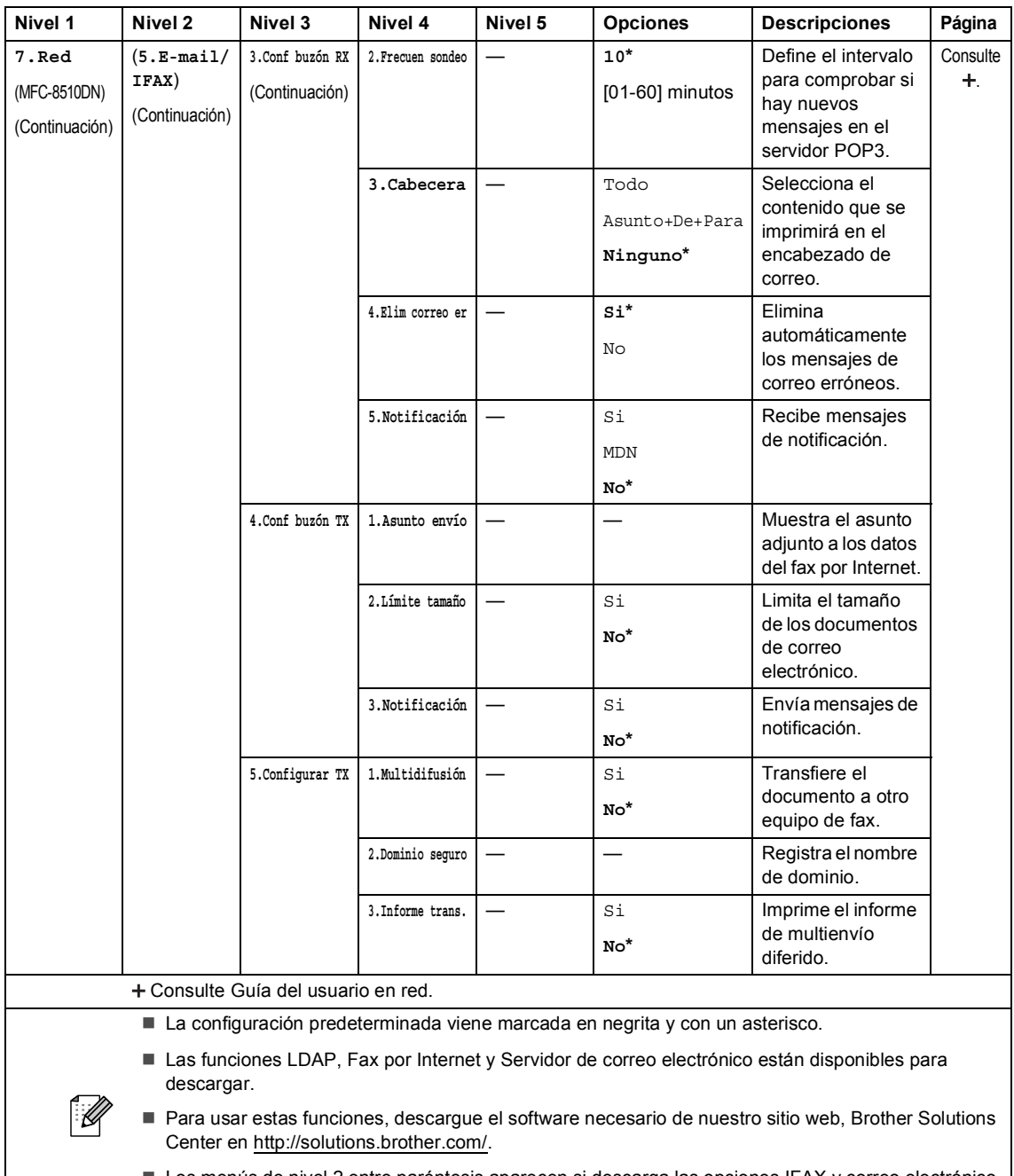

 Los menús de nivel 2 entre paréntesis aparecen si descarga las opciones IFAX y correo electrónico en el equipo.

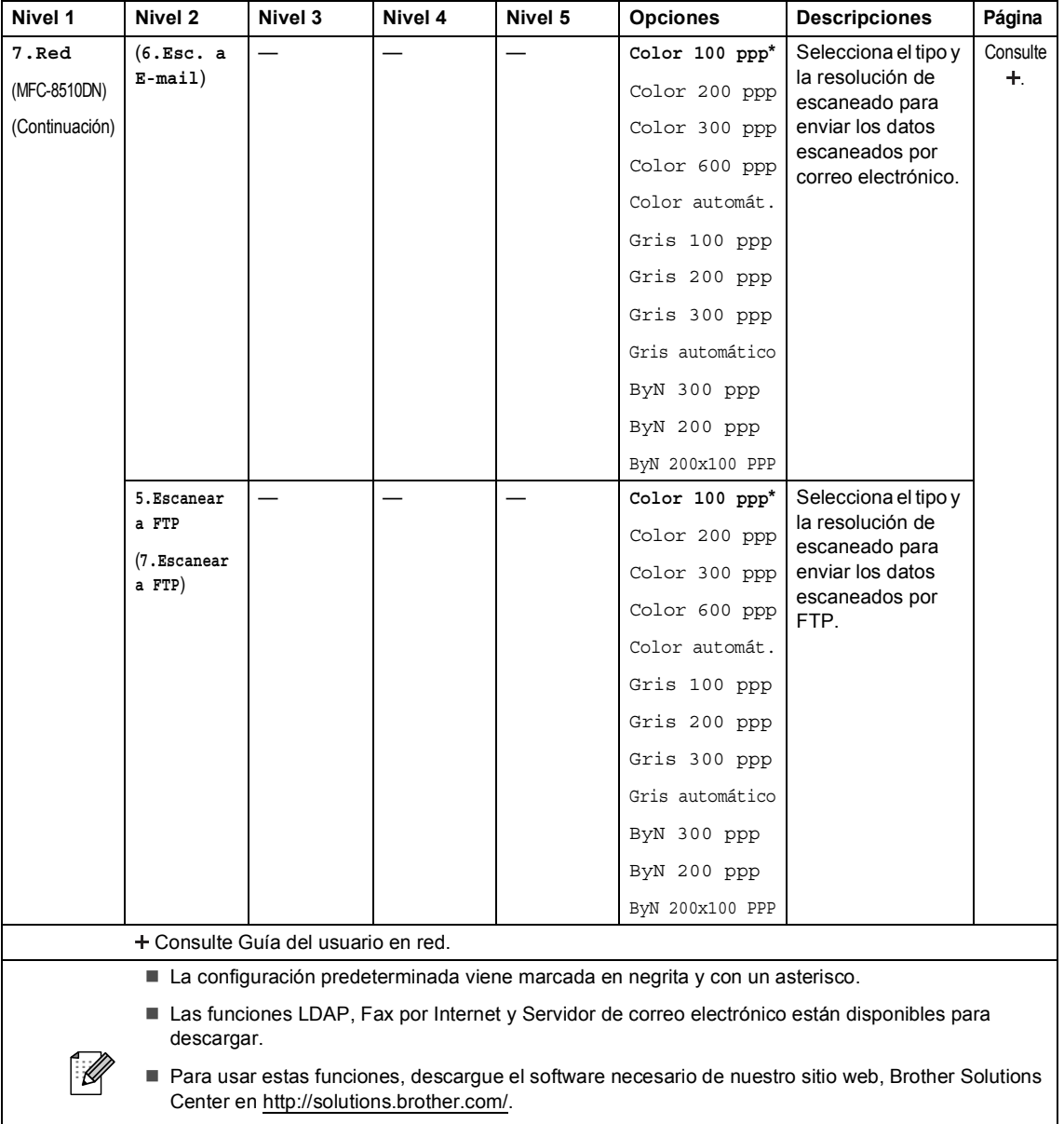

■ Los menús de nivel 2 entre paréntesis aparecen si descarga las opciones IFAX y correo electrónico en el equipo.

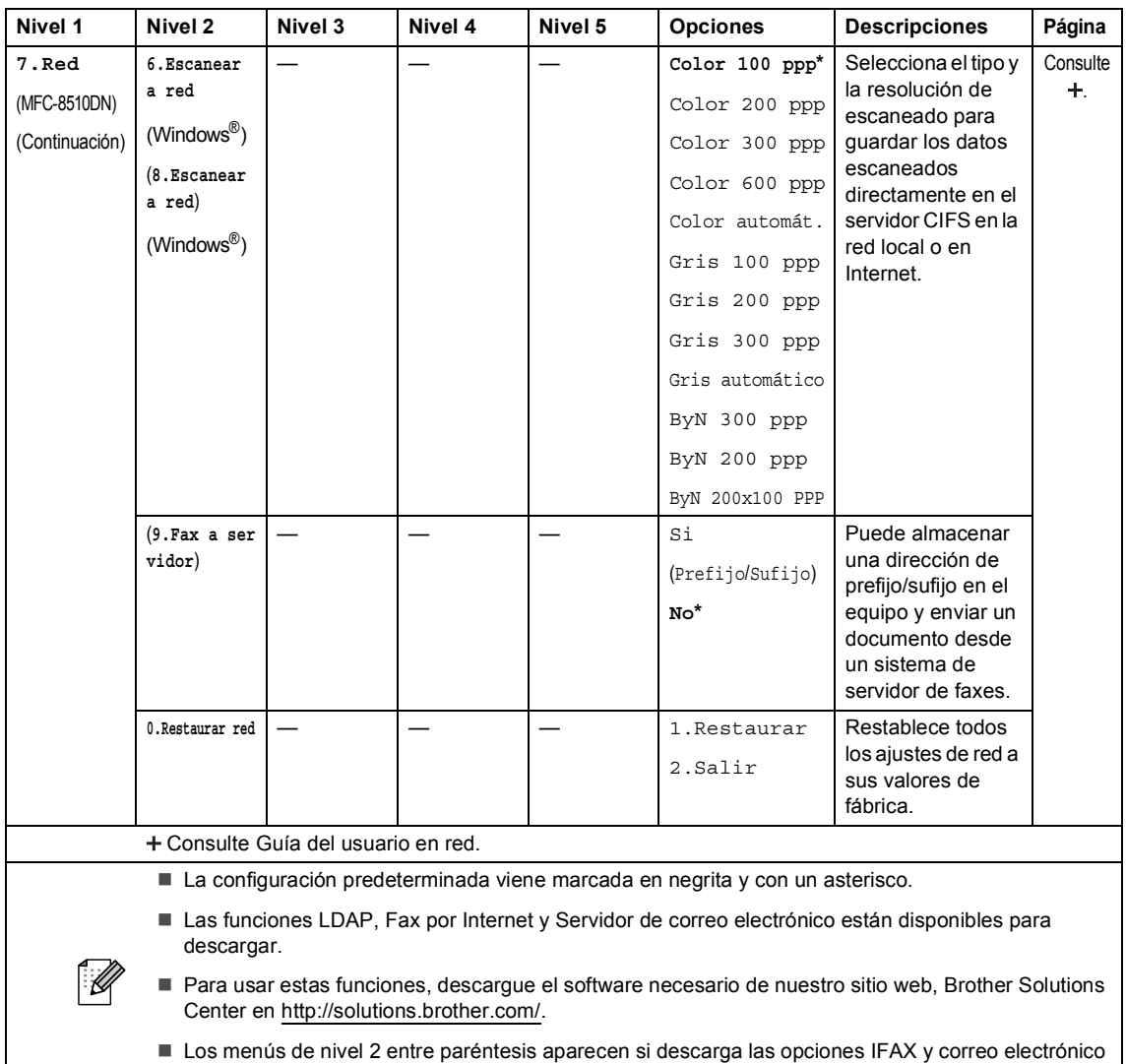

en el equipo.

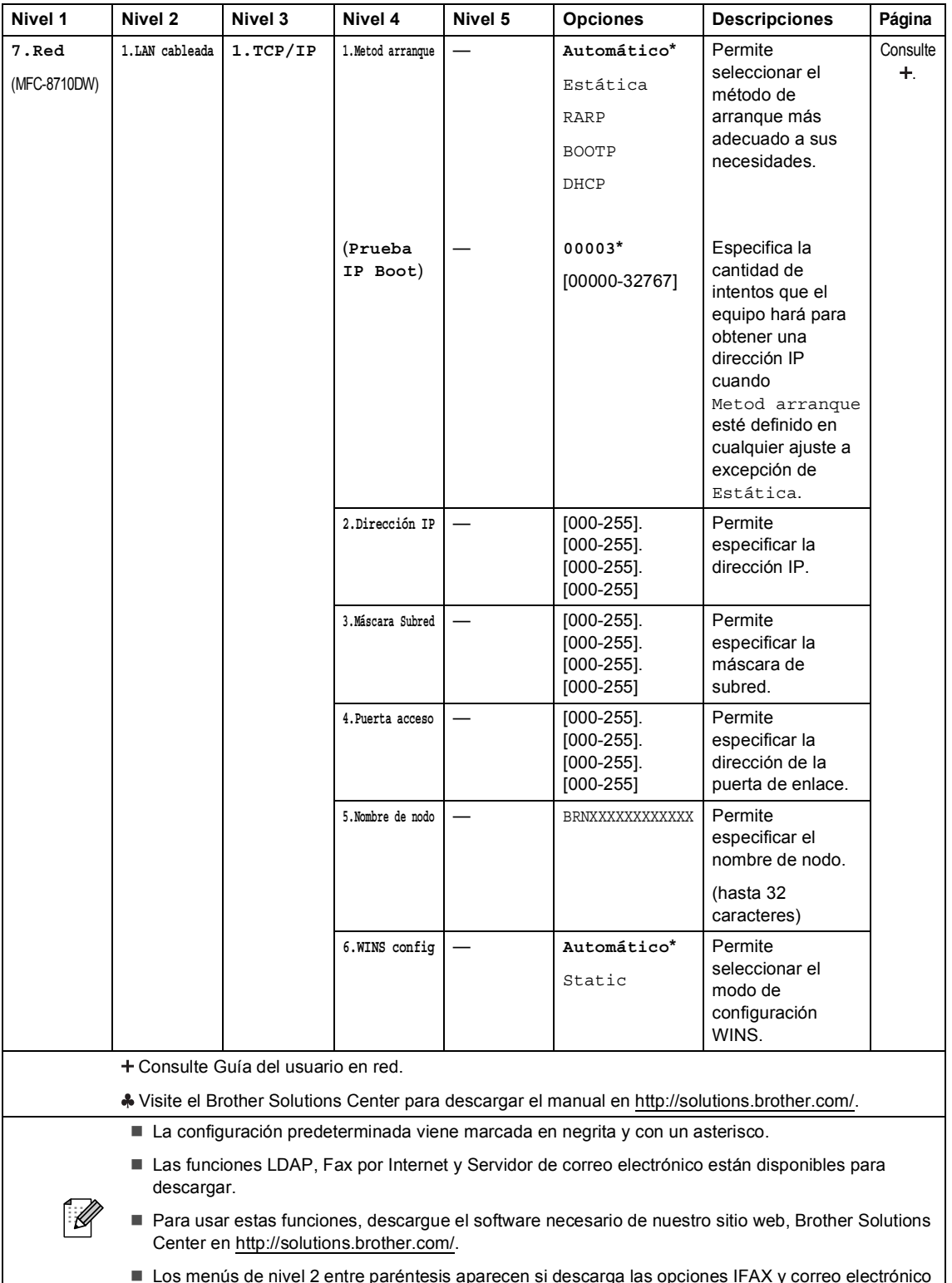

en el equipo.

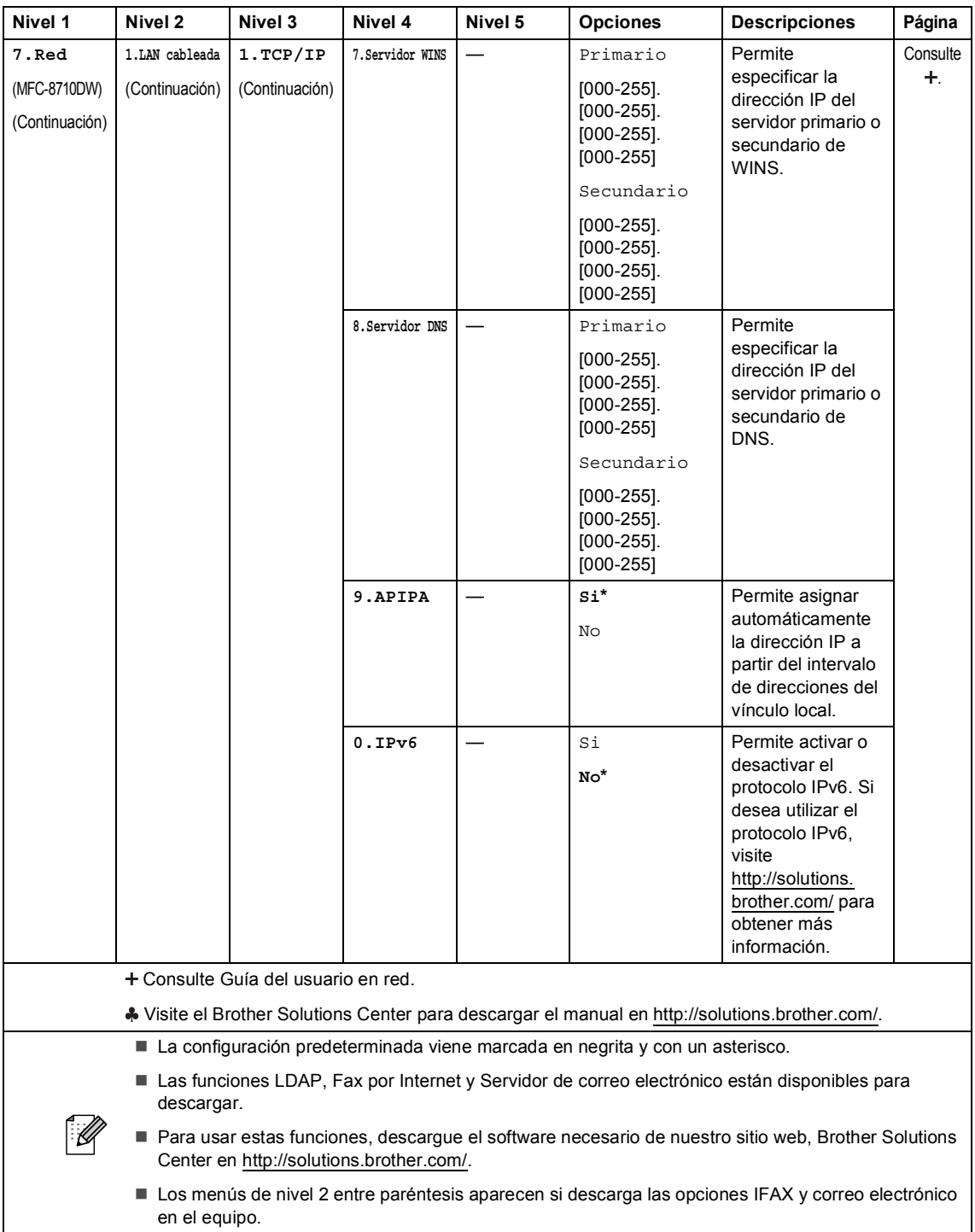

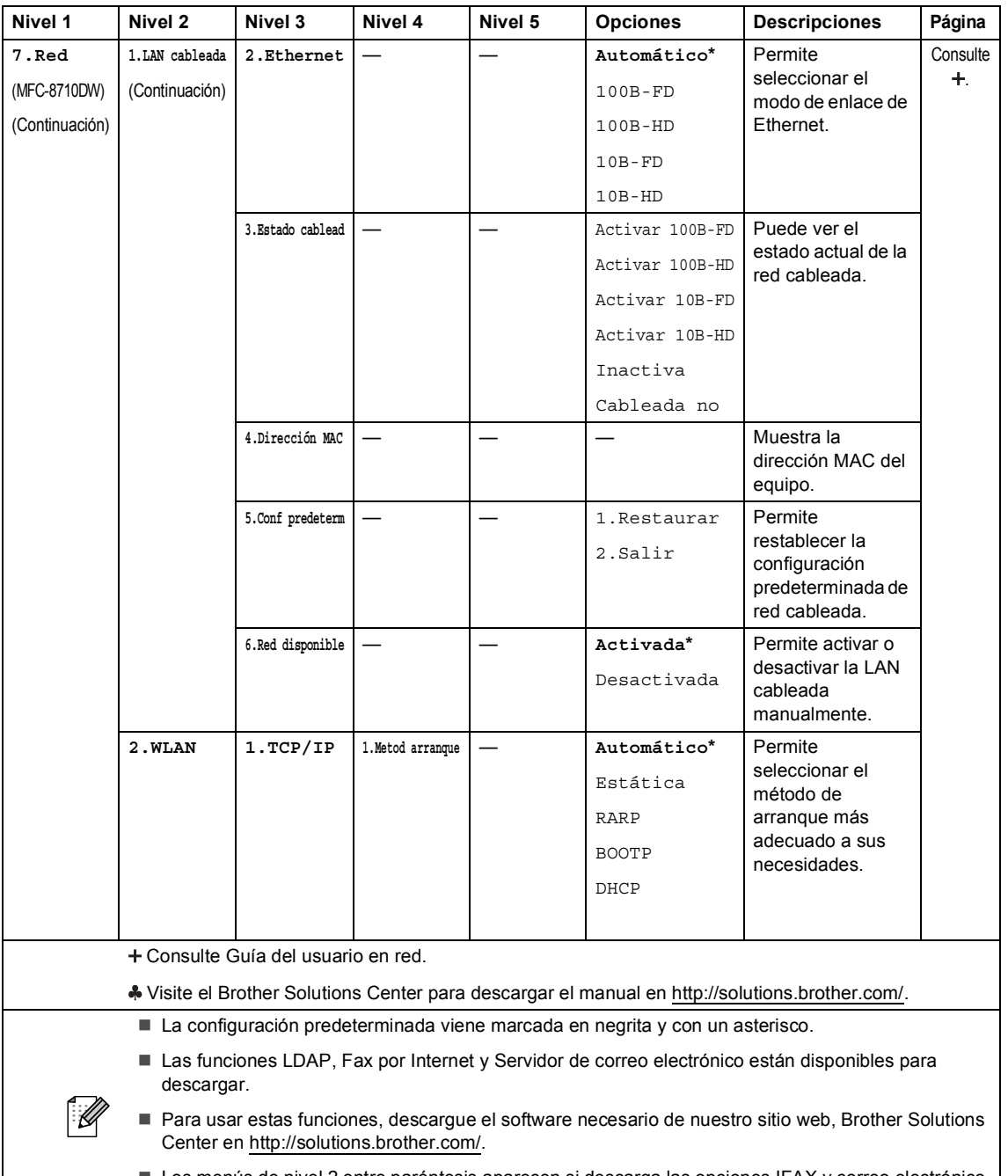

 Los menús de nivel 2 entre paréntesis aparecen si descarga las opciones IFAX y correo electrónico en el equipo.

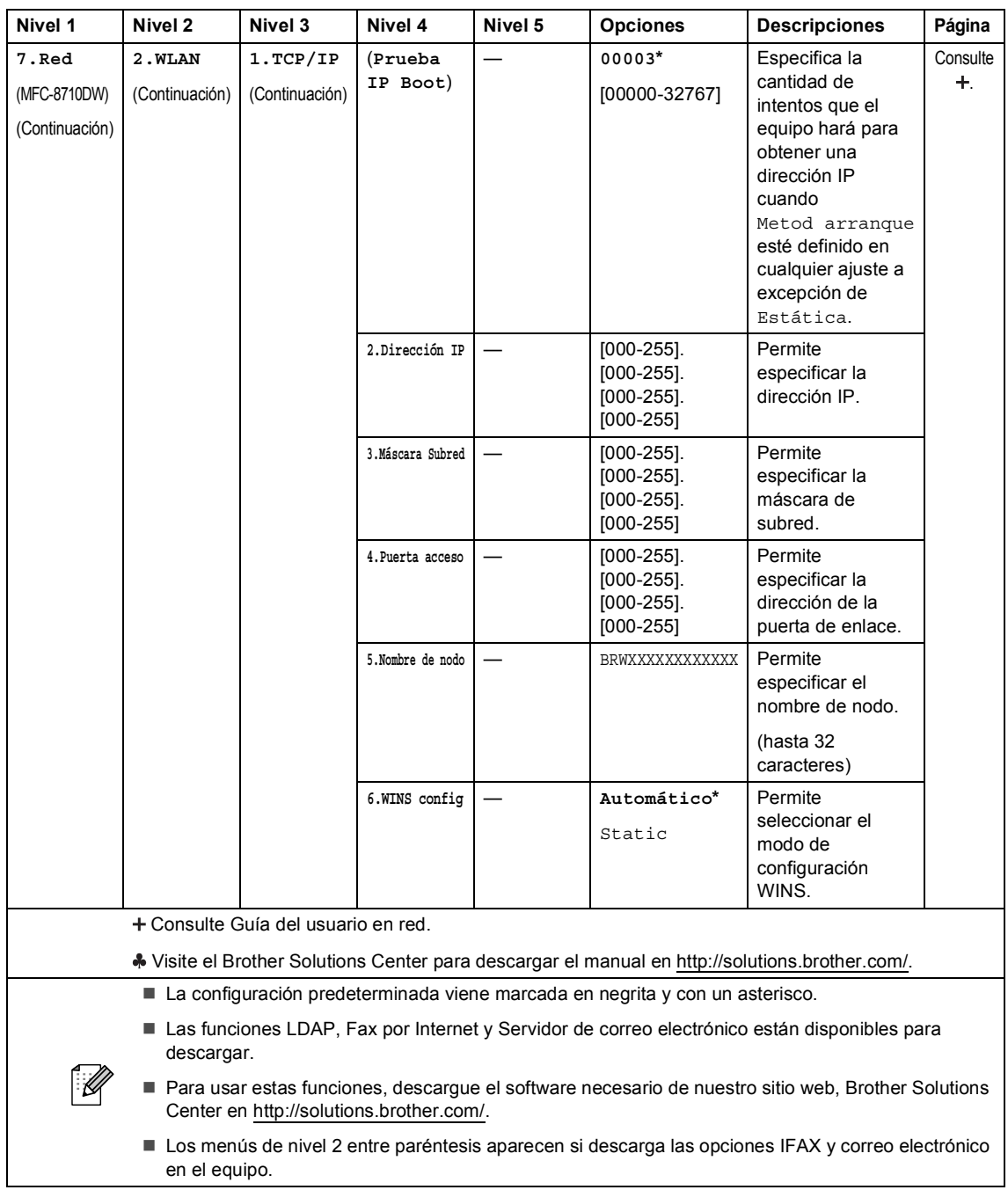
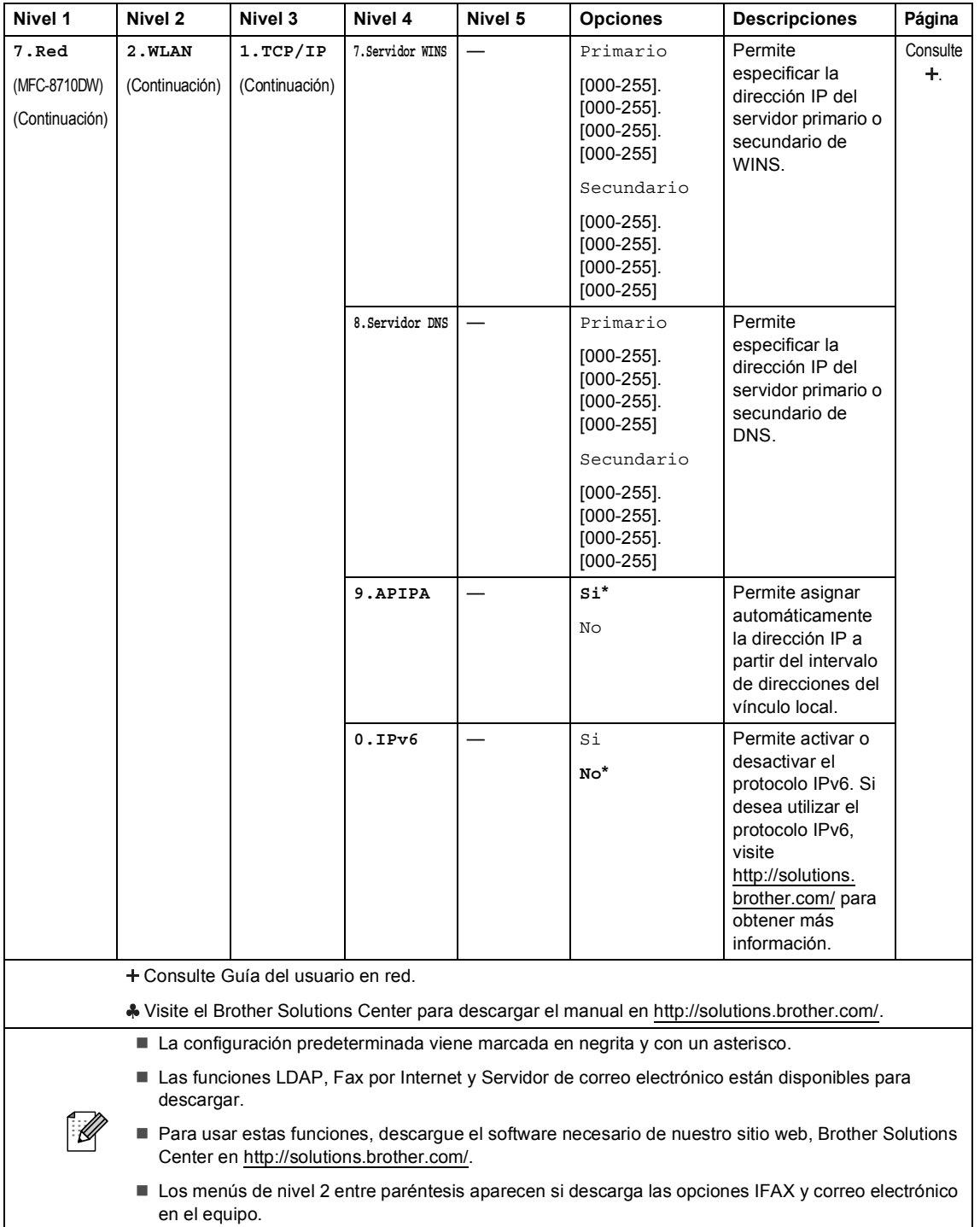

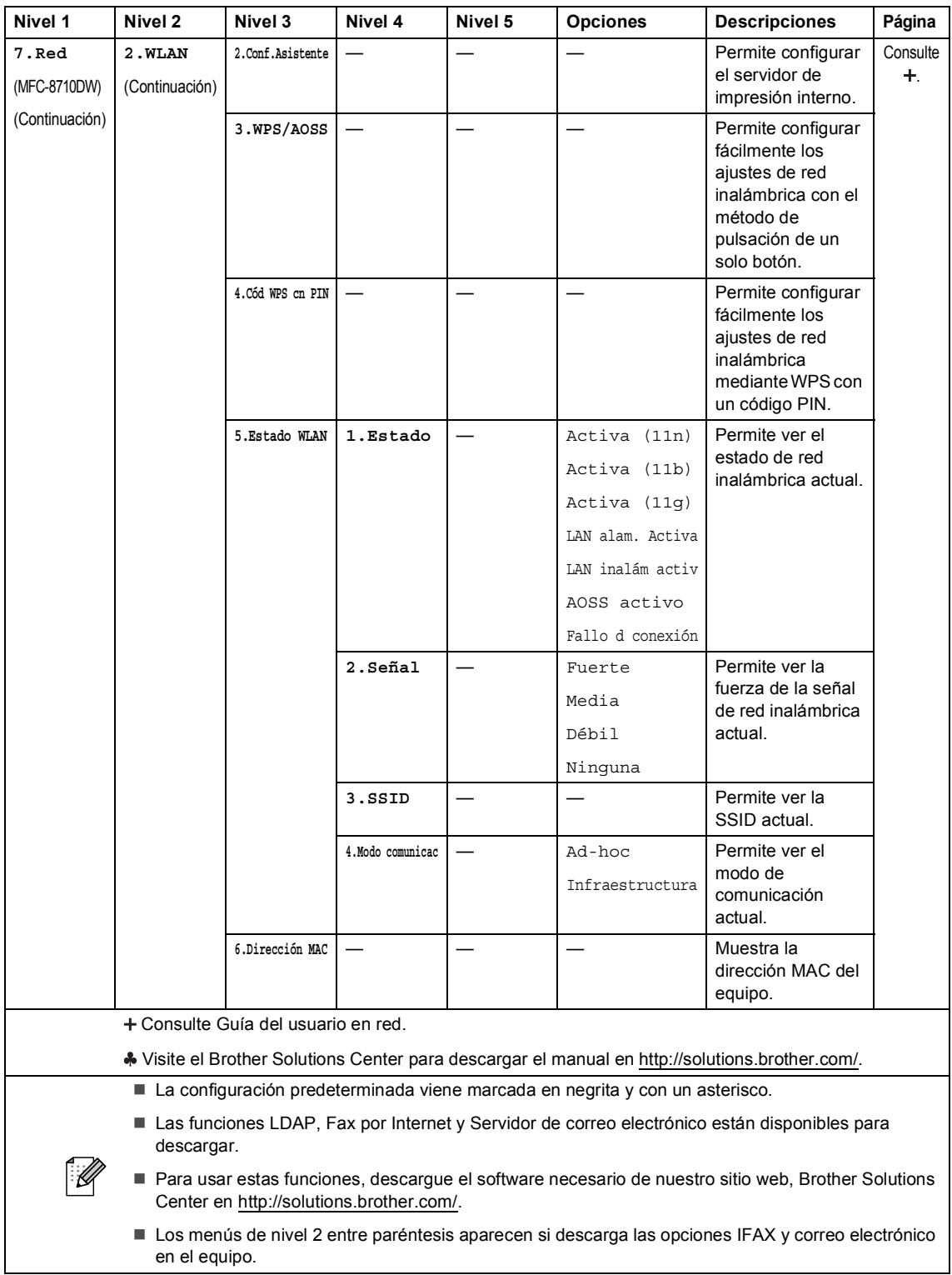

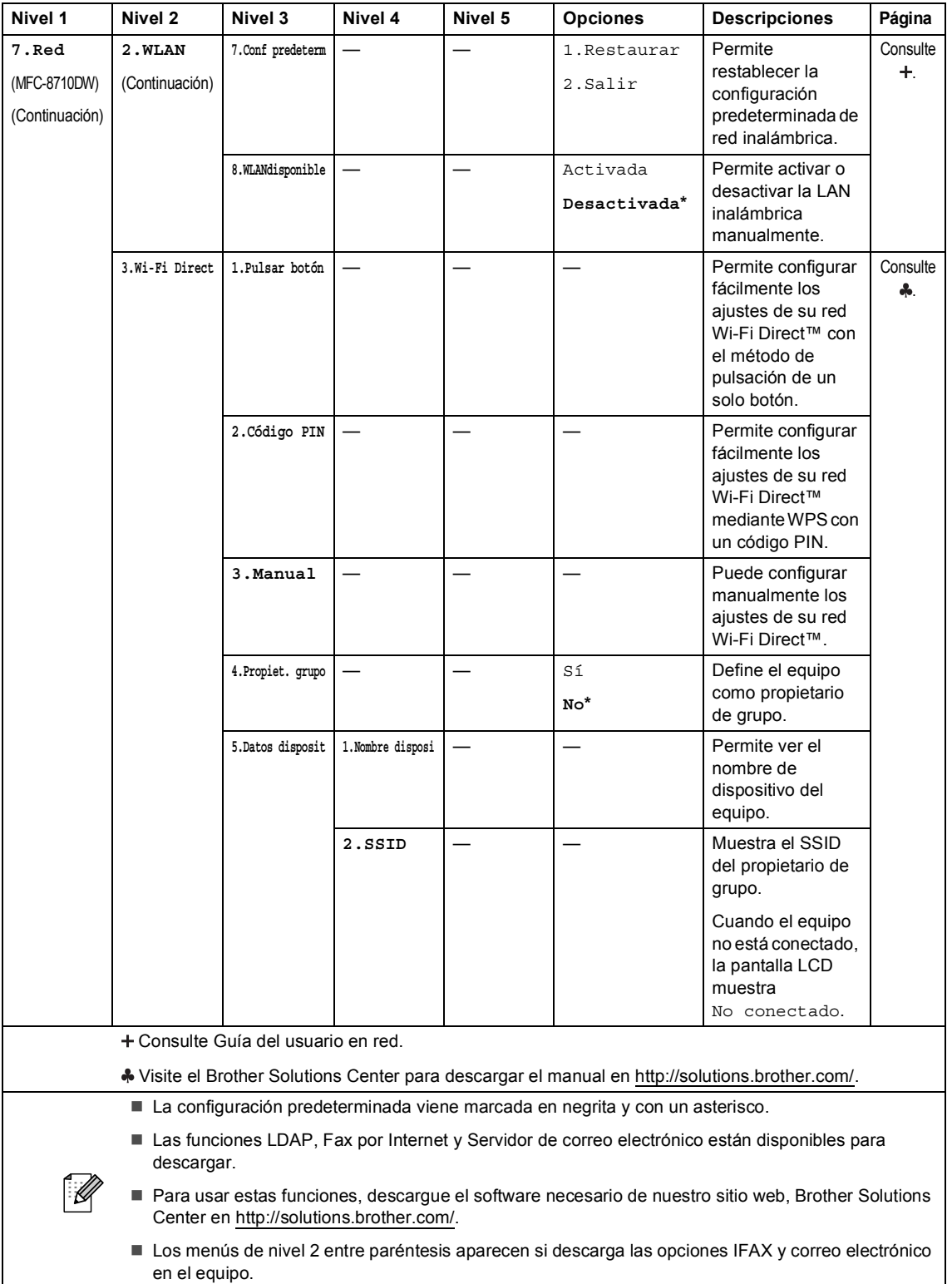

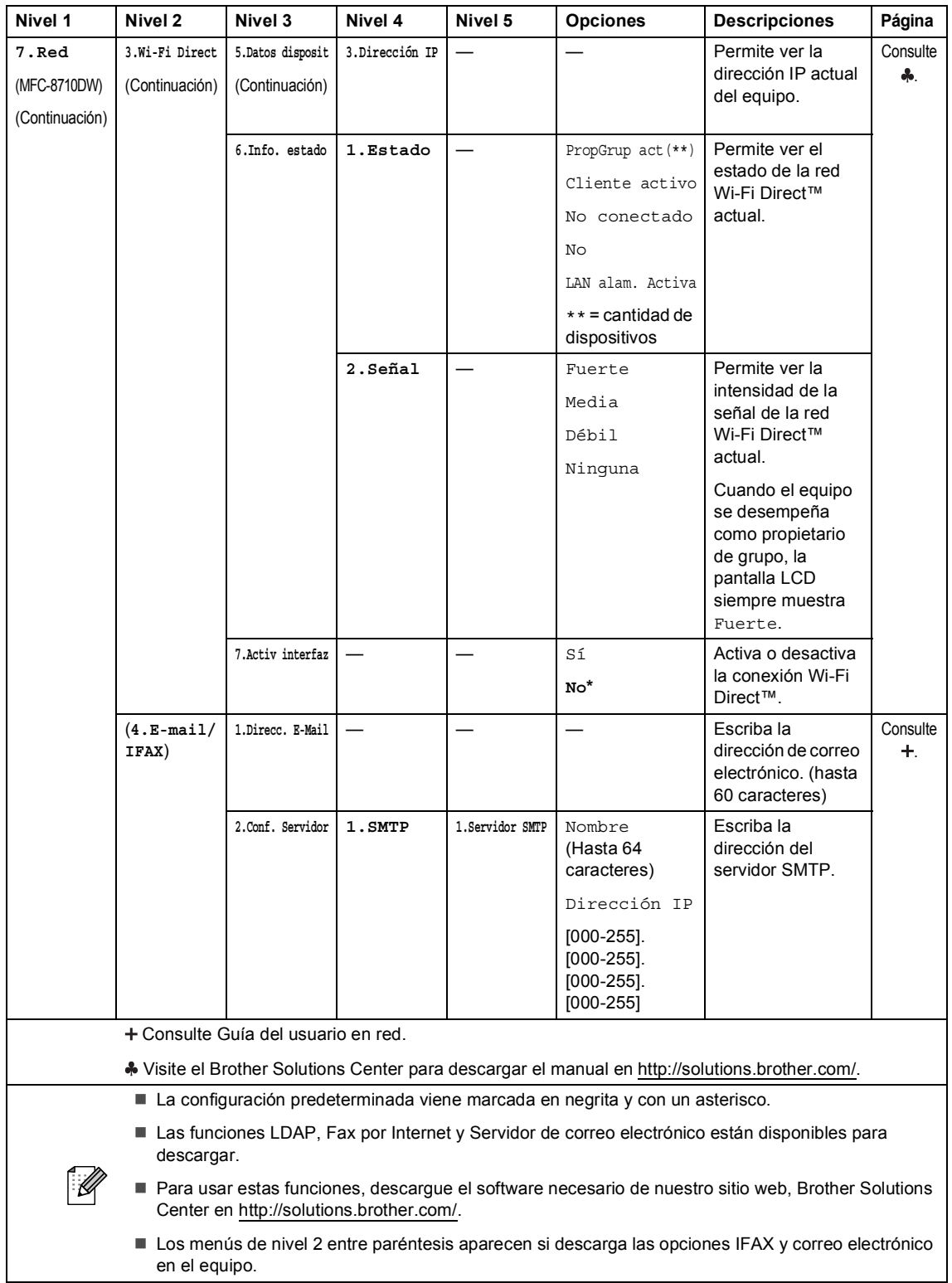

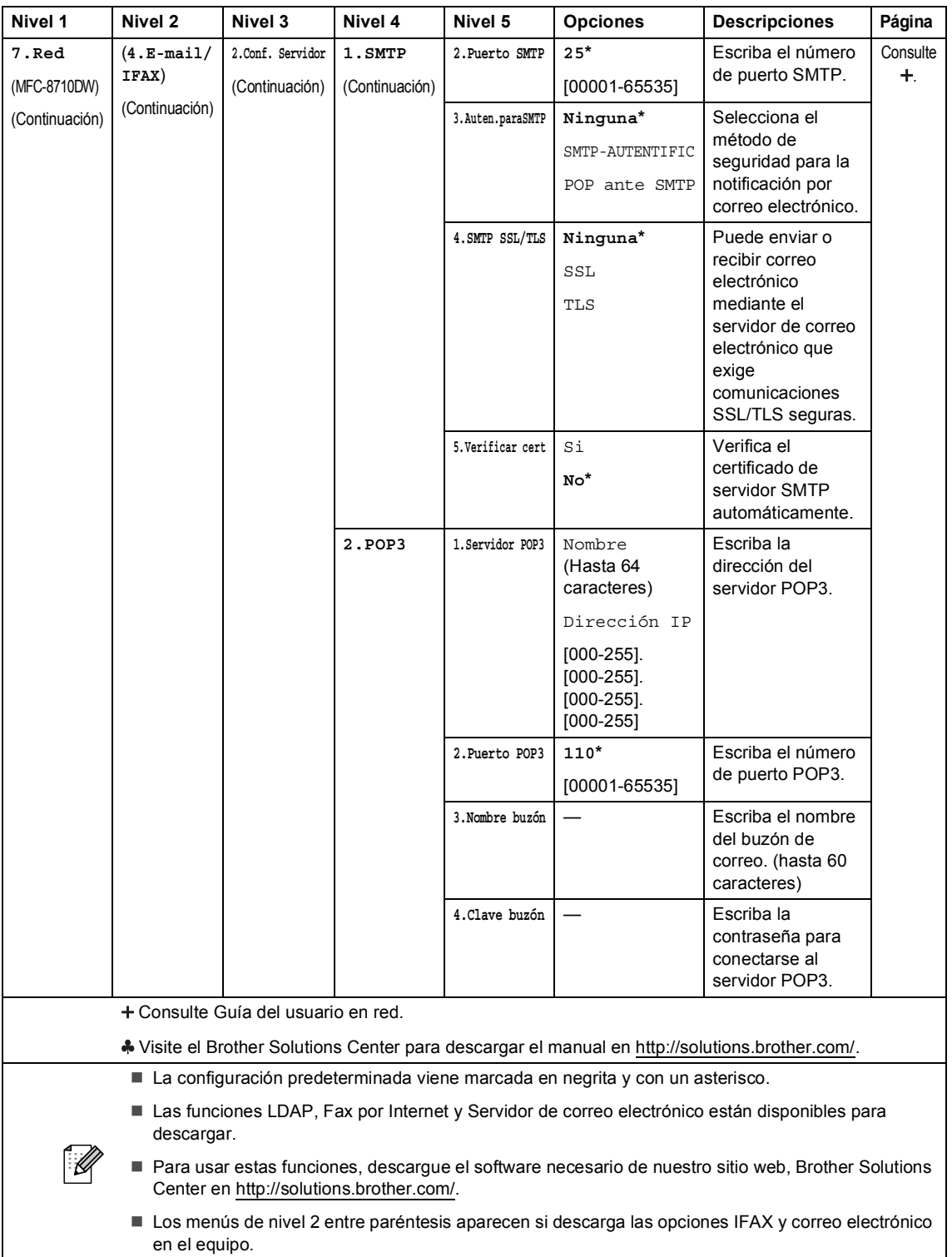

┚

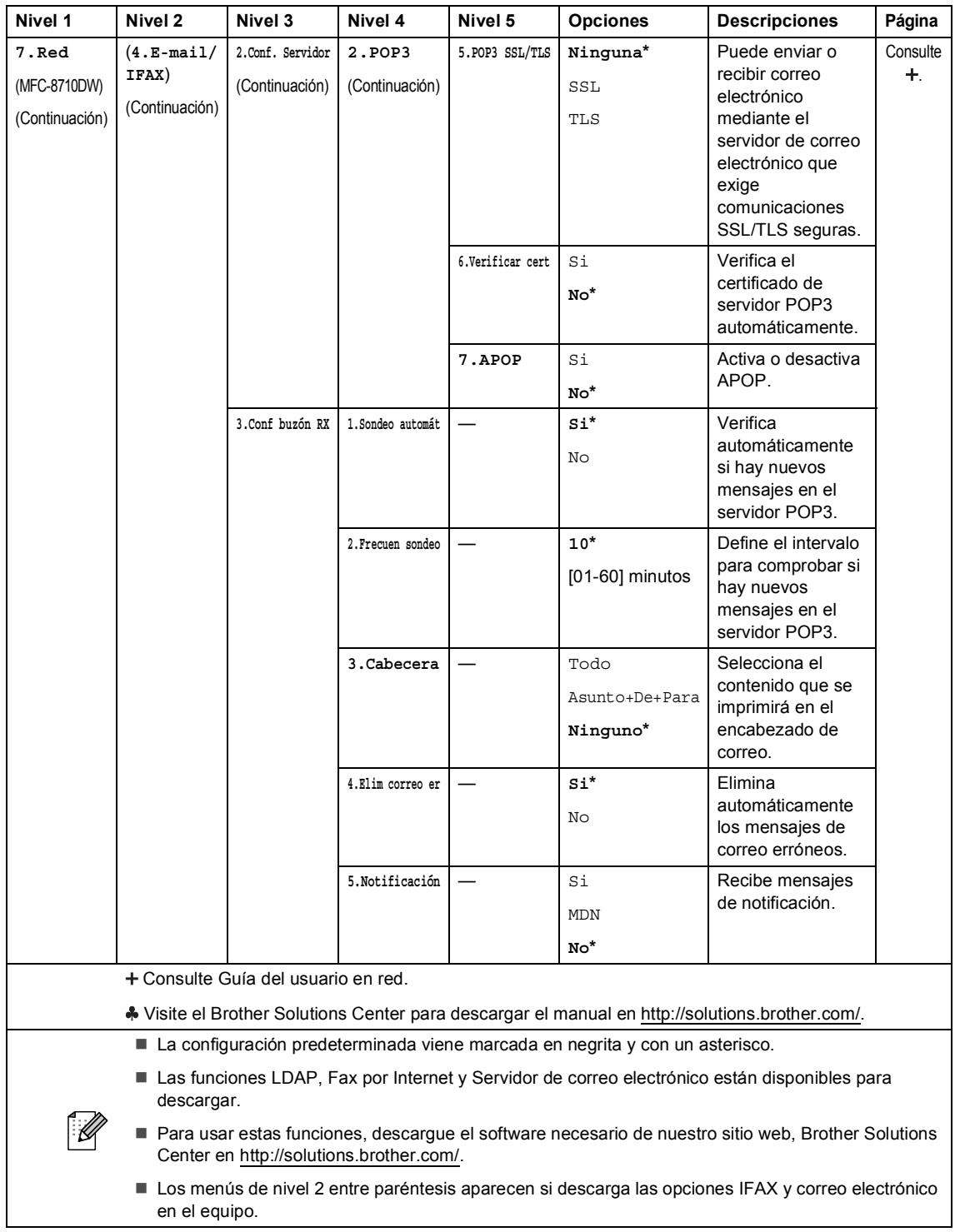

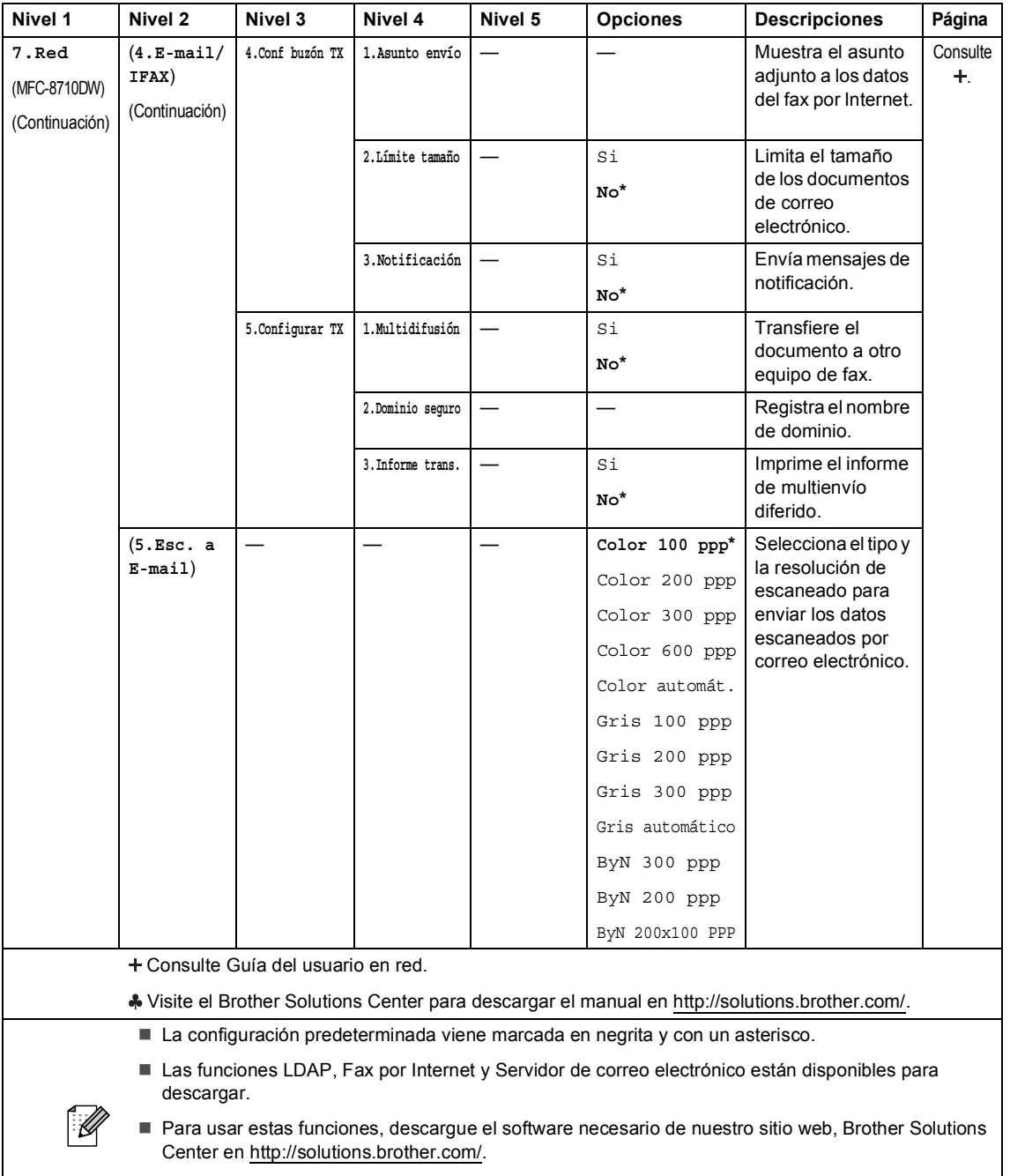

■ Los menús de nivel 2 entre paréntesis aparecen si descarga las opciones IFAX y correo electrónico en el equipo.

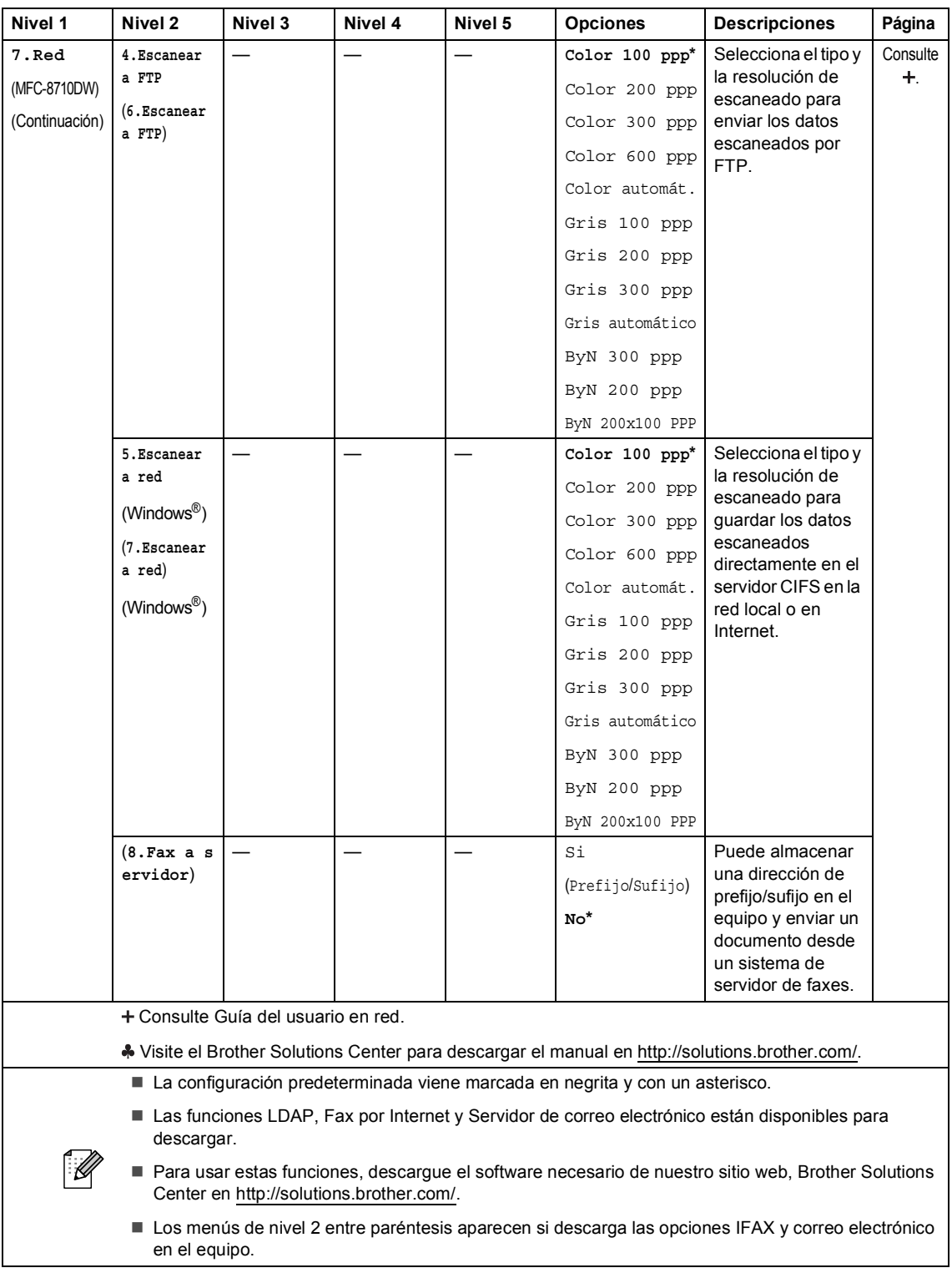

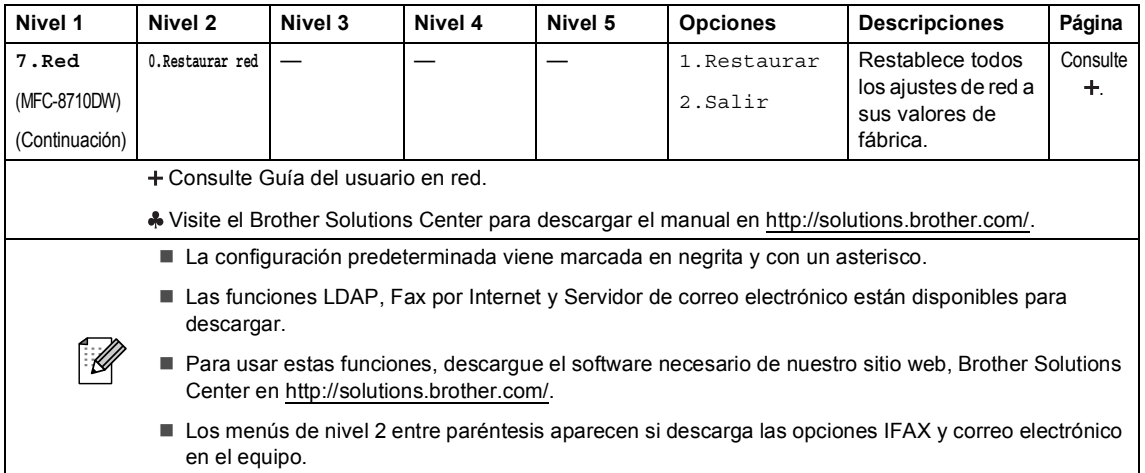

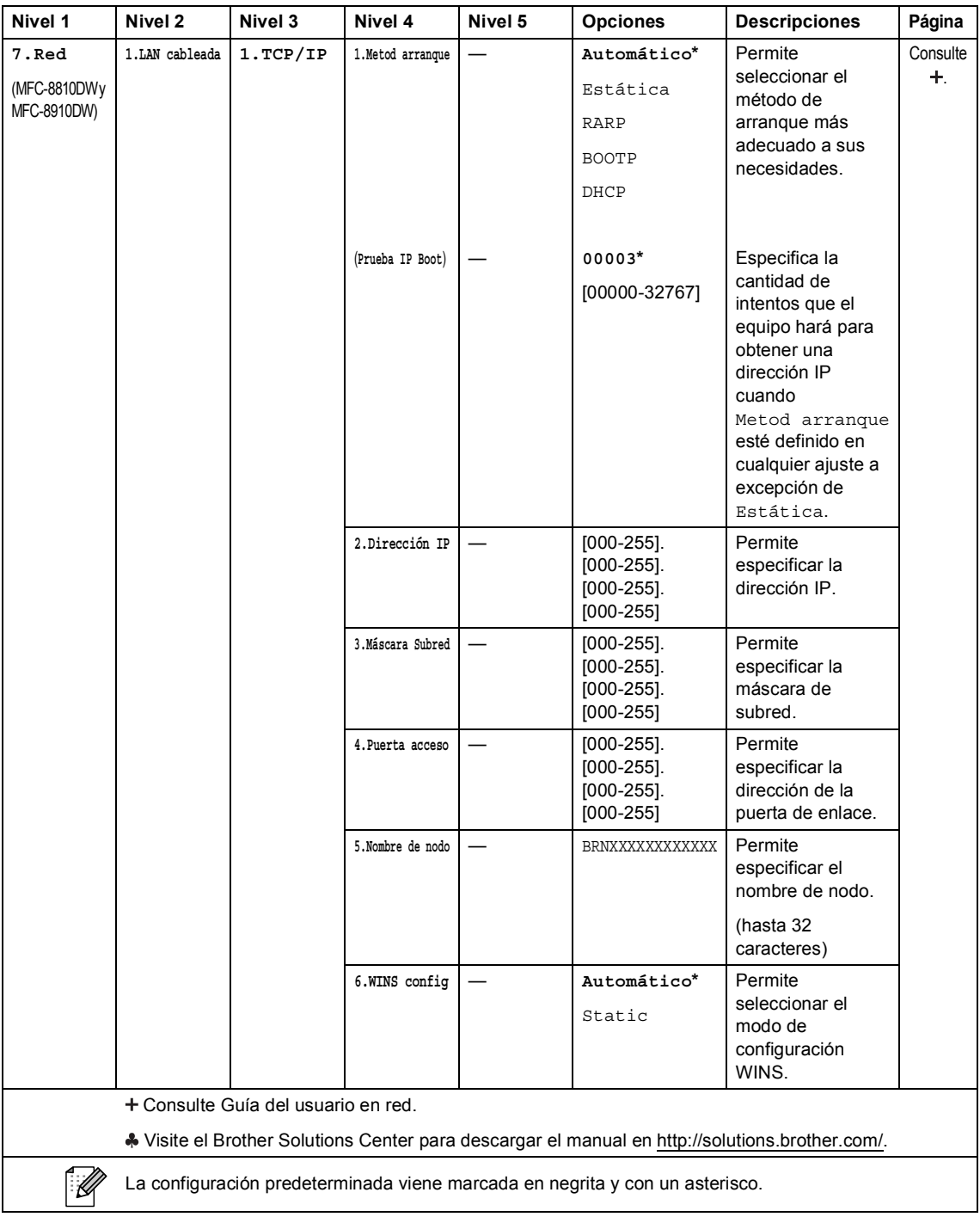

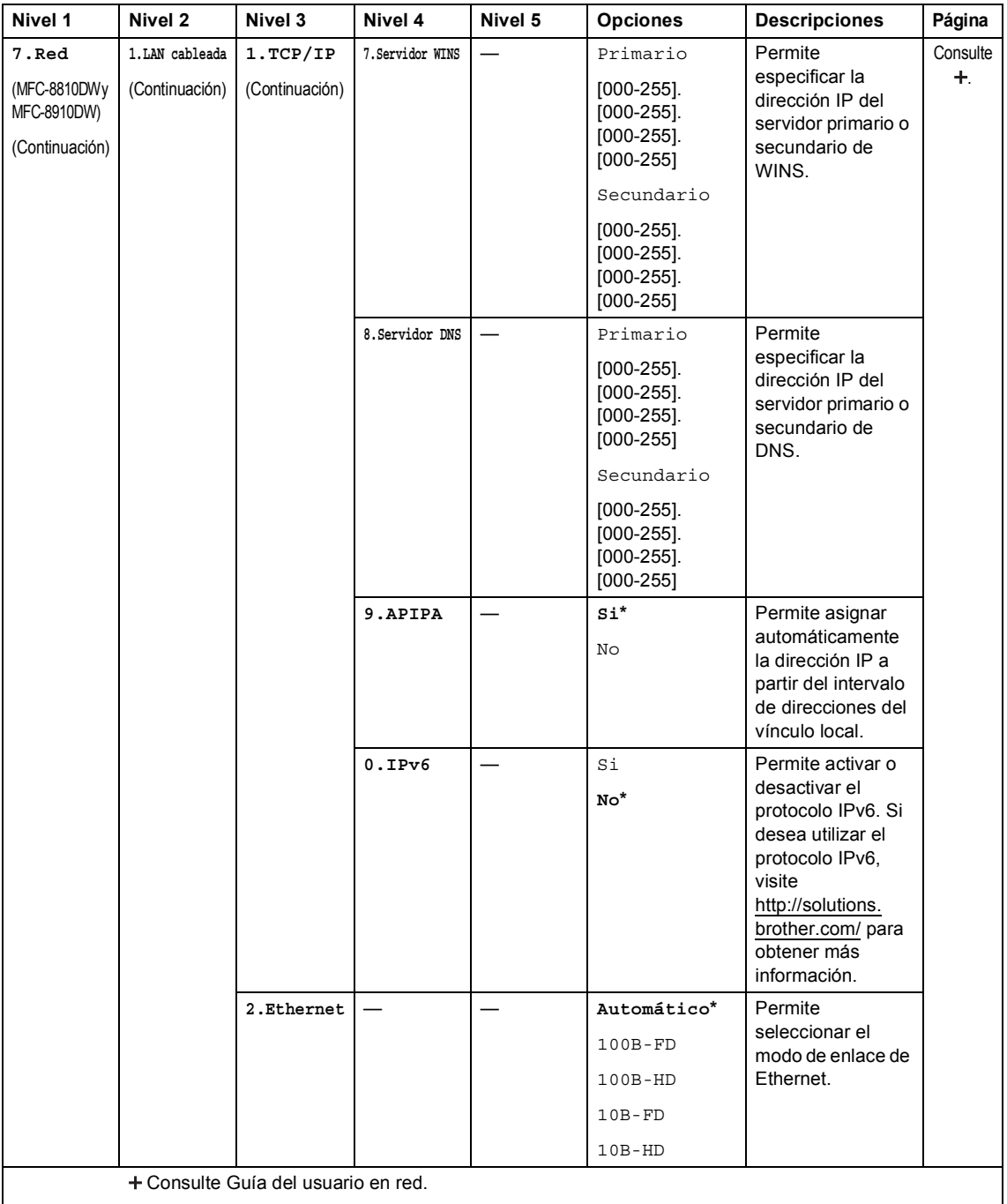

Visite el Brother Solutions Center para descargar el manual en<http://solutions.brother.com/>.

La configuración predeterminada viene marcada en negrita y con un asterisco.

 $\lceil \mathscr{M} \rceil$ 

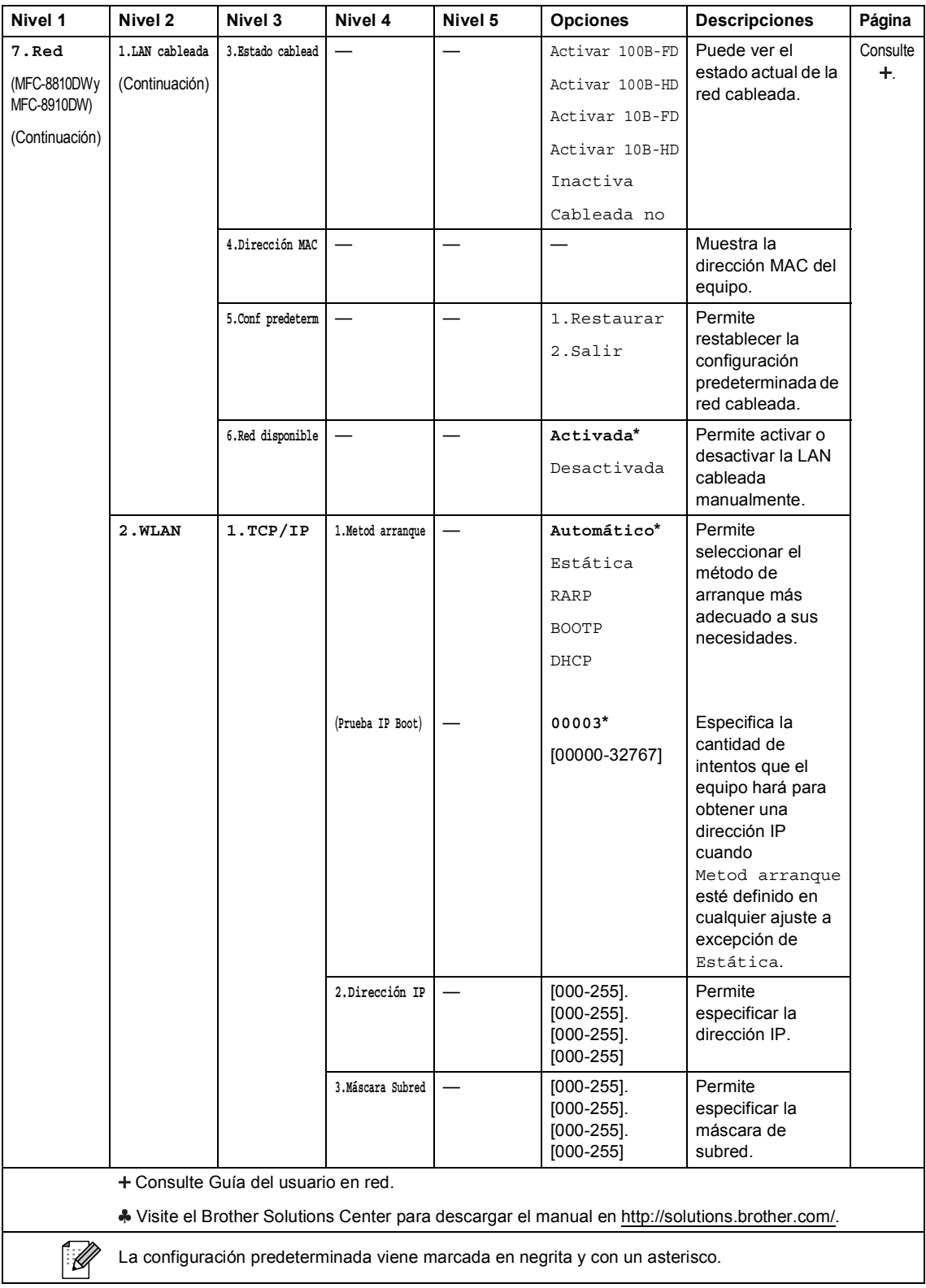

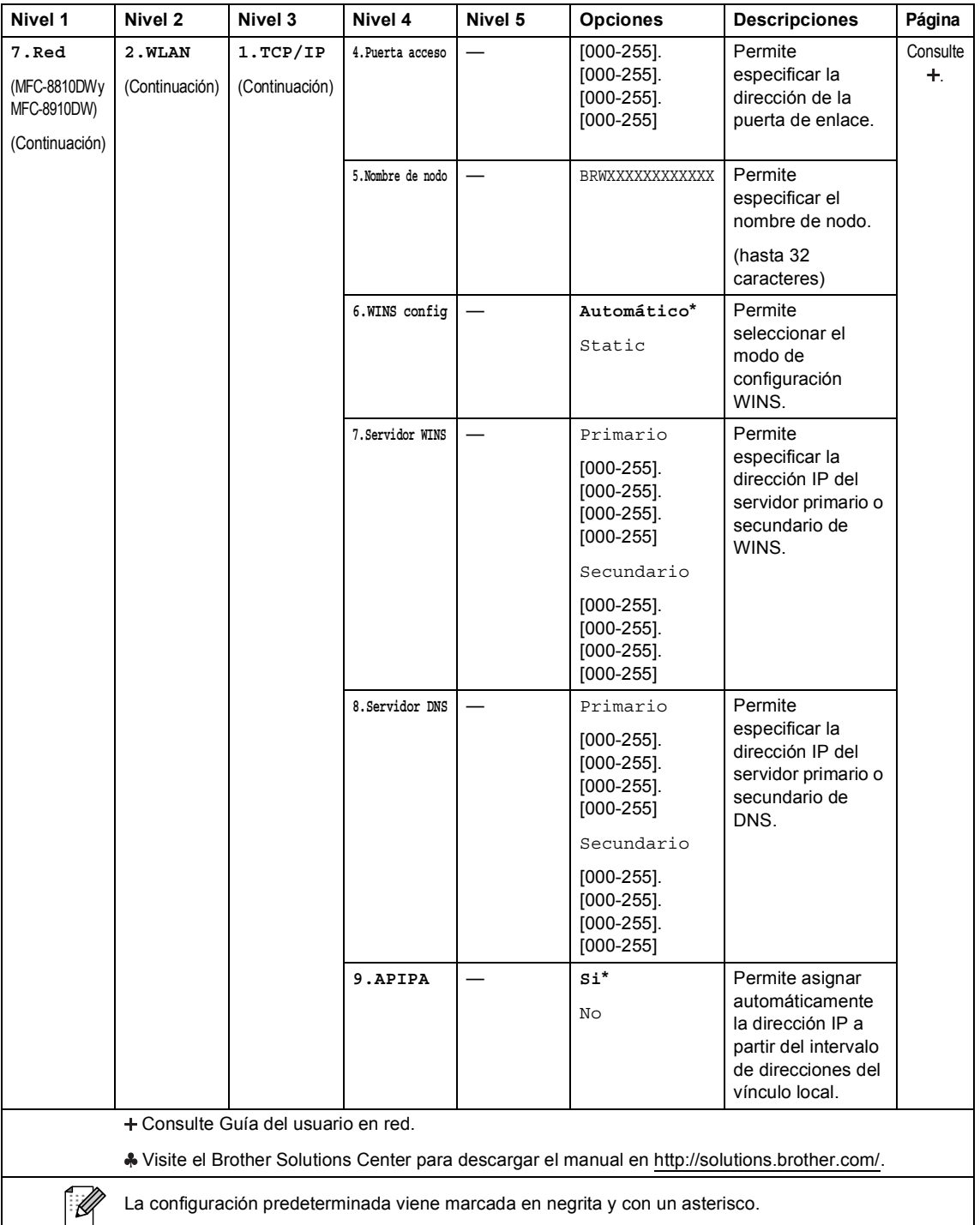

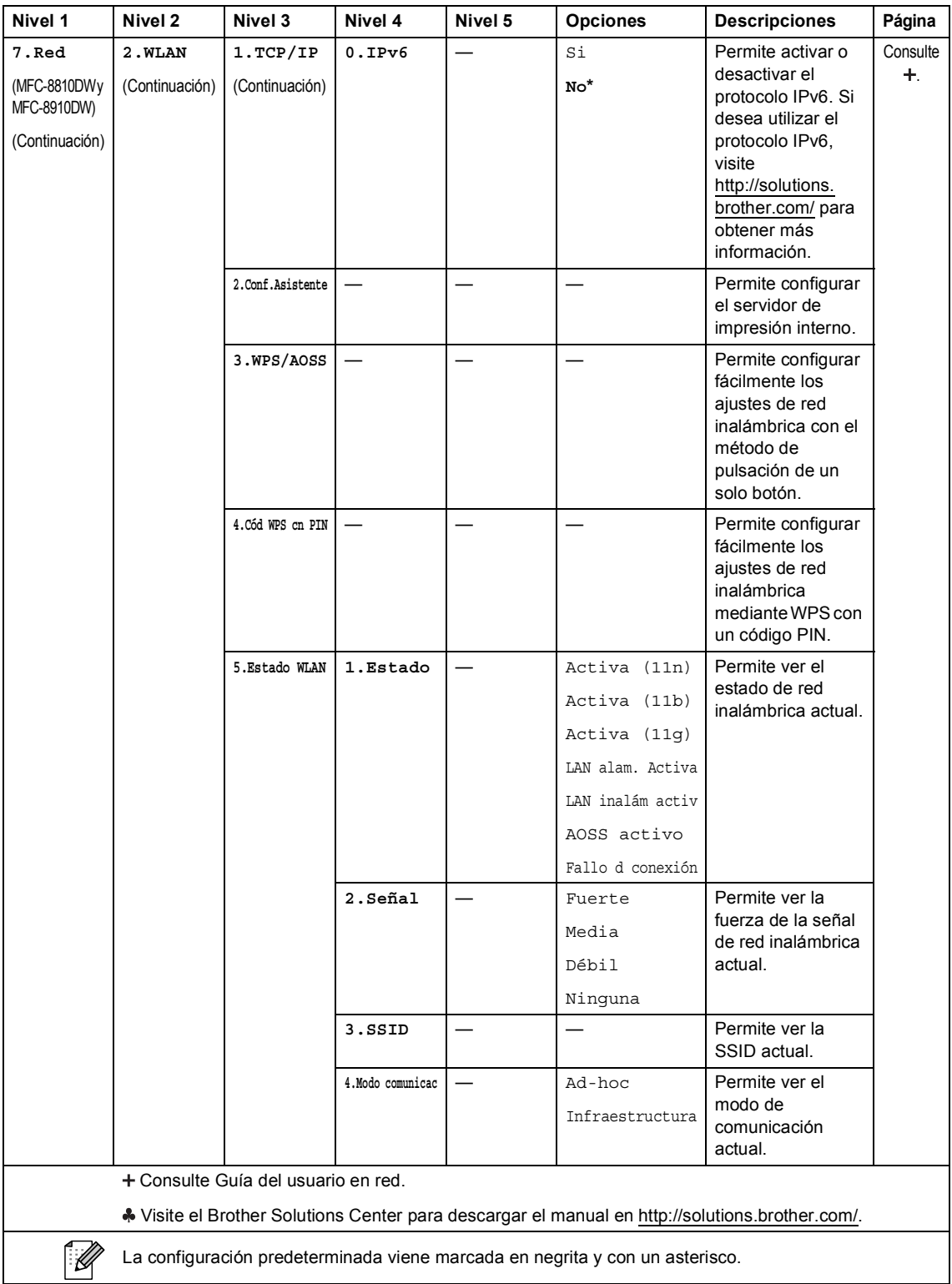

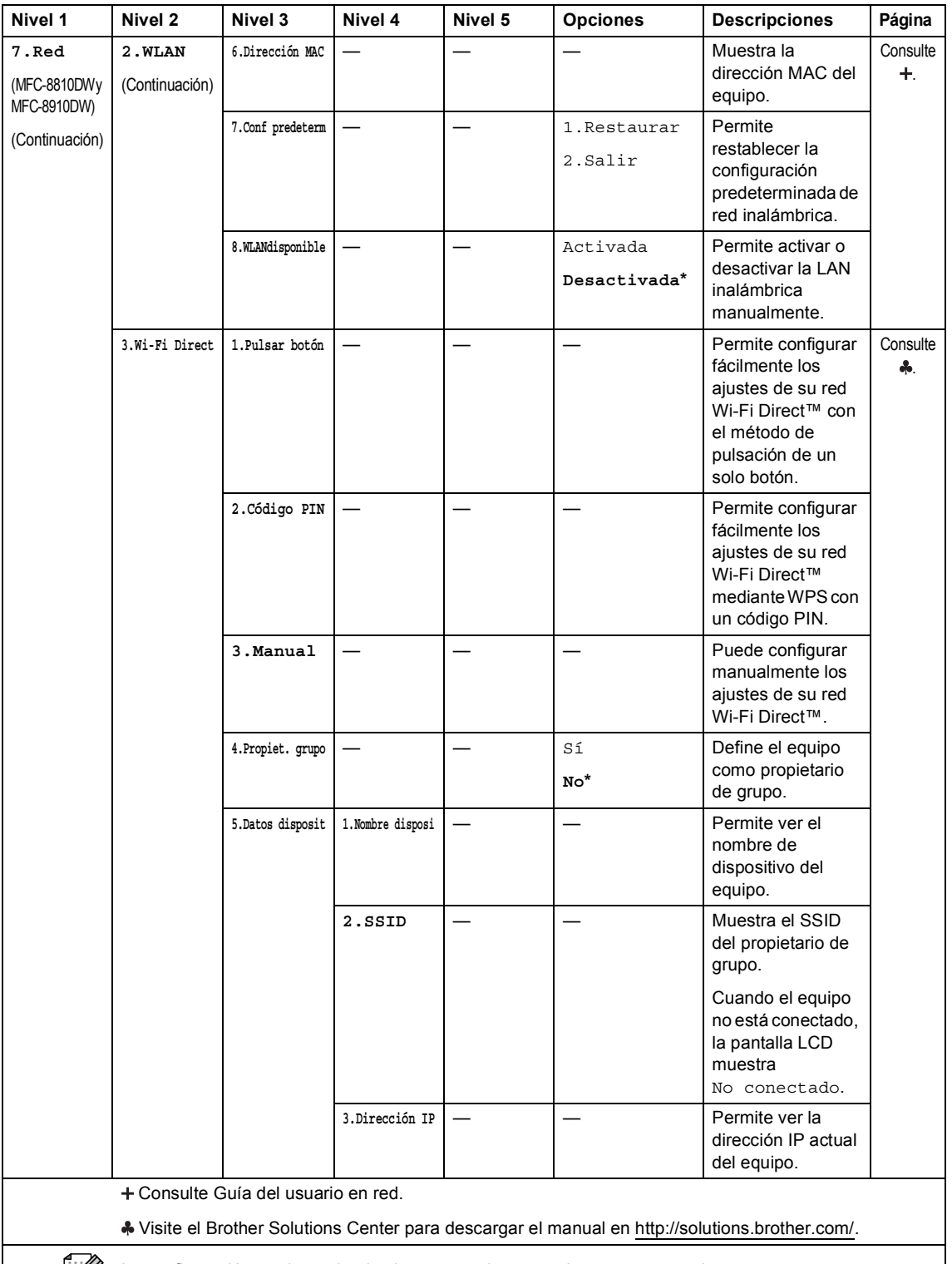

 $\mathbb{Z}$ 

La configuración predeterminada viene marcada en negrita y con un asterisco.

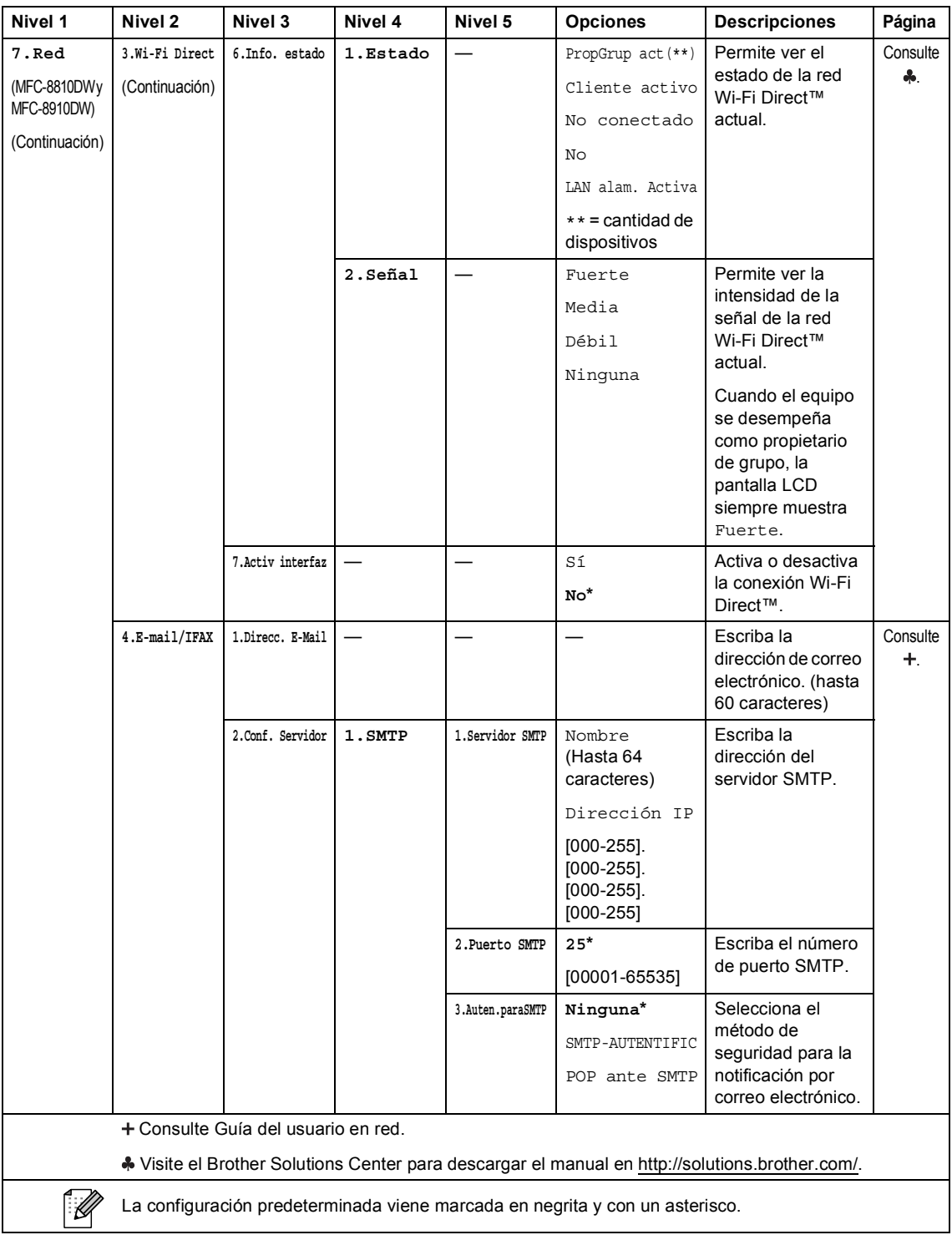

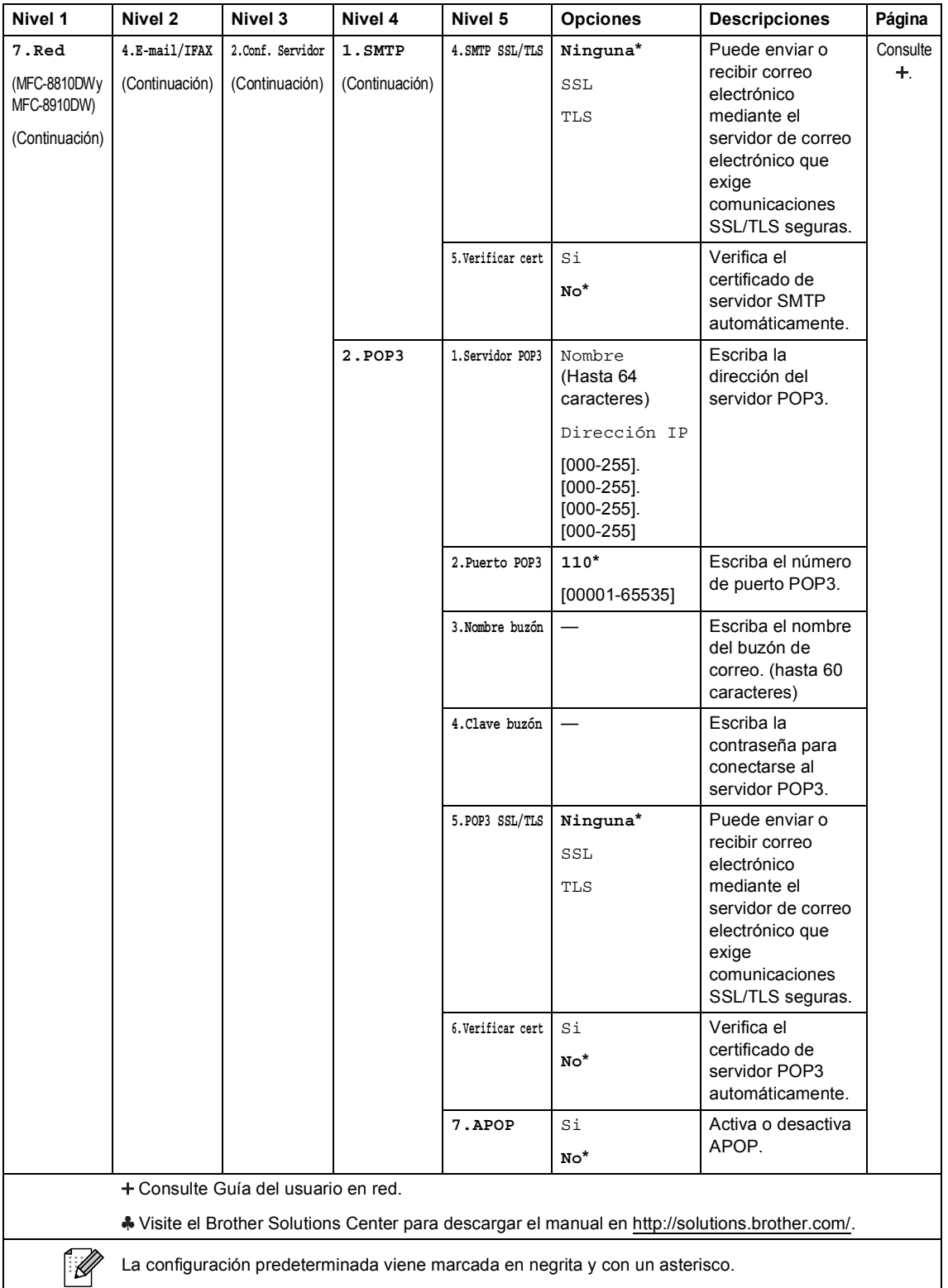

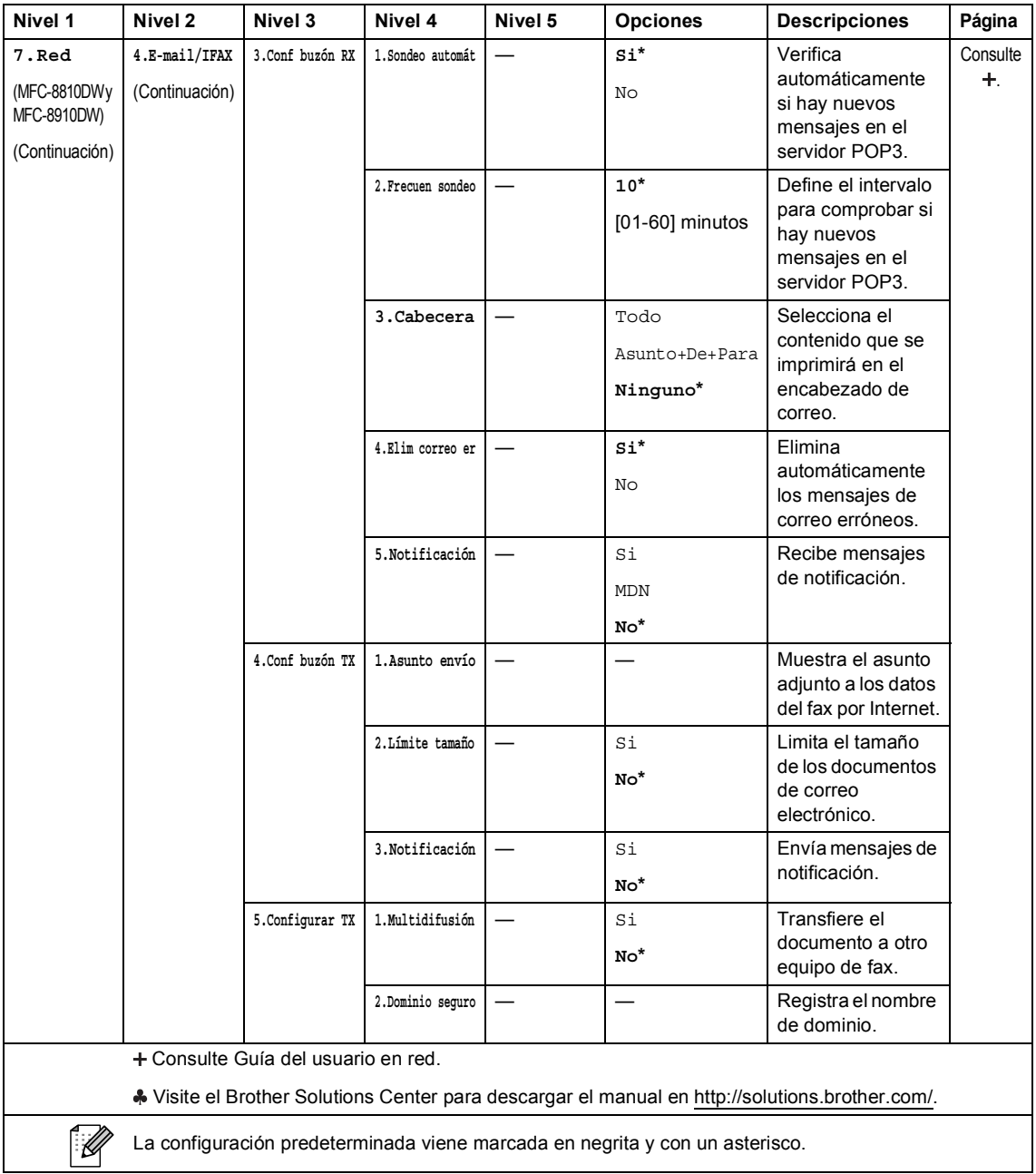

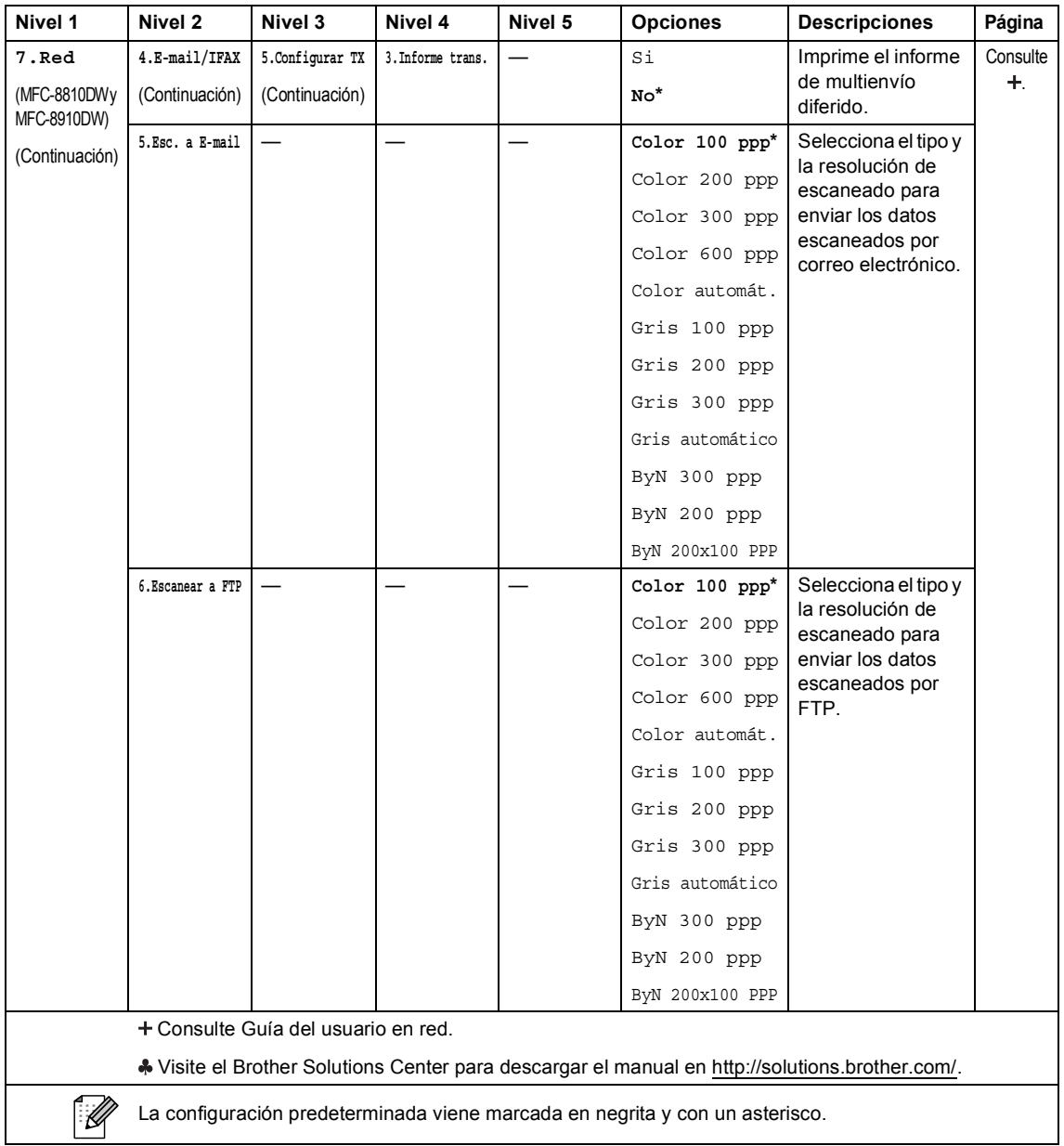

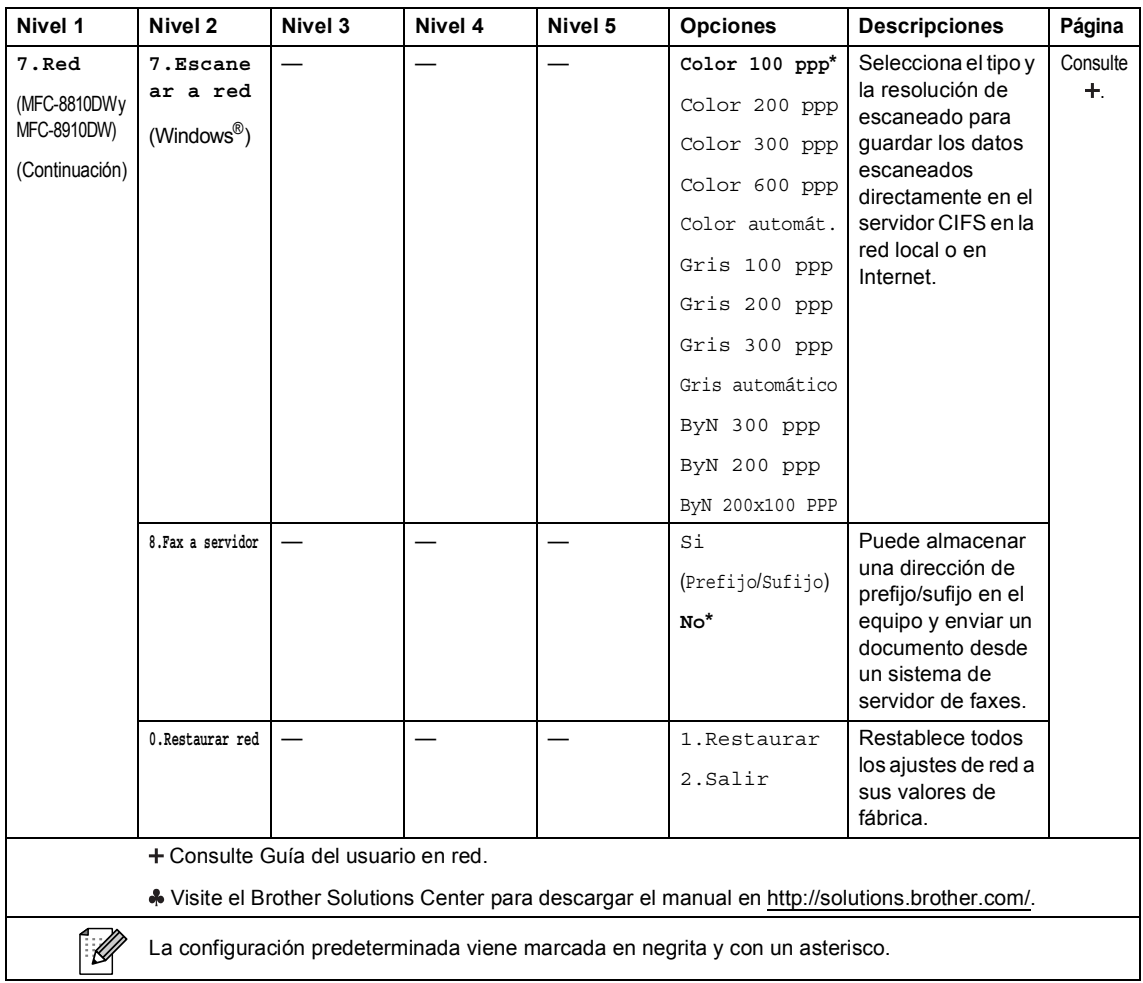

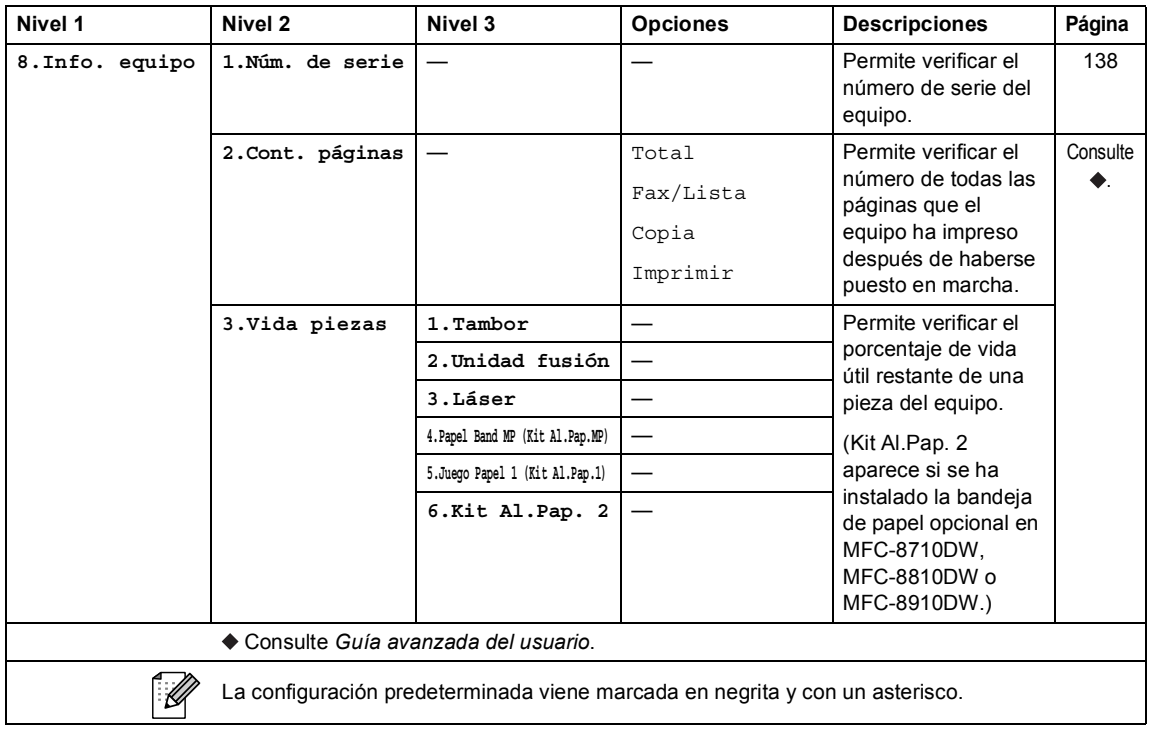

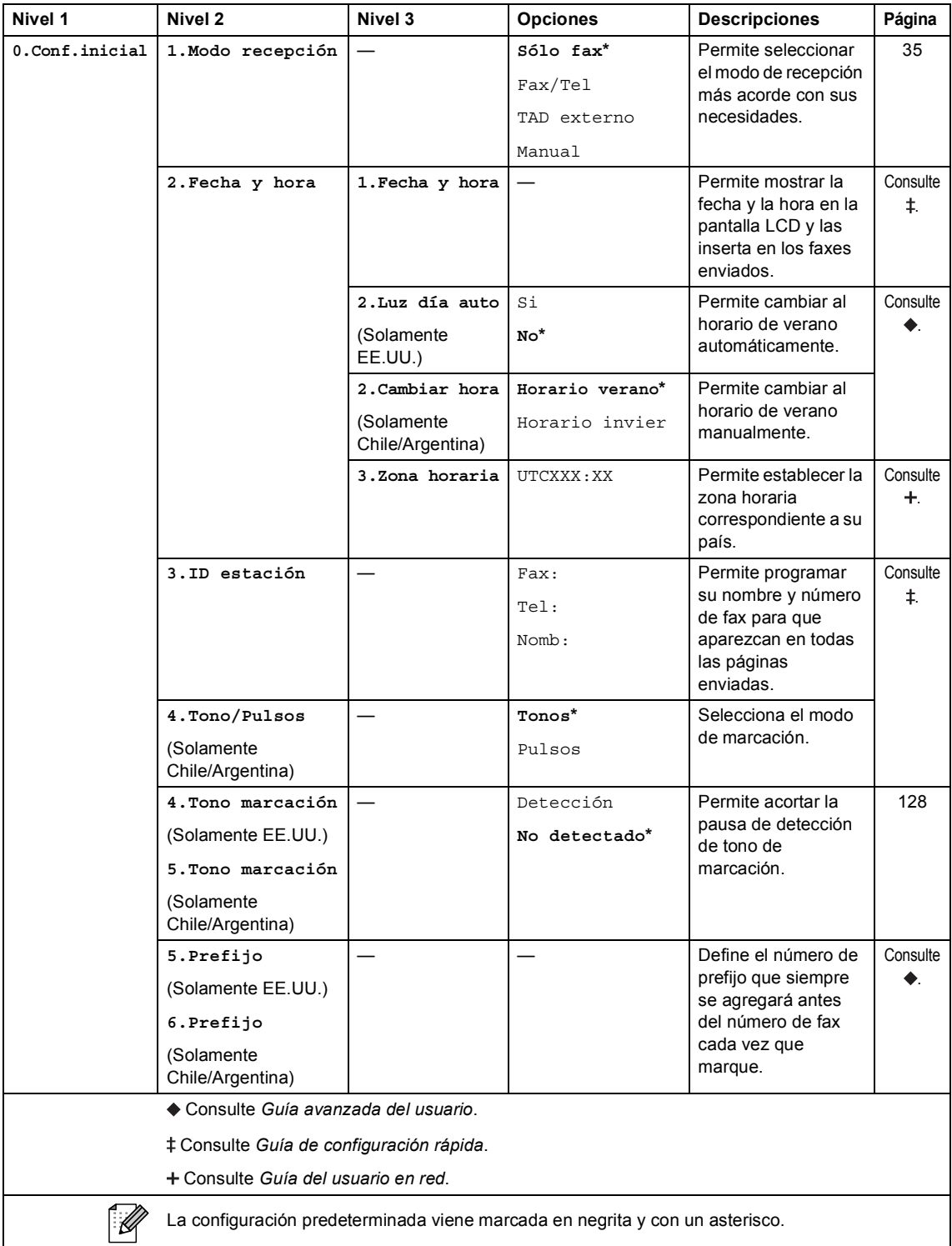

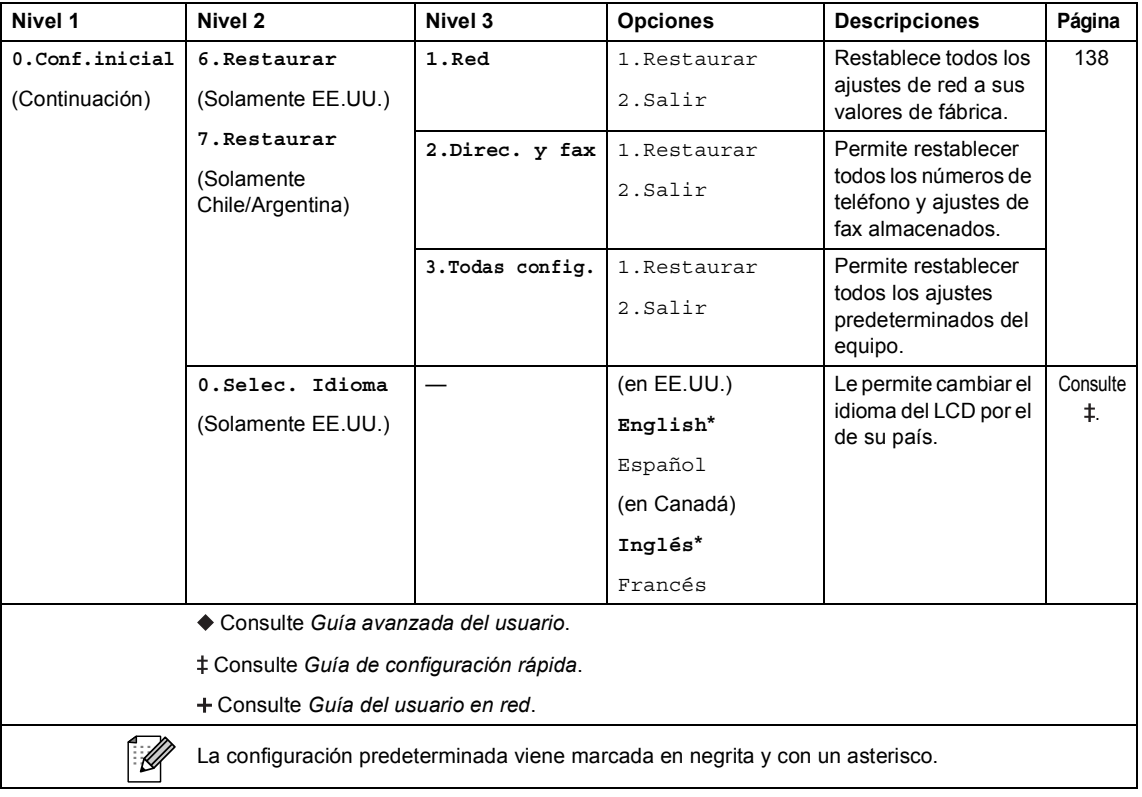

### **Introducción de texto**

Al realizar determinadas selecciones de menú, como la ID de estación, es posible que tenga que introducir caracteres de texto. Las teclas del teclado de marcación tienen letras impresas. Las teclas: **0**, **#** y **l** *no* tienen letras impresas porque se utilizan para caracteres especiales.

Pulse la tecla del teclado de marcación tantas veces como se indica en esta tabla de referencia para acceder al carácter que desee.

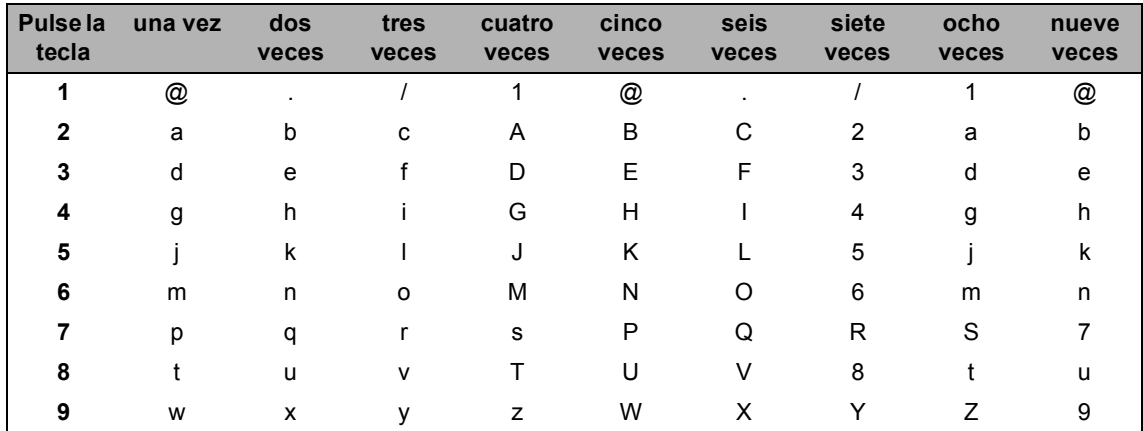

En las selecciones de menú que no permitan seleccionar letras en minúscula, utilice esta tabla de referencia.

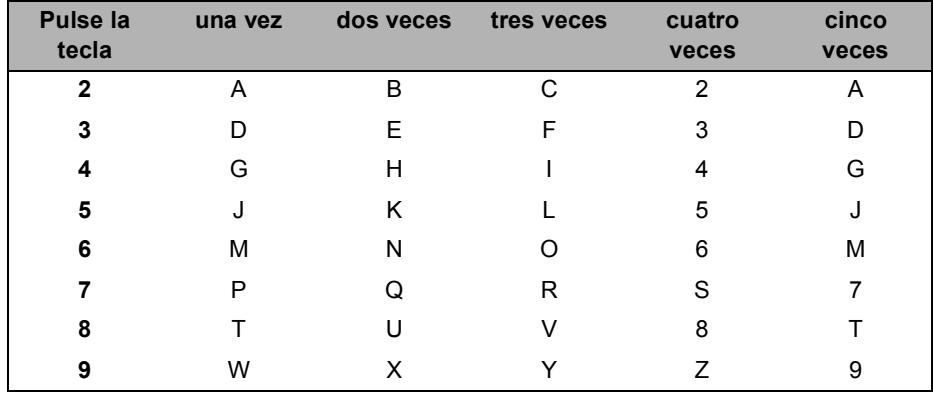

#### **Inserción de espacios**

Para introducir un espacio en el número de fax, pulse > una vez entre los números. Para introducir un espacio en el nombre, pulse  $\blacktriangleright$  dos veces entre los caracteres.

#### **Corrección de errores**

Si se equivocó al introducir un carácter y desea modificarlo, pulse  $\triangleleft$  o  $\triangleright$  para situar el cursor en el carácter incorrecto y, a continuación, pulse **Clear (Borrar)**.

#### **Repetición de letras**

Para introducir una letra de la misma tecla que la letra anterior, pulse  $\blacktriangleright$  para mover el cursor a la derecha antes de pulsar la tecla de nuevo.

#### **Caracteres y símbolos especiales**

Pulse <sup>\*</sup>, **#** o 0 y, a continuación, pulse ◀ o ▶ para situar el cursor en el símbolo o letra que desee. Pulse OK para seleccionarlo. Los símbolos y caracteres siguientes aparecen en función de la selección de menú.

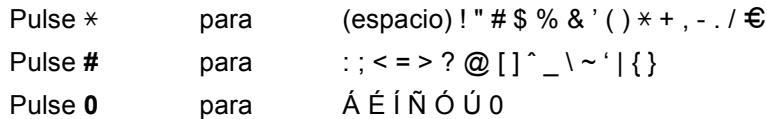

**D**

# **Especificaciones**

### **Especificaciones generales**

#### **Nota**

Este capítulo presenta un resumen de las especificaciones del equipo. Para conocer especificaciones adicionales, visítenos en <http://www.brother.com/> donde encontrará todos los detalles.

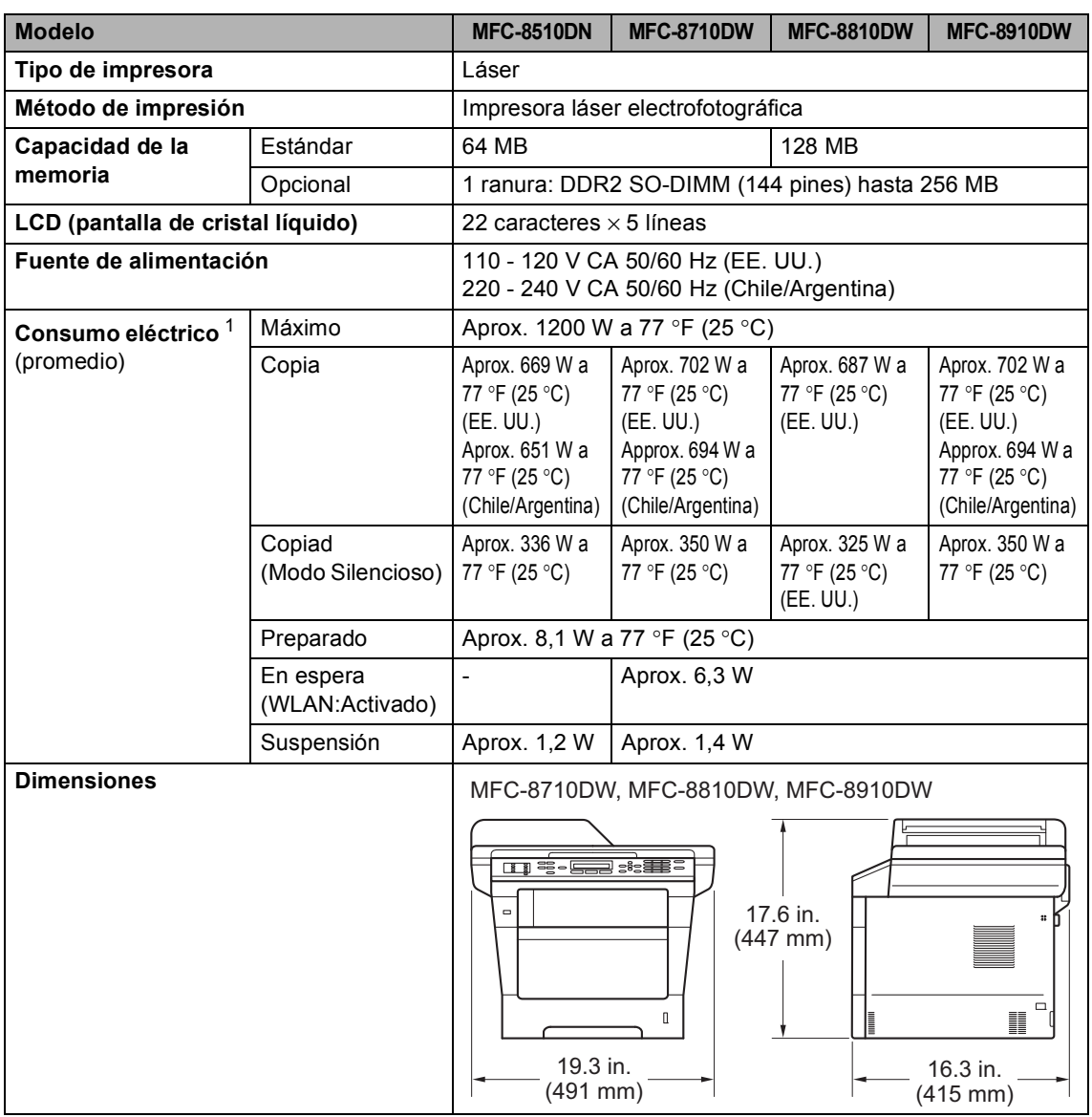

<span id="page-205-0"></span><sup>1</sup> Conexiones USB con el ordenador

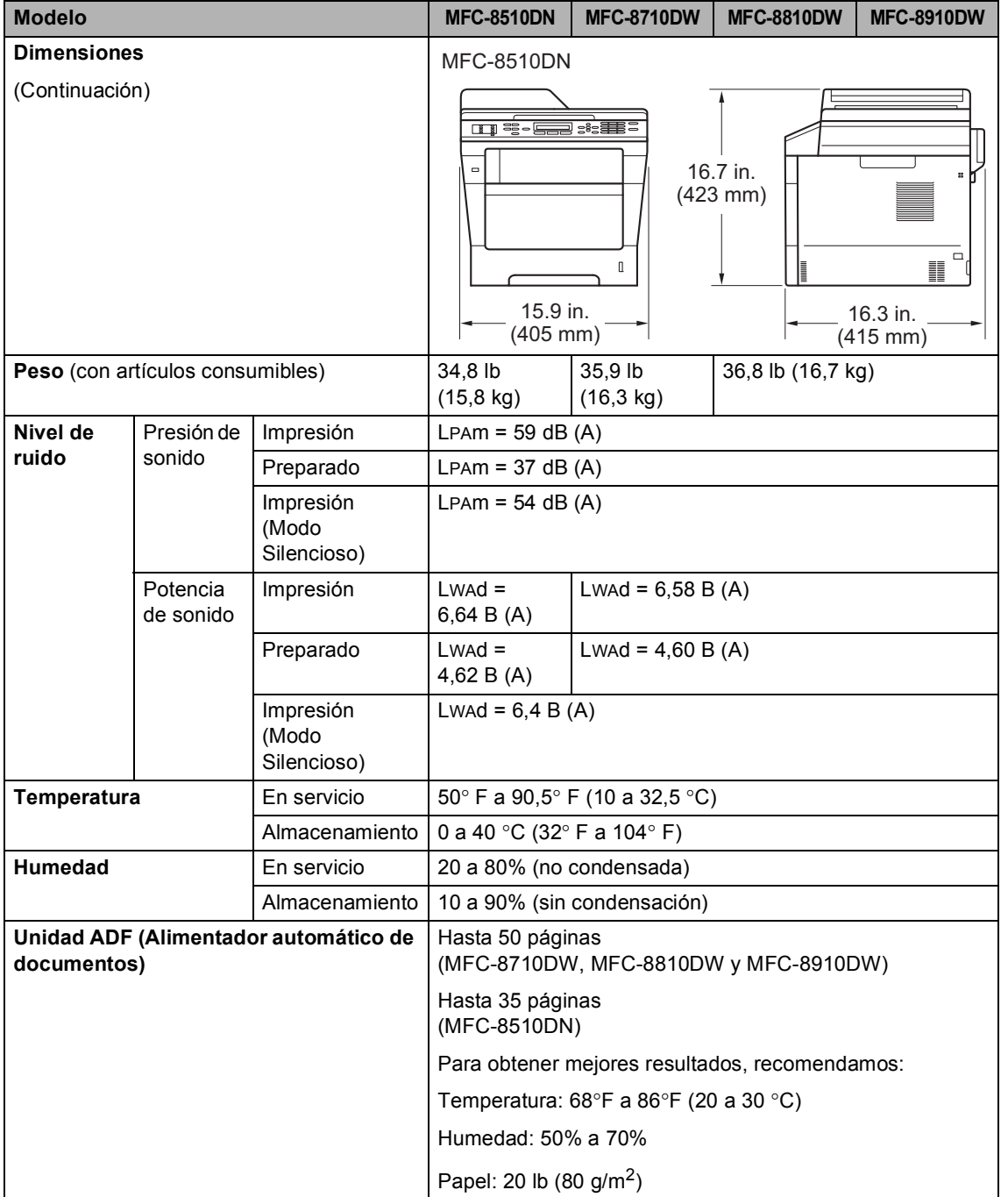

### **Tamaño de documento**

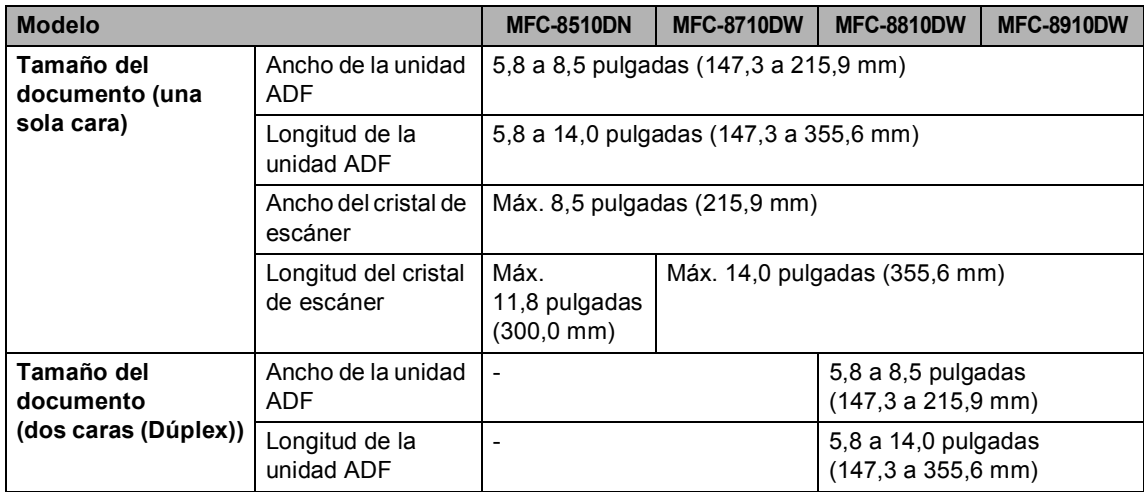

Especificaciones

### **Soportes de impresión**

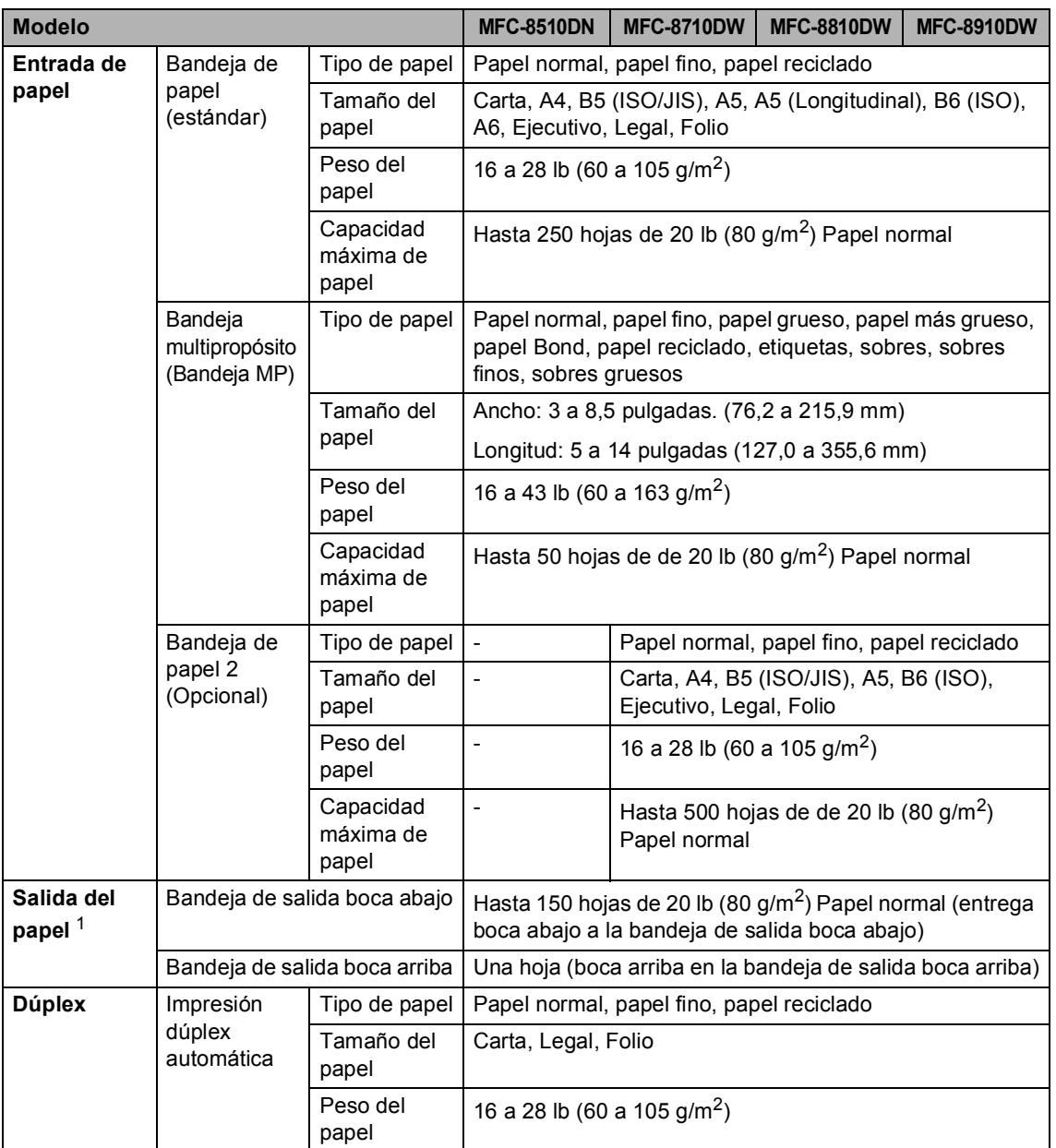

<span id="page-208-0"></span> $1$  Para las etiquetas, se recomienda retirar las páginas impresas de la bandeja de salida del papel inmediatamente después de que salgan del equipo para evitar que puedan mancharse.

#### **Fax <sup>D</sup>**

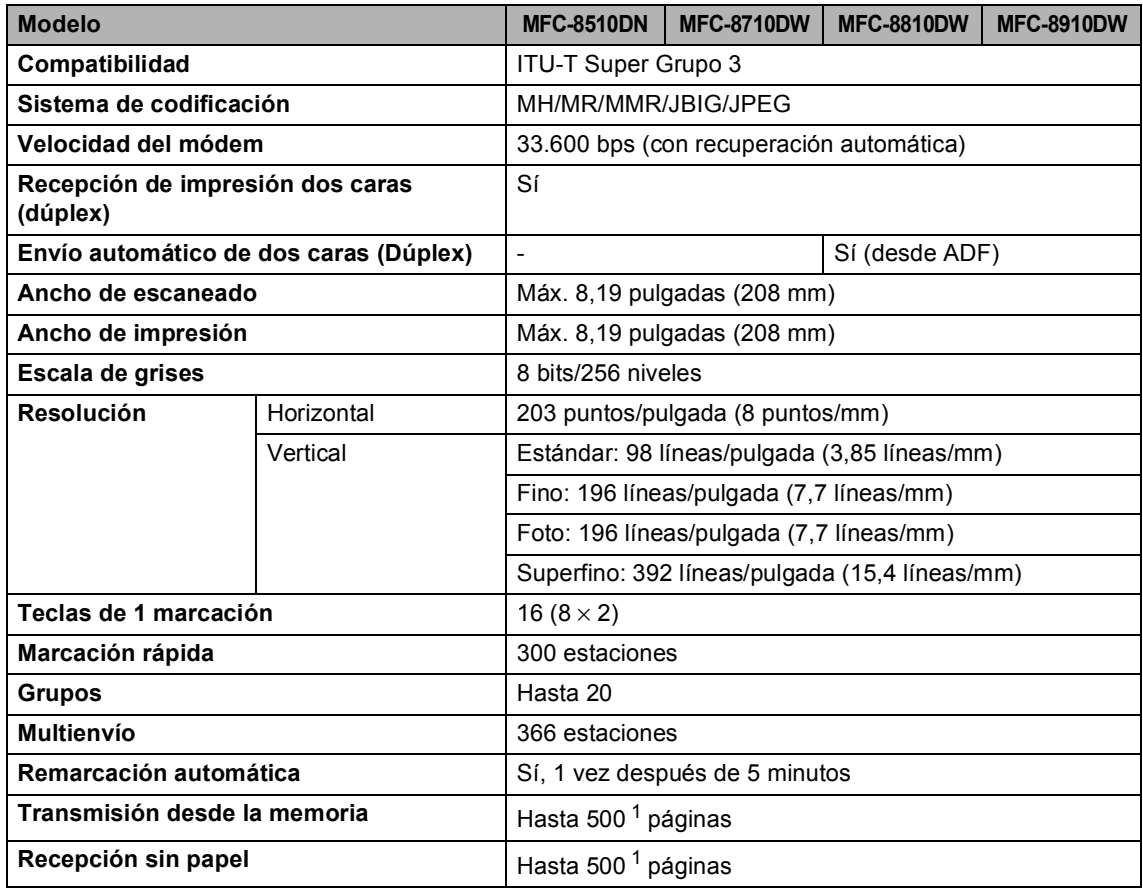

<span id="page-209-0"></span>1 Por "Páginas" se entiende lo especificado en la "Tabla de pruebas ITU-T Nº 1" (una carta comercial normal, con resolución estándar y código JBIG). Las especificaciones y la documentación impresa están sujetas a modificación sin previo aviso.

### $C$ opia

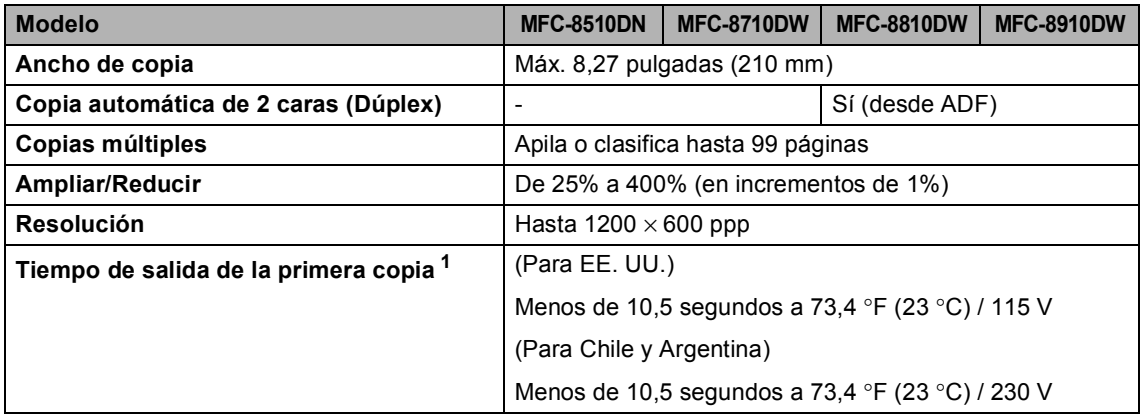

<span id="page-210-0"></span><sup>1</sup> Desde el modo Preparado y con la bandeja estándar

#### **Escáner**

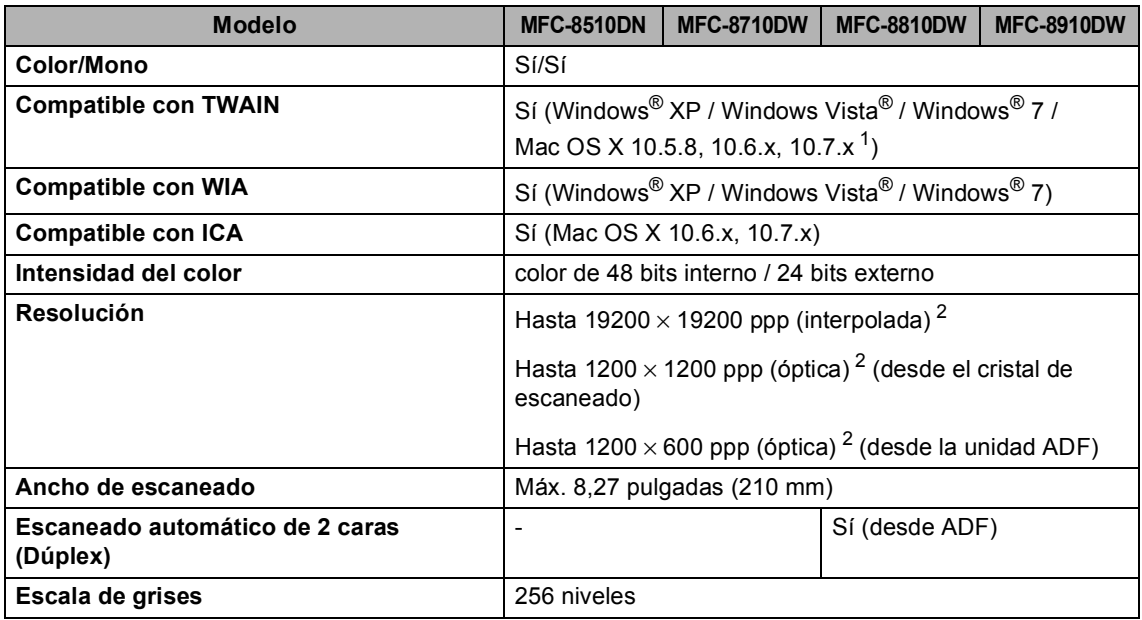

<span id="page-211-0"></span><sup>1</sup> Para obtener las últimas actualizaciones de controladores para la versión de Mac OS X que esté utilizando, visítenos en [http://solutions.brother.com/.](http://solutions.brother.com/)

<span id="page-211-1"></span><sup>2</sup> Máximo de 1200 × 1200 ppp escaneando con el controlador WIA en Windows® XP, Windows Vista® y Windows® 7 (con la utilidad del escáner se puede seleccionar una resolución de hasta 19200  $\times$  19200 ppp)

### **Impresora**

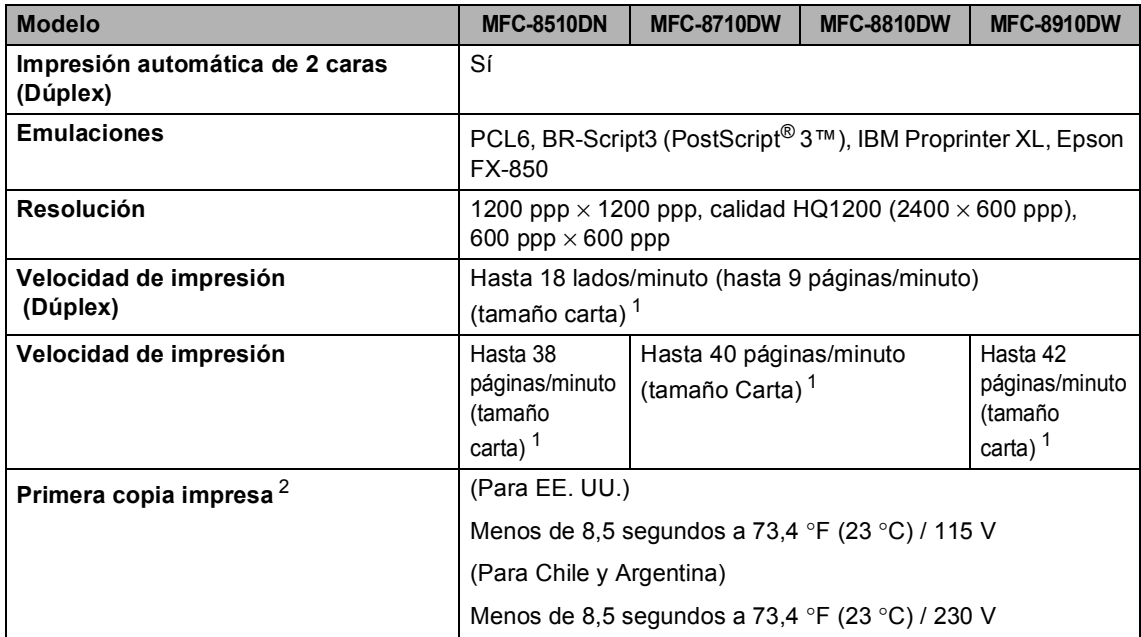

<span id="page-212-0"></span><sup>1</sup> La velocidad de impresión puede variar en función del tipo de documento que está imprimiendo.

<span id="page-212-1"></span><sup>2</sup> Desde el modo Preparado y con la bandeja estándar

**D**

#### **Interfaces**

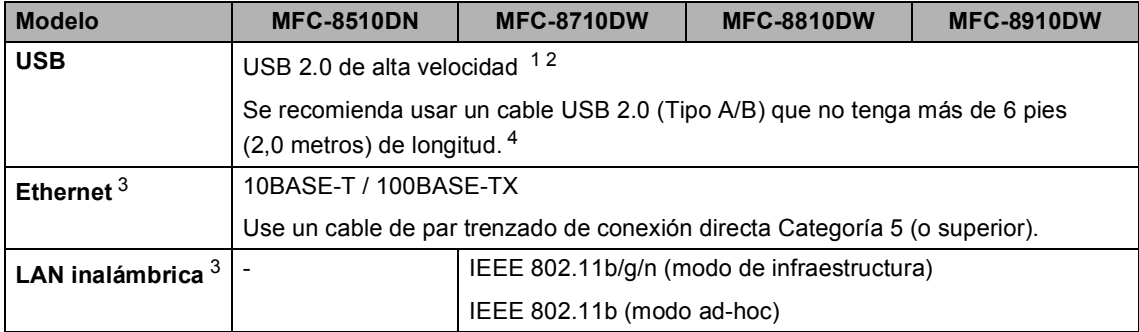

<span id="page-213-0"></span><sup>1</sup> El equipo dispone de una interfaz USB 2.0 de velocidad completa. El equipo puede conectarse también a un ordenador que disponga de una interfaz USB 1.1.

<span id="page-213-1"></span><sup>2</sup> Los puertos USB de otros fabricantes no son compatibles.

<span id="page-213-3"></span>3 Para conocer las especificaciones de red en detalle, consulte *Red (LAN)* >> [página 206](#page-219-0) y >> Guía del usuario en red.

<span id="page-213-2"></span><sup>4</sup> MFC-8810DW incluye el cable USB.

### **Característica de impresión directa**

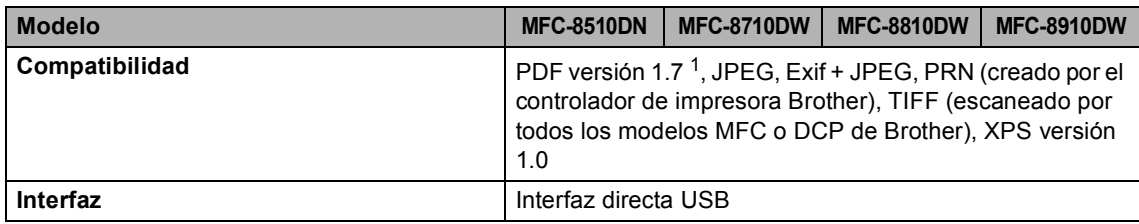

<span id="page-214-0"></span><sup>1</sup> No se admiten datos de PDF que contengan archivos de imágenes JBIG2 o JPEG2000 o archivos de transparencias.

## **Requisitos del ordenador**

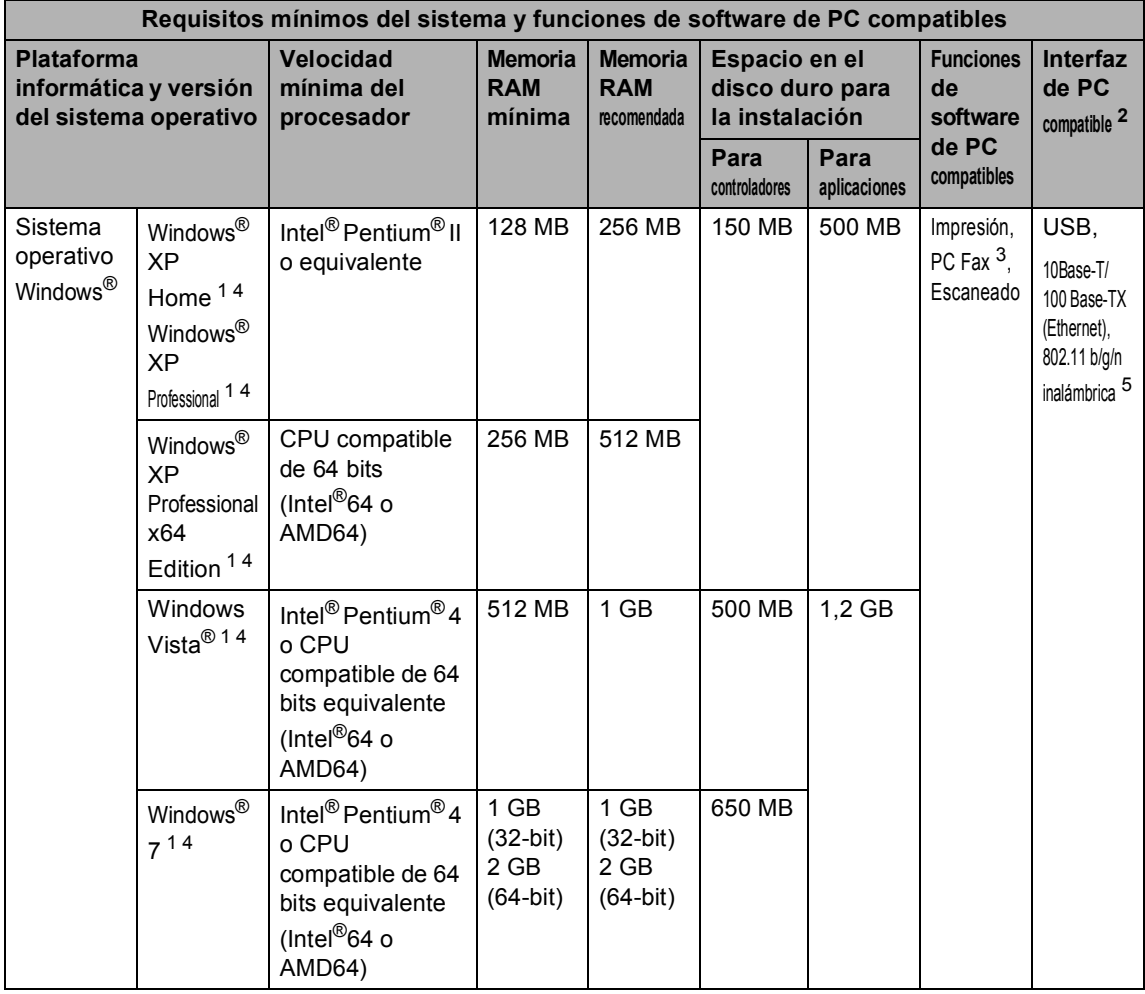
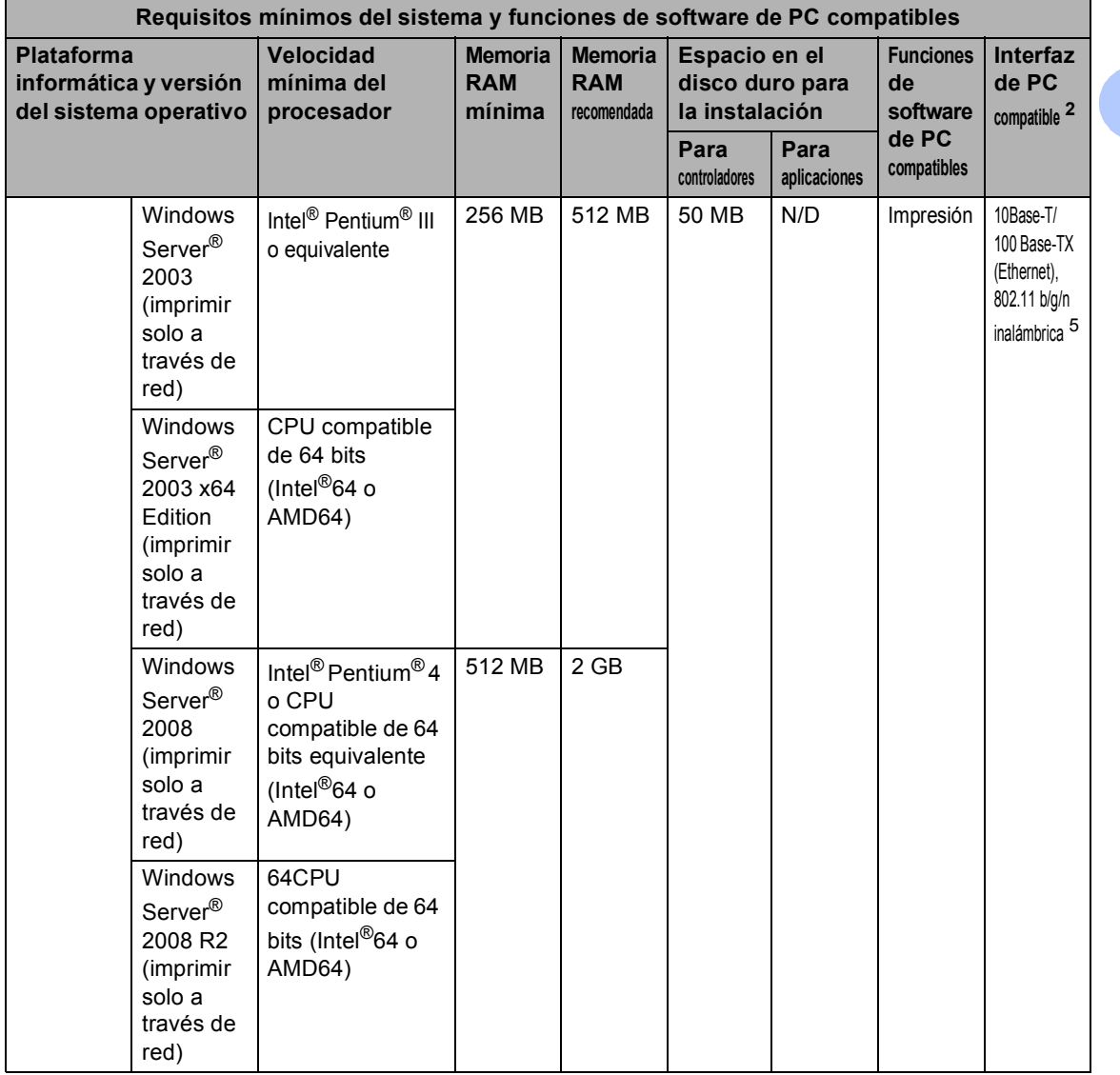

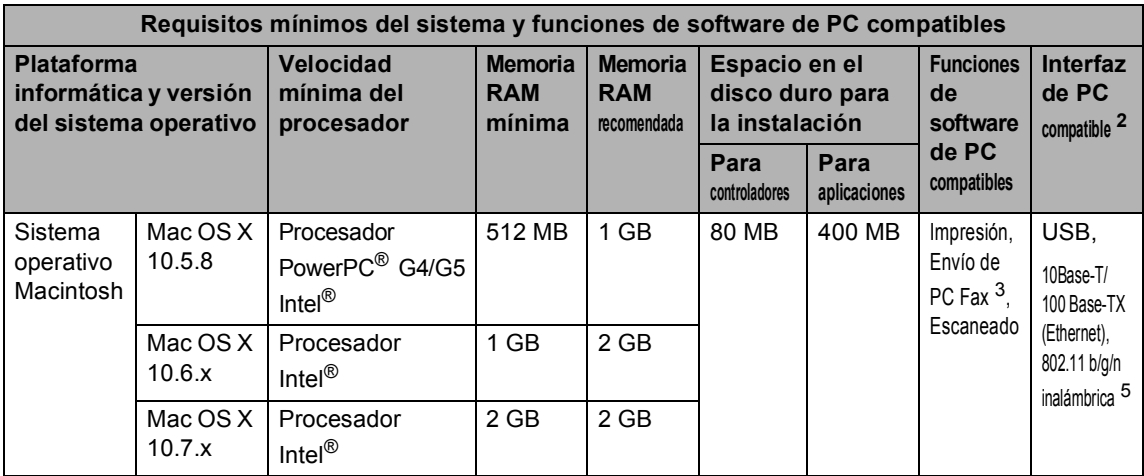

<sup>1</sup> Para WIA, resolución 1200 x 1200. La utilidad del escáner de Brother permite mejorar la resolución hasta 19200 x 19200 ppp.

<span id="page-217-1"></span><sup>2</sup> Los puertos USB de otros fabricantes no son compatibles.

<span id="page-217-2"></span><sup>3</sup> PC Fax admite solo blanco y negro.

<sup>4</sup> Nuance™ PaperPort™ 12SE es compatible con Microsoft® SP3 o superior para Windows® XP y SP2 o superior para Windows Vista<sup>®</sup> y Windows<sup>®</sup> 7.

<span id="page-217-0"></span><sup>5</sup> Para MFC-8710DW, MFC-8810DW y MFC-8910DW

Para obtener las actualizaciones del controlador, visite [http://solutions.brother.com/.](http://solutions.brother.com/)

Todas las marcas comerciales, nombres de marca o de productos son propiedad de sus respectivas compañías.

Especificaciones

**D**

# **Artículos consumibles**

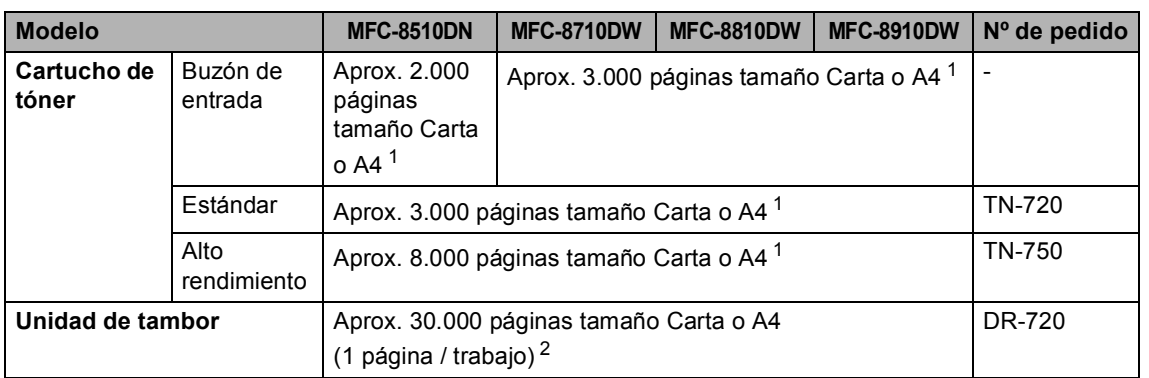

<span id="page-218-0"></span><sup>1</sup> Declaración de la duración aproximada del cartucho realizada conforme a ISO/IEC 19752.

<span id="page-218-1"></span> $2 -$ La vida útil del tambor es aproximada y puede variar según el uso.

# **Red (LAN)**

## **Nota**

Para obtener más información sobre las especificaciones de red >> Guía del usuario en red

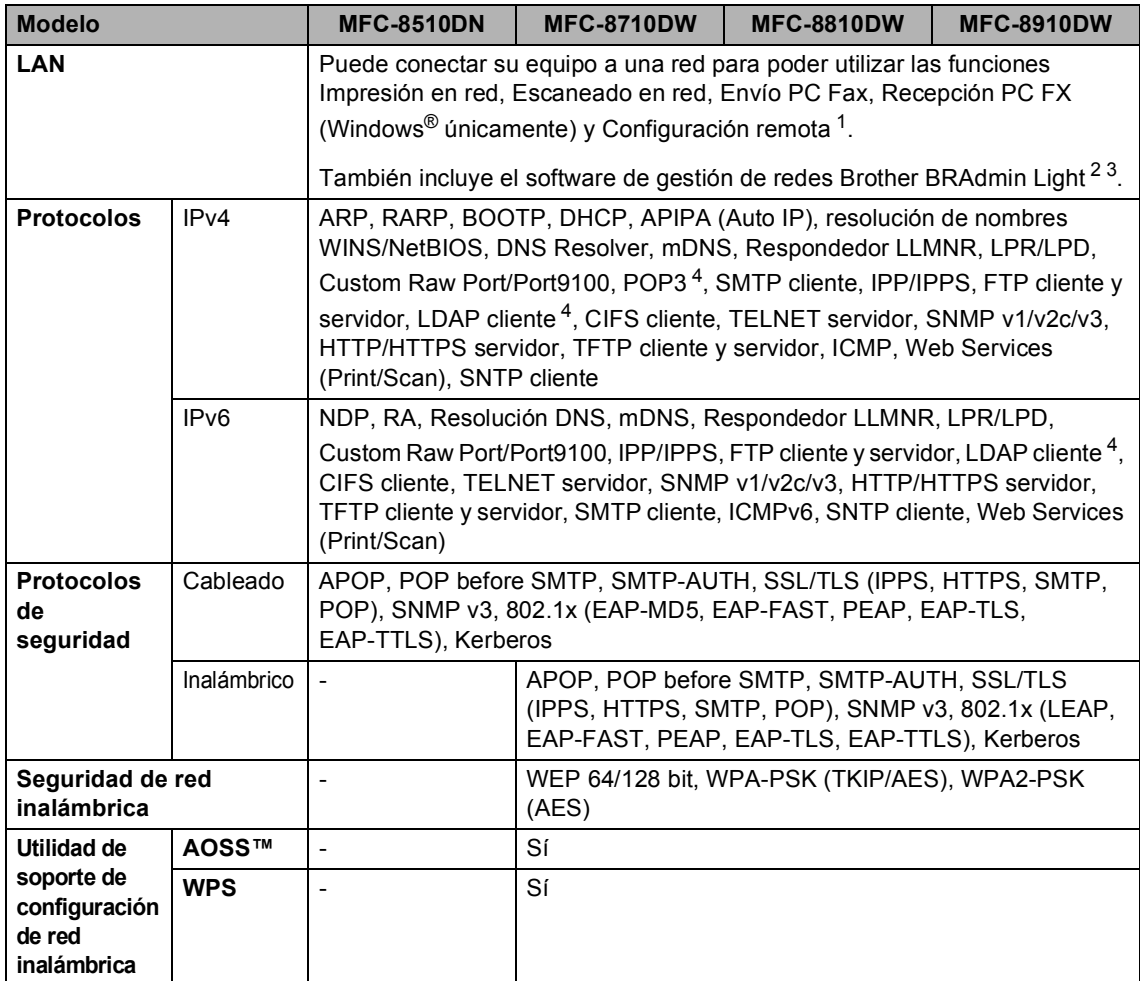

<span id="page-219-0"></span>1 Consulte *[Requisitos del ordenador](#page-215-0)* >> página 202.

<span id="page-219-1"></span><sup>2</sup> (Para usuarios de Windows<sup>®</sup>) BRAdmin Light de Brother está disponible en el CD-ROM suministrado con el equipo. (Para usuarios de Macintosh) BRAdmin Light de Brother está disponible para descargarlo desde [http://solutions.brother.com/.](http://solutions.brother.com/)

<span id="page-219-2"></span> $3$  (Para usuarios de Windows®) Para una gestión del equipo más avanzada, use la última versión de la utilidad BRAdmin Professional de Brother disponible para descargar de [http://solutions.brother.com/.](http://solutions.brother.com/)

<span id="page-219-3"></span><sup>4</sup> (MFC-8510DN y MFC-8710DW) Estos protocolos están disponibles si descarga la función LDAP en su equipo.

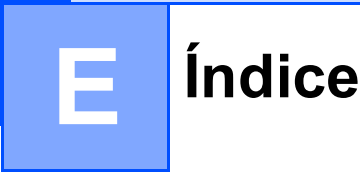

## **Caracteres numéricos**

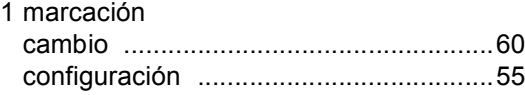

### **A**

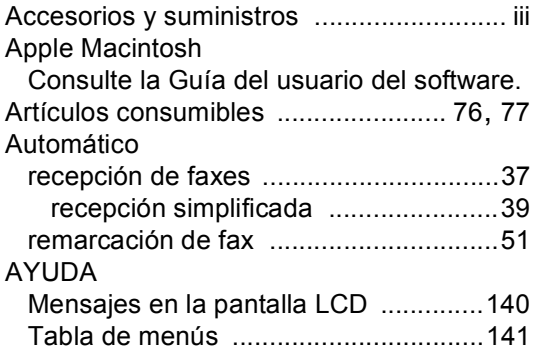

### **B**

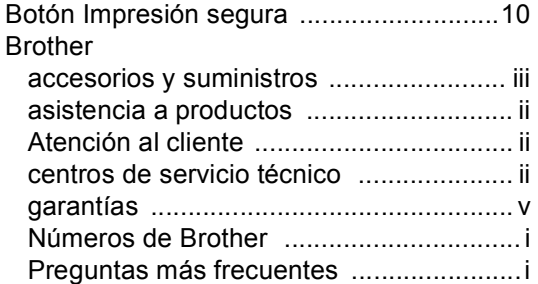

### **C**

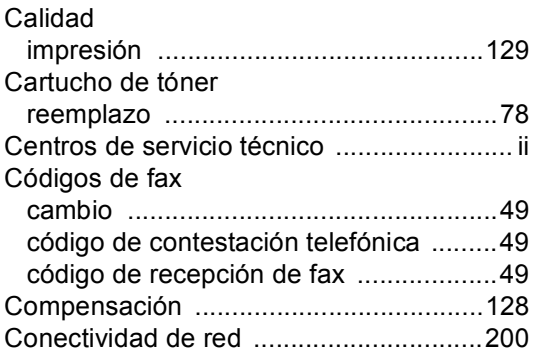

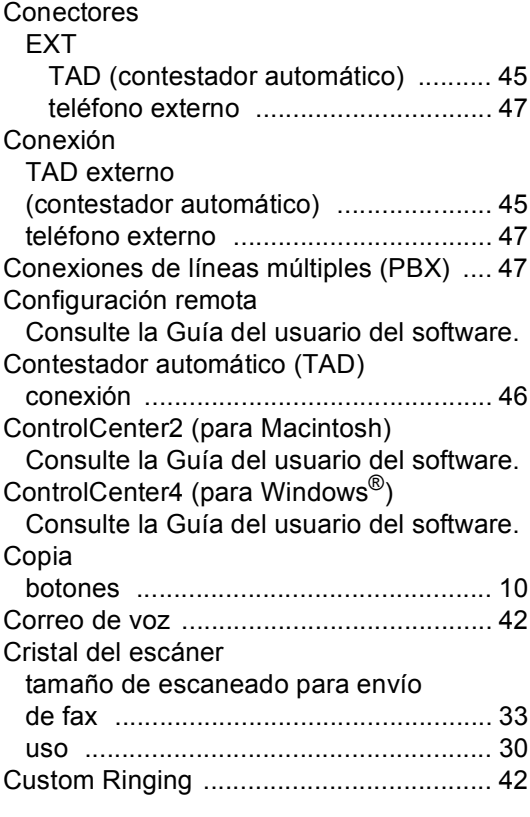

### **D**

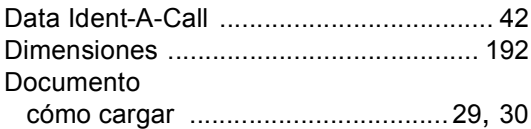

### **E**

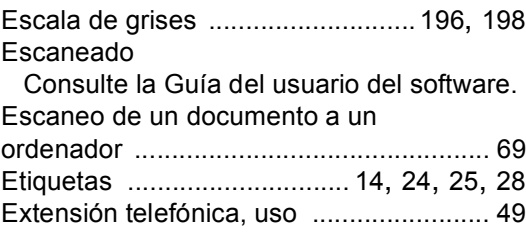

**E**

## **F**

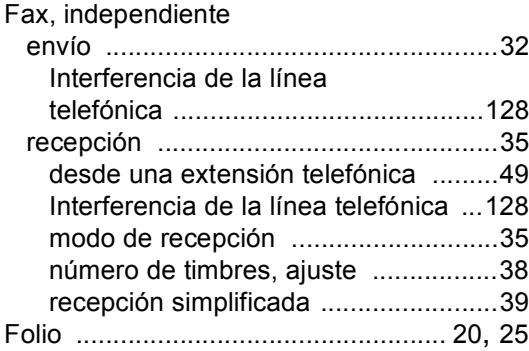

# **G**

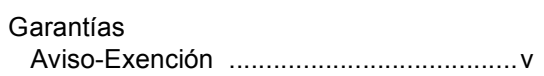

<u> 1999 - Johann Barnett, f</u>

#### **I**

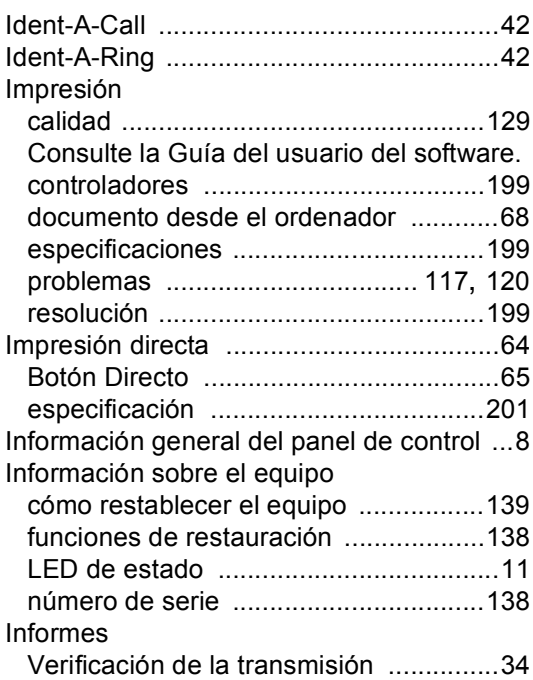

## **L**

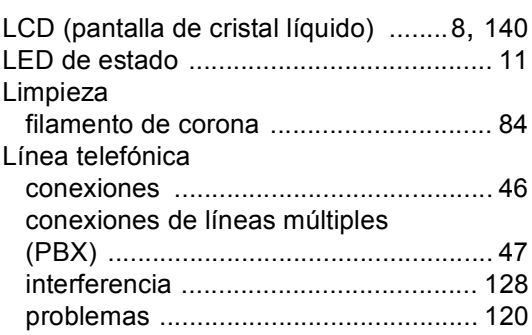

# **LL**

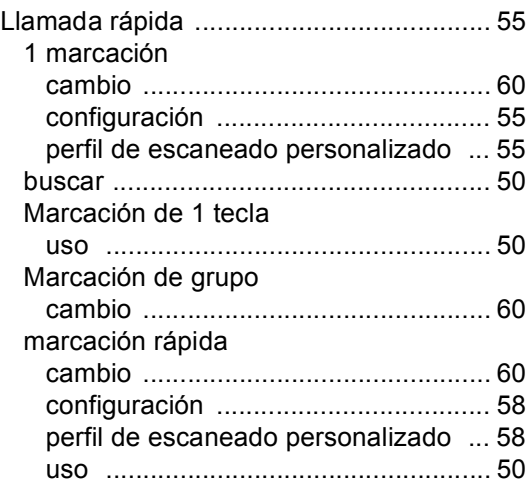

### **M**

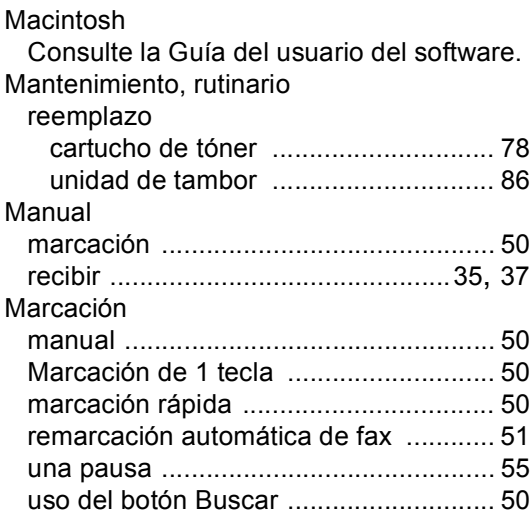

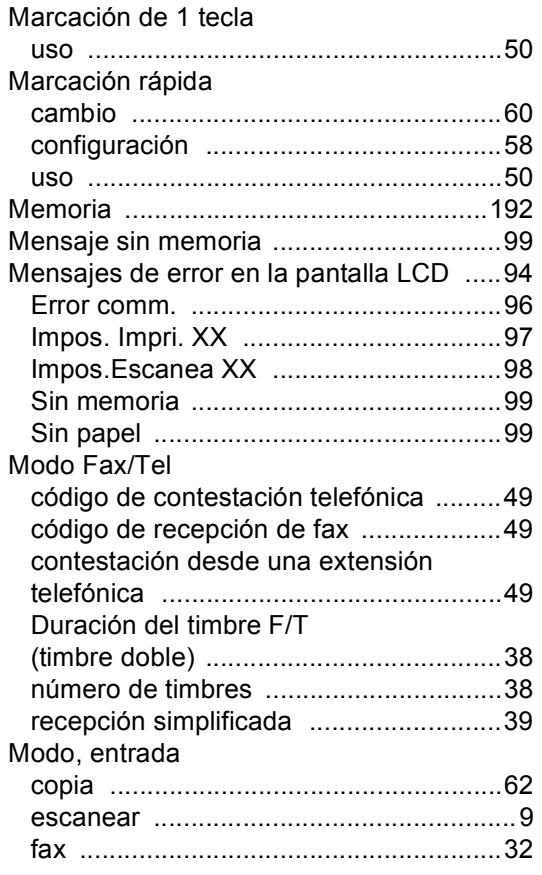

### **N**

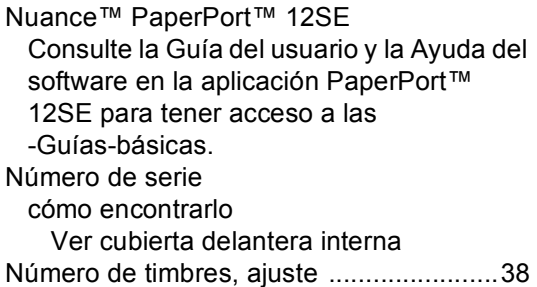

### **P**

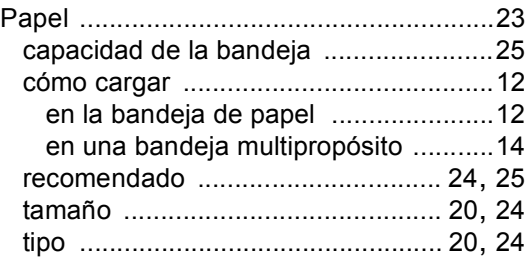

#### PC-Fax

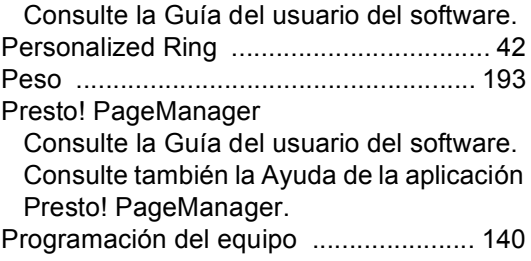

### **R**

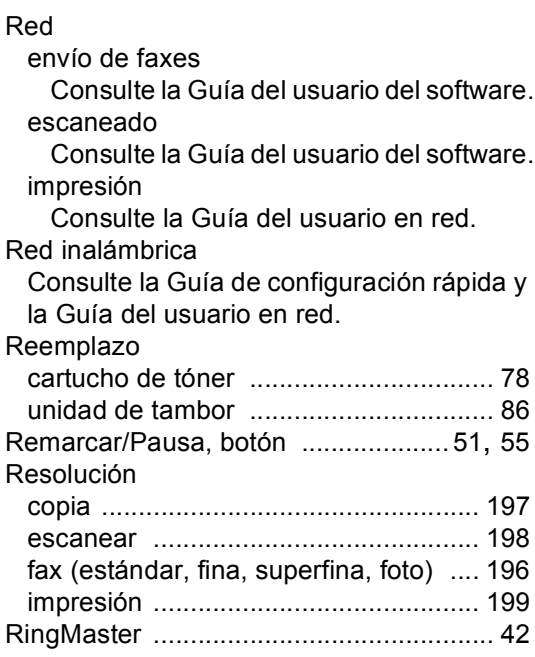

### **S**

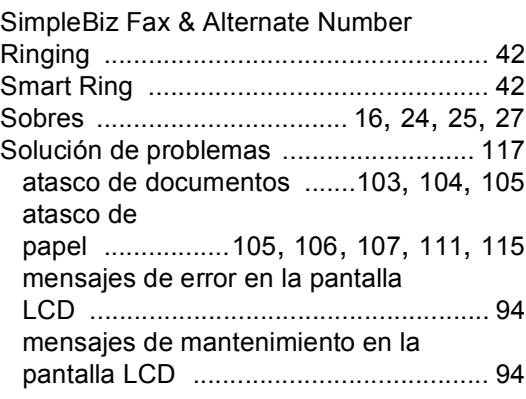

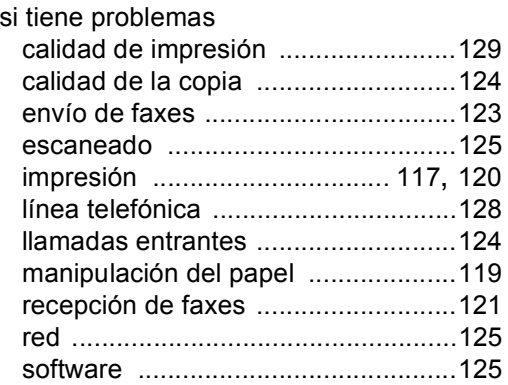

# **T** and the second second second

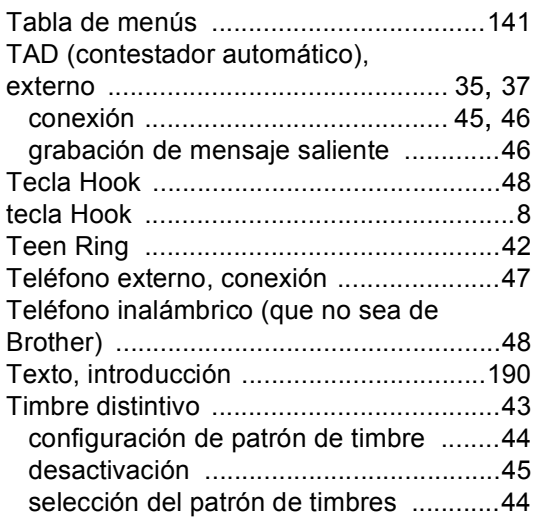

## **U**

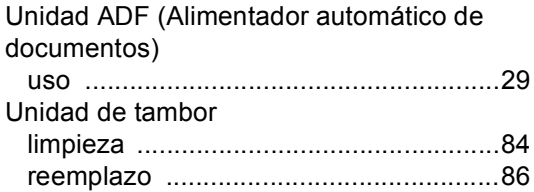

# **V**

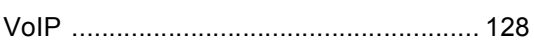

### **W**

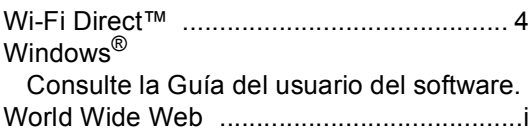

Brother International Corporation 100 Somerset Corporate Boulevard P.O. Box 6911 Bridgewater, NJ 08807-0911 USA

Brother International Corporation (Canada) Ltd. 1 rue Hôtel de Ville, Dollard-des-Ormeaux, QC, Canada H9B 3H6

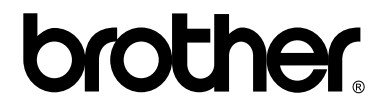

**Visite nuestro sitio en la web <http://www.brother.com/>**

Estos equipos han sido aprobados para ser utilizados en EE.UU. y Canadá únicamente. Las compañías locales Brother o sus distribuidores ofrecerán únicamente soporte técnico a aquellos equipos que se hayan adquirido en sus respectivos países.